### *Folha de Instalação*

Inclui informações sobre a montagem da impressora e a instalação do respectivo software.

#### *Manual do Utilizador (este manual)*

Contém informações pormenorizadas sobre as funções, os produtos opcionais, a manutenção, a resolução de problemas e as especificações técnicas da impressora.

*Impressora laser a cores*

# **EPSON Aculaser C900**

Todos os direitos reservados. Nenhuma parte desta publicação pode ser reproduzida, arquivada ou transmitida em qualquer formato ou por qualquer meio, mecânico, fotocópia, gravação ou outro, sem a autorização prévia, por escrito, da SEIKO EPSON CORPORATION. Não é assumida nenhuma responsabilidade relacionada com patentes, no que diz respeito às informações contidas neste manual. Também não é assumida nenhuma responsabilidade por danos resultantes da utilização das informações contidas neste manual.

Nem a SEIKO EPSON CORPORATION nem as suas filiais se responsabilizam para com o comprador deste produto no que diz respeito a danos, perdas, custos ou despesas resultantes para o comprador ou para terceiros de: acidente, utilização indevida ou abuso deste produto, modificações, reparações ou alterações não autorizadas deste produto ou (excluindo os E.U.A.) falha de conformidade rigorosa com as instruções de utilização e manutenção da SEIKO EPSON CORPORATION.

A SEIKO EPSON CORPORATION não será responsável por quaisquer danos ou problemas decorrentes da utilização de quaisquer opções ou consumíveis que não sejam os designados como Produtos EPSON Originais ou Produtos Aprovados EPSON pela SEIKO EPSON CORPORATION.

EPSON e EPSON ESC/P são marcas registadas e EPSON ESC/P 2 é uma marca comercial da SEIKO EPSON CORPORATION.

*Aviso geral:* Os outros nomes de produtos utilizados neste manual têm uma finalidade meramente informativa e podem ser marcas comerciais dos respectivos proprietários. A EPSON não detém quaisquer direitos sobre essas marcas.

Copyright © 2002 da SEIKO EPSON CORPORATION, Nagano, Japão.

## *Índice*

#### *[Informações de segurança](#page-12-0)*

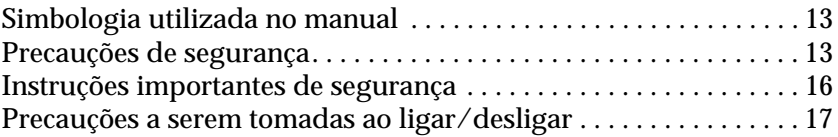

#### *[Capítulo 1](#page-18-0) Informações sobre produtos*

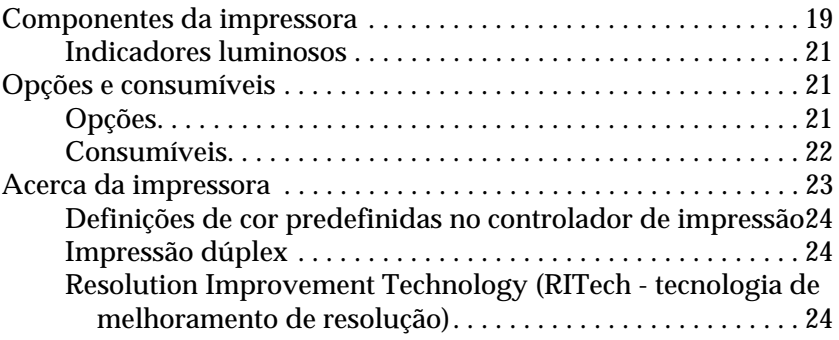

#### *[Capítulo 2](#page-24-0) Manuseamento do papel*

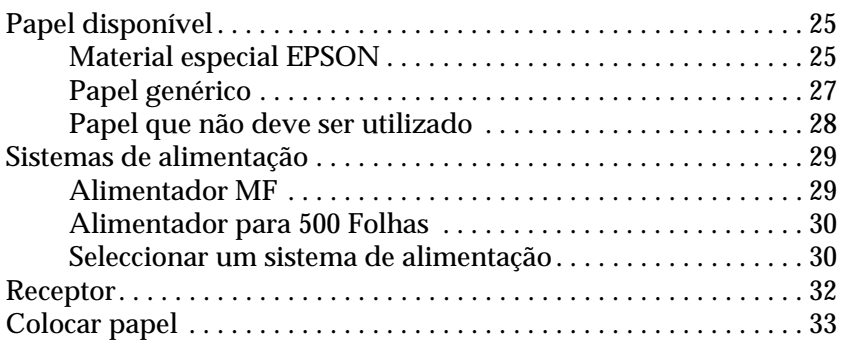

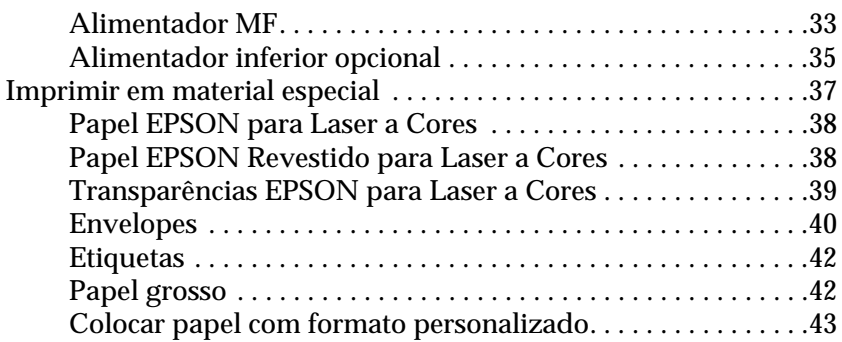

#### *[Capítulo 3](#page-44-0) Utilizar o software da impressora no Windows*

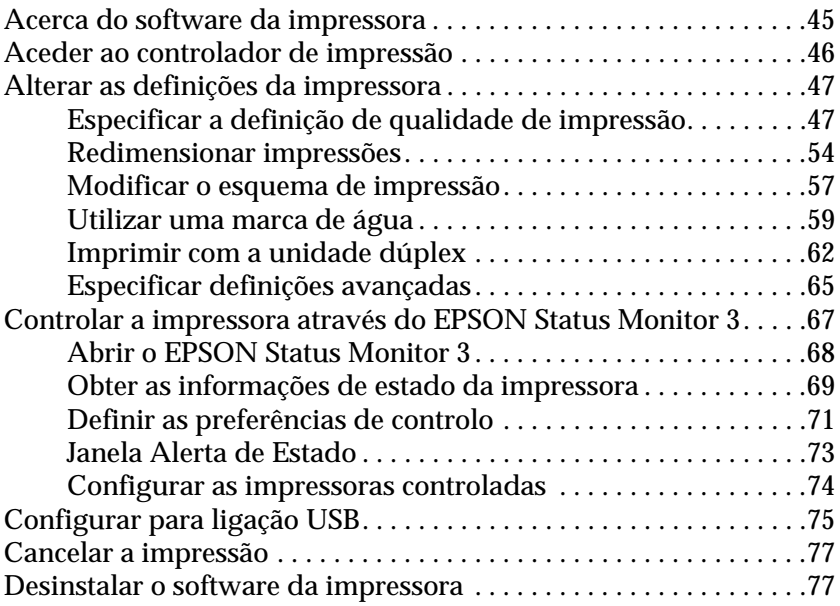

#### *[Capítulo 4](#page-82-0) Utilizar o software da impressora no Macintosh*

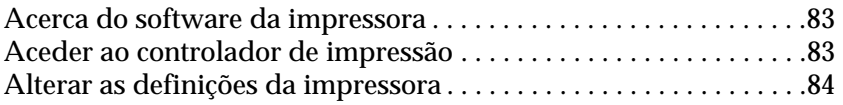

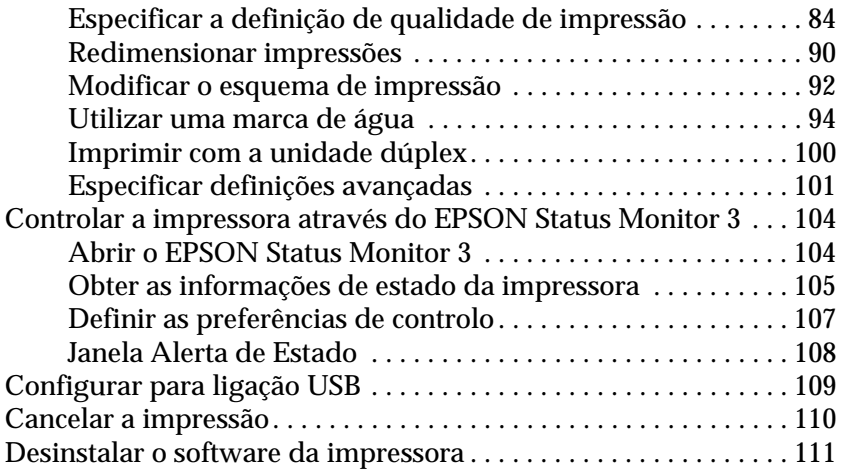

#### *[Capítulo 5](#page-112-0) Configurar a impressora numa rede*

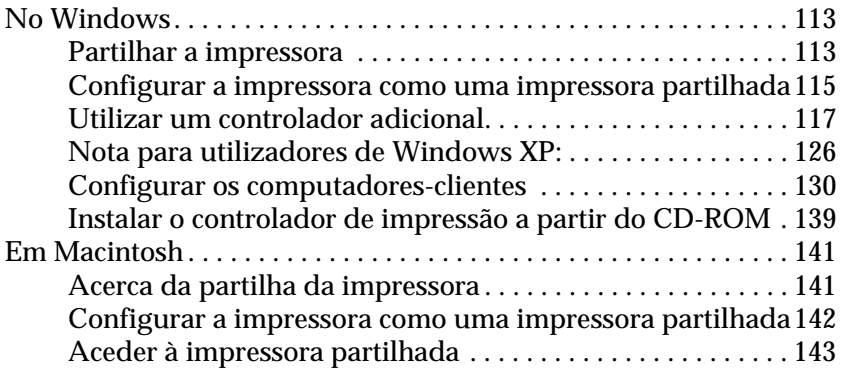

#### *[Capítulo 6](#page-146-0) Opções de instalação*

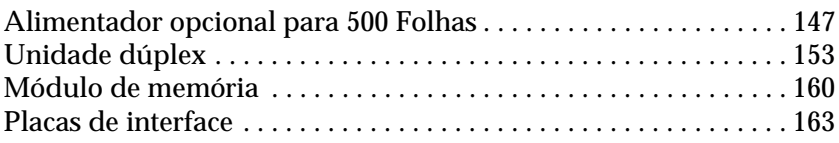

### *[Capítulo 7](#page-166-0) Substituir os consumíveis*

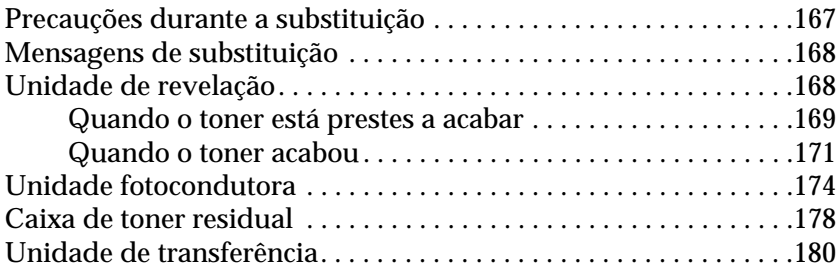

#### *[Capítulo 8](#page-184-0) Limpar e transportar a impressora*

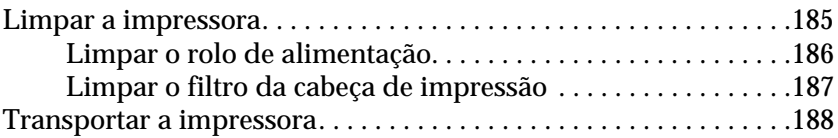

#### *[Capítulo 9](#page-194-0) Resolução de problemas*

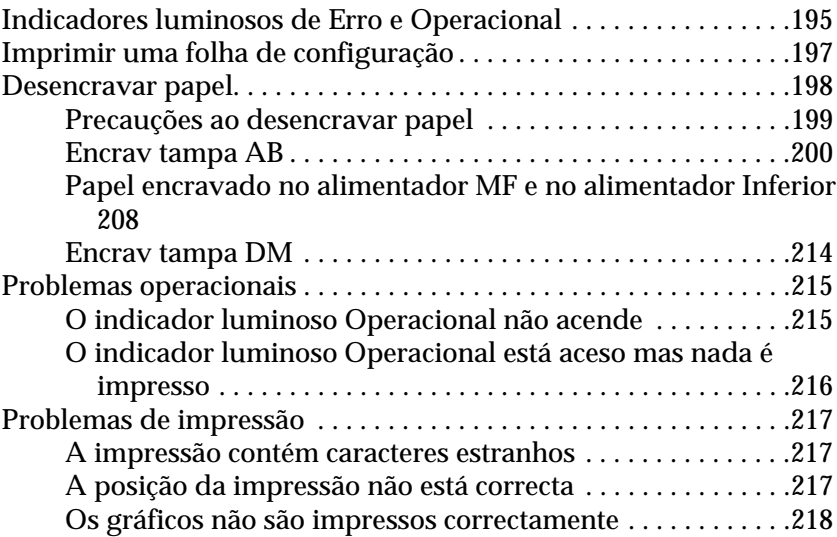

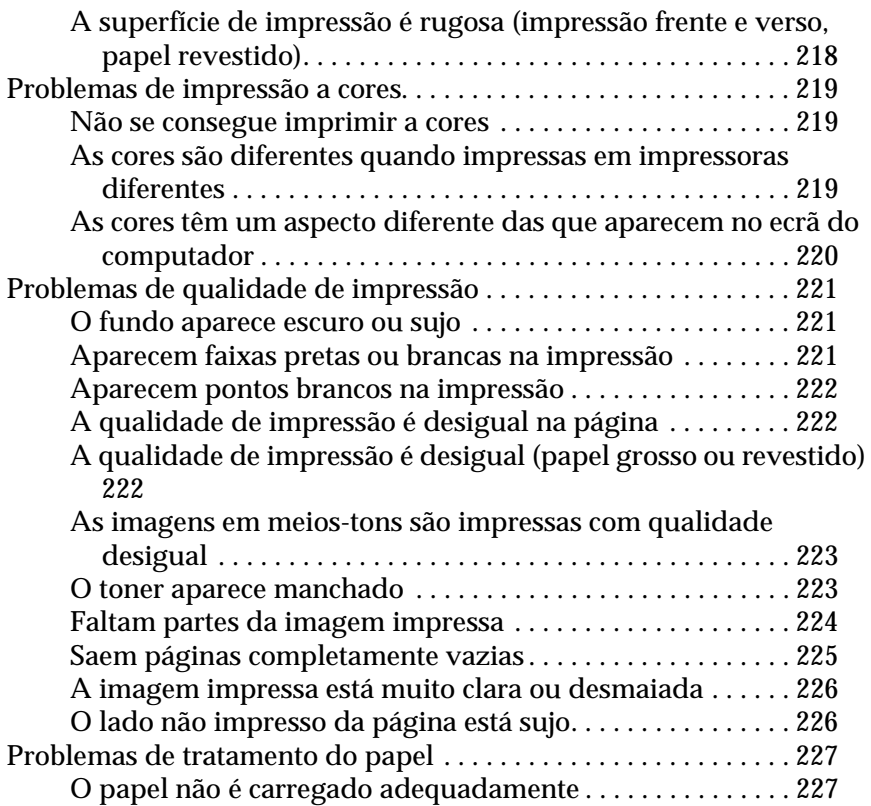

### *[Anexo A](#page-228-0) Especificações técnicas*

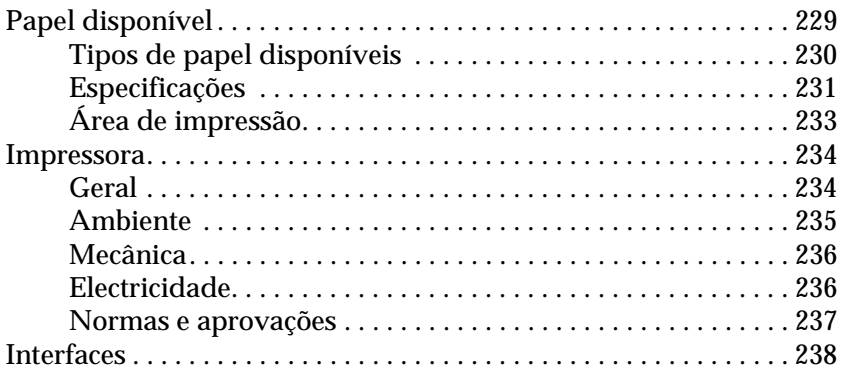

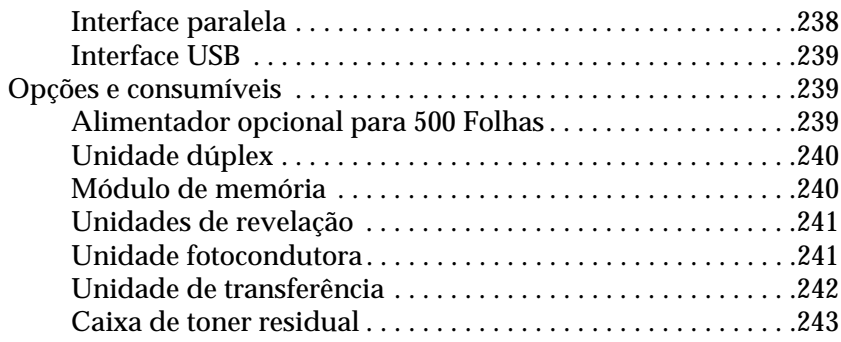

#### *[Anexo B](#page-244-0) Trabalhar com fontes*

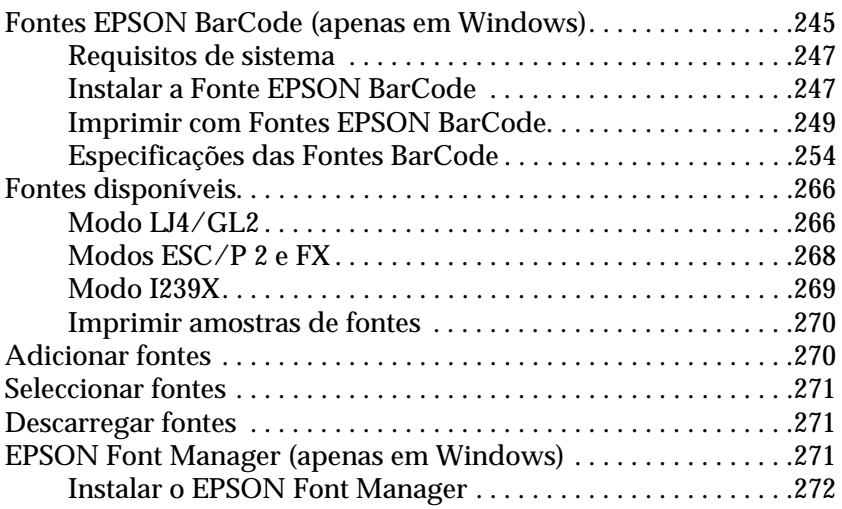

#### *[Anexo C](#page-274-0) Contactar a Assistência a Clientes*

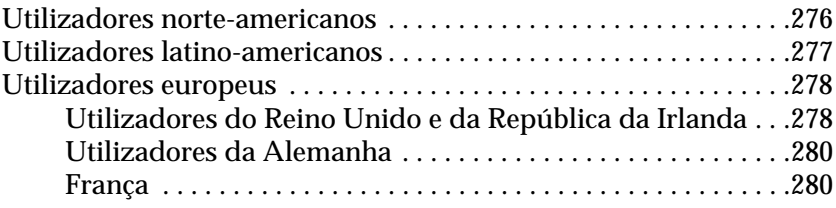

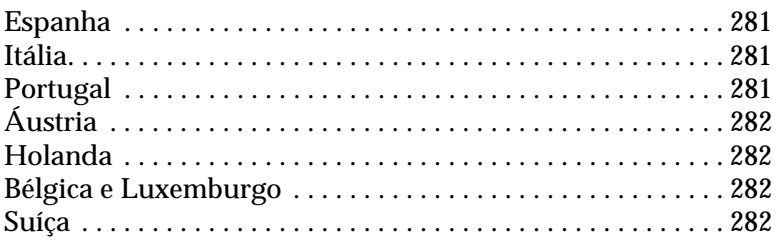

#### Glossário

Índice remissivo

## <span id="page-12-0"></span>*Informações de segurança*

### <span id="page-12-1"></span>*Simbologia utilizada no manual*

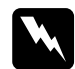

w*Atenção: Mensagens que devem ser seguidas atentamente, para evitar lesões corporais.*

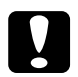

c*Importante: Mensagens que devem ser seguidas para evitar danos no equipamento.*

*As Notas contêm informações importantes e sugestões úteis relativas ao funcionamento da impressora.*

### <span id="page-12-2"></span>*Precauções de segurança*

Certifique-se de que toma as precauções apresentadas em seguida, para assegurar um funcionamento seguro e eficiente:

❏ Devido ao seu peso (aproximadamente 30 kg), a impressora não deverá ser erguida ou transportada por uma só pessoa. A impressora deverá ser transportada ou levantada por duas pessoas, da forma indicada na figura.

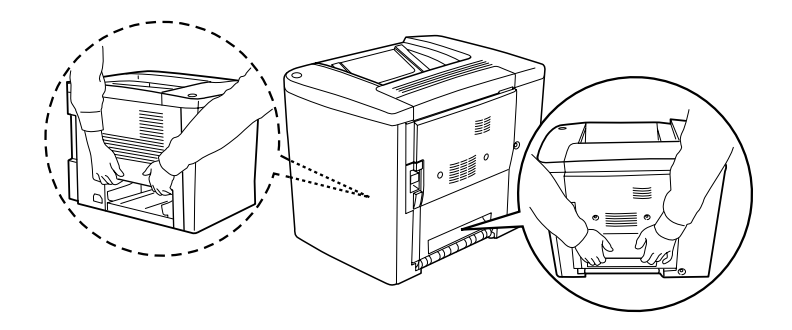

❏ Salvo indicação em contrário neste manual, tenha cuidado para não tocar na unidade de fusão, que contém a etiqueta CAUTION Hot Surface Avoid Contact, (CUIDADO Superfície quente Não tocar), ou na área envolvente. Se a impressora tiver estado em funcionamento, a unidade de fusão e as áreas circundantes podem estar muito quentes.

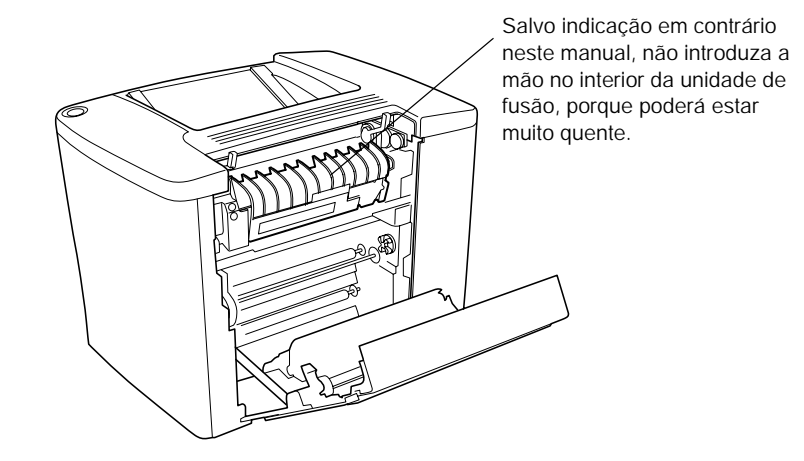

- ❏ Não introduza a mão no interior da unidade de fusão, porque alguns dos seus componentes são afiados e podem causar lesões.
- ❏ Evite tocar nos componentes internos da impressora, a não ser que lhe sejam dadas instruções nesse sentido neste manual.
- ❏ Nunca tente encaixar à força os componentes da impressora. Apesar de a impressora ter uma concepção robusta, um tratamento descuidado pode danificá-la.
- ❏ Ao manusear as unidades de revelação ou as unidades fotocondutoras, coloque-as sempre sobre uma superfície limpa e plana.
- ❏ Não tente modificar ou desmontar as unidades de revelação. Estas não são recarregáveis.
- ❏ Não toque no toner. Mantenha o toner afastado dos seus olhos.
- ❏ Não queime unidades de revelação usadas, caixas de toner residual ou unidades fotocondutoras, porque podem explodir e causar lesões. Deite-as fora de acordo com as normas em vigor.
- ❏ Se uma unidade de revelação ou fotocondutora for submetida a variações de temperatura, aguarde no mínimo uma hora, para evitar danos decorrentes da condensação.
- ❏ Ao remover a unidade fotocondutora, evite expô-la à luz por mais de 5 minutos. A unidade contém um tambor de cor verde sensível à luz. A exposição à luz pode danificar o tambor, provocando o aparecimento de áreas escuras ou claras nas páginas impressas e reduzindo a vida útil do tambor. Se necessitar de manter a unidade fora da impressora por períodos de tempo prolongados, cubra-a com um pano opaco.
- ❏ Tenha cuidado para não riscar a superfície do tambor da unidade fotocondutora. Ao remover a unidade fotocondutora da impressora, coloque-a sempre sobre uma superfície limpa e plana. Evite tocar no tambor, uma vez que a gordura da pele pode danificar a sua superfície de forma permanente e afectar a qualidade de impressão.
- ❏ Para obter a máxima qualidade de impressão, não guarde a unidade fotocondutora numa área exposta à luz directa do sol, a pó, poluição atmosférica ou gases corrosivos (como amoníaco). Evite locais sujeitos a temperaturas ou a humidade extremas ou com alterações bruscas.
- ❏ Mantenha todos os consumíveis fora do alcance das crianças.
- ❏ Não deixe papel encravado no interior da impressora. Isto pode provocar o sobreaquecimento da impressora.
- ❏ Evite partilhar as tomadas com outros aparelhos.
- ❏ Utilize apenas uma tomada que cumpra os requisitos de voltagem desta impressora.

### <span id="page-15-0"></span>*Instruções importantes de segurança*

- ❏ Ligue a impressora a uma tomada eléctrica que cumpra os respectivos requisitos de voltagem. Os requisitos de voltagem são indicados numa etiqueta colocada na impressora. Se não tiver a certeza da voltagem utilizada na sua área, contacte o Serviço de Assistência a Clientes EPSON.
- ❏ Se não for possível introduzir a ficha na tomada eléctrica, contacte um electricista.
- ❏ Ajuste apenas os controlos mencionados nas instruções de utilização. Um ajuste incorrecto de outros controlos pode ocasionar danos que requerem uma reparação por um técnico de assistência qualificado.

### *Conformidade com ENERGY STAR®*

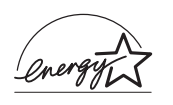

Na qualidade de International ENERGY STAR<sup>®</sup> Partner, a EPSON determinou que este produto cumpre as directrizes relativas à eficácia energética do International ENERGY STAR® Program.

O International ENERGY STAR® Office Equipment Program é uma parceria voluntária dos fabricantes de equipamento de escritório e informático que tem por objectivo promover o lançamento de computadores pessoais, monitores, impressoras, aparelhos de fax, fotocopiadoras e digitalizadores eficazes ao nível do consumo de energia, num esforço concertado para reduzir a poluição do ar causada pela geração de energia.

### <span id="page-16-0"></span>*Precauções a serem tomadas ao ligar/desligar*

Não desligue a impressora:

- ❏ Durante pelo menos 180 segundos depois de ligar a impressora. Aguarde até o indicador luminoso Operacional (verde) acender e não estiver a piscar.
- ❏ Enquanto o indicador luminoso Operacional estiver a piscar.
- ❏ Durante a impressão.

## <span id="page-18-0"></span>*Capítulo 1 Informações sobre produtos*

### <span id="page-18-1"></span>*Componentes da impressora*

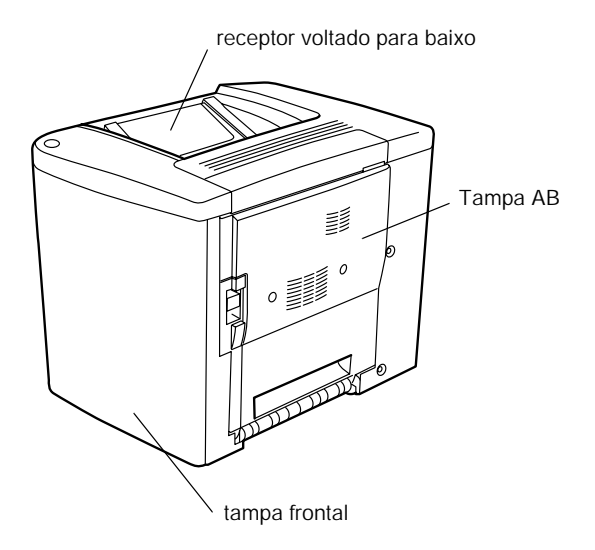

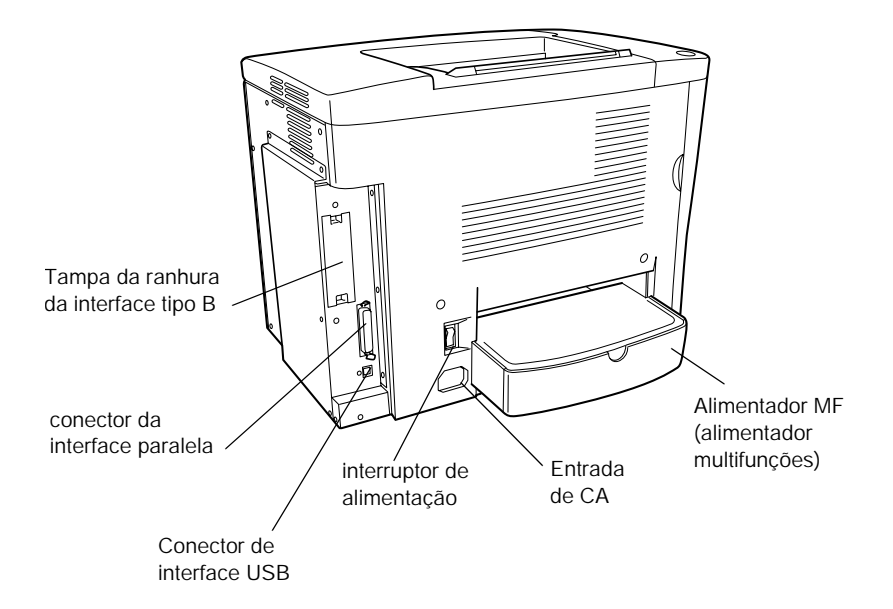

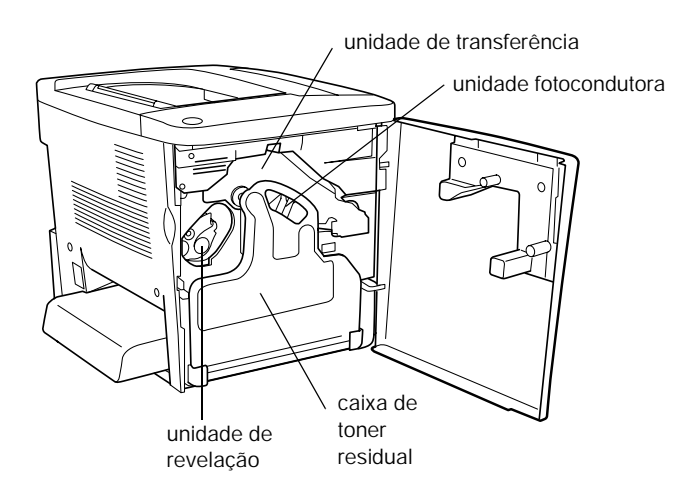

### <span id="page-20-0"></span>*Indicadores luminosos*

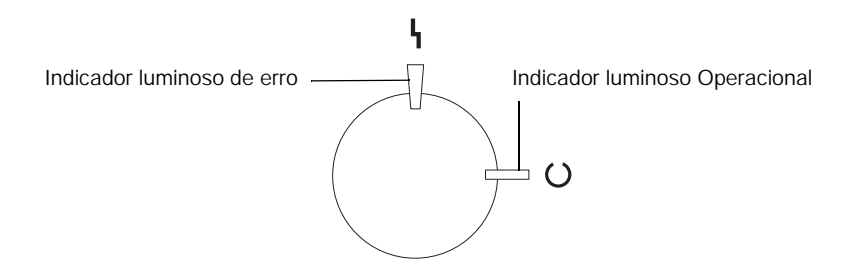

Para mais informações sobre os vários estados (intermitente, acesso e apagado) dos indicadores luminosos, consulte ["Indicadores luminosos de Erro e Operacional" na página 195.](#page-194-2)

## <span id="page-20-1"></span>*Opções e consumíveis*

### <span id="page-20-2"></span>*Opções*

Pode aumentar a capacidade da impressora, instalando quaisquer das seguintes opções:

- ❏ O Alimentador para 500 Folhas (C12C813911) contém uma bandeja de papel. Aumenta a capacidade de alimentação de papel para 500 folhas.
- ❏ A unidade dúplex (C12C813921) permite imprimir automaticamente em ambas as faces do papel.
- ❏ Os módulos de memória opcionais aumentam a memória da impressora, permitindo imprimir documentos complexos e com muitos gráficos.
- ❏ A placa de interface (C12C82391✽) proporciona ligações Ethernet à impressora.

#### *Nota:*

- ❏ *O asterisco (*✽*) substitui o último dígito do número do produto, que varia consoante o país.*
- ❏ *As versões de firmware da placa de interface (C12C82391*✽*) anteriores à versão 2.1 não são suportadas. Actualize o firmware para a versão 2.1 ou posterior.*

### <span id="page-21-0"></span>*Consumíveis*

A vida útil dos consumíveis seguintes é controlada pela impressora. A impressora informa o utilizador quando é necessário substitui-los.

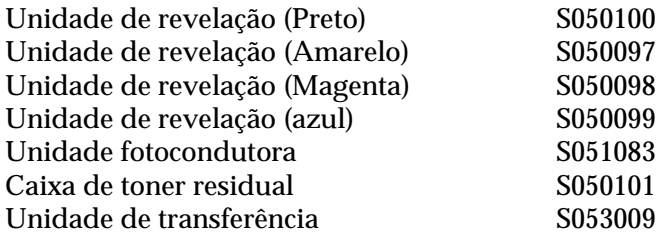

O material especial EPSON enumerado em seguida proporciona impressões da máxima qualidade.

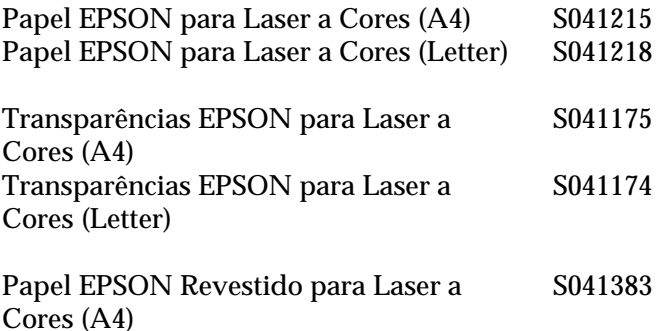

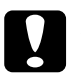

## *Importante:*<br>□ *Não utiliz*

- ❏ *Não utilize outros materiais como, por exemplo, material especial EPSON para impressoras de jacto de tinta, porque pode fazer com que o papel encrave e danificar a impressora.*
- ❏ *Não utilize os materiais acima indicados em quaisquer outras impressoras, salvo se indicado na documentação.*

### <span id="page-22-0"></span>*Acerca da impressora*

A impressora é fornecida com um conjunto completo de funções que contribui para uma utilização fácil e para uma impressão de alta qualidade constante. As funções principais são descritas abaixo.

### <span id="page-23-0"></span>*Definições de cor predefinidas no controlador de impressão*

O controlador de impressão disponibiliza muitas definições predefinidas para impressão a cores, permitindo optimizar a qualidade de impressão para vários tipos de documentos a cores.

Se utilizar o Windows, consulte ["Utilizar as predefinições" na](#page-48-0)  [página 49](#page-48-0). Se utilizar o Mac OS, consulte ["Utilizar as](#page-85-0)  [predefinições" na página 86.](#page-85-0)

### <span id="page-23-1"></span>*Impressão dúplex*

A EPSON comercializa uma unidade dúplex opcional, que permite imprimir de forma cómoda em ambas as faces do papel. Pode produzir documentos em frente e verso com qualidade profissional. Utilize esta função com qualquer tarefa de impressão, para reduzir custos e poupar recursos.

### <span id="page-23-2"></span>*Resolution Improvement Technology (RITech tecnologia de melhoramento de resolução)*

A Resolution Improvement Technology (RITech) é uma tecnologia de impressão EPSON original que melhora a aparência das linhas, do texto e dos gráficos impressos. A tecnologia RITech também é aplicada à impressão a cores.

## <span id="page-24-0"></span>*Capítulo 2 Manuseamento do papel*

### <span id="page-24-1"></span>*Papel disponível*

Esta secção indica o tipo de papel que pode ser utilizado com a impressora. Evite utilizar tipos de papel que não sejam mencionados nesta secção.

*Nota:*

*A impressora é extremamente sensível à humidade. Certifique-se de que armazena o papel num ambiente seco.*

### <span id="page-24-2"></span>*Material especial EPSON*

A EPSON comercializa material especial concebido especificamente para esta impressora.

#### **Papel EPSON para Laser a Cores**

Este material foi concebido especificamente para esta impressora. Pode colocar este material no alimentador MF e no Alimentador para 500 Folhas opcional.

S041215 (A4) S041218 (Letter)

### **Transparências EPSON para Laser a Cores**

Este material foi concebido especificamente para esta impressora. Pode colocar este material apenas no Alimentador MF.

S041175 (A4) S041174 (Letter)

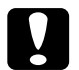

## *Importante:*<br>□ *Não utili*

- ❏ *Não utilize outros materiais como, por exemplo, material especial EPSON para impressoras de jacto de tinta, porque pode fazer com que o papel encrave e danificar a impressora.*
- ❏ *Não utilize os materiais acima indicados em quaisquer outras impressoras, salvo se indicado na documentação.*

### **Papel EPSON Revestido para Laser a Cores**

O Papel EPSON Revestido para Laser a Cores foi concebido especificamente para esta impressora. Este material é mais grosso do que o Papel EPSON para Laser a Cores e produz impressões mais brilhantes e de maior qualidade. Para imprimir em Papel EPSON Revestido para Laser a Cores, seleccione Revestido ou Revestido (Verso) na definição Tipo de Papel. Esta definição está optimizada para impressão em papel revestido, mas o papel só pode ser alimentado a partir do alimentador MF.

S041383 (A4)

#### *Nota:*

*Não é possível imprimir em frente e verso utilizando a unidade dúplex opcional. Para imprimir em frente e verso, coloque manualmente o papel no alimentador MF.*

### <span id="page-26-0"></span>*Papel genérico*

Para além do material especial EPSON apresentado na secção anterior, pode utilizar o papel seguinte.

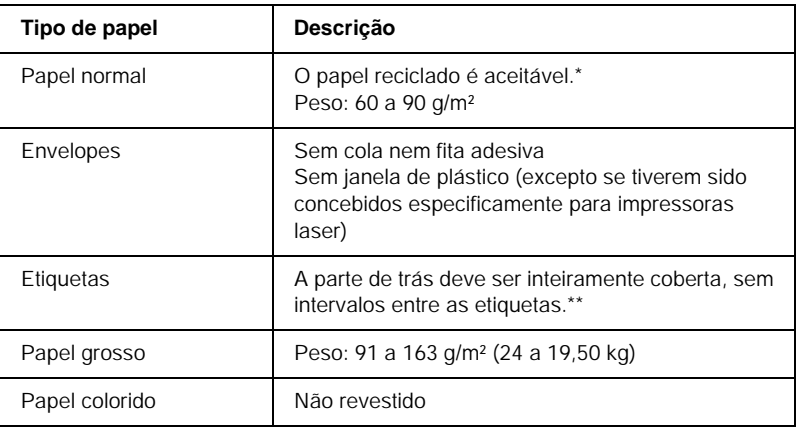

- Utilize papel reciclado apenas em condições de temperatura e humidade normais. O papel de fraca qualidade pode reduzir a qualidade de impressão, fazer com que o papel encrave e provocar outros problemas.
- \*\* Os intervalos entre as etiquetas podem fazer com que a película que cobre o lado adesivo se descole dentro da impressora e danifique esta última.

#### *Nota:*

- ❏ *Uma vez que a qualidade de qualquer marca ou tipo específico de material pode ser alterada pelo fabricante a qualquer momento, a EPSON não pode garantir a qualidade de qualquer tipo de material. Teste sempre amostras dos materiais antes de os adquirir em grande quantidade ou de imprimir tarefas grandes.*
- ❏ *Pode utilizar papel timbrado, desde que tanto o papel como a tinta sejam compatíveis com impressoras laser.*

### <span id="page-27-0"></span>*Papel que não deve ser utilizado*

Não pode utilizar os tipos de papel seguintes nesta impressora. Estes podem causar danos na impressora, fazer com que o papel encrave e apresentar uma baixa qualidade de impressão.

- ❏ Material concebido para outras impressoras laser a cores, impressoras laser a preto e branco, fotocopiadoras a cores, fotocopiadoras a preto e branco ou impressoras de jacto de tinta
- ❏ Papel já impresso por quaisquer outras impressoras laser a cores, impressoras laser a preto e branco, fotocopiadoras a cores, fotocopiadoras a preto e branco, impressoras de jacto de tinta ou impressoras térmicas
- ❏ Papel químico, papel não químico, papel térmico, papel sensível a pressão, papel ácido ou papel que utilize tinta sensível a altas temperaturas (cerca de 180°C)
- ❏ Etiquetas cuja película de protecção do lado adesivo se descole facilmente ou não cubra completamente a parte adesiva
- ❏ Papel revestido ou papel colorido com superfície especial, à excepção do Papel EPSON Revestido para Laser a Cores
- ❏ Papel com furos de arquivo ou perfurado
- ❏ Papel com cola, agrafos, clips ou fita cola
- ❏ Papel que atraia electricidade estática
- ❏ Papel húmido ou molhado
- ❏ Papel com grossura desigual
- ❏ Papel muito grosso ou muito fino
- ❏ Papel demasiado macio ou áspero
- ❏ Papel com frente e verso diferentes
- ❏ Papel dobrado, enrolado, ondulado ou rasgado
- ❏ Papel com forma irregular ou papel cujos cantos não formem ângulos rectos

### <span id="page-28-0"></span>*Sistemas de alimentação*

Esta secção descreve as combinações de sistemas de alimentação e tipos de papel que podem ser utilizadas.

### <span id="page-28-1"></span>*Alimentador MF*

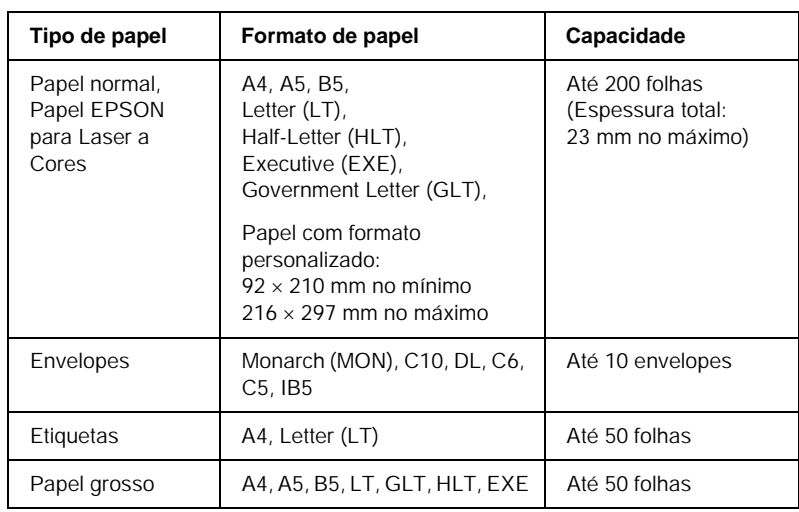

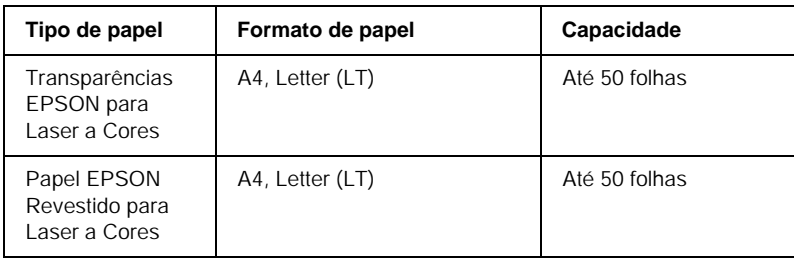

\* Todos os formatos devem ser alimentados pela margem curta.

### <span id="page-29-0"></span>*Alimentador para 500 Folhas*

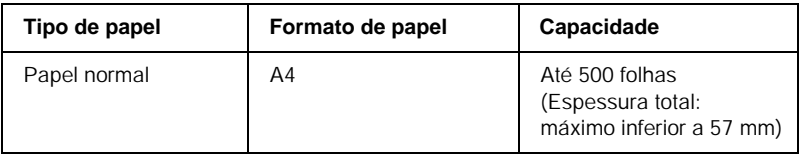

### <span id="page-29-1"></span>*Seleccionar um sistema de alimentação*

Pode especificar um sistema de alimentação manualmente ou definir a impressora para o seleccionar automaticamente.

#### *Selecção manual*

Pode utilizar o controlador de impressão para seleccionar manualmente um sistema de alimentação.

No Windows, abra o controlador de impressão, faça clique no separador Definições básicas e seleccione o sistema de alimentação que pretende utilizar na lista Sistema Alim. Em seguida, faça clique em OK.

No Macintosh, abra o controlador de impressão, abra a caixa de diálogo Definições básicas e seleccione o sistema de alimentação que pretende utilizar na lista Sistema Alim. Em seguida, faça clique em OK.

#### *Selecção automática*

Se pretender que a impressora seleccione automaticamente o sistema de alimentação que contém o formato de papel apropriado, seleccione Selecção auto no controlador de impressão.

A impressora procura um sistema de alimentação que contenha o formato de papel especificado pela seguinte ordem.

#### *Configuração padrão:*

Alimentador MF

#### *Nota:*

*Se especificar definições de formato de papel ou sistema de alimentação na aplicação, estas podem sobrepor-se às definições do controlador de impressão.*

*Com o Alimentador para 500 Folhas opcional instalado:*

Alimentador MF Alimentador inferior

#### *Nota:*

- ❏ *Se especificar definições de formato de papel ou sistema de alimentação na aplicação, estas podem sobrepor-se às definições do controlador de impressão.*
- ❏ *Se seleccionar um envelope na definição Formato de papel, este apenas pode ser colocado no alimentador MF, qualquer que seja o sistema de alimentação definido.*

### <span id="page-31-0"></span>*Receptor*

O receptor voltado para baixo está localizado na parte superior da impressora. As impressões são impressas voltadas para o utilizador.

Para evitar que as impressões caiam da impressora, levante o suporte do papel.

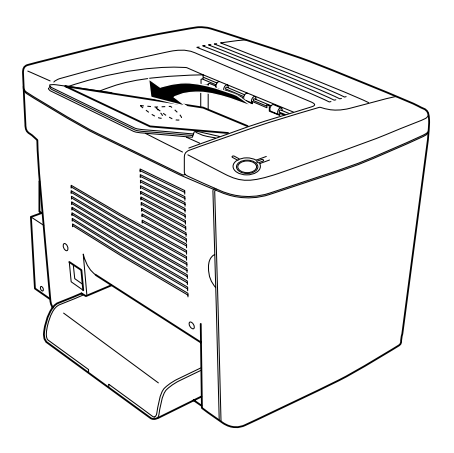

Pode utilizar o receptor voltado para baixo com os seguintes tipos de papel.

Tipo de papel: Todos os tipos de papel permitidos podem ser utilizados.

Capacidade: Até 200 folhas de papel normal

### <span id="page-32-0"></span>*Colocar papel*

Esta secção descreve como colocar papel no alimentador MF e no alimentador inferior opcional. Se utilizar material especial como, por exemplo, Transparências EPSON para Laser a Cores ou envelopes, consulte também ["Imprimir em material especial" na](#page-36-0)  [página 37](#page-36-0).

### <span id="page-32-1"></span>*Alimentador MF*

O alimentador MF é o sistema de alimentação mais flexível, acomodando vários formatos de papel e tipos de material. Este é, também, o sistema de alimentação manual. Para mais informações, consulte ["Alimentador MF" na página 29.](#page-28-1)

Para colocar papel no alimentador MF, execute as operações apresentadas em seguida.

1. Remova a tampa do alimentador MF e levante a aba do alimentador.

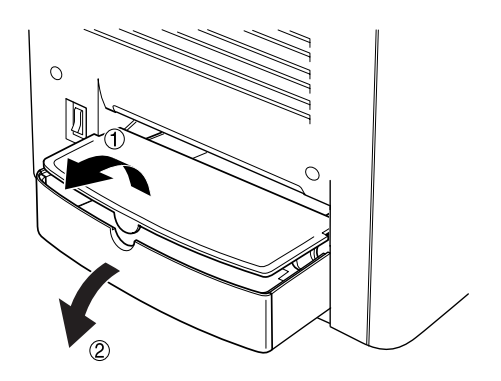

2. Pressione a guia do papel da direita e desloque-a para a posição mais aberta possível.

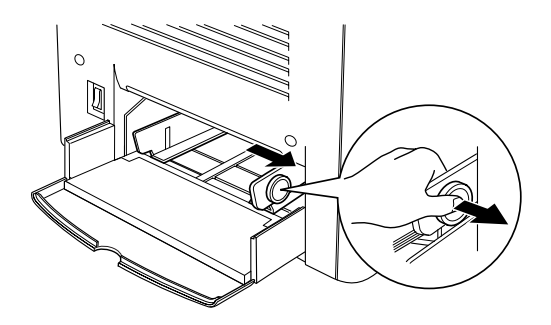

3. Coloque uma pilha do material pretendido no centro do alimentador, com a face a imprimir voltada para cima. Em seguida, encoste a guia do papel ao lado direito da pilha, para que fique bem ajustada. A guia esquerda também se desloca para o centro.

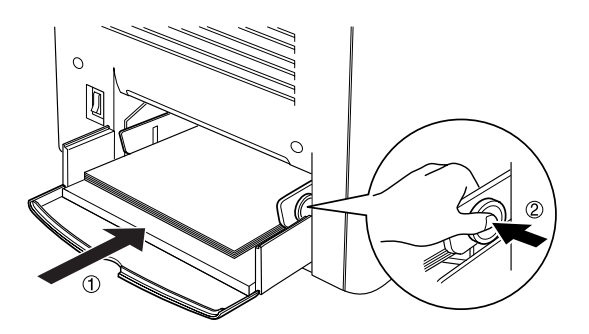

4. Feche a aba do alimentador MF e coloque a tampa do alimentador.

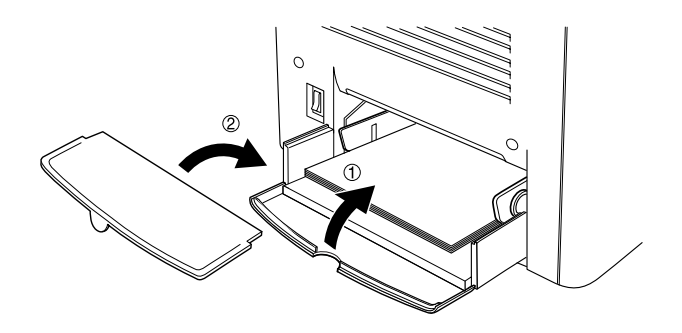

5. Certifique-se de que a definição Form. Alim. MF do menu Definições opcionais, no controlador de impressão, corresponde ao papel colocado no alimentador MF.

#### *Nota:*

- ❏ *Para imprimir no verso do papel anteriormente impresso, utilize o alimentador MF. A unidade dúplex opcional não pode ser utilizada para este efeito.*
- ❏ *Certifique-se de que não coloca papel na impressora durante a impressão.*

### <span id="page-34-0"></span>*Alimentador inferior opcional*

#### *Nota:*

*Para utilizar o Alimentador para 500 Folhas opcional, seleccione-o no menu* Definições Opcionais *do controlador de impressão, depois de o ter instalado na impressora.*

Para colocar papel no alimentador inferior opcional, execute as operações apresentadas em seguida.

1. Puxe o alimentador para fora, até parar.

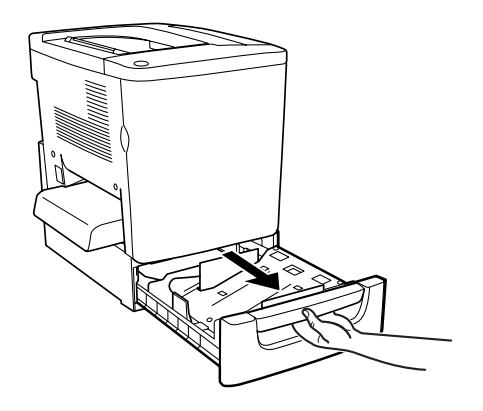

2. Carregue na placa metálica do alimentador, até que encaixe no lugar.

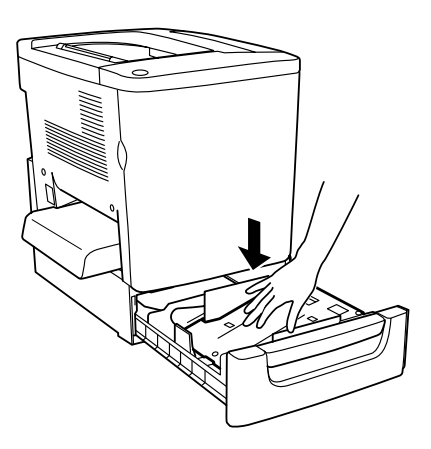
3. Folheie uma pilha de papel e bata com a base sobre uma superfície forte, até que todas as folhas fiquem alinhadas.

### *Nota:*

*Se as impressões estiverem enroladas ou não forem empilhadas correctamente quando utilizar papel normal, tente voltar a pilha ao contrário e colocá-la novamente.*

4. Introduza o papel no alimentador, da forma indicada em seguida. Certifique-se de que todo o papel se encontra sob o grampo metálico de retenção e que o papel é colocado com o lado a imprimir voltado para cima.

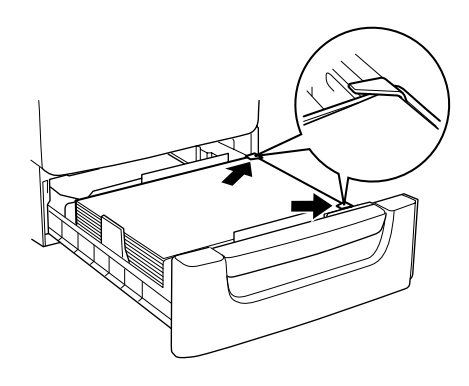

*Nota: Se colocar demasiado papel no alimentador, o papel pode encravar.*

5. Empurre o alimentador completamente para dentro.

# *Imprimir em material especial*

Pode imprimir em material especial, como Papel EPSON para Laser a Cores, Transparências EPSON para Laser a Cores, Papel EPSON Revestido para Laser a Cores, papel grosso, envelopes e etiquetas.

### *Nota:*

*Uma vez que a qualidade de qualquer marca ou tipo específico de material pode ser alterada pelo fabricante a qualquer momento, a EPSON não pode garantir a qualidade de qualquer tipo de material. Teste sempre amostras dos materiais antes de os adquirir em grande quantidade ou de imprimir tarefas grandes.*

# *Papel EPSON para Laser a Cores*

Pode utilizar Papel EPSON para Laser a Cores nos seguintes sistemas de alimentação.

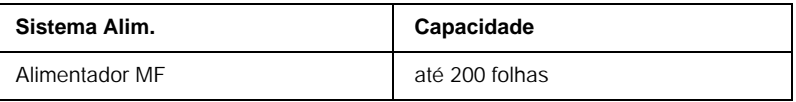

# *Papel EPSON Revestido para Laser a Cores*

A impressão em Papel EPSON Revestido para Laser a Cores produz impressões mais brilhantes e de maior qualidade. Pode utilizar Papel EPSON Revestido para Laser a Cores nos seguintes sistemas de alimentação.

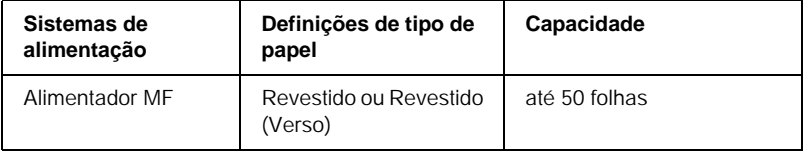

Para optimizar a impressão neste material, seleccione Revestido ou Revestido (Verso) na definição Tipo de Papel.

### *Nota:*

*Ao imprimir no verso de papel anteriormente impresso, seleccione*  Revestido (Verso)*.*

# *Transparências EPSON para Laser a Cores*

A EPSON recomenda a utilização de Transparências EPSON para Laser a Cores para apresentações ou outras aplicações.

#### *Nota:*

*A impressão em dúplex não está disponível para transparências.*

A tabela seguinte mostra definições importantes que é necessário configurar ao utilizar Transparências EPSON para Laser a Cores.

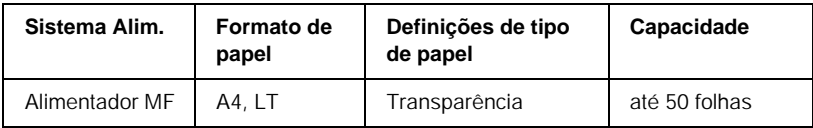

Tenha em mente o seguinte ao manipular este material.

- ❏ Pegue nas folhas pelas extremidades, porque a gordura dos dedos pode manchar e danificar a superfície a imprimir. No lado a imprimir, aparece o logotipo da EPSON.
- ❏ Ao colocar transparências no alimentador MF, introduza a margem curta primeiro, com a superfície a imprimir voltada para cima.

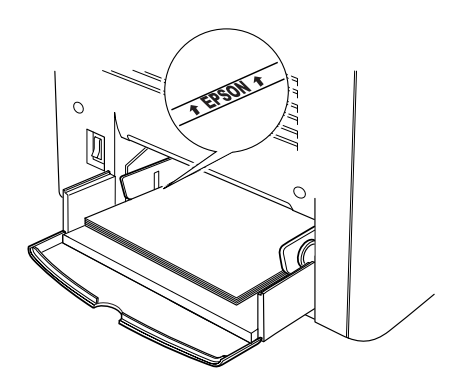

c*Importante: As folhas que acabam de ser impressas podem estar quentes.*

# *Envelopes*

A qualidade de impressão dos envelopes pode ser irregular, porque a espessura dos envelopes não é igual em toda a sua superfície. Imprima um ou dois envelopes para verificar a qualidade de impressão.

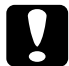

### c*Importante:*

*Não utilize envelopes com janela, salvo se tiverem sido concebidos especificamente para impressoras laser. O plástico existente na maioria dos envelopes de janela derrete quando entra em contacto com a unidade de fusão.*

### *Nota:*

*Consoante a qualidade dos envelopes, o ambiente de impressão ou o procedimento de impressão, os envelopes podem ficar vincados. Faça um teste de impressão antes de imprimir uma grande quantidade de envelopes.*

A tabela seguinte mostra definições importantes que é necessário configurar ao utilizar envelopes.

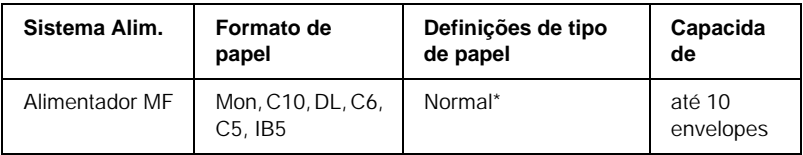

\* Ao utilizar um dos formatos de papel listados no quadro, as Definições de tipo de papel são feitas automaticamente.

Tenha em mente o seguinte ao manipular este material.

❏ Coloque os envelopes com a aba fechada e voltada para a frente, da forma indicada em seguida.

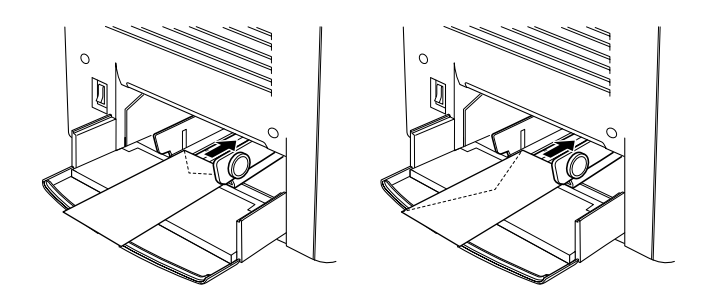

❏ Não utilize envelopes que tenham cola ou fita adesiva.

### *Nota:*

*Coloque os envelopes com a face a imprimir voltada para cima.*

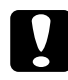

c*Importante: Certifique-se de que o formato do envelope cumpre os seguintes requisitos de formato mínimo:*

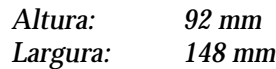

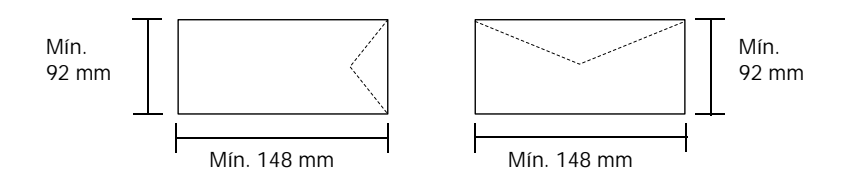

# *Etiquetas*

Pode colocar mais de uma folha de etiquetas de cada vez no alimentador MF. No entanto, pode ser necessário inserir algumas etiquetas uma folha de cada vez ou manualmente.

A tabela seguinte mostra definições importantes que é necessário configurar ao utilizar etiquetas.

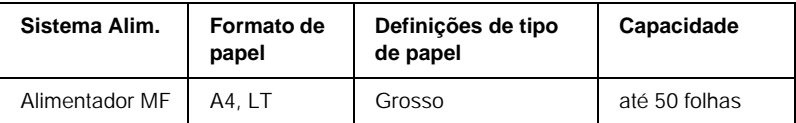

#### *Nota:*

- ❏ *Deve utilizar apenas etiquetas concebidas para impressoras laser ou fotocopiadoras de papel normal.*
- ❏ *Para evitar que o lado adesivo da etiqueta entre em contacto com os componentes da impressora, utilize sempre etiquetas cuja película de protecção do lado adesivo cubra a folha na totalidade, sem quaisquer intervalos entre as etiquetas.*
- ❏ *Comprima uma folha de papel sobre cada folha de etiquetas. Se o papel colar, não utilize as etiquetas na impressora.*

# *Papel grosso*

A tabela seguinte mostra definições importantes que é necessário configurar ao utilizar papel grosso.

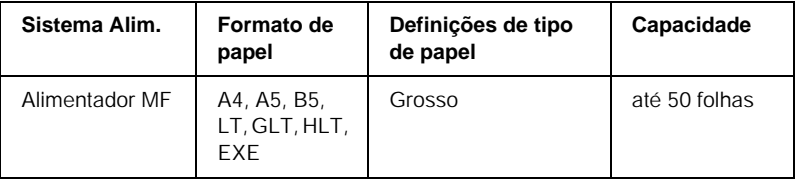

# *Colocar papel com formato personalizado*

Pode colocar papel com formato não normalizado no alimentador MF, desde que respeite os seguintes requisitos de formato e peso:

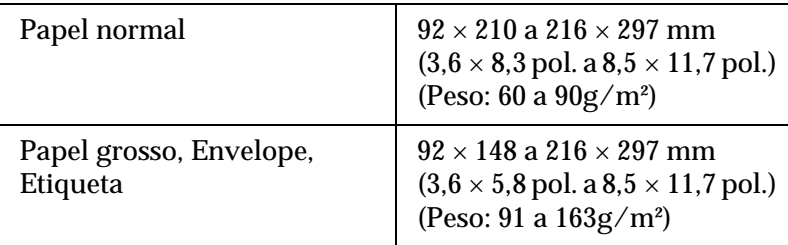

- ❏ No Windows, abra o controlador de impressão e seleccione Formato personalizado na lista Formato de papel do menu Definições Básicas. Na caixa de diálogo Formato personalizado, especifique as definições Largura do papel, Comprimento do Papel e Unidades correspondentes ao seu formato personalizado. Em seguida, faça clique em OK para guardar o formato personalizado.
- ❏ No Macintosh, abra o controlador de impressão, faça clique em Formato personalizado, na caixa de diálogo Definição de papel. Em seguida, faça clique em Novo e especifique as definições de Largura do papel, Comprimento do papel e Margens correspondentes ao papel personalizado. Em seguida, introduza o nome da definição e faça clique em OK para guardar o formato de papel personalizado.

# *Capítulo 3*

# *Utilizar o software da impressora no Windows*

## *Acerca do software da impressora*

O controlador de impressão permite seleccionar várias definições para obter os melhores resultados possíveis da impressora. O controlador de impressão também inclui o utilitário EPSON Status Monitor 3, ao qual se tem acesso através do menu Utilitário. O utilitário EPSON Status Monitor 3 permite verificar o estado da impressora. Para mais informações, consulte ["Controlar a](#page-66-0)  [impressora através do EPSON Status Monitor 3" na página 67.](#page-66-0)

#### *Nota:*

*Para assegurar um funcionamento correcto, é necessário inserir um nome para o computador nas definições (do computador). Certifique-se de que o nome não contém caracteres inválidos. Caso a impressora esteja a ser partilhada ou caso faça parte de uma rede, certifique-se de que o nome do seu computador é único. Para informações sobre como definir o nome do seu computador, consulte a documentação do sistema operativo que está a utilizar.*

# *Aceder ao controlador de impressão*

O acesso ao controlador de impressão pode efectuar-se directamente a partir de quaisquer aplicações ou do sistema operativo Windows.

As definições de impressão efectuadas a partir de muitas aplicações do Windows sobrepõem-se às definições especificadas quando se acede ao controlador de impressão a partir do sistema operativo, razão pela qual deve aceder ao controlador de impressão através da aplicação para se certificar de que obtém os resultados pretendidos.

#### *Nota:*

*A ajuda interactiva do controlador de impressão contém informações pormenorizadas sobre as definições do controlador.*

- ❏ Para abrir o controlador de impressão a partir da aplicação, faça clique no comando Imprimir ou Configurar página do menu Ficheiro. Também pode ser necessário fazer clique em Configurar, Opções, Propriedades ou uma combinação destas teclas.
- ❏ Para aceder ao controlador de impressão a partir do Windows, faça clique em Iniciar e seleccione Definições e Impressoras. Em seguida, faça clique com a tecla direita do rato no ícone EPSON AL-C1900 Advanced e seleccione Propriedades (no Windows Me/98/95), Preferências de impressão (no Windows XP/2000) ou Padrões de documento (no Windows NT 4.0).

# *Alterar as definições da impressora*

# *Especificar a definição de qualidade de impressão*

Pode alterar a qualidade de impressão através de definições do controlador de impressão. No controlador de impressão pode especificar as definições de impressão a partir de uma lista de predefinições ou escolhendo definições personalizadas.

### *Seleccionar a qualidade de impressão utilizando a definição automática*

Pode alterar a qualidade de impressão de modo a favorecer a velocidade ou a resolução. Existem dois níveis de qualidade de impressão: 300 ppp e 600 ppp. A definição 600 ppp proporciona uma impressão de alta qualidade e precisa, mas requer mais memória e torna a impressão mais lenta.

Quando se selecciona a tecla Automático no menu Definições Básicas, o controlador de impressão encarrega-se das definições pormenorizadas de acordo com as definições de cor seleccionadas. A cor e a resolução são as únicas definições que tem de especificar. Pode alterar as outras definições, como o formato de papel ou a orientação, na maioria das aplicações.

### *Nota:*

*A ajuda interactiva contém mais informações sobre as definições do controlador de impressão.* 

- 1. Faça clique no separador Definições Básicas.
- 2. Faça clique na tecla Automático. Em seguida, seleccione a resolução de impressão pretendida entre Rápida (300 ppp) ou Óptima (600 ppp), com a barra de regulação.

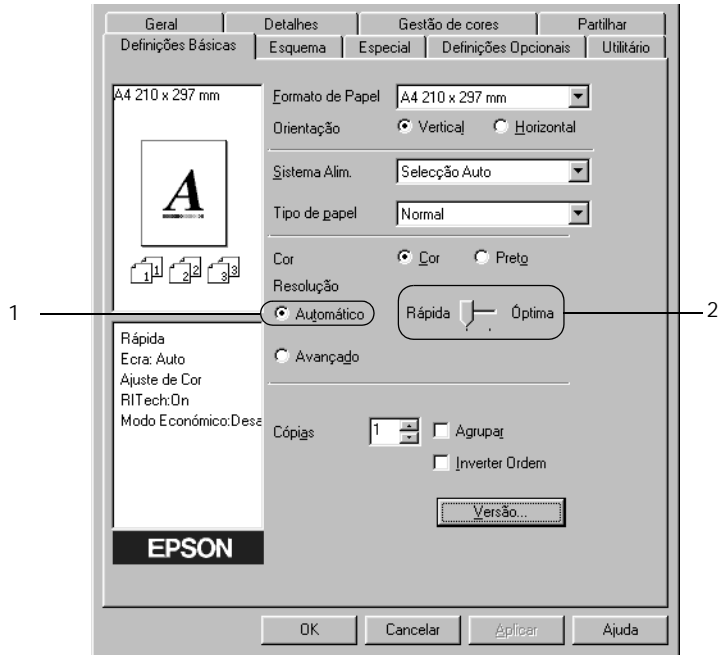

3. Faça clique em OK para aceitar a definição.

### *Nota:*

*Se a impressão não for efectuada correctamente ou se for apresentada uma mensagem de erro relacionada com a memória, seleccionar uma resolução mais baixa poderá permitir-lhe continuar a imprimir.*

### *Utilizar as predefinições*

As predefinições são disponibilizadas com o objectivo de o ajudar a optimizar as definições de impressão para um tipo específico de documento como, por exemplo, uma apresentação ou imagens capturas por uma câmara de vídeo ou por uma máquina fotográfica digital.

Para utilizar as predefinições, siga o procedimento abaixo.

1. Seleccione a tecla Avançado no menu Definições Básicas. As predefinições encontram-se na lista localizada à direita da tecla Automático.

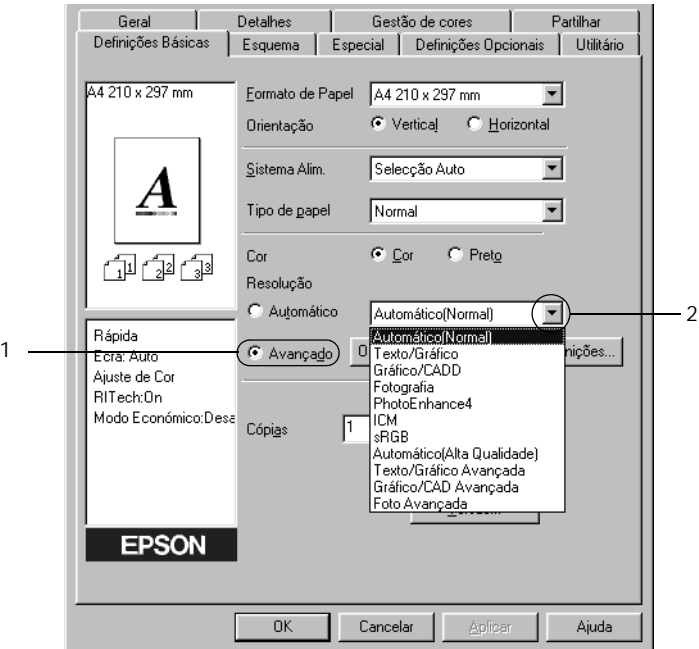

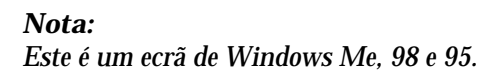

2. Seleccione na lista a definição mais apropriada para o tipo de documento ou imagem que pretende imprimir.

Ao escolher uma predefinição, os parâmetros como Modo de Impressão, Resolução, Ecrã e Cor, são definidos automaticamente. As alterações são mostradas na lista de definições actuais, à esquerda do menu Definições Básicas.

Este controlador de impressão inclui as seguintes predefinições:

### **Automático (Padrão)**

Adequada para impressão normal, especialmente fotografias.

### **Texto/Gráfico**

Adequada para a impressão de documentos com texto e gráficos, tais como documentos de apresentação.

### **Gráfico/CAD**

Opção adequada para imprimir gráficos e mapas.

### **Fotografia**

Opção adequada para imprimir fotografias.

### **PhotoEnhance4**

Opção adequada para imprimir imagens de vídeo, imagens tiradas com máquinas digitais ou imagens digitalizadas. O EPSON PhotoEnhance4 ajuste automaticamente o contraste, a saturação e o brilho da imagem original para produzir impressões mais nítidas e com cores mais vivas. Esta definição não afecta a imagem original.

### **ICM (Excepto em Windows NT 4.0)**

ICM corresponde a Image Color Matching (correspondência de cores de imagem). Esta função ajusta automaticamente as cores da impressão para as adaptar às do ecrã.

### **sRGB**

Se utilizar equipamento que suporte a função sRGB, a impressora efectua a correspondência das cores das imagens utilizando esse equipamento, antes de efectuar a impressão. Para verificar se o equipamento suporta a função sRGB, contacte o respectivo fornecedor.

### **Automático (Alta qualidade)**

Opção adequada para imprimir documentos de alta qualidade.

### **Texto/Gráfico Avançado**

Opção adequada para imprimir documentos de alta qualidade, que incluem texto e gráficos.

### **Gráfico/CAD Avançado**

Opção adequada para imprimir gráficos, mapas e fotografias de alta qualidade.

### **Foto avançada**

Opção adequada para imprimir fotografias de alta qualidade, digitalizadas e tiradas com máquinas digitais.

### *Personalizar as definições de impressão*

Se for necessário alterar definições de pormenor, efectue essas alterações manualmente.

Para personalizar as definições de impressão, execute as operações apresentadas em seguida.

1. Faça clique na tecla Avançado do menu Definições Básicas e seleccione Outras definições. Aparece a caixa de diálogo apresentada em seguida.

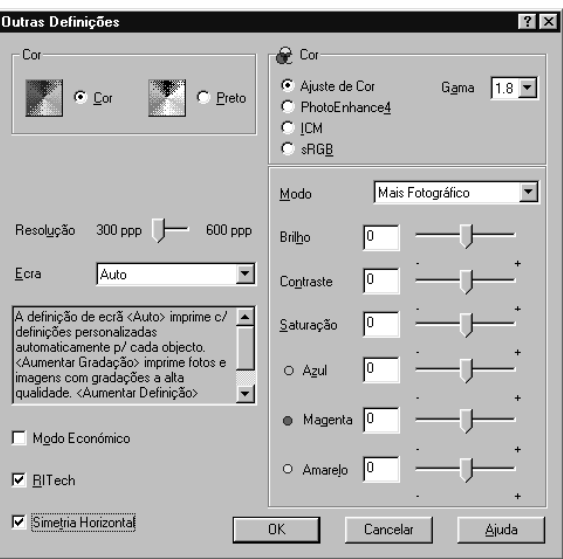

#### *Nota:*

*Este é um ecrã de Windows Me, 98 e 95.*

2. Seleccione Cor ou Preto como definição de Cor.

- 3. Seleccione a definição de impressão pretendida 300 ou 600 ppp, utilizando a barra de regulação Resolução e, em seguida, efectue as outras definições. Para mais informações sobre cada uma das definições, consulte a ajuda interactiva.
- 4. Faça clique em OK para aplicar as definições e regressar ao menu Definições Básicas. Faça clique em Cancelar para regressar ao menu Definições Básicas sem aplicar as definições efectuadas.

### *Guardar as definições*

Para guardar as definições personalizadas, faça clique na tecla Avançado e seleccione Gravar definições no menu Definições Básicas. É apresentada a caixa de diálogo Defin. Personalizadas.

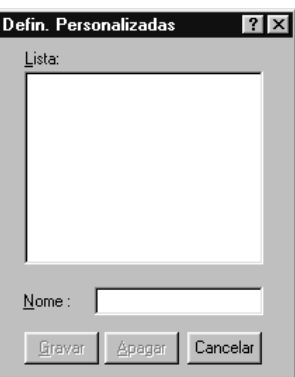

Escreva um nome para as definições guardadas na caixa Nome e faça clique em Gravar. As definições aparecem na lista situada à direita da tecla Automático, no menu Definições Básicas.

### *Nota:*

- ❏ *Não é possível utilizar um nome de definição predefinido para as definições personalizadas.*
- ❏ *Para eliminar uma definição personalizada, faça clique na tecla*  Avançado *e seleccione* Gravar definições *no menu Definições Básicas e, em seguida, a definição na caixa de diálogo Defin. Personalizadas. Por fim, faça clique em* Apagar*.*
- ❏ *Não é possível eliminar predefinições.*

Se alterar quaisquer definições na caixa de diálogo Outras Definições e uma das definições personalizadas estiver seleccionada na lista Definições Avançadas do menu Definições Básicas, a definição seleccionada na lista muda para Defin. personalizadas. A definição personalizada seleccionada anteriormente não é afectada por esta alteração. Para repor a definição personalizada anterior, volte a seleccioná-la na lista de definições actuais.

# *Redimensionar impressões*

Pode ampliar ou reduzir os documentos durante a impressão.

### *Redimensionar automaticamente as páginas para as ajustar ao papel utilizado*

- 1. Faça clique no menu Esquema.
- 2. Active a opção Opções de Zoom.

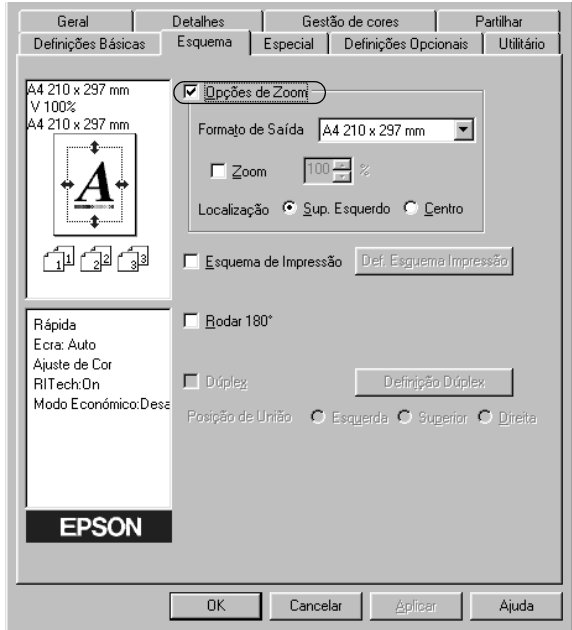

- 3. Seleccione o formato de papel pretendido na lista pendente Formato de Saída. A página é impressa de modo a caber no papel seleccionado.
- 4. Na definição Localização, faça clique na tecla Sup. Esquerdo (para imprimir uma imagem reduzida no canto superior esquerdo do papel) ou a tecla Centro (para imprimir ma imagem reduzida centrada na página).
- 5. Faça clique em OK para aceitar as definições.

### *Para redimensionar as páginas de acordo com uma percentagem especificada:*

- 1. Faça clique no menu Esquema.
- 2. Active a opção Opções de Zoom.
- 3. Active a opção Zoom.

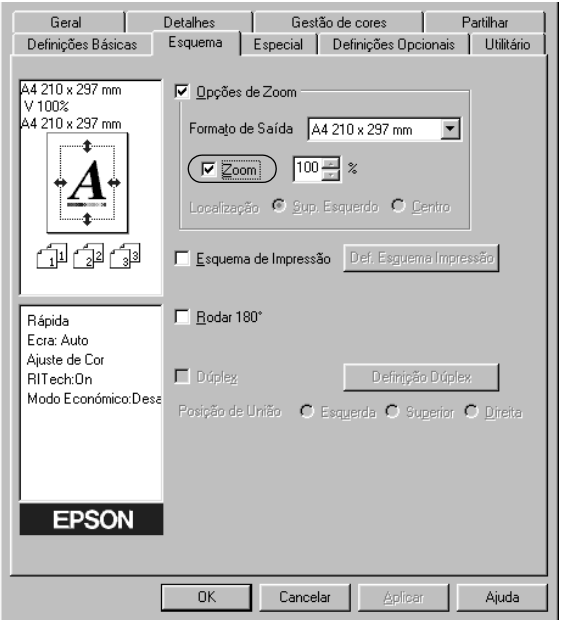

4. Especifique a percentagem de dimensionamento na caixa e, em seguida, faça clique em OK. Pode definir uma percentagem entre 50 e 200%, em incrementos de 1%.

Se necessário, seleccione o formato de papel para impressão na lista pendente Formato de Saída.

# *Modificar o esquema de impressão*

A impressora pode imprimir duas ou quatro páginas por página e especificar a ordem de impressão, redimensionando automaticamente cada uma das páginas para as ajustar ao formato de papel especificado. Também pode optar por imprimir os documentos com uma moldura.

- 1. Faça clique no menu Esquema.
- 2. Active a opção Esquema de Impressão e faça clique em Def. Esquema Impressão. Aparece a caixa de diálogo de definições do esquema de impressão.

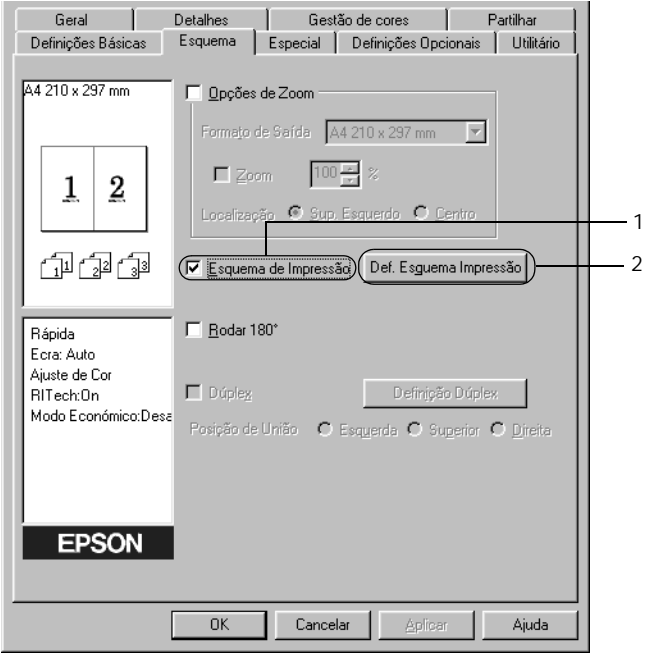

3. Seleccione o número de páginas que pretende imprimir em cada folha de papel.

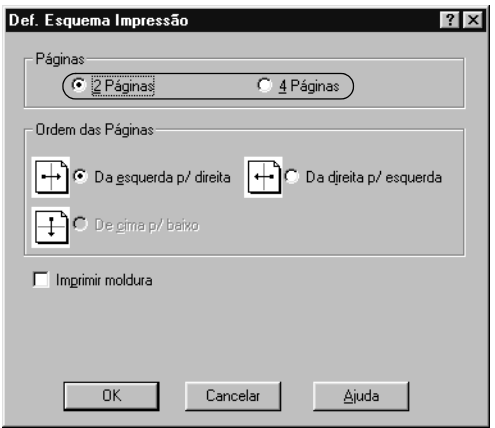

4. Seleccione a ordem pela qual as páginas devem ser impressas em cada folha. Active a opção Imprimir moldura se pretender imprimir as páginas com uma moldura.

#### *Nota:*

*As opções de Ordem das Páginas dependem do número de páginas seleccionado anteriormente e da orientação seleccionada para o papel (Vertical ou Horizontal) no menu Definições Básicas.*

- 5. Faça clique em OK para fechar a caixa de diálogo de definições do esquema de impressão.
- 6. Faça clique em OK no menu Esquema, para aceitar as definições.

# *Utilizar uma marca de água*

Execute as operações relativas à utilização de uma marca de água no documento. Na caixa de diálogo Marca de Água, pode seleccionar uma das marcas de água predefinidas na lista ou criar uma marca de água própria, com texto ou um bitmap. A caixa de diálogo Marca de Água também permite especificar várias definições de pormenor da marca de água. Por exemplo, pode seleccionar o tamanho, a intensidade e a posição da marca de água.

- 1. Faça clique no menu Especial.
- 2. Active a opção Marca de Água.

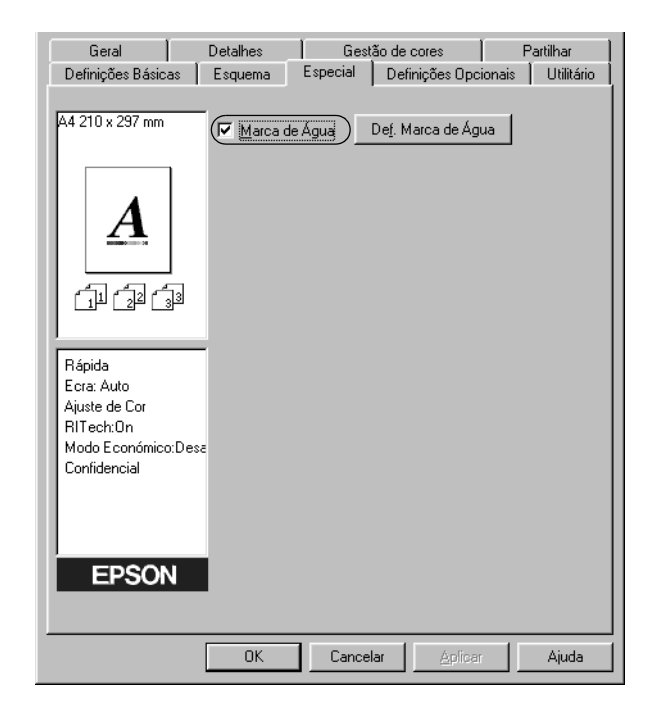

3. Faça clique em Def. Marca de Água. Aparece a caixa de diálogo Marca de Água.

4. Seleccione uma marca de água na lista pendente Nome da Marca de Água.

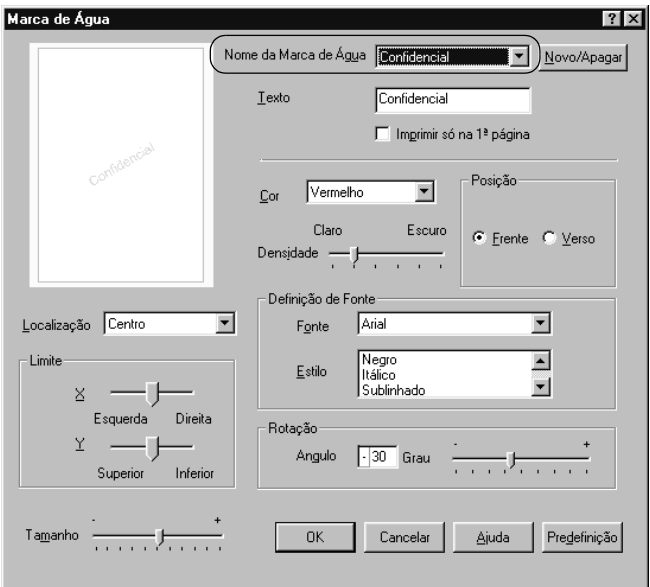

- 5. Na lista pendente Localização, seleccione a localização da página onde pretende que a marca de água seja impressa.
- 6. Ajuste a definição de limite horizontal ou vertical.
- 7. Seleccione a cor na lista pendente Cor.
- 8. Ajuste a intensidade da imagem da marca de água, utilizando a barra de regulação Densidade.
- 9. Ajuste o tamanho da imagem da marca de água, utilizando a barra de regulação Tamanho.
- 10. Na definição Posição, seleccione Frente (para imprimir a marca de água em primeiro plano no documento) ou Verso (para imprimir a marca de água no fundo do documento).
- 11. Faça clique em OK para aceitar as definições.

### *Criar uma marca de água*

Para criar uma marca de água nova, execute as seguintes operações:

- 1. Faça clique no menu Especial.
- 2. Active a opção Marca de Água.
- 3. Faça clique em Def. Marca de Água. Aparece a caixa de diálogo Marca de Água.
- 4. Faça clique em Novo/Apagar. Aparece a caixa de diálogo Marcas de Água Personalizadas.

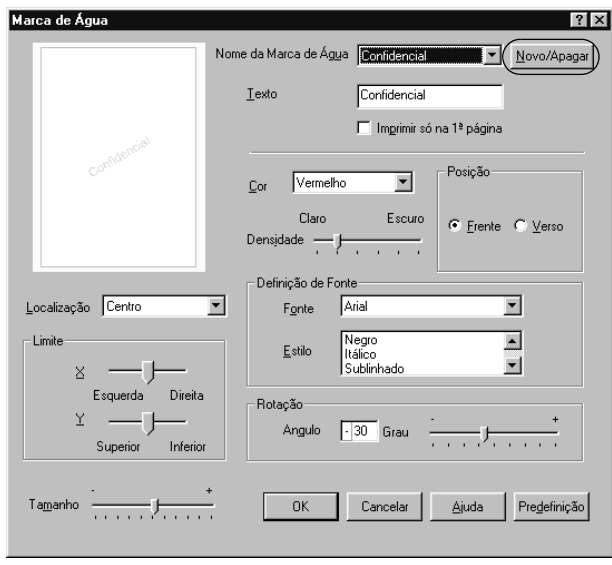

- 5. Seleccione Texto ou BMP e escreva um nome para a nova marca de água na caixa Nome.
- 6. Se seleccionar Texto, escreva o texto da marca de água na caixa Texto. Se seleccionar BMP, faça clique em Pesquisar, seleccione o ficheiro BMP que pretende utilizar e faça clique em OK.
- 7. Faça clique em Gravar. A marca de água aparece na lista.
- 8. Faça clique em OK para registar as definições da nova marca de água.

### *Nota: Pode registar até 10 marcas de água.*

# *Imprimir com a unidade dúplex*

A impressão dúplex com a unidade dúplex opcional é realizada em ambas as faces do papel. Quando se pretende encadernar a impressão, pode-se especificar uma margem de encadernação para ordenar as páginas do modo pretendido.

Na qualidade de parceiro ENERGY STAR®, a EPSON recomenda a utilização da impressão em frente e verso. Para mais informações sobre o programa ENERGY STAR®, consulte a secção Conformidade ENERGY STAR®.

- 1. Faça clique no separador Esquema.
- 2. Active a opção Dúplex.

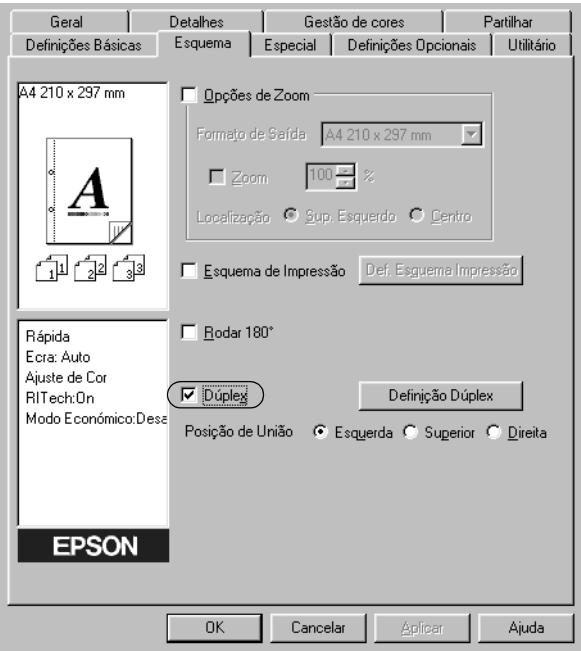

- 3. Seleccione a tecla Esquerda, Superior ou Direita para a Posição de União.
- 4. Faça clique em Definição Dúplex para abrir a caixa de diálogo Definição Dúplex.

5. Especifique a Margem de União para a frente e para o verso do papel.

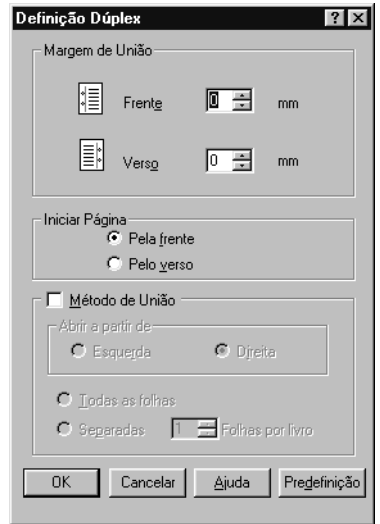

- 6. Especifique se pretende começar a imprimir pela frente ou pelo verso do papel em Iniciar Página.
- 7. Quando imprimir um documento que pretenda encadernar como um livro, faça clique na opção Método de União e efectue as definições apropriadas. Para mais informações sobre cada definição, consulte a ajuda interactiva.
- 8. Faça clique em OK para fechar a caixa de diálogo Definições de Dúplex.
- 9. Faça clique em OK no menu Esquema, para aceitar as definições.

# *Especificar definições avançadas*

Pode efectuar várias definições na caixa de diálogo Definições Avançadas. Por exemplo, Avoid Page Error (Evitar erro de página). Para abrir a caixa de diálogo, faça clique em Definições Avançadas no menu Definições Opcionais.

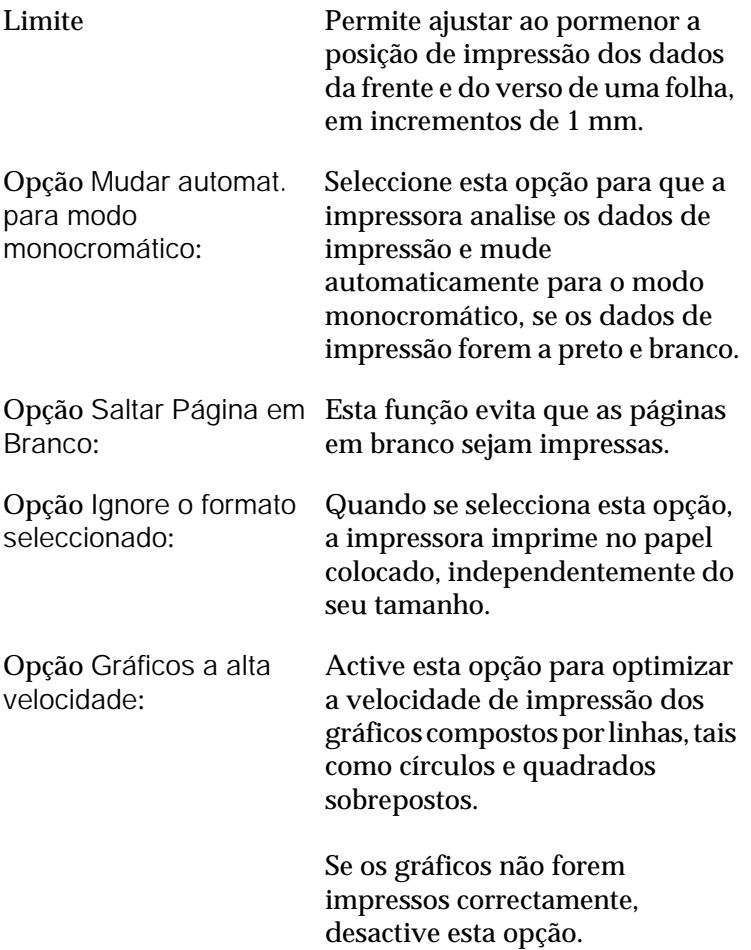

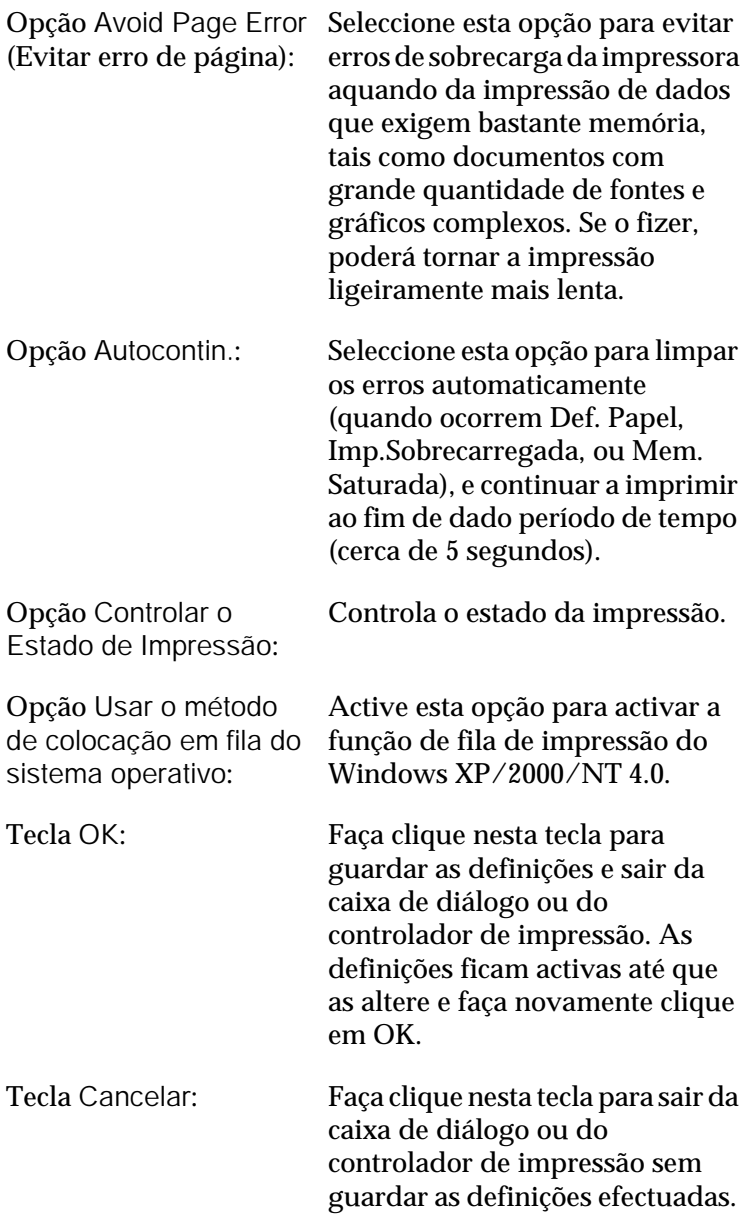

Tecla Predefinição: Faça clique nesta tecla para repor as predefinições do controlador durante a instalação do controlador.

# <span id="page-66-0"></span>*Controlar a impressora através do EPSON Status Monitor 3*

O EPSON Status Monitor 3 controla a impressora e apresenta informações sobre o estado actual da mesma.

#### *Nota:*

*Antes de utilizar o EPSON Status Monitor 3, consulte o ficheiro LEIA-ME do controlador de impressão. Este ficheiro contém as informações mais recentes sobre o EPSON Status Monitor 3.*

### *Nota para utilizadores de Windows XP:*

*O EPSON Status Monitor 3 não está disponível quando se imprime a partir de uma ligação remota de ambiente de trabalho.*

# *Abrir o EPSON Status Monitor 3*

Como aceder ao EPSON Status Monitor 3: Abra o software da impressora, faça clique no separador Utilitário e clique na tecla EPSON Status Monitor 3.

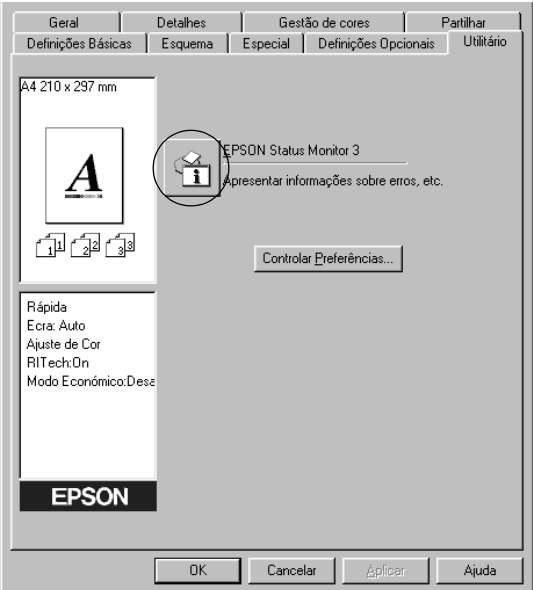

# *Obter as informações de estado da impressora*

Pode controlar o estado da impressora e obter informações sobre os consumíveis, utilizando a caixa de diálogo EPSON Status Monitor 3.

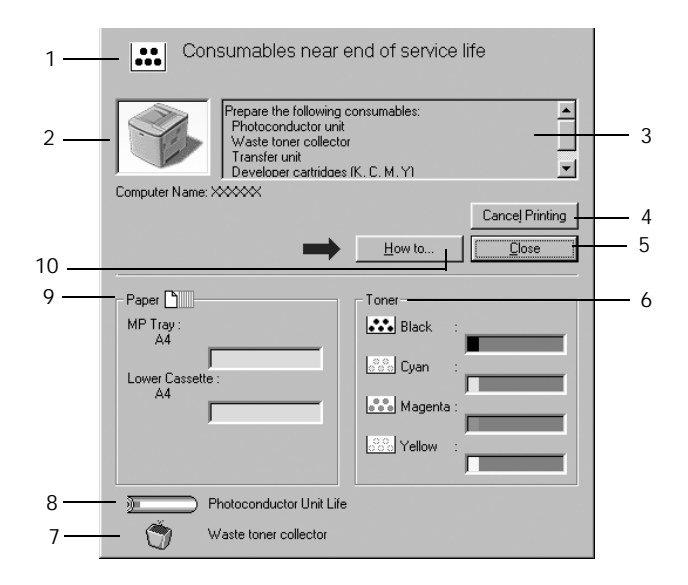

#### *Nota:*

*O ecrã poderá variar consoante a sua impressora.*

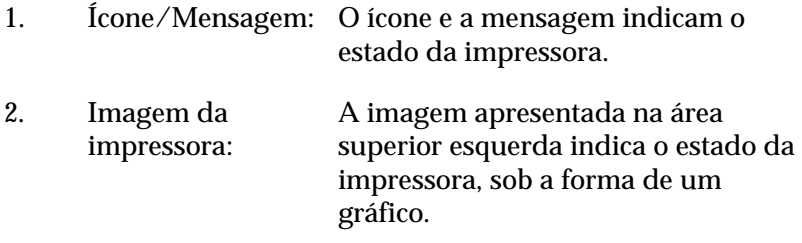

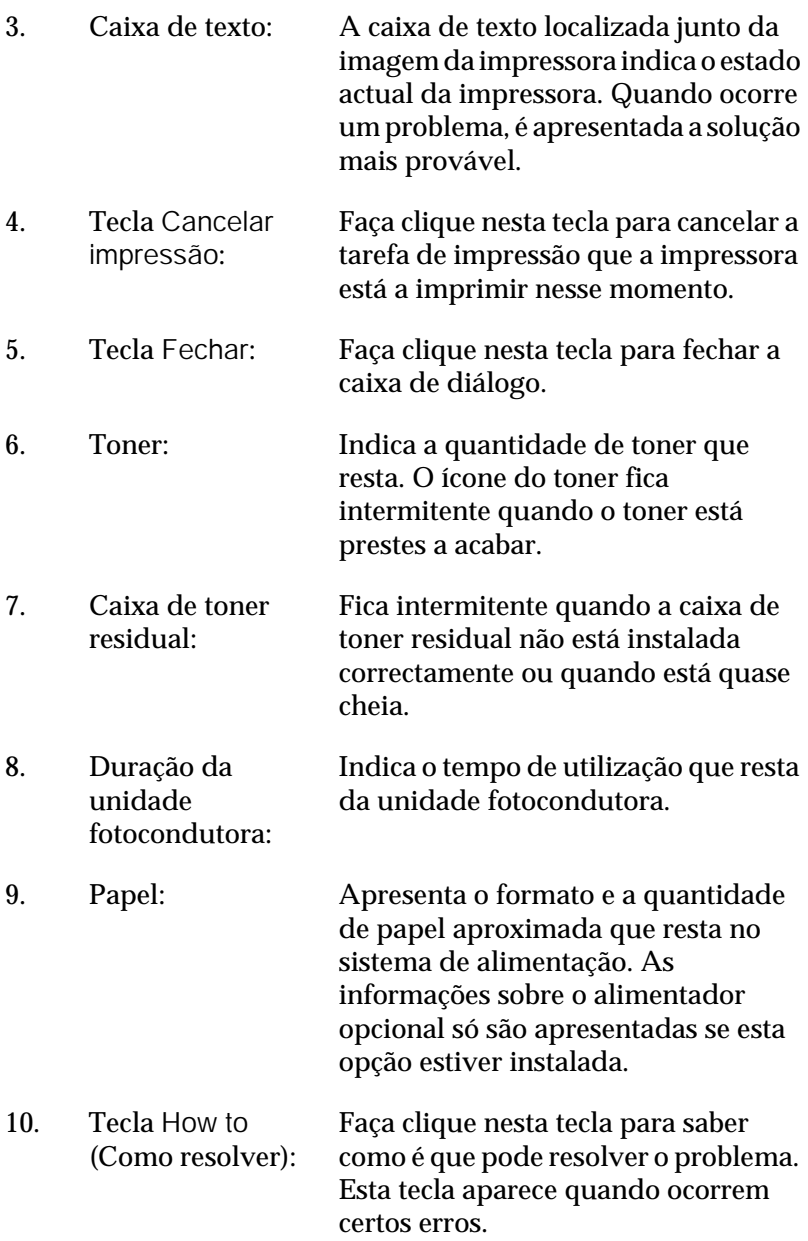

# *Definir as preferências de controlo*

Para efectuar definições de controlo específicas, faça clique em Controlar Preferências no separador Utilitário do controlador de impressão. É apresentada a caixa de diálogo Controlar Preferências.

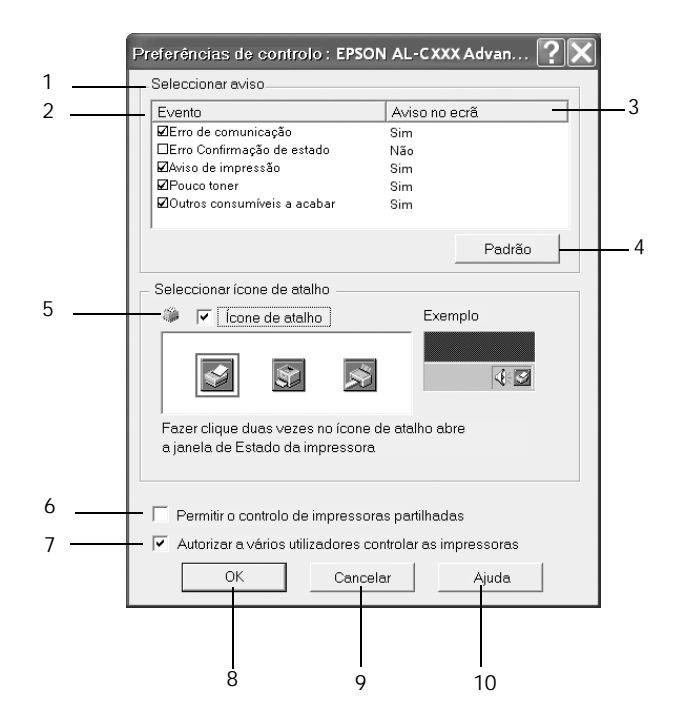

A caixa de diálogo contém as seguintes teclas e definições:

- 1. Seleccionar aviso: Utilize as opções existentes nesta área para seleccionar os tipos de erro de que pretende ser notificado.
- 2. Evento: Mostra os eventos onde os ecrãs de notificação aparecem.
- 3. Aviso no Ecrã: Mostra quais os eventos que estão definidos para aviso.
- 4. Tecla Predefinição: Restaura as predefinições.
- 5. Seleccionar Ícone de Atalho:

Para utilizar o ícone de atalho, active a opção Ícone de Atalho e seleccione um ícone. O ícone seleccionado é apresentado no lado direito da barra de tarefas. Quando o ícone aparecer na barra de tarefas, pode fazer clique duas vezes sobre o mesmo para abrir a caixa de diálogo EPSON Status Monitor 3. Em alternativa, pode fazer clique com a tecla direita do rato no ícone de atalho e seleccionar Controlar Preferências para abrir a caixa de diálogo Controlar Preferências e EPSON AL-C1900 Advanced para abrir a caixa de diálogo EPSON Status Monitor 3.

6. Opção Permitir o controlo de impressoras partilhadas: Active esta opção para controlar uma impressora partilhada. Esta definição tem de ser efectuada no servidor.
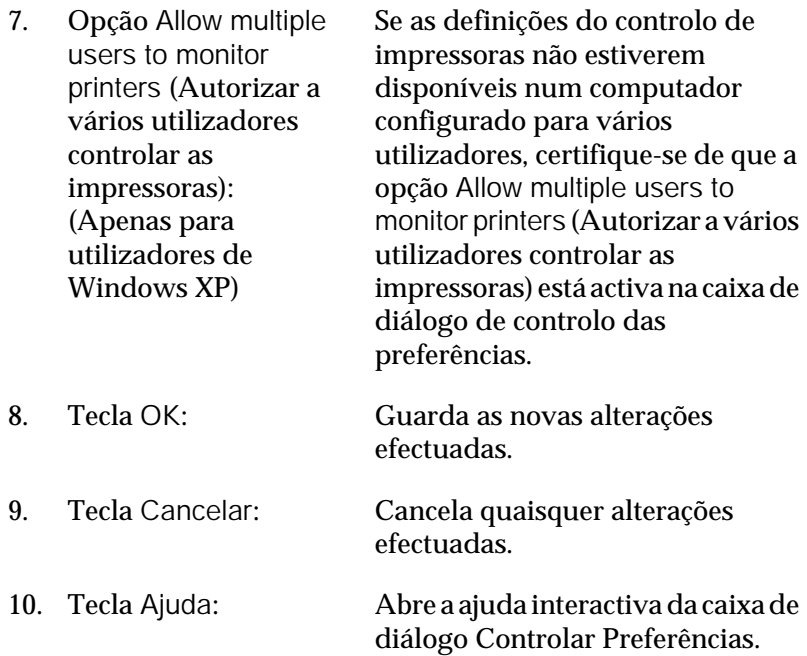

## *Janela Alerta de Estado*

Esta janela indica o tipo de erro que ocorreu e propõe uma solução possível. Quando a tecla How to (Como resolver) aparecer na janela, faça clique em cima dela e siga as instruções apresentadas no ecrã. A janela é fechada automaticamente assim que o problema é resolvido.

A janela de Alerta de Estado aparece sempre que ocorre um erro na impressora. Esta janela também aparece de acordo com a notificação seleccionada na caixa de diálogo Controlar Preferências.

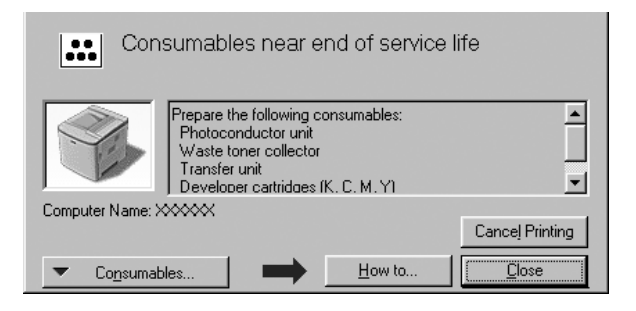

Se pretender ver informações sobre os consumíveis da impressora, faça clique em Consumíveis. Quando esta opção é activada, a janela Alerta de Estado não desaparece, mesmo depois de o problema que a fez surgir ser resolvido. Para a fechar, é necessário fazer clique em Fechar.

## *Configurar as impressoras controladas*

Pode utilizar o utilitário Impressoras Controladas para alterar os tipos de impressora que o EPSON Status Monitor 3 vai controlar. Regra geral, não é necessário alterar a configuração.

1. Faça clique em Iniciar e seleccione Programas, Impressoras EPSON e, por fim, Impressoras Controladas.

2. Desactive as impressoras que não pretende controlar.

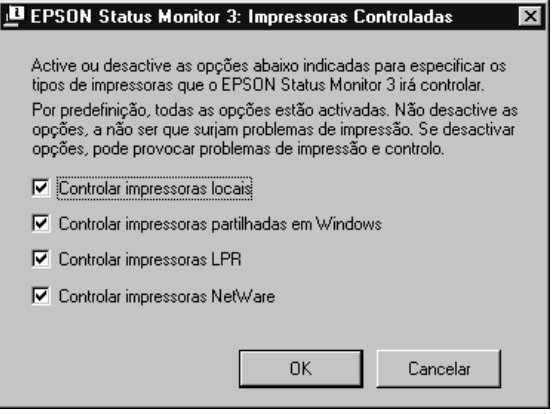

3. Faça clique em OK para aceitar a definição.

# *Configurar para ligação USB*

A interface USB fornecida com a impressora está em conformidade com as especificações de USB Plug and Play (PnP) da Microsoft.

#### *Nota:*

*A interface USB é suportada apenas por computadores equipados com conector USB e com sistema operativo Windows Me, 98, XP, e 2000.*

- 1. Faça clique em Iniciar e seleccione Definições e Impressoras.
- 2. Faça clique com a tecla direita do rato no ícone EPSON AL-C1900 Advanced e seleccione Propriedades no menu apresentado.
- 3. Faça clique no separador Detalhes. No Windows 2000, faça clique no separador Porta.

4. Seleccione a porta USB apropriada na lista Imprimir para a seguinte porta. No Windows Me ou 98, seleccione EPUSB1(EPSON AL-C1900 Advanced). No Windows XP/2000, seleccione USB001 na lista do menu Portas.

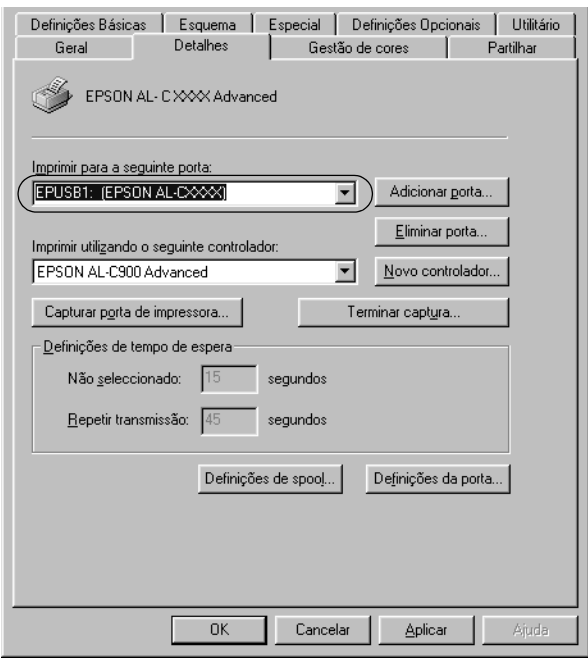

### *Nota:*

*Este é um ecrã de Windows 98.*

5. Faça clique em OK para guardar esta definição.

# *Cancelar a impressão*

Se as impressões não corresponderem às suas expectativas e contiverem caracteres ou imagens incorrectos ou danificados, pode ser necessário cancelar a impressão. Quando o ícone da impressora estiver a ser apresentado na barra de tarefas, execute as operações apresentadas em seguida para cancelar a impressão.

Faça clique duas vezes no ícone da impressora, na barra de tarefas, e seleccione Limpar documentos de impressão no menu da Impressora.

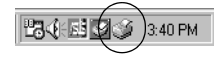

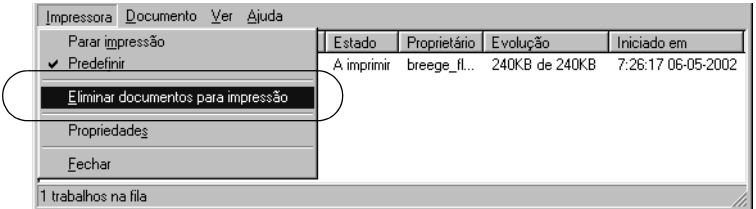

Quando a última página sair da impressora, o indicador luminoso Operacional (verde) da impressora acende-se.

A tarefa actual é cancelada.

## <span id="page-76-0"></span>*Desinstalar o software da impressora*

Quando pretender reinstalar ou actualizar o controlador de impressão, desinstale primeiro o controlador que já está instalado.

- 1. Feche todas as aplicações.
- 2. Faça clique em Iniciar e seleccione Definições e Painel de controlo.
- 3. Faça clique duas vezes no ícone Adicionar/remover programas.

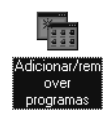

4. Seleccione EPSON Printer Software e faça clique em Adicionar/Remover.

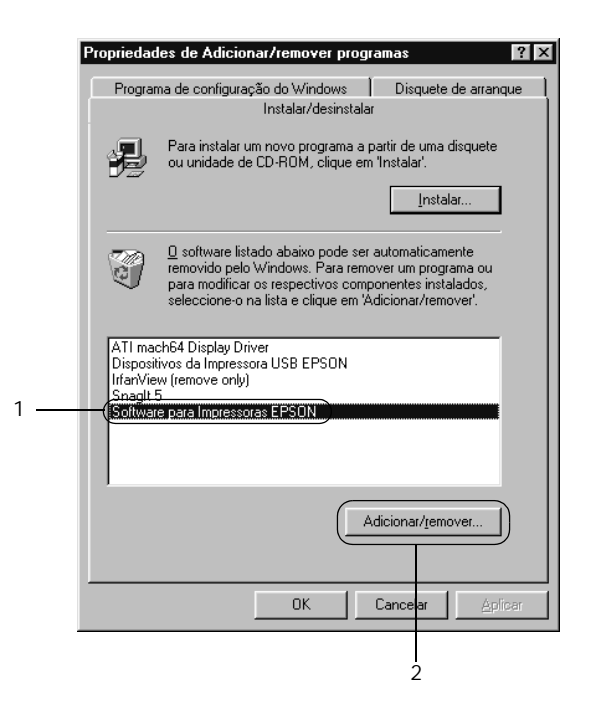

Se utilizar um computador com Windows XP ou 2000, faça clique em Alterar ou remover programas, seleccione EPSON Printer Software e faça clique em Alterar/Remover.

5. Faça clique no separador Modelo da impressora, seleccione o ícone EPSON AL-C900 Advanced e faça clique em OK.

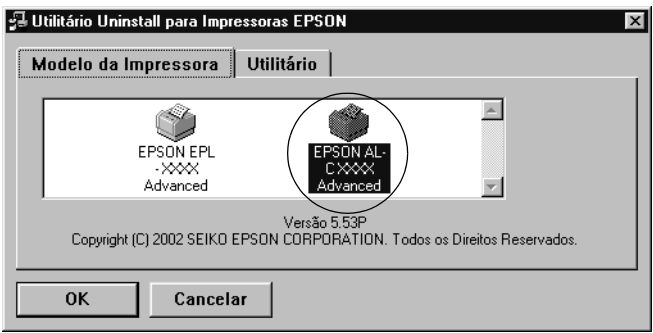

#### *Nota:*

*Pode desinstalar apenas o utilitário Impressoras Controladas do EPSON Status Monitor 3. Se o fizer, deixa de ser possível alterar a definição de Impressoras Controladas a partir do EPSON Status Monitor 3 para outras impressoras.*

Seleccione o EPSON Status Monitor 3: Impressoras Controladas e faça clique em OK.

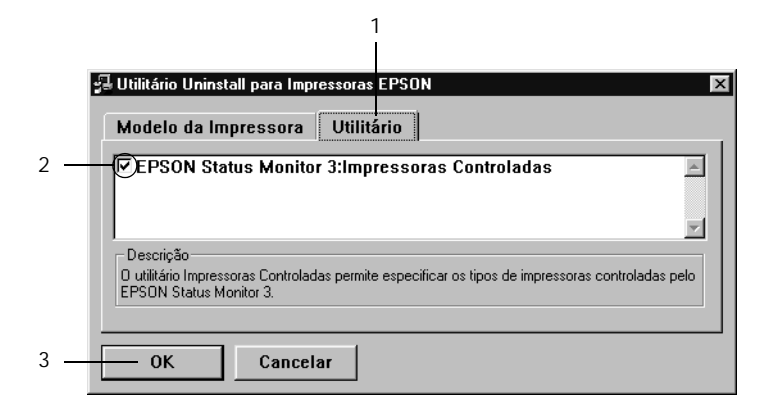

6. Siga as instruções apresentadas no ecrã.

#### *Nota:*

*Quando aparecer "*Remove the related file*" (Remover o ficheiro associado) faça clique em* Yes *(Sim).*

### *Controlador de dispositivo USB*

Necessita do controlador de dispositivo USB quando quiser ligar a impressora ao Windows 98/Me com um cabo de interface USB.

Para desinstalar o controlador de dispositivo USB, execute as operações apresentadas em seguida.

#### *Nota:*

- ❏ *Desinstale o controlador de impressão antes do controlador de dispositivo USB.*
- ❏ *Depois de desinstalar o controlador de dispositivo USB, deixa de ser possível aceder a quaisquer outras impressoras EPSON ligadas através de um cabo de interface USB.*
- 1. Execute os pontos 1 a 3 da secção ["Desinstalar o software da](#page-76-0)  [impressora" na página 77.](#page-76-0)
- 2. Seleccione EPSON USB Printer Devices e faça clique em Adicionar/Remover.

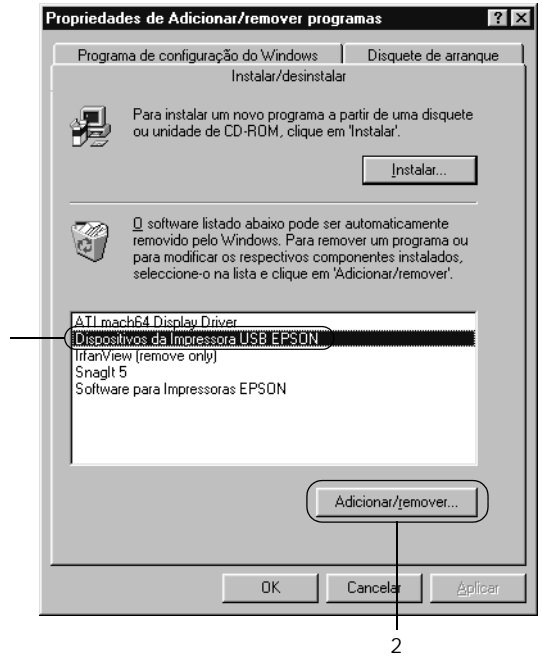

### *Nota:*

1

- ❏ EPSON USB Printer Devices *aparece apenas quando a impressora está ligada a um computador com Windows Me/98 através de um cabo de interface USB.*
- ❏ *Se o controlador de dispositivo USB não estiver instalado correctamente, a opção* EPSON USB Printer Devices *pode não ser apresentada. Para executar o ficheiro "Epusbun.exe" incluído no CD-ROM que acompanha a impressora, execute as operações apresentadas em seguida.*
- 1. Introduza o CD-ROM no leitor de CD-ROM do computador.
- 2. Aceda ao CD-ROM através de um software como o Windows Explorer.
- 3. Faça clique duas vezes na pasta Win9x.
- 4. Faça clique duas vezes no ícone Epusbun.exe.
- 3. Siga as instruções apresentadas no ecrã.

## *Capítulo 4*

# *Utilizar o software da impressora no Macintosh*

## *Acerca do software da impressora*

O software da impressora inclui um controlador de impressão e o EPSON Status Monitor 3. O controlador de impressão permite escolher uma grande variedade de definições, de modo a obter os melhores resultados possíveis da impressora. O acesso ao EPSON Status Monitor 3 faz-se através do menu Apple. O EPSON Status Monitor 3 permite verificar o estado da impressora. Para mais informações, consulte ["Controlar a impressora através do EPSON](#page-103-0)  [Status Monitor 3" na página 104](#page-103-0).

## *Aceder ao controlador de impressão*

Para controlar a impressora e alterar as respectivas definições, utilize o controlador de impressão. O controlador de impressão permite especificar facilmente todas as definições, incluindo o sistema de alimentação, o formato de papel e a orientação.

#### *Nota:*

*A ajuda interactiva do controlador de impressão contém informações pormenorizadas sobre as definições do controlador.*

Para aceder ao controlador de impressão e abrir a caixa de diálogo apropriada, seleccione Chooser (Selector de Recursos) no menu Apple e faça clique no ícone AL-C1900.

- ❏ Para abrir a caixa de diálogo de definições do papel, seleccione Page Setup (Configurar página) no menu File (Ficheiro) de qualquer aplicação.
- ❏ Para abrir a caixa de diálogo de definições básicas, seleccione Print (Imprimir) no menu File (Ficheiro) de qualquer aplicação.
- ❏ Para abrir a caixa de diálogo Esquema, faça clique no ícone Esquema da caixa de diálogo de definições básicas.

# *Alterar as definições da impressora*

## *Especificar a definição de qualidade de impressão*

Pode alterar a qualidade de impressão através de definições do controlador de impressão. No controlador de impressão pode especificar as definições de impressão a partir de uma lista de predefinições ou escolhendo definições personalizadas.

### *Seleccionar a qualidade de impressão utilizando a definição automática*

Pode alterar a qualidade de impressão de modo a favorecer a velocidade ou a resolução. Existem dois níveis de qualidade de impressão: 300 ppp e 600 ppp. A definição 600 ppp proporciona uma impressão de alta qualidade e precisa, mas requer mais memória e torna a impressão mais lenta.

Quando se selecciona a tecla Automático na caixa de diálogo de definições básicas, o controlador de impressão encarrega-se das definições pormenorizadas de acordo com as definições de cor seleccionadas. A cor e a resolução são as únicas definições que tem de especificar. Pode alterar as outras definições, como o formato de papel ou a orientação, na maioria das aplicações.

#### *Nota:*

*A ajuda interactiva contém mais informações sobre as definições do controlador de impressão.* 

- 1. Abra a caixa de diálogo Definições Básicas.
- 2. Faça clique na tecla Automático, em Qualidade de Impressão. Em seguida, seleccione a resolução de impressão pretendida entre Rápida (300 ppp) ou Óptima (600 ppp), com a barra de regulação.

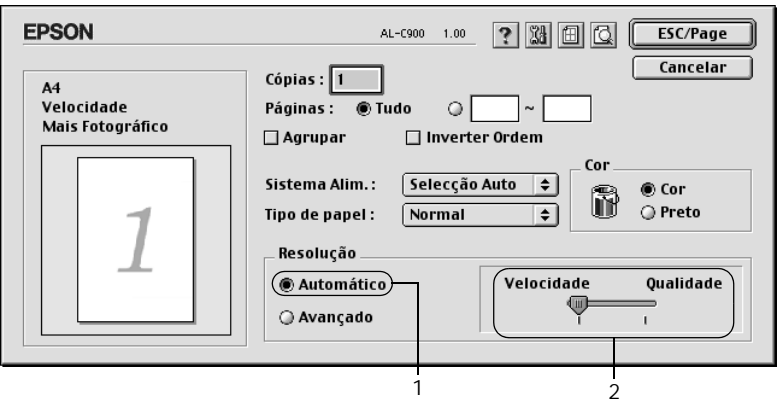

#### *Nota:*

- ❏ *Para obter informações pormenorizadas sobre a função RITech, consulte a Ajuda Interactiva.*
- ❏ *Se a impressão não for efectuada correctamente ou se for apresentada uma mensagem de erro relacionada com a memória, seleccionar uma resolução mais baixa poderá permitir-lhe continuar a imprimir.*

## *Utilizar as predefinições*

As predefinições são disponibilizadas com o objectivo de o ajudar a optimizar as definições de impressão para um tipo específico de documento como, por exemplo, uma apresentação ou imagens capturas por uma câmara de vídeo ou por uma máquina fotográfica digital.

Para utilizar as predefinições, siga o procedimento abaixo.

1. Seleccione a opção Avançado da caixa de diálogo Definições Básicas. As predefinições encontram-se na lista localizada à direita da opção Automático.

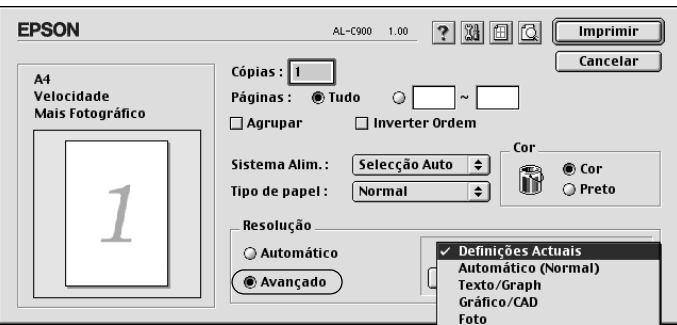

2. Seleccione na lista a definição mais apropriada para o tipo de documento ou imagem que pretende imprimir.

Ao escolher uma predefinição, os parâmetros como Modo de Impressão, Resolução, Ecrã e Cor, são definidos automaticamente. As alterações são mostradas na lista de definições actuais, no lado esquerdo da caixa de diálogo Definições Básicas.

Este controlador de impressão inclui as seguintes predefinições:

### **Automático (Padrão)**

Adequada para impressão normal, especialmente fotografias.

### **Texto/Gráfico**

Adequada para a impressão de documentos com texto e gráficos, tais como documentos de apresentação.

## **Gráfico/CAD**

Opção adequada para imprimir gráficos e mapas.

### **Fotografia**

Opção adequada para imprimir fotografias.

### **PhotoEnhance4**

Esta opção é adequada para imprimir imagens obtidas através de entrada de vídeo, máquina fotográfica digital ou digitalizador. O EPSON PhotoEnhance4 ajuste automaticamente o contraste, a saturação e o brilho da imagem original para produzir impressões mais nítidas e com cores mais vivas. Esta definição não afecta a imagem original.

### **ColorSync**

Esta função ajusta automaticamente as cores da impressão para as adaptar às do ecrã.

### **Automático (Alta qualidade)**

Esta função é adequada para impressões normais e dá prioridade à qualidade.

### **Texto/Gráfico Avançado**

Opção adequada para imprimir documentos de alta qualidade, que incluem texto e gráficos.

### **Gráfico/CAD Avançado**

Opção adequada para imprimir gráficos, mapas e fotografias de alta qualidade.

### **Foto avançada**

Opção adequada para imprimir fotografias de alta qualidade, digitalizadas e tiradas com máquinas digitais.

## *Personalizar as definições de impressão*

Muitos utilizadores nunca necessitam de especificar definições manualmente. No entanto, a impressora inclui definições de impressão personalizadas, se necessitar de ter um maior controlo sobre a impressão, se pretender efectuar definições de pormenor ou se pretender simplesmente experimentar.

Para personalizar as definições de impressão, execute as operações apresentadas em seguida.

1. Faça clique na opção Avançado da caixa de diálogo Definições Básicas e seleccione Outras definições. Aparece a caixa de diálogo apresentada em seguida.

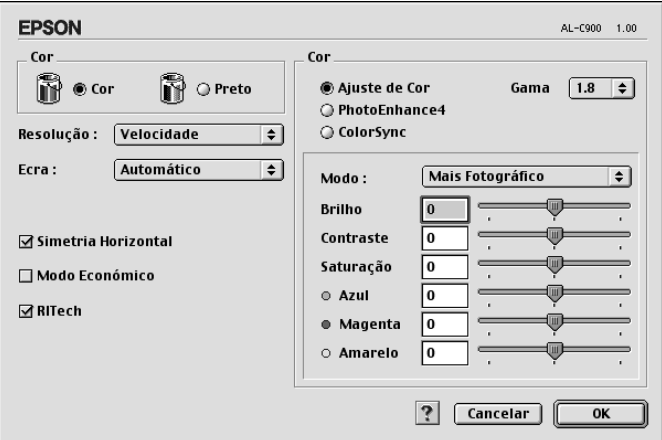

- 2. Seleccione Cor ou Preto como definição de Cor.
- 3. Em seguida, seleccione a resolução de impressão pretendida entre Rápida (300 ppp) ou Óptima (600 ppp), com a barra de regulação. Depois, especifique outras definições. Para mais informações sobre cada uma das definições, faça clique na tecla  $\overline{?}$ .
- 4. Faça clique em OK para aplicar as definições e regressar ao separador Definições Básicas. Faça clique em Cancelar para regressar à caixa de diálogo Definições Básicas sem aplicar as definições efectuadas.

### *Guardar as definições*

Para guardar as definições personalizadas, seleccione a opção Avançado e seleccione Gravar definições na caixa de diálogo Definições Básicas. É apresentada a caixa de diálogo Defin. Personalizadas.

Escreva um nome para as definições guardadas na caixa Nome e faça clique em Gravar. As definições aparecem na lista situada à direita da opção Automático, na caixa de diálogo Definições Básicas.

#### *Nota:*

- ❏ *Não é possível utilizar um nome de definição predefinido para as definições personalizadas.*
- ❏ *Para eliminar uma definição personalizada, seleccione a opção*  Avançado*, seleccione* Gravar Definições *na caixa de diálogo Definições Básicas, seleccione a definição na caixa de diálogo de definições do utilizador e faça clique em* Apagar*.*
- ❏ *Não é possível eliminar predefinições.*

Se alterar quaisquer definições na caixa de diálogo Definições Avançadas e uma das definições personalizadas estiver seleccionada na lista Definições Avançadas da caixa de diálogo Definições Básicas, a definição seleccionada na lista muda para Definições do Utilizador. A definição personalizada seleccionada anteriormente não é afectada por esta alteração. Para repor a definição personalizada anterior, volte a seleccioná-la na lista de definições actuais.

## *Redimensionar impressões*

A função Ajustar à Página da caixa de diálogo Esquema permite ampliar ou reduzir os documentos durante a impressão, de acordo com o formato de papel especificado.

### *Nota:*

- ❏ *O coeficiente de ampliação ou redução é especificado automaticamente em função do formato de papel seleccionado na caixa de diálogo Definição de Papel.*
- ❏ *Não é possível modificar ou reduzir o coeficiente seleccionado na caixa de diálogo Definição de Papel.*
- 1. Faça clique no ícone **II Esquema da caixa de diálogo** Definições Básicas. É apresentada a caixa de diálogo Esquema.

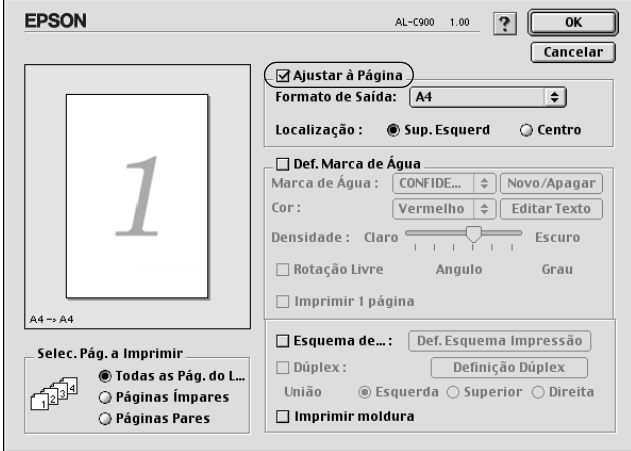

2. Active a opção Ajustar à Página.

- 3. Seleccione o formato de papel pretendido na lista pendente Formato de Saída. A página é impressa de modo a caber no papel seleccionado.
- 4. Faça clique em OK para aceitar as definições.

## *Modificar o esquema de impressão*

Utilizando a impressão de esquemas, pode imprimir duas ou quatro páginas por página e especificar a ordem de impressão, redimensionando automaticamente cada uma das páginas para as ajustar ao formato de papel especificado. Também pode optar por imprimir os documentos com uma moldura.

- 1. Faça clique no ícone **II** Esquema da caixa de diálogo Definições Básicas. É apresentada a caixa de diálogo Esquema.
- 2. Active a opção Esquema de Impressão e faça clique em Def. Esquema Impressão. Aparece a caixa de diálogo de definições do esquema de impressão.

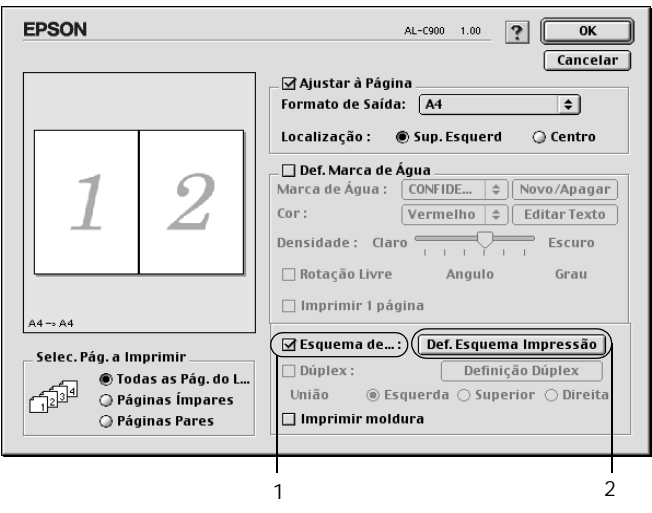

3. Seleccione o número de páginas que pretende imprimir em cada folha de papel.

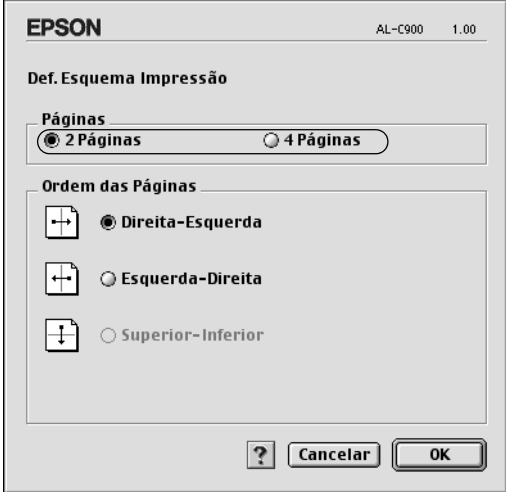

4. Seleccione a ordem pela qual as páginas devem ser impressas em cada folha.

#### *Nota:*

*As opções de ordem das páginas dependem das páginas seleccionadas anteriormente e da orientação.*

- 5. Faça clique em OK para fechar a caixa de diálogo de definições do esquema de impressão.
- 6. Active a opção Imprimir moldura da caixa de diálogo Esquema se pretender imprimir as páginas com uma moldura.
- 7. Faça clique em OK na caixa de diálogo Esquema, para aceitar as definições.

## *Utilizar uma marca de água*

Execute as operações relativas à utilização de uma marca de água no documento. Na caixa de diálogo Esquema, pode seleccionar uma marca de água predefinida numa lista ou seleccionar um ficheiro de bitmap (PICT) ou um ficheiro de texto como marca de água personalizada. A caixa de diálogo Esquema também permite especificar várias definições de pormenor da marca de água. Por exemplo, pode seleccionar o tamanho, a intensidade e a posição da marca de água.

- 1. Faça clique no ícone **E** Esquema da caixa de diálogo Definições Básicas. É apresentada a caixa de diálogo Esquema.
- 2. Active a opção Def. Marca de Água e seleccione uma marca de água da lista pendente Marca de Água.

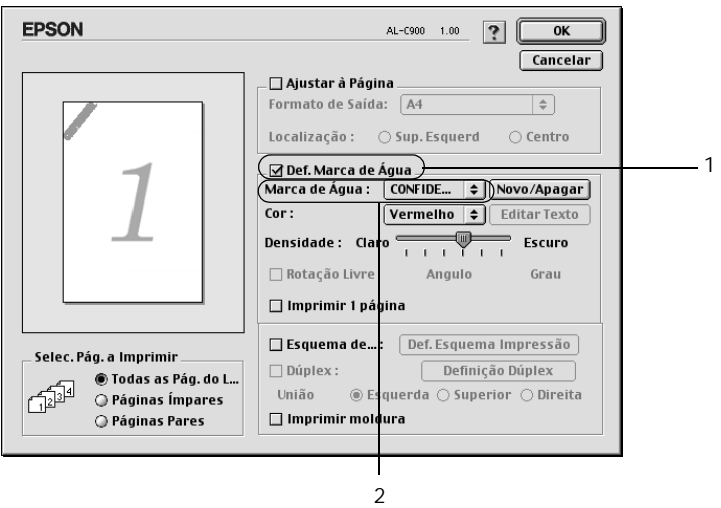

3. Seleccione a localização da página onde pretende imprimir a marca de água, arrastando a imagem desta última sobre a janela de pré-visualização. Quando pretende redimensionar a marca de água, arraste a respectiva pega.

- 4. Ajuste a intensidade da imagem da marca de água, utilizando a barra de regulação Densidade.
- 5. Pode rodar as marcas de água de texto personalizadas, introduzindo os graus na caixa Ângulo. Também pode activar a opção Rotação livre e rodar a marca de água de texto com o rato, na janela de pré-visualização.
- 6. Faça clique em OK para aceitar as definições.

### *Criar uma marca de água*

Pode criar uma marca de água de texto ou de bitmap, executando as operações apresentadas em seguida.

#### *Criar uma marca de água*

- 1. Faça clique no ícone **II Esquema da caixa de diálogo** Definições Básicas. É apresentada a caixa de diálogo Esquema.
- 2. Active a opção Def. Marca de Água e faça clique em Novo/Apagar. É apresentada a caixa de diálogo de marca de água personalizada.

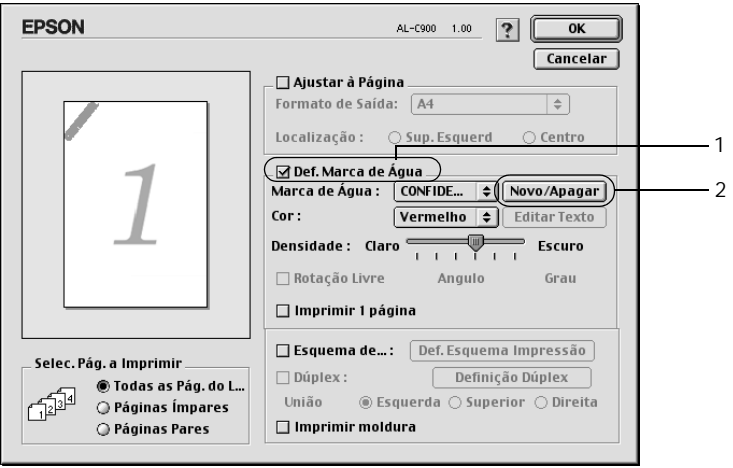

3. Faça clique em Adic. Texto na caixa de diálogo de marca de água personalizada.

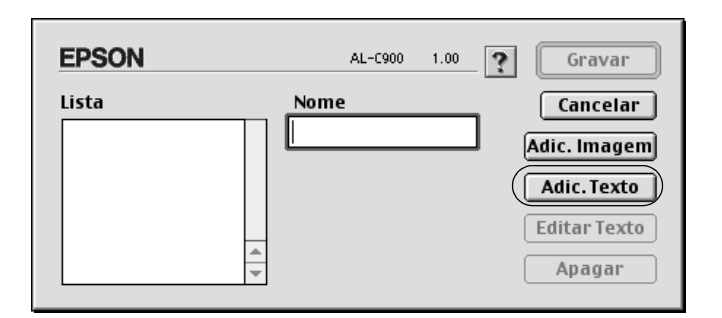

4. Introduza o texto da marca de água na caixa Texto, seleccione a Fonte e o Estilo e faça clique em OK, na caixa de diálogo Marca de Água.

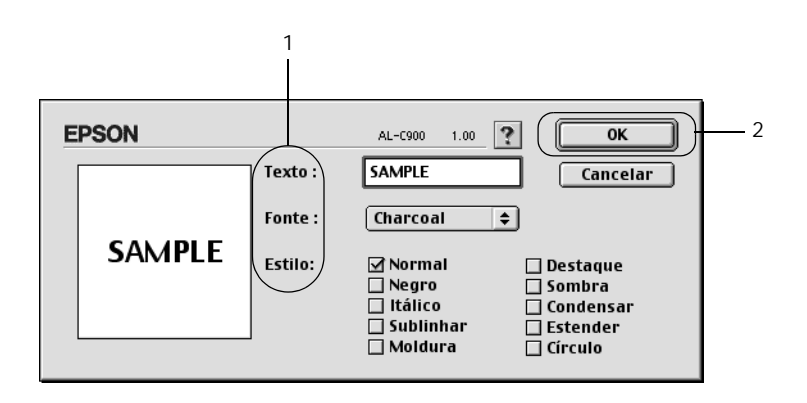

5. Introduza o nome do ficheiro na caixa Nome e faça clique em Gravar.

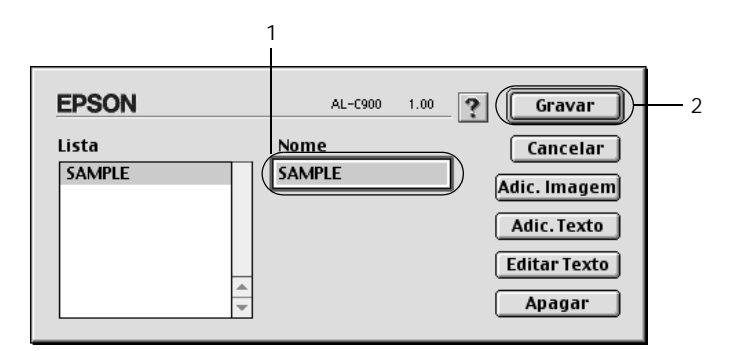

#### *Nota:*

- ❏ *Para editar a marca de água de texto gravada, seleccione-a na caixa Lista e faça clique em* Editar Texto*. Terminada a edição, faça clique em* OK *para fechar a caixa de diálogo.*
- ❏ *Para remover a marca de água de texto gravada, seleccione-a na caixa Lista e faça clique em* Apagar*. Terminada a remoção, faça clique em* Gravar *para fechar a caixa de diálogo.*
- 6. Seleccione a marca de água personalizada na lista Marca de Água da caixa de diálogo Esquema. Em seguida, faça clique em OK.

#### *Criar uma marca de água de bitmap*

Antes de criar uma marca de água personalizada, deve preparar um ficheiro de bitmap (PICT).

1. Faça clique no ícone **E** Esquema da caixa de diálogo Definições Básicas. É apresentada a caixa de diálogo Esquema. É apresentada a caixa de diálogo de marca de água personalizada.

2. Active a opção Def. Marca de Água e faça clique em Novo/Apagar.

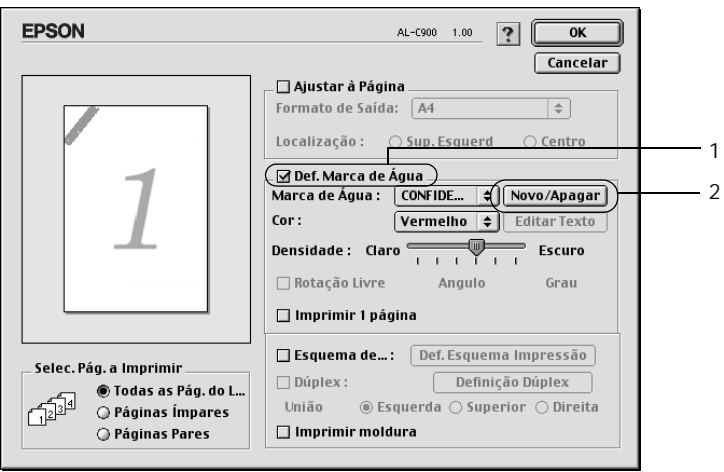

3. Faça clique em Adic. Imagem na caixa de diálogo de marca de água personalizada.

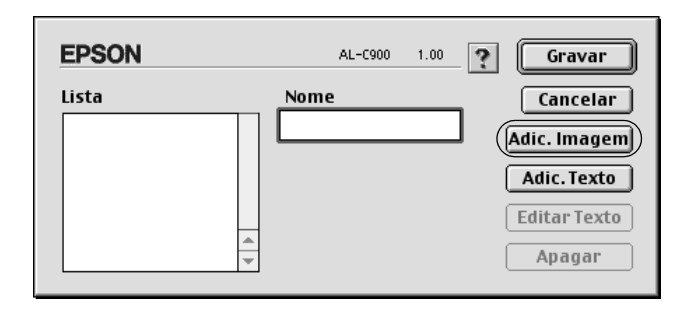

- $\boxed{\mathbf{\mathfrak{P}}}$  marcas de agua originais  $\boxed{\mathbf{\hat{\div}}}$  $=$  Mac  $HD(E)$ Inspecção prévia  $\overline{1}$ 儒 amostra.pict Elete **Desktop** amostra Cancelar 2 Aberto Críe **Ø** Show Preview
- 4. Seleccione o ficheiro de imagem e faça clique em Abrir.

5. Introduza o nome do ficheiro na caixa Nome e faça clique em Gravar.

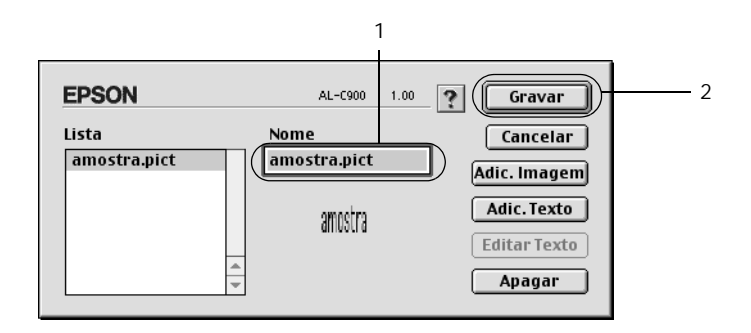

#### *Nota:*

*Para remover a marca de água gravada, seleccione-a na caixa Lista e faça clique em* Apagar*. Terminada a remoção, faça clique em*  Gravar *para fechar a caixa de diálogo.*

6. Seleccione a marca de água personalizada na lista Marca de Água da caixa de diálogo Esquema. Em seguida, faça clique em OK.

## *Imprimir com a unidade dúplex*

A impressão dúplex com a unidade dúplex opcional é realizada em ambas as faces do papel. Quando se pretende encadernar a impressão, pode-se especificar uma margem de encadernação para ordenar as páginas do modo pretendido.

Na qualidade de parceiro ENERGY STAR®, a EPSON recomenda a utilização da impressão em frente e verso. Para mais informações sobre o programa ENERGY STAR®, consulte a secção Conformidade ENERGY STAR®.

Para utilizar a impressão para união, a unidade dúplex tem de estar instalada e activada no controlador de impressão. Para activar a unidade de dúplex, seleccione o ícone AL-C1900 e feche o Chooser (Selector de Recursos). No entanto, a unidade dúplex é activada automaticamente quando é instalada e a impressora está ligada ao computador correctamente.

- 1. Faça clique no ícone **e** Esquema da caixa de diálogo Definições Básicas. É apresentada a caixa de diálogo Esquema.
- 2. Active a opção Dúplex.
- 3. Seleccione uma posição de união: Esquerda, Superior ou Direita.
- 4. Faça clique em Definição Dúplex para abrir a caixa de diálogo Definição Dúplex.

5. Especifique a Margem de União para a frente e para o verso do papel.

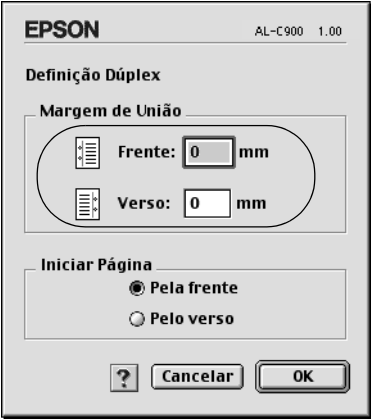

- 6. Especifique se pretende começar a imprimir pela frente ou pelo verso do papel em Iniciar Página.
- 7. Faça clique em OK para fechar a caixa de diálogo Definições de Dúplex.
- 8. Faça clique em OK na caixa de diálogo Esquema, para aceitar as definições.

## *Especificar definições avançadas*

Pode efectuar várias definições na caixa de diálogo Definições Avançadas. Por exemplo, Proteger Página. Para abrir a caixa de diálogo Esquema, faça clique no ícone **M** Definições Avançadas da caixa de diálogo Definições Básicas.

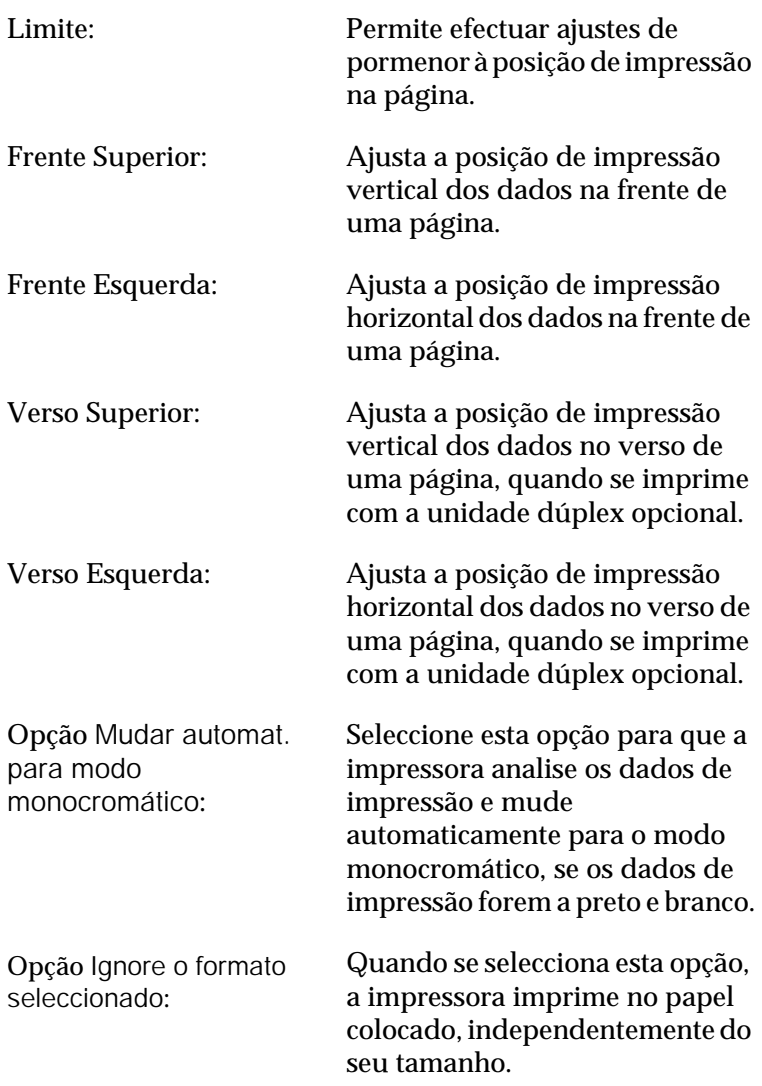

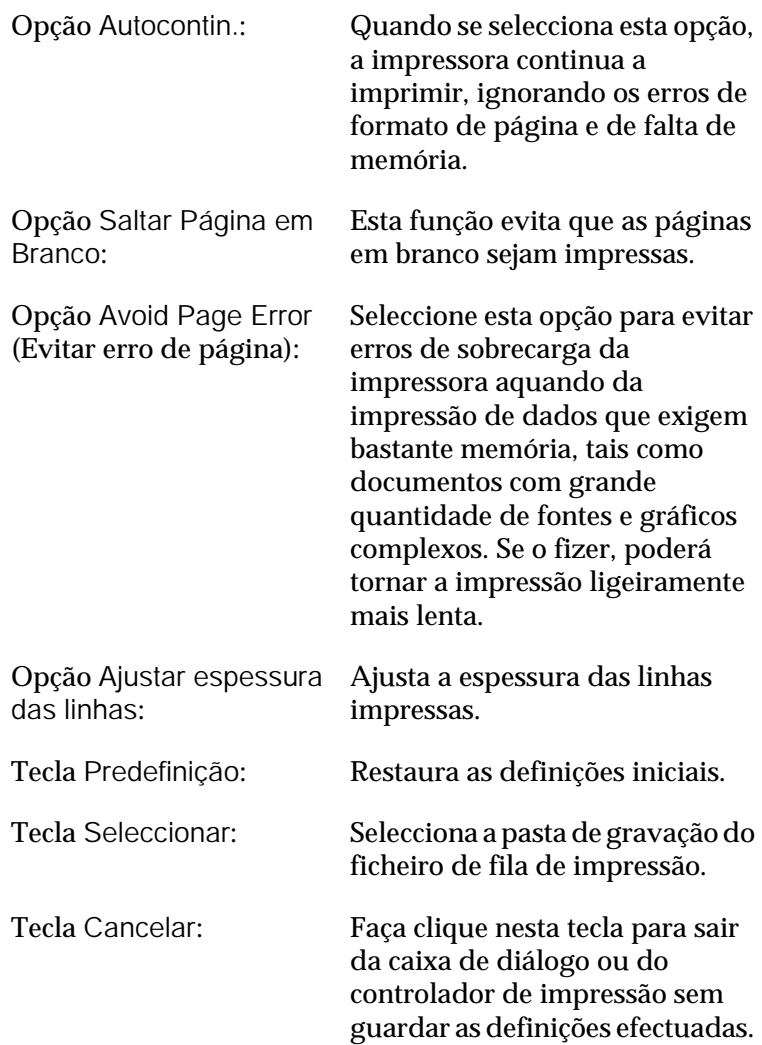

Tecla OK: Faça clique nesta tecla para guardar as definições e sair da caixa de diálogo ou do controlador de impressão. As definições ficam activas até que as altere e faça novamente clique OK.

# <span id="page-103-0"></span>*Controlar a impressora através do EPSON Status Monitor 3*

O EPSON Status Monitor 3 controla a impressora e apresenta informações sobre o estado actual da mesma.

## *Abrir o EPSON Status Monitor 3*

Pode abrir o EPSON Status Monitor 3 seleccionando a alegoria do EPSON Status Monitor 3 no menu Apple.

#### *Nota:*

- ❏ *É necessário que a porta de impressora apropriada já tenha sido seleccionada no Chooser (Selector de Recursos), de modo a que as informações necessárias possam ser recebidas do controlador de impressão seleccionado quando o EPSON Status Monitor 3 é iniciado. Se a porta de impressora não estiver correcta, ocorre um erro.*
- ❏ *Se alterar o controlador de impressão no Selector de Recursos enquanto o ficheiro estiver a ser impresso em segundo plano, o envio dos dados para a impressora pode ser interrompido.*
- ❏ *As informações sobre o estado da impressora e dos consumíveis só aparece na janela se o Selector de Recursos estiver a obter o estado normalmente.*

## *Obter as informações de estado da impressora*

Pode controlar o estado da impressora e obter informações sobre os consumíveis, utilizando a caixa de diálogo EPSON Status Monitor 3.

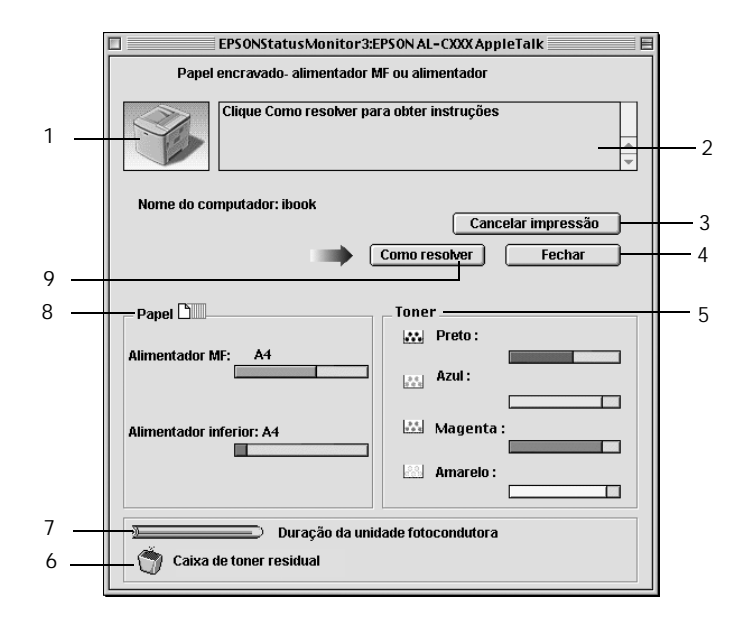

#### *Nota:*

*O ecrã poderá variar consoante a sua impressora.*

1. Imagem da impressora: A imagem apresentada na área superior esquerda indica o estado da impressora, sob a forma de um gráfico.

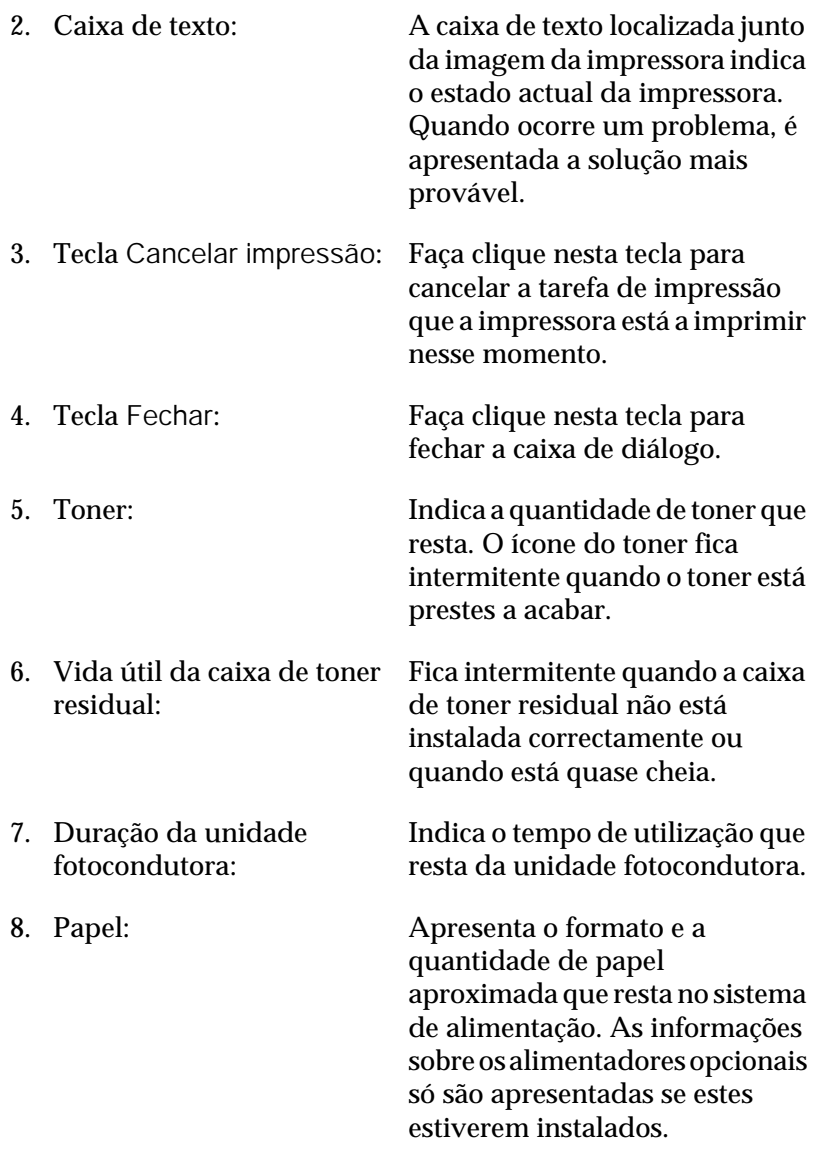

9. Tecla How to (Como resolver):

Faça clique nesta tecla para saber qual é a solução dos problemas. Esta tecla aparece quando ocorrem erros.

## *Definir as preferências de controlo*

Para efectuar definições de controlo específicas, seleccione Definições de Controlo no menu Ficheiro. É apresentada a caixa de diálogo Definições de Controlo.

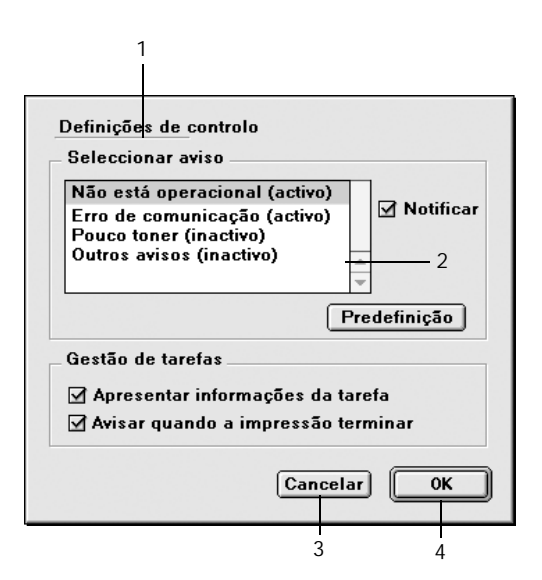

A caixa de diálogo contém as seguintes teclas e definições:

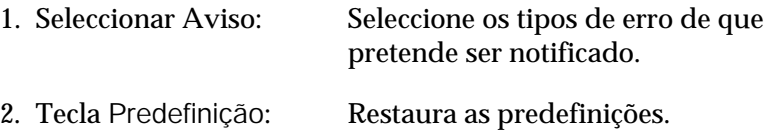

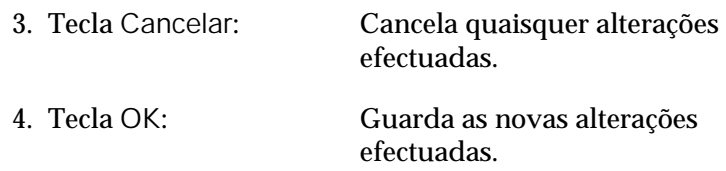

## *Janela Alerta de Estado*

Esta janela indica o tipo de erro que ocorreu e propõe uma solução possível. A janela é fechada automaticamente assim que o problema é resolvido.

Esta janela também aparece de acordo com a notificação seleccionada na caixa de diálogo Controlar Preferências.

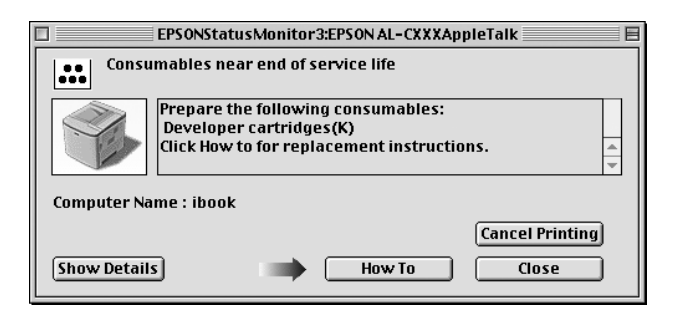

Se pretender ver informações sobre os consumíveis da impressora, faça clique em Mostrar detalhes. Se fizer clique nesta tecla, a Janela Alerta de Estado não desaparece, nem depois de o problema ter sido resolvido. Para a fechar, é necessário fazer clique em Fechar.
# *Configurar para ligação USB*

#### *Nota:*

*Se estiver a ligar o cabo de interface USB ao Macintosh através de um concentrador USB, certifique-se de que se liga ao primeiro concentrador da cadeia. A interface USB pode ser instável, consoante o concentrador utilizado. Se ocorrerem problemas com este tipo de configuração, ligue o cabo de interface USB directamente ao conector USB do computador.*

1. Seleccione o Chooser (Selector de Recursos) no menu Apple. Faça clique no ícone AL-C1900 e, em seguida, na porta USB à qual a impressora está ligada.

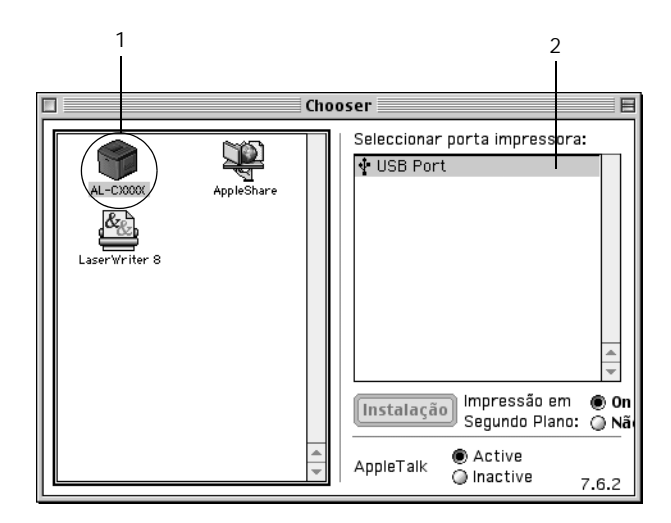

2. Seleccione Background Printing (Impressão em segundo plano) para activar ou desactivar a impressão em segundo plano.

### *Nota:*

- ❏ *A impressão em segundo plano tem de ser activada para o EPSON Status Monitor 3 fazer a gestão das tarefas de impressão.*
- ❏ *Quando a impressão em segundo plano está activa, pode utilizar o Macintosh enquanto este está a preparar um documento para ser impresso.*
- 3. Feche o Chooser (Selector de Recursos).

# *Cancelar a impressão*

Se as impressões não corresponderem às suas expectativas e contiverem caracteres ou imagens incorrectos ou danificados, pode ser necessário cancelar a impressão. Se uma tarefa de impressão continuar no Mac, siga as instruções apresentadas em seguida para cancelar a impressão.

- ❏ Para cancelar a impressão, prima a tecla de ponto (.) enquanto carrega na tecla Comando. Dependendo da aplicação, a mensagem indica as operações a serem executadas para cancelar a tarefa durante a impressão. Se for este o caso, siga as instruções da mensagem.
- ❏ Durante a impressão em segundo plano, abra o EPSON Status Monitor 3 a partir do menu da aplicação. Em seguida, pare a impressão a partir do EPSON Status Monitor 3 ou elimine o ficheiro em modo de espera.

Quando a última página sair da impressora, o indicador luminoso Operacional (verde) da impressora acende-se.

# *Desinstalar o software da impressora*

Quando pretender reinstalar ou actualizar o controlador de impressão, desinstale primeiro o controlador que já está instalado.

- 1. Feche todas as aplicações e reinicie o Macintosh.
- 2. Introduza o CD-ROM do software da impressora EPSON no Macintosh.
- 3. Faça clique duas vezes na pasta Português, e depois faça clique duas vezes na pasta Disk 1, situada dentro da pasta Disk Package.
- 4. Faça clique duas vezes no ícone Instalador.

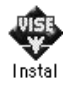

- 5. Faça clique em Continuar. Quando for apresentado o ecrã do acordo de licença de software, leia o acordo e, em seguida, faça clique em Aceitar.
- 6. Seleccione Desinstalar no menu do canto superior esquerdo e faça clique em Desinstalar.

Siga as instruções apresentadas no ecrã.

## *Capítulo 5*

# *Configurar a impressora numa rede*

## *No Windows*

## *Partilhar a impressora*

Esta secção descreve como partilhar a impressora numa rede Windows padrão.

Os computadores de uma rede podem partilhar uma impressora que esteja ligada directamente a um deles. O computador ligado directamente à impressora é o servidor de impressão; os outros são os computadores-clientes que necessitam de permissão para partilhar a impressora com o servidor. Os computadores-clientes partilham a impressora através do servidor de impressão.

Configure o servidor de impressão e os computadores-clientes de acordo com a versão do sistema operativo Windows e os direitos de acesso de que dispõe na rede.

#### **Configurar o servidor de impressão**

- ❏ No caso do Windows Me/98/95, consulte ["Configurar a](#page-114-0)  [impressora como uma impressora partilhada" na página 115.](#page-114-0)
- ❏ No caso do Windows XP/2000/NT 4.0, consulte ["Utilizar um](#page-116-0)  [controlador adicional" na página 117.](#page-116-0)

### **Configurar os computadores-clientes**

- ❏ No caso do Windows Me/98/95, consulte ["Em Windows](#page-129-0)  [Me/98/95" na página 130](#page-129-0).
- ❏ No caso do Windows XP/2000, consulte ["Em Windows](#page-131-0)  [XP/2000" na página 132](#page-131-0).
- ❏ No caso do Windows NT 4.0, consulte ["Em Windows NT 4.0"](#page-136-0)  [na página 137.](#page-136-0)

#### *Nota:*

- ❏ *Ao partilhar a impressora, certifique-se de que define o EPSON Status Monitor 3 de modo a que a impressora partilhada possa ser controlada no servidor de impressão. Consulte ["Definir as](#page-70-0)  [preferências de controlo" na página 71](#page-70-0).*
- ❏ *Quando é um utilizador Windows de uma impressora partilhada num ambiente Windows Me/98/95, faça clique duas vezes no ícone*  Rede *no Painel de controlo e certifique-se de que a componente "Partilha de ficheiros e impressoras para redes Microsoft" está instalada. Então, no servidor e clientes, certifique-se de que "Protocolo compatível com IPX/SPX" ou "TCP/IP" está instalado.*
- ❏ *O servidor de impressão e os computadores-clientes devem ser definidos no mesmo sistema de rede e devem estar sujeitos à mesma área de gestão de rede.*
- ❏ *As ilustrações dos ecrãs apresentadas nas páginas que seguem podem ser diferentes, consoante a versão do sistema operativo Windows.*

# <span id="page-114-0"></span>*Configurar a impressora como uma impressora partilhada*

Se o sistema operativo do servidor de impressão for o Windows Me/98/95, execute as operações apresentadas em seguida para configurar o servidor de impressão.

- 1. Faça clique em Iniciar e seleccione Definições e Painel de controlo.
- 2. Faça clique duas vezes no ícone Rede.
- 3. Faça clique em Partilha de ficheiros e impressoras no menu Configuração.
- 4. Active a opção Desejo poder permitir a outros imprimirem na(s) minha(s) impressora(s). e faça clique em OK.
- 5. Faça clique em OK para aceitar as definições.

#### *Nota:*

- ❏ *Quando aparecer a mensagem "Introduza o disco", introduza o CD-ROM do Windows Me/98/95 no computador. Faça clique em* OK *e siga as instruções apresentadas no ecrã.*
- ❏ *Quando for apresentada a mensagem a pedir para reiniciar o computador, reinicie-o e prossiga com as definições. Consulte ["Utilizadores que reinicializam o computador" na página 115.](#page-114-1)*

### <span id="page-114-1"></span>*Utilizadores que reinicializam o computador*

- 1. Faça clique duas vezes no ícone Impressoras do painel de controlo.
- 2. Faça clique com a tecla direita do rato no ícone Partilhar no menu apresentado.

3. Seleccione Partilhar como, introduza o nome no campo de nome de partilha e faça clique em OK. Introduza um comentário e uma palavra-passe, se necessário.

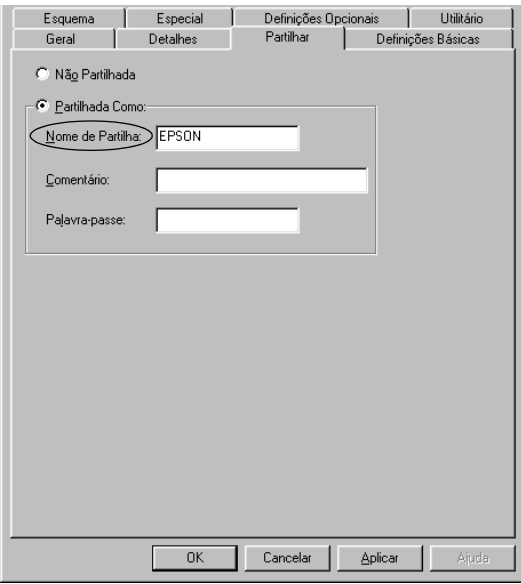

#### *Nota:*

- ❏ *Não utilize espaços nem hífenes no nome de partilha, porque estes podem provocar erros.*
- ❏ *Ao partilhar a impressora, certifique-se de que define o EPSON Status Monitor 3 de modo a que a impressora partilhada possa ser controlada no servidor de impressão. Consulte ["Definir as](#page-70-0)  [preferências de controlo" na página 71](#page-70-0).*

É necessário configurar os computadores-clientes para que possam utilizar a impressora em rede. Para mais informações, consulte as seguintes páginas.

- ❏ ["Em Windows Me/98/95" na página 130](#page-129-0)
- ❏ ["Em Windows XP/2000" na página 132](#page-131-0)
- ❏ ["Em Windows NT 4.0" na página 137](#page-136-0)

## <span id="page-116-0"></span>*Utilizar um controlador adicional*

Se o sistema operativo do servidor de impressão for o Windows 2000, XP ou NT 4.0, pode instalar controladores adicionais no servidor. Os controladores adicionais destinam-se aos computadores-clientes que têm um sistema operativo diferente do servidor.

Para configurar um sistema Windows XP, 2000 ou Windows NT 4.0 como servidor de impressão e instalar os controladores adicionais, execute as seguintes operações.

## *Nota:*

- ❏ *Tem de iniciar sessão no Windows XP, 2000* ou *Windows NT 4.0 como Administrador da máquina local.*
- ❏ *Se o sistema operativo do servidor de impressão for o Windows NT 4.0, o controlador adicional só pode ser utilizado no Service Pack 4 ou posterior.*
- 1. No caso de um servidor de impressão com Windows 2000 ou NT 4.0, faça clique em Iniciar e seleccione Definições e Impressoras. No caso de um servidor de impressão com Windows XP, faça clique em Iniciar e seleccione Impressoras e Faxes. Os utilizadores de Windows XP Home Edition devem

seleccionar Painel de controlo e, em seguida, Impressoras e Faxes.

2. Faça clique com a tecla direita do rato no ícone Partilhar no menu apresentado.

Em Windows XP, se aparecer o menu apresentado em seguida, faça clique em Assistente de configuração de rede ou Se compreende os riscos de segurança mas pretende partilhar as impressoras sem executar o assistente, faça clique aqui.

Em qualquer dos casos, siga as instruções apresentadas no ecrã.

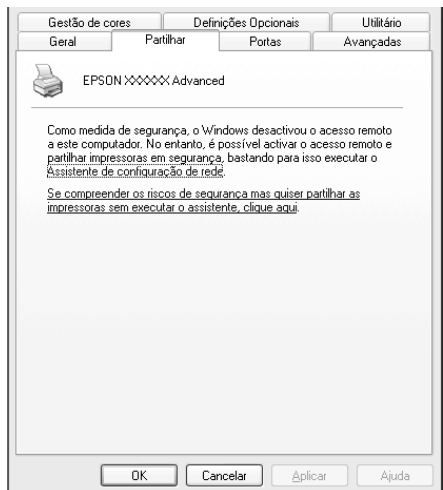

3. Num servidor com Windows 2000 ou NT 4.0*,* seleccione Partilhado (em Windows 2000) ou Partilhada como (em Windows NT 4.0)*.* Em seguida, escreva o nome de partilha no respectivo campo.

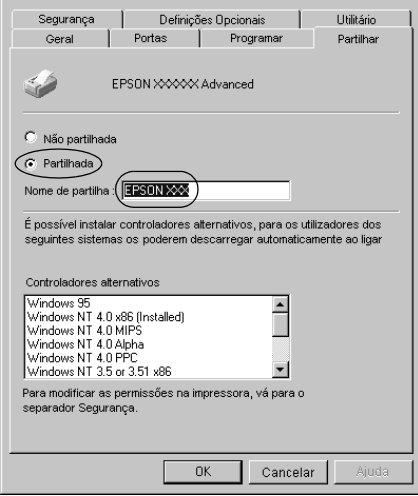

No caso de um servidor de impressão com Windows XP, seleccione Partilhar esta impressora e introduza o nome de partilha no respectivo campo.

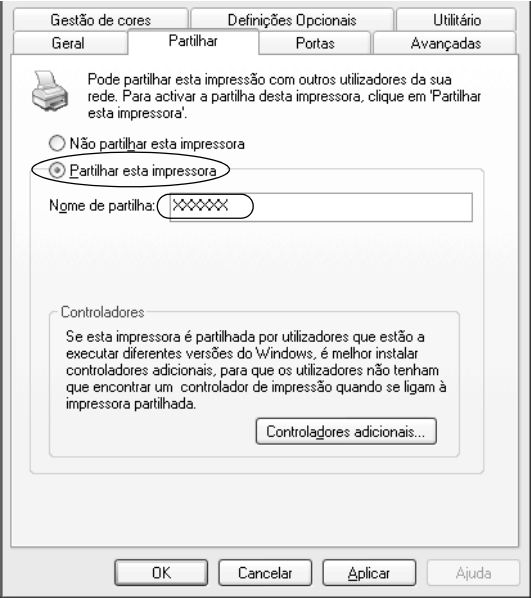

#### *Nota:*

*Não utilize espaços nem hífenes no nome de partilha, porque estes podem provocar erros.*

4. Seleccione o controlador adicional.

#### *Nota:*

*Se o servidor e os computadores-clientes utilizarem o mesmo sistema operativo, não é necessário instalar os controladores adicionais. Faça clique em* OK *após o ponto 3.*

Num servidor de impressão com Windows NT 4.0

Seleccione o Windows utilizado nos computadores-clientes. Por exemplo, seleccione Windows 95 para instalar o controlador adicional para computadores-clientes com Windows Me/98/95. Em seguida, faça clique em OK.

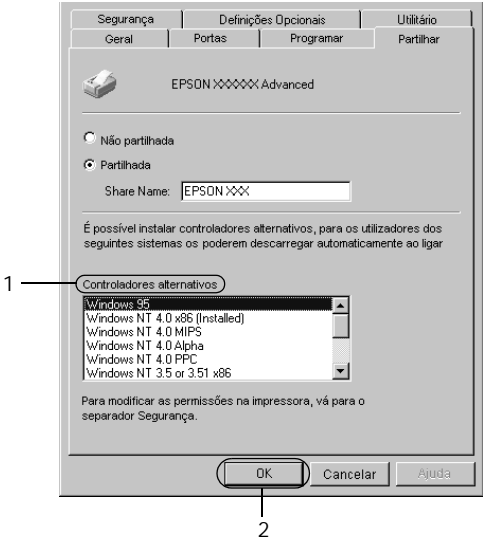

### *Nota:*

- ❏ *Não é necessário seleccionar* Windows NT 4.0x86*, porque esse controlador já foi instalado.*
- ❏ *Não seleccione controladores adicionais que não sejam os do*  Windows 95*. Os outros controladores adicionais não estão disponíveis.*

Num servidor de impressão com Windows XP/2000

Faça clique em Controladores adicionais.

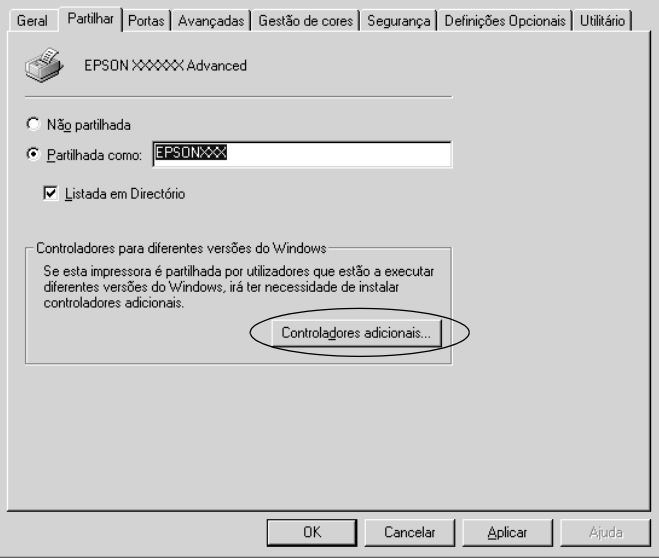

Seleccione o Windows utilizado nos computadores-clientes e faça clique em OK.

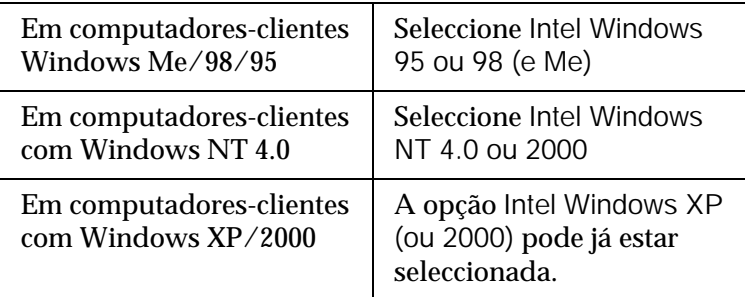

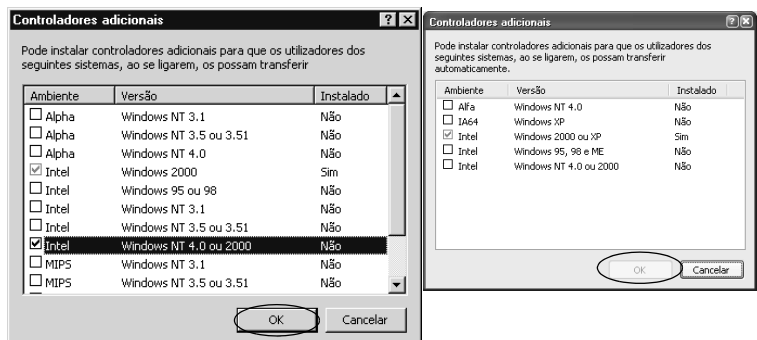

### *Nota:*

- ❏ *Não é necessário instalar o controlador adicional apenas para Intel Windows 2000 (ou XP), porque esse controlador está pré-instalado.*
- ❏ *Não seleccione controladores adicionais diferentes do Intel Windows 95 ou 98 (e Me) e Intel Windows NT 4.0 ou 2000. Os outros controladores adicionais não estão disponíveis.*
- 5. Quando for apresentada uma mensagem, introduza no leitor o CD-ROM que acompanha a impressora e, em seguida, faça clique em OK.

6. Consoante a mensagem, especifique a letra de unidade e o nome da pasta que contém o controlador de impressão para os computadores-clientes e faça clique em OK. A mensagem apresentada pode ser diferente de uns sistemas operativos para os outros.

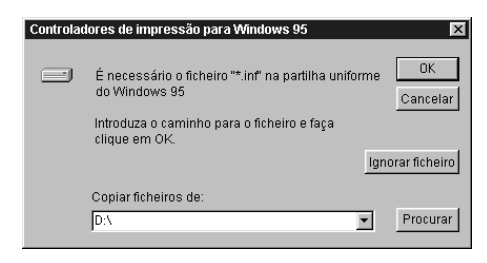

O nome da pasta varia consoante o sistema operativo utilizado.

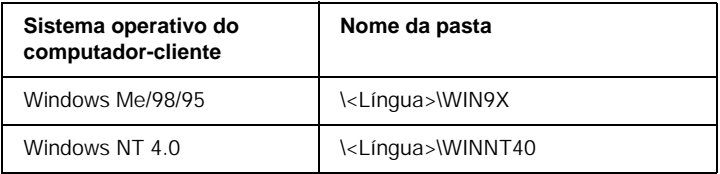

Ao instalar os controladores em Windows XP/2000, pode ser apresentada a mensagem "Assinatura digital não encontrada". Faça clique em Sim (Windows 2000) ou Continuar mesmo assim (Windows XP) e prossiga com a instalação.

7. Se estiver a efectuar a instalação em Windows XP/2000, faça clique em Fechar. Se estiver a efectuar a instalação em Windows NT 4.0, a janela de propriedades é fechada automaticamente.

## *Nota:*

*Confirme os elementos seguintes quando partilhar a impressora.*

- ❏ *Certifique-se de que define o EPSON Status Monitor 3 de modo a que a impressora partilhada possa ser controlada no servidor de impressão. Consulte ["Definir as preferências de controlo" na](#page-70-0)  [página 71.](#page-70-0)*
- ❏ *Active a segurança para a impressora partilhada (direito de acesso para computadores-clientes). Os computadores-clientes não podem utilizar a impressora partilhada se não tiverem autorização para tal. Para mais informações, consulte a ajuda do Windows.*

É necessário configurar os computadores-clientes para que possam utilizar a impressora em rede. Para mais informações, consulte as seguintes páginas:

- ❏ ["Em Windows Me/98/95" na página 130](#page-129-0)
- ❏ ["Em Windows XP/2000" na página 132](#page-131-0)
- ❏ ["Em Windows NT 4.0" na página 137](#page-136-0)

## *Nota para utilizadores de Windows XP:*

- ❏ Não é possível imprimir a partir de uma ligação remota de ambiente de trabalho.
- ❏ Impressora partilhada: Quando se imprimir a partir de um computador-cliente via um servidor Windows XP, existe a possibilidade do EPSON Status Monitor 3 indicar um erro de comunicação ou dizer que não é possível imprimir. Nestes casos, reinicie o servidor.
- ❏ Impressora partilhada: Se não for possível imprimir a partir de um computador-cliente via um servidor Windows XP, confirme se o servidor está configurado de acordo com as seguintes instruções.

## *Utilizadores de Windows XP Professional*

- 1. Faça clique em Iniciar, seleccione Painel de controlo, faça clique em Impressoras e outro hardware e, depois, faça clique em Impressoras e faxes.
- 2. Faça clique com a tecla direita do rato no ícone da sua impressora e seleccione Propriedades.
- 3. Faça clique no separador Definições Opcionais e seleccione Definições do controlador.
- 4. Confirme o caminho da pasta da fila de impressão.
- 5. Faça clique em Iniciar, e selecione O meu computador.
- 6. Faça clique com a tecla direita do rato na pasta definida como pasta da fila de impressão, e clique em Propriedades.

7. Faça clique no separador Segurança e clique em Adicionar. Faça clique em Avançadas na caixa de diálogo Seleccionar utilizadores ou grupos.

### *Nota:*

*Se o separador* Segurança *não for apresentado, faça clique em*  Opções de pastas *no menu Ferramentas. Faça clique no separador*  Ver *e desactive a opção* Utilizar partilha de ficheiros simples (recomendado)*.*

- 8. Faça clique em Localizar agora e seleccione Todos na lista Nome (RDN); faça clique em OK.
- 9. Faça clique em OK para fechar a caixa de diálogo Seleccionar utilizadores ou grupos.
- 10. Seleccione Todos na lista de nomes de grupos ou de utilizadores. Em seguida, seleccione Permitir para Ler e Escrever na lista Permissões para todos.
- 11. Faça clique em OK.

## *Utilizadores do Windows XP Home Edition*

- 1. Faça clique em Iniciar, seleccione Painel de controlo, faça clique em Impressoras e outro hardware e, depois, faça clique em Impressoras e faxes.
- 2. Faça clique com a tecla direita do rato no ícone da sua impressora e seleccione Propriedades.
- 3. Faça clique no separador Definições Opcionais e seleccione Definições do controlador.
- 4. Certifique-se de que o caminho para a pasta de spool é o seguinte:

C:\documents and settings\all users\Documents

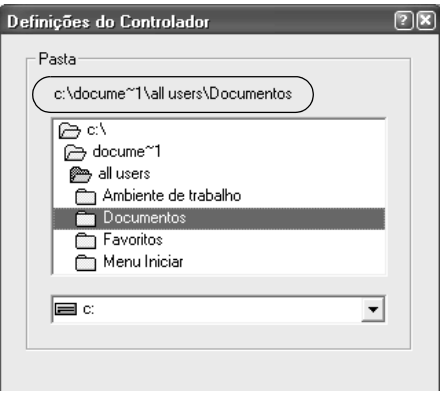

- 5. Faça clique em OK.
- ❏ Se as definições do controlo de impressoras não estiverem disponíveis num computador configurado para vários utilizadores, certifique-se de que a opção Allow multiple users to monitor printers (Permitir que vários utilizadores controlem as impressoras) está seleccionada na caixa de diálogo.

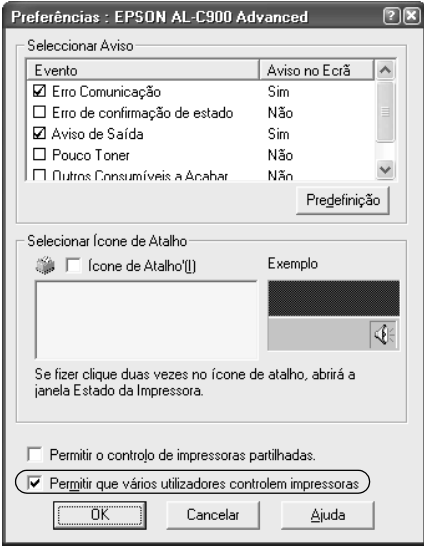

## *Configurar os computadores-clientes*

Esta secção descreve a instalação do controlador de impressão acedendo à impressora partilhada numa rede.

*Nota:*

- ❏ *Para partilhar a impressora numa rede Windows, é necessário configurar o controlador de impressão. Para mais informações, consulte ["Configurar a impressora como uma impressora](#page-114-0)  [partilhada" na página 115](#page-114-0) (Windows Me/98/95) ou ["Utilizar um](#page-116-0)  [controlador adicional" na página](#page-116-0) 117 (Windows XP/2000/NT 4.0).*
- ❏ *Esta secção explica como aceder à impressora partilhada num sistema de rede normal que utilize o servidor (grupo de trabalho Microsoft). Quando não for possível aceder à impressora partilhada devido ao sistema de rede, contacte o administrador da rede para obter assistência.*
- ❏ *Esta secção descreve a instalação do controlador de impressão acedendo à impressora partilhada através da pasta* Impressoras*. Também é possível ter acesso à impressora partilhada através da Vizinhança na rede ou de A minha rede, no ambiente de trabalho do Windows.*
- ❏ *O computador-cliente não pode utilizar o controlador adicional quando está a utilizar um sistema operativo de servidor.*

## <span id="page-129-0"></span>*Em Windows Me/98/95*

Para configurar computadores-clientes com Windows Me/98/95, execute as seguintes operações.

- 1. Faça clique em Iniciar e seleccione Definições e Impressoras.
- 2. Faça clique duas vezes no ícone Adicionar impressora e faça clique em Seguinte.
- 3. Seleccione Impressora de rede e faça clique em Seguinte.
- 4. Faça clique em Procurar; é apresentada a caixa de diálogo de procura de impressora.

### *Nota:*

*Também pode escrever "*\\(nome do computador ligado directamente à impressora)\(nome da impressora partilhada)*" no caminho da rede ou no nome da fila.*

5. Faça clique no computador ou servidor ligado à impressora partilhada e no nome da impressora. Em seguida, faça clique em OK.

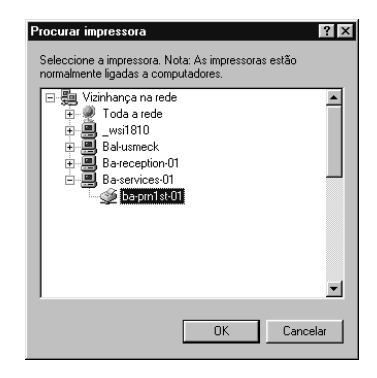

### *Nota:*

*O nome da impressora partilhada pode ser alterado pelo computador ou pelo servidor à qual está ligada. Para se certificar do nome da impressora partilhada, contacte o administrador da rede.*

6. Faça clique em Seguinte.

## *Nota:*

- ❏ *Se o controlador de impressão for instalado no computador-cliente de antemão, é necessário seleccionar o novo controlador ou o actual. Quando for apresentado o pedido de selecção do controlador de impressão, seleccione-o de acordo com a mensagem.*
- ❏ *Se o sistema operativo do servidor de impressão for o Windows Me/98/95 ou o controlador adicional para Windows Me/98/95 estiver instalado no servidor de impressão com Windows XP/2000/NT 4.0, avance para o passo seguinte.*
- ❏ *Se o controlador adicional para Windows Me/98/95 não estiver instalado no servidor de impressão com Windows XP/2000/NT 4.0, consulte ["Instalar o controlador de impressão a partir do](#page-138-0)  [CD-ROM" na página 139.](#page-138-0)*
- 7. Certifique-se do nome da impressora partilhada e especifique se a impressora deve ou não ser utilizada como padrão. Faça clique em OK e siga as instruções apresentadas no ecrã.

## *Nota:*

*Pode alterar o nome da impressora partilhada, de modo a que seja apresentado apenas no computador-cliente.*

## <span id="page-131-0"></span>*Em Windows XP/2000*

Para configurar computadores-clientes com Windows XP/2000, execute as seguintes operações.

Pode instalar o controlador de impressão da impressora partilhada se tiver direitos de utilizador avançado ou superiores, mesmo se não for administrador.

Se o sistema operativo do servidor de impressão for o Windows NT 4.0, confirme os elementos seguintes.

- ❏ Num servidor de impressão com Windows NT 4.0, o controlador adicional para computadores-clientes com Windows XP/2000 é o de "Windows NT 4.0 x86", que é pré-instalado de antemão como controlador de impressão para Windows NT 4.0. Quando se instala o controlador de impressão em computadores-clientes com Windows XP/2000 a partir de um servidor de impressão com Windows NT 4.0, é instalado o controlador de Windows NT 4.0.
- ❏ Não é possível instalar o controlador de impressão para Windows XP/2000 como controlador adicional num servidor de impressão com Windows NT 4.0. Para instalar o controlador de impressão para Windows XP/2000 em computadores-clientes com Windows XP/2000, o administrador instala o controlador de impressão local nos computadores-clientes a partir do CD-ROM fornecido com a impressora e executa as operações apresentadas em seguida.
- 1. Em computadores-clientes com Windows 2000, faça clique em Iniciar e seleccione Definições e Impressoras. Em computadores-clientes com Windows XP, faça clique em Iniciar e seleccione Impressoras e Faxes. Os utilizadores de Windows XP Home Edition devem seleccionar Painel de controlo e, em seguida, Impressoras e Faxes.
- 2. Em Windows 2000, faça clique duas vezes no ícone Adicionar impressora e faça clique em Seguinte.

Em Windows XP, faça clique em Adicionar uma impressora no menu de tarefas da impressora.

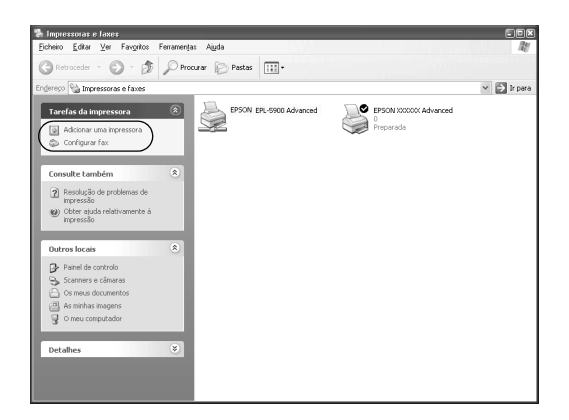

- 3. Seleccione Impressora de rede (Windows 2000) ou Uma impressora de rede ou uma impressora ligada a outro computador (Windows XP) e faça clique em Seguinte.
- 4. Em Windows 2000, introduza o nome da impressora partilhada e faça clique em Seguinte.

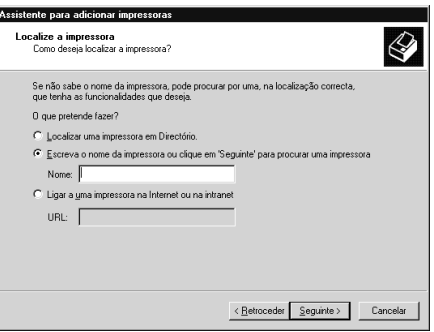

*Nota:*

*Também pode escrever "\\*(nome do computador ligado directamente à impressora)\(nome da impressora partilhada)*" no caminho da rede ou no nome da fila; caso contrário, faça clique em* Seguinte *para procurar uma impressora.*

Em Windows XP, seleccione Procurar uma impressora.

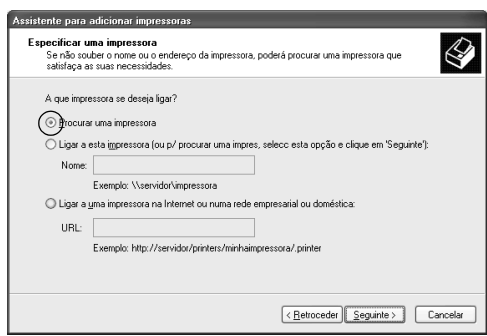

5. Faça clique no ícone do computador ou servidor ligado à impressora partilhada e no nome da impressora. Em seguida, faça clique em Seguinte.

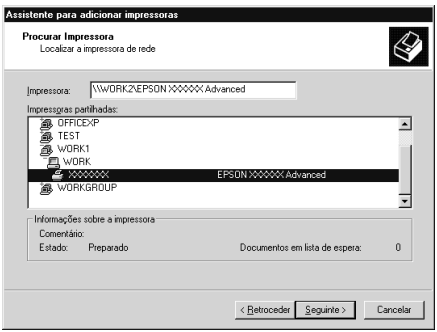

## *Nota:*

- ❏ *O nome da impressora partilhada pode ser alterado pelo computador ou pelo servidor à qual está ligada. Para se certificar do nome da impressora partilhada, contacte o administrador da rede.*
- ❏ *Se o controlador de impressão for instalado no computador-cliente de antemão, é necessário seleccionar o novo controlador ou o actual. Quando for apresentado o pedido de selecção do controlador de impressão, seleccione-o de acordo com a mensagem. Quando o controlador de impressão local para Windows XP/2000 é pré-instalado, pode seleccionar o controlador para Windows XP/2000 como o actual, em vez do alternativo do servidor Windows NT 4.0.*
- ❏ *Se o controlador adicional para Windows XP/2000 (NT 4.0) estiver instalado num servidor de impressão com Windows XP/2000/NT 4.0, avance para o passo seguinte.*
- ❏ *Se o controlador adicional não estiver instalado num servidor de impressão com Windows NT 4.0 ou o sistema operativo do servidor de impressão for o Windows Me/98/95, consulte ["Instalar o controlador de impressão a partir do CD-ROM" na](#page-138-0)  [página 139](#page-138-0).*
- 6. Em Windows 2000, especifique se pretende ou não utilizar a impressora como padrão e faça clique em OK.

7. Verifique as definições e faça clique em Concluir.

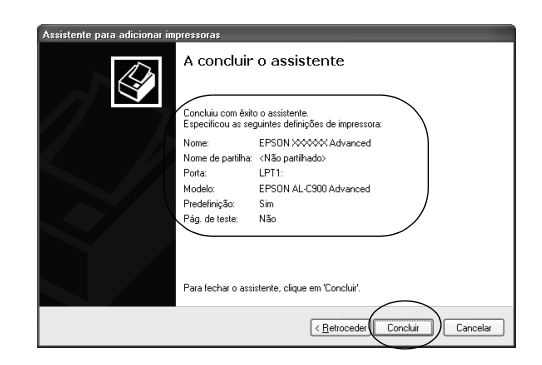

## <span id="page-136-0"></span>*Em Windows NT 4.0*

Para configurar computadores-clientes com Windows NT 4.0, execute as seguintes operações.

Pode instalar o controlador de impressão da impressora partilhada se tiver direitos de utilizador avançado ou superiores, mesmo se não for administrador.

- 1. Faça clique em Iniciar e seleccione Definições e Impressoras.
- 2. Faça clique duas vezes no ícone Adicionar impressora.
- 3. Seleccione Servidor de impressão de rede e faça clique em Seguinte.

4. Faça clique no ícone do computador ou servidor ligado à impressora partilhada e no nome da impressora. Em seguida, faça clique em OK.

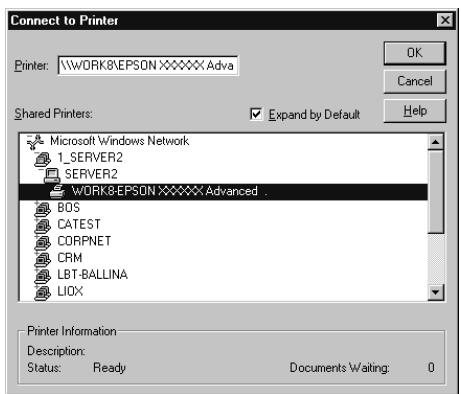

## *Nota:*

- ❏ *Também pode escrever "*\\(nome do computador ligado directamente à impressora)\(nome da impressora partilhada)*" no caminho da rede ou no nome da fila.*
- ❏ *O nome da impressora partilhada pode ser alterado pelo computador ou pelo servidor à qual está ligada. Para se certificar do nome da impressora partilhada, contacte o administrador da rede.*
- ❏ *Se o controlador de impressão for instalado no computador-cliente de antemão, é necessário seleccionar o novo controlador ou o actual. Quando for apresentado o pedido de selecção do controlador de impressão, seleccione-o de acordo com a mensagem.*
- ❏ *Se o controlador adicional para Windows NT 4.0 estiver instalado num servidor de impressão com Windows XP/2000, avance para o passo seguinte.*
- ❏ *Se o controlador adicional para Windows NT 4.0 não estiver instalado no servidor de impressão com Windows XP/2000 ou o sistema operativo do servidor de impressão for o Windows Me/98/95, consulte ["Instalar o controlador de impressão a](#page-138-0)  [partir do CD-ROM" na página 139](#page-138-0).*
- 5. Especifique se pretende ou não utilizar a impressora como padrão e faça clique em OK.
- 6. Faça clique em Concluir.

## <span id="page-138-0"></span>*Instalar o controlador de impressão a partir do CD-ROM*

Esta secção descreve a instalação do controlador de impressão nos computadores-clientes quando se define o sistema de rede do seguinte modo:

- ❏ Os controladores adicionais não são instalados no servidor de impressão com Windows XP/2000/NT 4.0.
- ❏ O sistema operativo do servidor de impressão é o Windows Me/98/95 e o sistema operativo do cliente é o Windows XP/2000/NT 4.0.

As ilustrações dos ecrãs apresentadas nas páginas que seguem podem ser diferentes, consoante a versão do sistema operativo Windows.

### *Nota:*

- ❏ *Ao efectuar a instalação em computadores-clientes com Windows XP/2000/NT 4.0, tem de iniciar sessão no Windows XP/2000/NT 4.0 com privilégios de administrador.*
- ❏ *Se os controladores adicionais estiverem instalados ou o servidor e os computadores-clientes utilizarem o mesmo sistema operativo, não é necessário instalar os controladores de impressão a partir do CD-ROM.*
- 1. Aceda à impressora partilhada; pode ser apresentada uma mensagem. Faça clique em OK e siga as instruções apresentadas no ecrã para instalar o controlador de impressão a partir do CD-ROM.
- 2. Introduza o CD-ROM, especifique a letra de unidade e o nome da pasta que contém o controlador de impressão para os computadores-clientes e faça clique em OK.

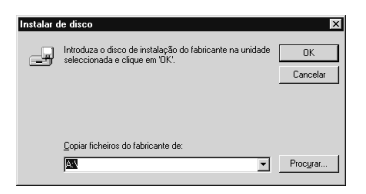

Ao instalar os controladores em Windows XP/2000, pode ser apresentada a mensagem "Assinatura digital não encontrada". Faça clique em Sim (Windows 2000) ou Continuar mesmo assim (Windows XP) e prossiga com a instalação.

O nome da pasta varia consoante o sistema operativo utilizado.

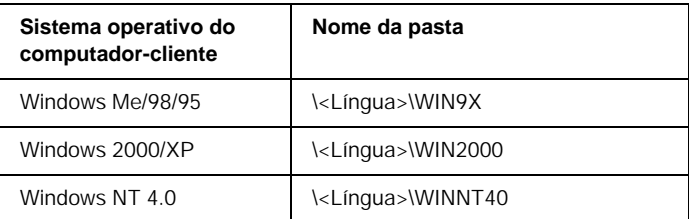

3. Seleccione o modelo da impressora e faça clique em OK. Depois, siga as instruções apresentadas no ecrã.

# *Em Macintosh*

## *Acerca da partilha da impressora*

Esta secção descreve como partilhar a impressora numa rede AppleTalk.

Os computadores de uma rede podem partilhar uma impressora que esteja ligada directamente a um deles. O computador ligado directamente à impressora é o servidor de impressão; os outros são os computadores-clientes que necessitam de permissão para partilhar a impressora com o servidor. Os computadores-clientes partilham a impressora através do servidor de impressão.

*Nota: A partilha de impressoras pode ser utilizada do Mac OS 8.1 a 9.X.*

# *Configurar a impressora como uma impressora partilhada*

Execute as operações apresentadas em seguida para partilhar uma impressora que esteja ligada directamente ao seu computador com outros computadores, numa rede AppleTalk.

- 1. Ligue a impressora.
- 2. Seleccione o Chooser (Selector de Recursos) no menu Apple e faça clique no ícone AL-C1900 Advanced. Depois, na caixa "Select a printer port" (Seleccionar uma porta de impressão), situada à direita, seleccione a porta USB (USB port).

#### *Nota:*

*Certifique-se de que em Background Printing (Impressão em segundo plano) está seleccionada a opção* On*.*

3. Faça clique em Setup (Configurar). Aparece a caixa de diálogo apresentada em seguida.

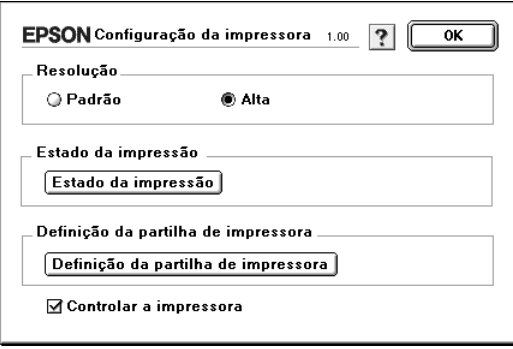

4. Em Definição da partilha de impressora, faça clique em Definição da partilha de impressora. Aparece a caixa de diálogo apresentada em seguida.

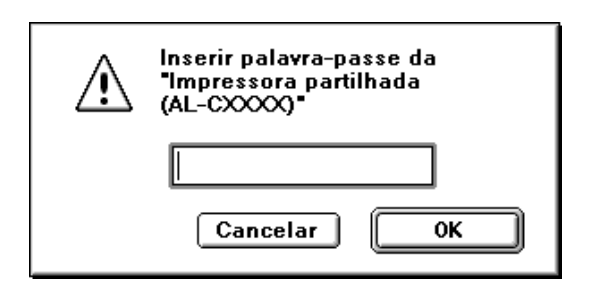

- 5. Seleccione a opção Share this Printer (Partilhar esta impressora) e escreva o nome da impressora e a palavra-passe conforme pedido.
- 6. Faça clique em OK.
- 7. Feche o Chooser (Selector de Recursos).

# *Aceder à impressora partilhada*

Siga as operações apresentadas em seguida para aceder à sua impressora a partir de outro computador da rede.

- 1. Ligue a impressora.
- 2. No computador a partir do qual deseja aceder à impressora, seleccione Chooser (Selector de Recursos ) no menu Apple. Faça clique no ícone AL-C900 Advanced (AT) e seleccione o nome da impressora partilhada na caixa "Select a printer port" (Seleccionar uma porta de impressão), situada à direita. Apenas pode escolher uma impressora que esteja ligada à sua actual zona AppleTalk.

#### *Nota:*

*Certifique-se de que em Background Printing (Impressão em segundo plano) está seleccionada a opção* On*.*

3. Faça clique em Setup, (Definição) escreva a palavra-passe da impressora e faça clique em OK. Aparece a caixa de diálogo apresentada em seguida.

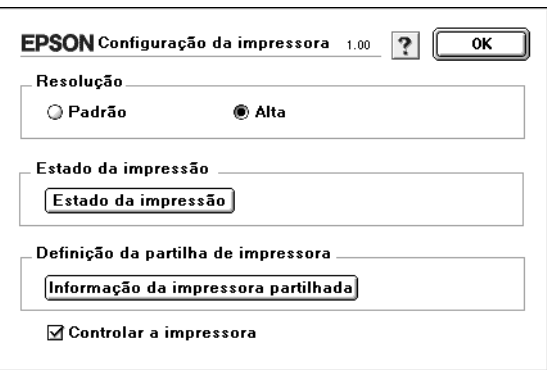

- 4. Sob Definição da partilha de impressora, faça clique em Informação da impressora partilhada.
- 5. O seguinte tipo de mensagem aparece se o computador-cliente tem fontes que não estão disponíveis no servidor de impressão.

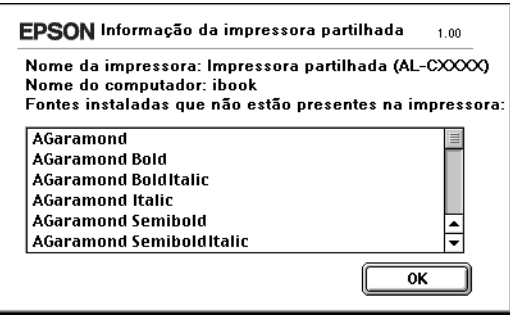
- 6. Faça clique em OK para fechar a mensagem.
- 7. Feche o Chooser (Selector de Recursos).

# *Capítulo 6 Opções de instalação*

## *Alimentador opcional para 500 Folhas*

A tabela seguinte resume os tipos e formatos de papel que podem ser utilizados com o Alimentador para 500 Folhas.

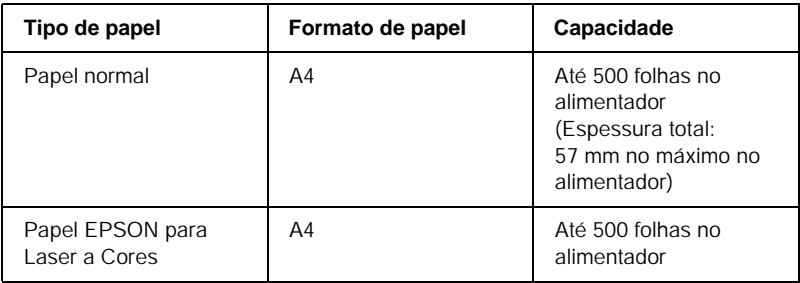

#### *Nota:*

*Coloque o papel com a face a imprimir voltada para cima.*

### *Precauções de manuseamento*

Antes de instalar a opção, tome sempre as seguintes precauções de manuseamento:

A impressora pesa cerca de 30 kg. Nunca deve ser levantada ou transportada por uma só pessoa. A impressora deverá ser transportada por duas pessoas, que lhe deverão pegar da forma indicada na figura.

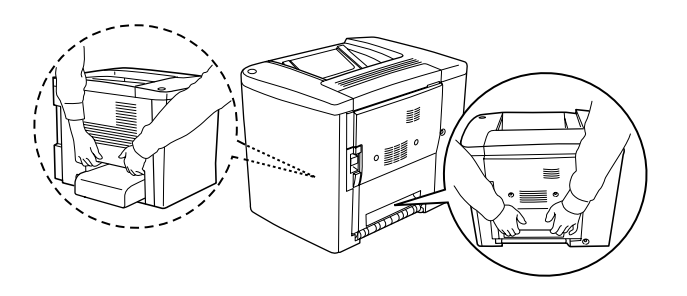

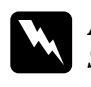

w*Atenção: Se erguer a impressora de forma incorrecta pode deixá-la cair e causar danos.*

Para instalar o Alimentador para 500 Folhas opcional, execute as seguintes operações.

1. Desligue a impressora e retire o cabo de alimentação da tomada.

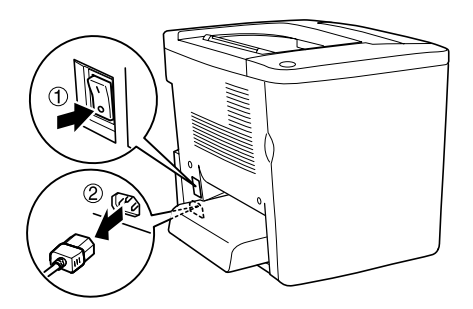

2. Retire o alimentador MF. Retire o papel que o alimentador possa conter.

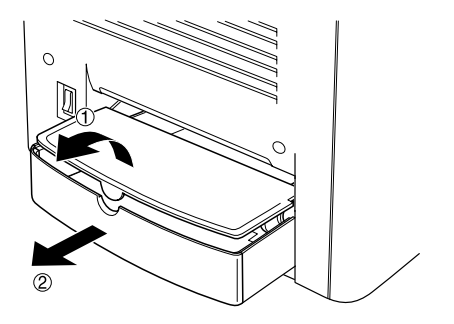

3. Retire o Alimentador para 500 folhas opcional da caixa de cartão e remova os materiais de protecção.

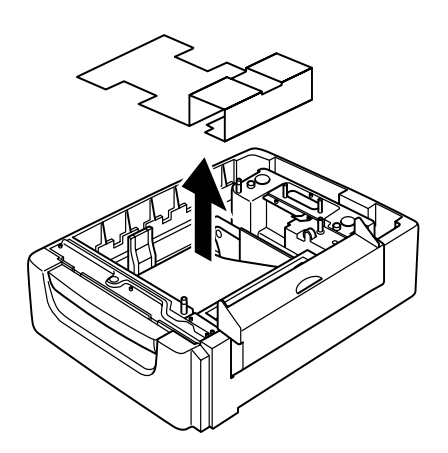

4. Abra a tampa C do Alimentador de 500 folhas.

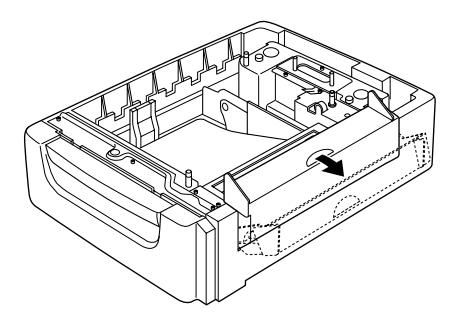

5. Coloque a impressora sobre o Alimentador de 500 folhas. Acerte cada um dos cantos da impressora com os do alimentador e baixe a impressora até que esta assente de forma segura sobre o alimentador.

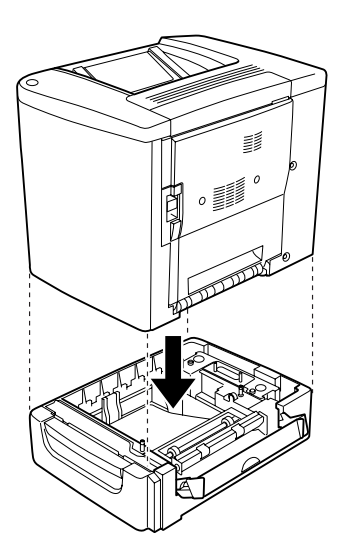

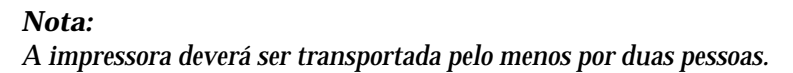

6. Abra a bandeja do alimentador.

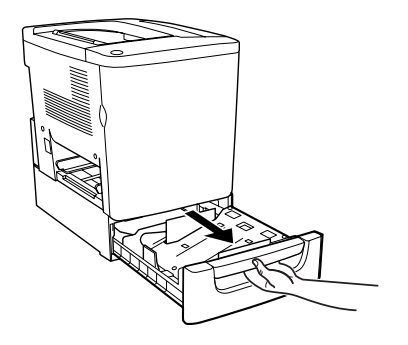

7. Abra a tampa frontal.

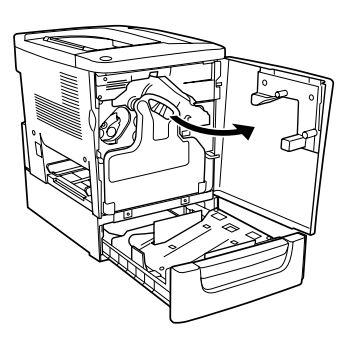

8. Retire a caixa de toner residual.

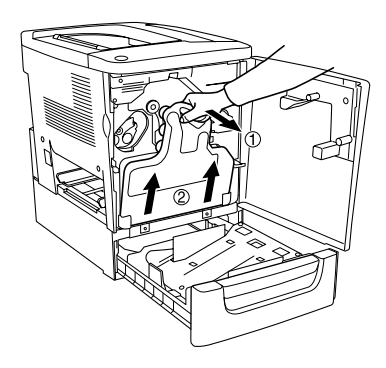

9. Coloque as duas placas F incluídas na bandeja do alimentador e aperte os parafusos (as placas têm inscrita a letra F).

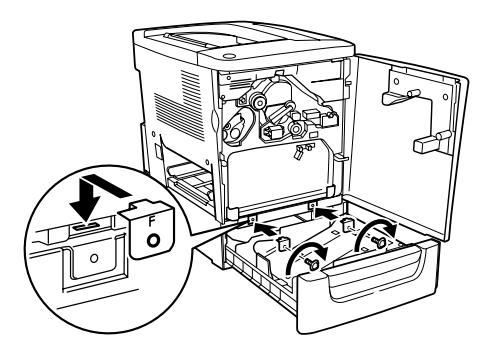

- 10. Torne a instalar a caixa de toner residual.
- 11. Fecha a tampa frontal e a bandeja do alimentador.
- 12. Retire o parafuso da parte posterior da impressora. Instale a placa B e aperte o parafuso que retirou (a placa tem a letra B inscrita).

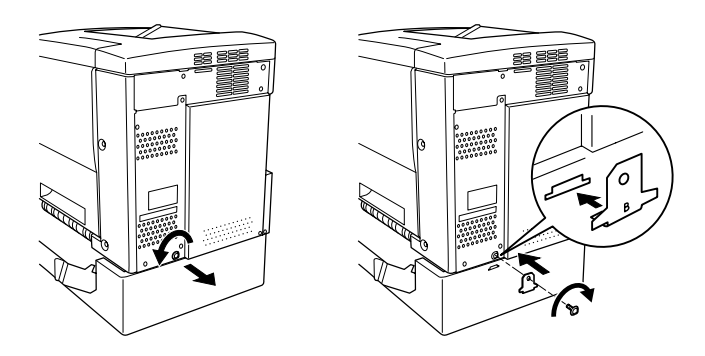

### *Nota:*

*Quando o Alimentador para 500 Folhas está instalado, a tampa C abre automaticamente quando se abre a tampa AB da impressora. Portanto, certifique-se de que fecha a tampa C quando abre a tampa AB da impressora.*

13. Feche a tampa C e depois torne a colocar o alimentador MF e papel, caso seja necessário.

*Remover o Alimentador para 500 Folhas*

Execute o processo de instalação pela ordem inversa.

# *Unidade dúplex*

Para instalar a unidade dúplex opcional, execute as seguintes operações.

A ilustração apresentada em seguida mostra todos os elementos embalados com a unidade dúplex.

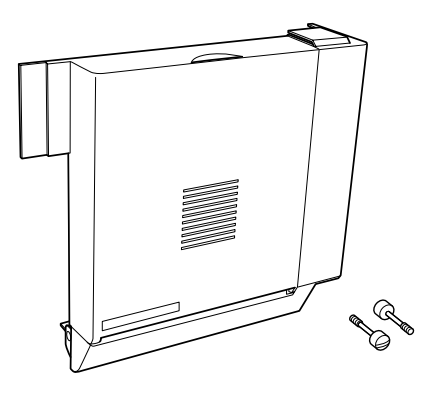

1. Desligue a impressora e retire o cabo de alimentação da tomada.

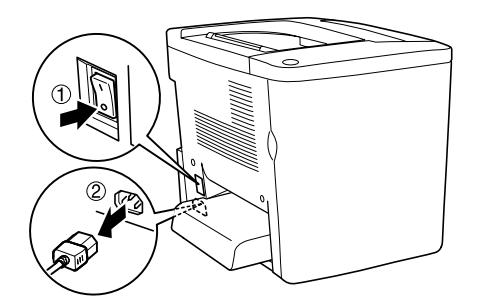

2. Retire os dois parafusos e a blindagem da tampa AB com uma chave-de-fendas de cruz.

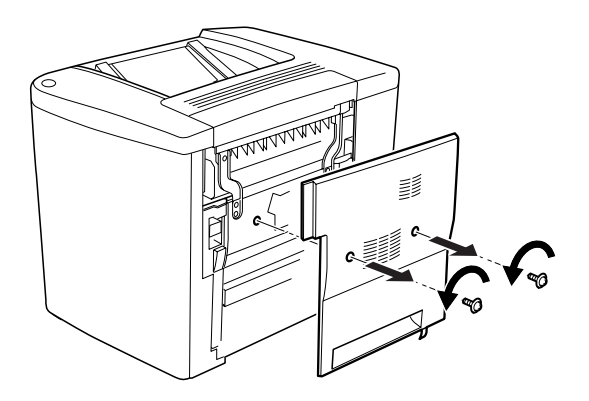

3. Coloque a unidade dúplex à direita da impressora, tal como indicado em seguida. Certifique-se de que as patilhas da unidade prendem nos encaixes de baixo e de que o conector entra na ranhura.

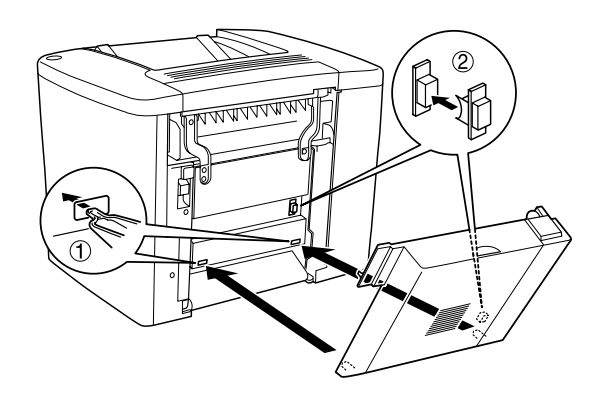

4. Certifique-se de que as patilhas da unidade prendem nos encaixes de cima quando estiver a colocar a unidade.

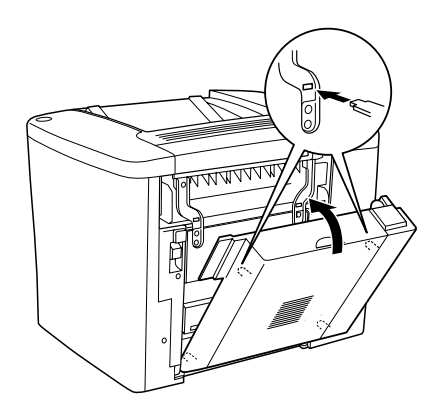

5. Empurre a tampa DM da forma indicada em seguida.

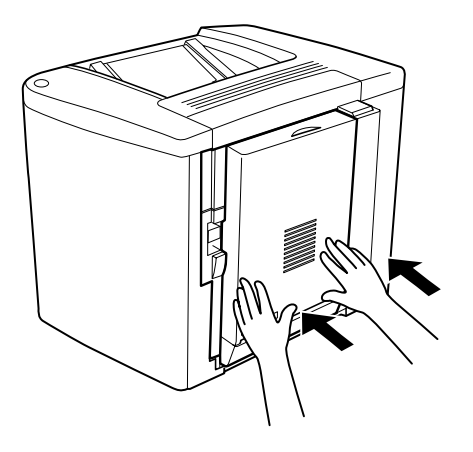

6. Segure na unidade dúplex e abra a tampa AB.

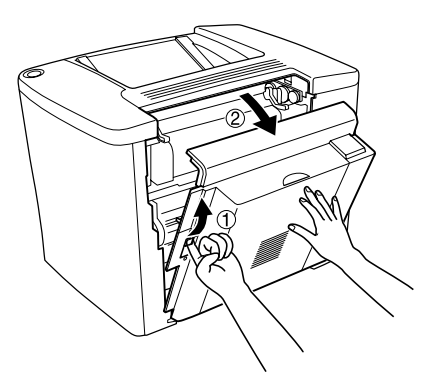

7. Verifique se as duas patilhas da unidade estão correctamente encaixadas na tampa AB.

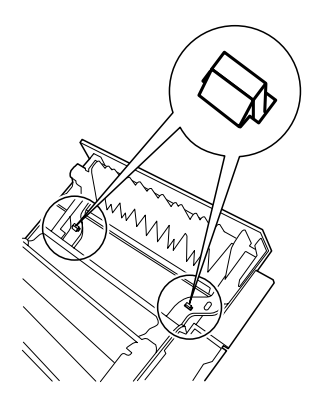

8. Segure na unidade dúplex e abra a tampa DM.

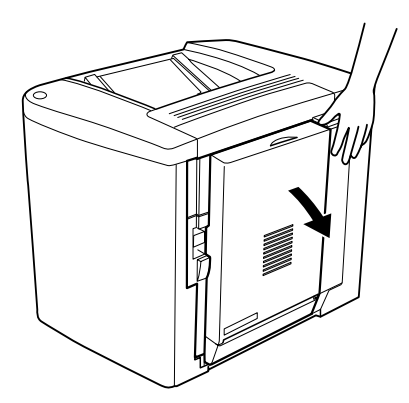

9. Prenda a unidade dúplex à tampa AB com os dois parafusos fornecidos. Aperte os parafusos utilizando uma chave de parafusos ou uma moeda.

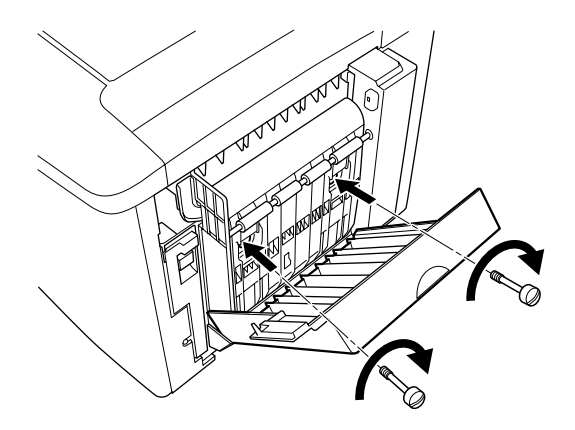

10. Feche a tampa DM.

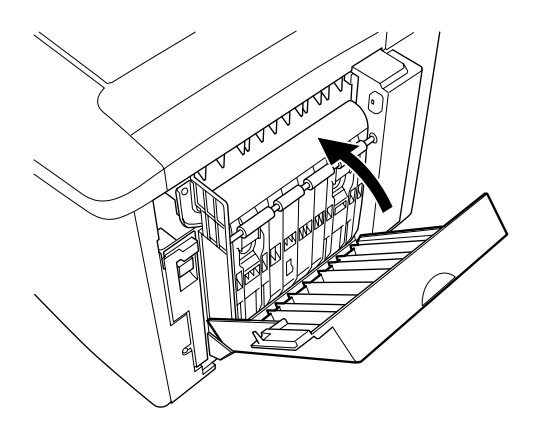

11. Abra a tampa AB à qual está instalada a unidade dúplex.

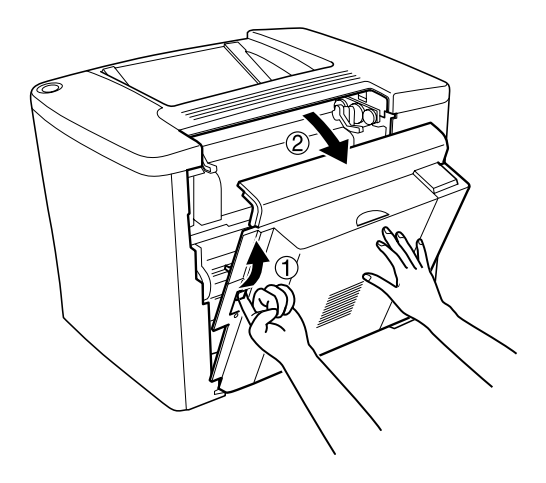

12. Ligue a mola da unidade dúplex à impressora.

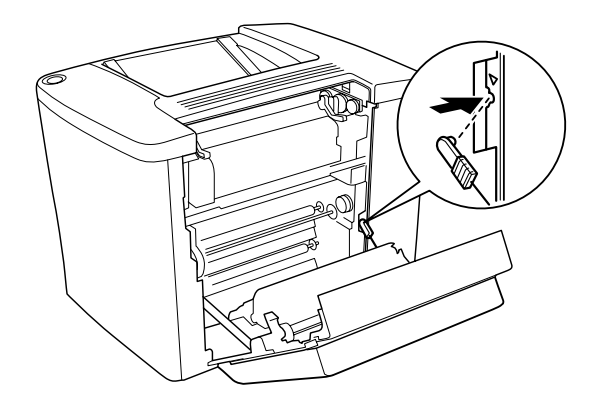

13. Feche a tampa AB.

*Remover a unidade dúplex*

Execute o processo de instalação pela ordem inversa.

# *Módulo de memória*

A impressora é fornecida de origem com 16 MB de memória. Pode aumentar a memória da impressora até 144 MB, instalando um DIMM (módulo de memória duplo em linha) opcional. O aumento da memória da impressora permite imprimir documentos complexos ou com muitos gráficos.

Para instalar um DIMM, consulte a seguinte secção da Folha de Instalação.

Certifique-se de que o DIMM que adquiriu é compatível com produtos EPSON. Para mais informações, contacte o seu fornecedor ou o departamento de vendas da EPSON.

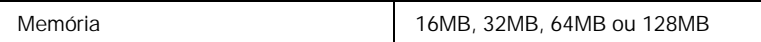

Para instalar um módulo de memória opcional, execute as operações apresentadas em seguida.

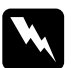

w*Atenção: Tenha cuidado ao trabalhar com componentes internos da impressora, porque alguns são afiados e podem causar lesões.*

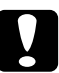

c*Importante: Antes de instalar um módulo de memória, certifique-se de que descarrega qualquer electricidade estática, tocando numa peça de metal ligada à terra. Caso contrário, pode danificar componentes sensíveis à electricidade estática.*

1. Desligue a impressora e retire o cabo de alimentação da tomada.

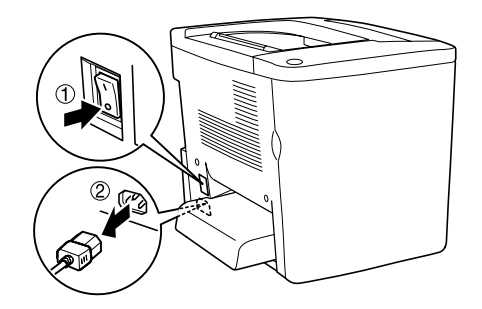

2. Prepare a impressora da forma indicada em seguida para ter acesso às ranhura DIMM.

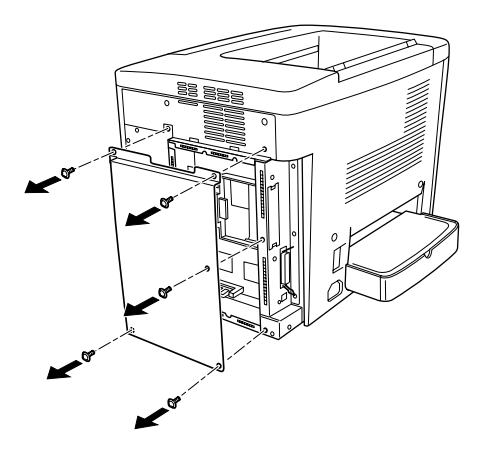

3. Identifique a ranhura DIMM (S0).

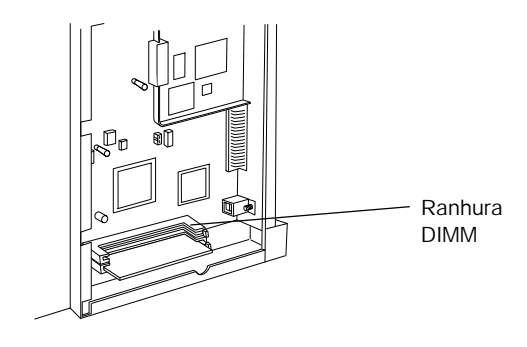

4. Introduza o módulo DIMM na ranhura DIMM (S0).

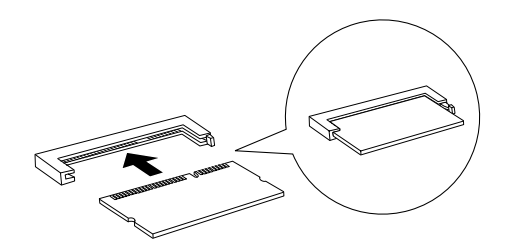

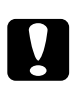

# *Importante:*<br>□ *Não force*

- ❏ *Não force a entrada do módulo DIMM na ranhura.*
- ❏ *Certifique-se de que introduz o módulo DIMM na posição correcta.*
- ❏ *Não deve remover quaisquer módulos da placa de circuitos. Caso contrário, a impressora não funcionará.*

5. Reponha a impressora no estado inicial, da forma indicada em seguida.

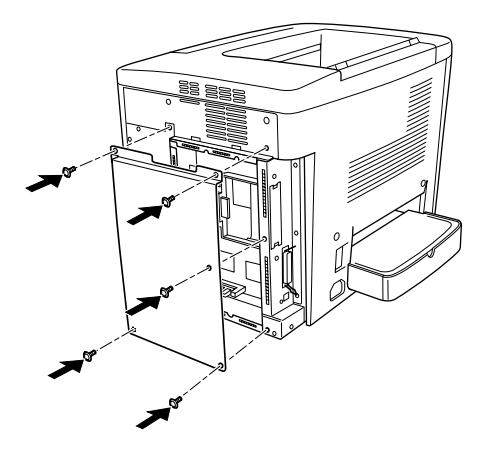

- 6. Ligue o cabo de alimentação da impressora a uma tomada.
- 7. Ligue a impressora.
- 8. Para confirmar que a opção está instalada correctamente, imprima uma folha de configuração. Consulte ["Imprimir](#page-196-0)  [uma folha de configuração" na página 197.](#page-196-0)

*Remover um módulo de memória*

Execute o processo de instalação pela ordem inversa.

# *Placas de interface*

A impressora é fornecida com uma ranhura de interface Tipo B. Estão disponíveis várias placas de interface para ampliar as opções de interface da impressora.

Para instalar uma placa de interface opcional, execute as operações apresentadas em seguida.

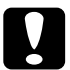

c*Importante: Antes de instalar uma placa de interface, certifique-se de que descarrega qualquer electricidade estática, tocando numa peça de metal ligada à terra. Caso contrário, pode danificar componentes sensíveis à electricidade estática.*

1. Desligue a impressora e retire o cabo de alimentação da tomada.

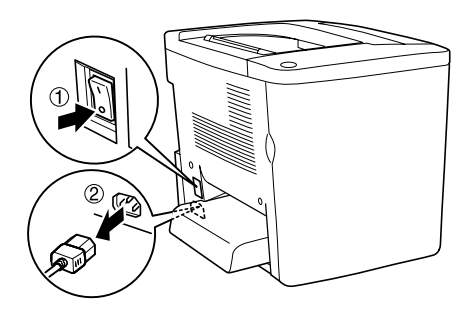

- 2. Certifique-se de que define quaisquer comutadores e "jumpers" da placa, se necessário. Para mais informações, consulte o manual da placa de interface.
- 3. Retire os parafusos e a tampa da forma indicada em seguida.

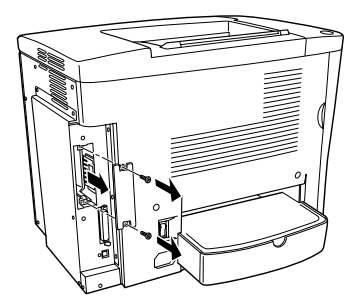

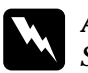

w*Atenção: Se remover os outros parafusos, serão expostas áreas de alta voltagem.*

#### *Nota:*

*Guarde a tampa do conector num lugar seguro. Será necessário reinstalá-la se remover a placa de interface mais tarde.*

4. Introduza a placa de interface com firmeza na ranhura e aperte os parafusos da forma indicada em seguida.

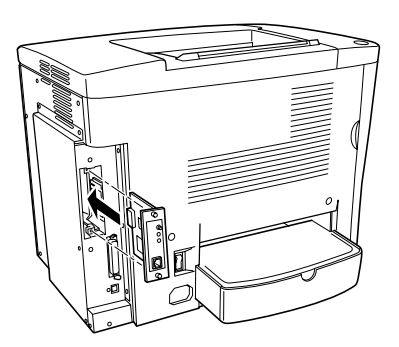

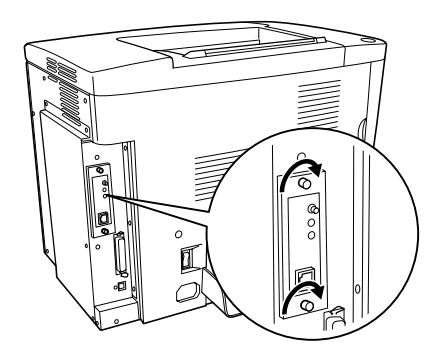

5. Ligue o cabo de alimentação da impressora a uma tomada.

- 6. Ligue a impressora.
- 7. Para confirmar que a opção está instalada correctamente, imprima uma folha de configuração. Consulte ["Imprimir](#page-196-0)  [uma folha de configuração" na página 197.](#page-196-0)

### *Remover uma placa de interface*

Execute o processo de instalação pela ordem inversa.

# *Capítulo 7 Substituir os consumíveis*

# *Precauções durante a substituição*

Quando aparece uma mensagem de aviso na janela do EPSON Status Monitor 3, é necessário substituir os consumíveis apresentados em seguida.

Tenha o seguinte em mente quando substituir os consumíveis.

- ❏ Disponibilize espaço suficiente para o procedimento de substituição. É necessário abrir algumas partes (tais como a tampa frontal) da impressora ao substituir consumíveis.
- ❏ Não instale consumíveis usados na impressora.
- ❏ Apesar de ser possível imprimir cerca de 50 folhas depois de aparecer a mensagem de aviso, prepare a substituição da caixa de toner residual.

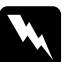

w*Atenção: Não queime os consumíveis usados, porque podem explodir e causar lesões. Deite-as fora de acordo com as normas em vigor.*

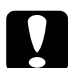

c*Importante: Salvo indicação em contrário neste manual, tenha cuidado para não tocar na unidade de fusão, que contém a etiqueta* CAUTION Hot Surface Avoid Contact *(CUIDADO Superfície quente Não tocar), ou na área envolvente. Se a impressora tiver estado em funcionamento, a unidade de fusão e as áreas circundantes podem estar muito quentes.*

# *Mensagens de substituição*

Quando aparecerem mensagens na janela do utilitário EPSON Status Monitor 3, substitua os consumíveis apropriados. Pode continuar a imprimir durante um período de tempo curto após o aparecimento de uma mensagem, mas a EPSON recomenda que a substituição seja efectuada o quanto antes para manter a qualidade de impressão e aumentar a duração da impressora.

Se continuar a utilizar a impressora sem substituir os consumíveis e um deles chegar ao fim da sua vida útil, a impressora pára de imprimir e apresenta mensagens na janela do utilitário EPSON Status Monitor 3. Quando isto acontece, a impressora não pode continuar a imprimir enquanto o consumível que chegou ao fim não for substituído.

# *Unidade de revelação*

Consoante a mensagem apresentada na janela do utilitário EPSON Status Monitor 3, substitua a unidade de revelação apropriada, indicada na seguinte lista.

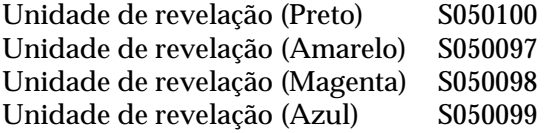

#### *Nota:*

*Se pretender substituir as unidades de revelação antes do fim da sua vida útil, consulte ["Quando o toner está prestes a acabar" na página 169.](#page-168-0)*

### *Precauções de manuseamento*

Observe sempre as seguintes precauções de manuseamento ao substituir as unidades de revelação.

- ❏ Não instale unidades de revelação usadas na impressora.
- ❏ Se a unidade de revelação for submetida a variações de temperatura, aguarde no mínimo uma hora, para evitar danos decorrentes da condensação.

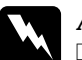

#### Atenção:

- ❏ *Não toque no toner. Mantenha o toner afastado dos seus olhos. Em caso de contacto do toner com a pele ou a roupa, lave imediatamente a área afectada com sabão e água.*
- ❏ *Mantenha as unidades de revelação fora do alcance das crianças.*
- ❏ *Não queime as unidades de revelação usadas, porque podem explodir e causar lesões. Deite-as fora de acordo com as normas em vigor.*

## <span id="page-168-0"></span>*Quando o toner está prestes a acabar*

Quando o toner está prestes a acabar, é necessário deslocar a unidade par a posição de substituição.

Siga as instruções seguintes para deslocar a unidade que está prestes a acabar para a posição de substituição.

### *No Windows*

- 1. Certifique-se de que a impressora não está a ser utilizada.
- 2. Faça clique em Definições da Impressora no menu Definições opcionais do controlador de impressão. Aparece a caixa de diálogo Definições da Impressora.
- 3. Na lista Change Toner (Mudar toner), seleccione a cor do toner que vai ser substituído.
- 4. Faça clique em Iniciar.
- 5. Para substituir o toner, avance para a página ["Quando o toner](#page-170-0)  [acabou" na página 171.](#page-170-0)

#### *No Macintosh*

- 1. Certifique-se de que a impressora não está a ser utilizada.
- 2. Seleccione o Chooser (Selector de Recursos) no menu Apple.
- 3. Faça clique no ícone da sua impressora; clique na tecla Setup (Configurar).
- 4. Faça clique em Printer Setting (Definições da Impressora). Na lista Change Toner (Mudar toner), seleccione a cor do toner que vai ser substituído.
- 5. Faça clique em Iniciar.
- 6. Para substituir o toner, avance para a página ["Quando o toner](#page-170-0)  [acabou" na página 171.](#page-170-0)

## <span id="page-170-0"></span>*Quando o toner acabou*

Para substituir uma unidade de revelação, execute as operações apresentadas em seguida.

1. Abra a tampa frontal.

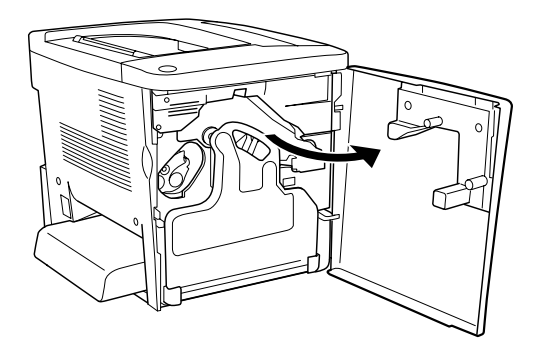

2. Verifique a cor da unidade de revelação que aparece na posição de instalação.

Essa cor indica qual a unidade de revelação que é necessário substituir.

3. Insira dois dedos nos orifícios situados na parte da frente da unidade de revelação instalada.

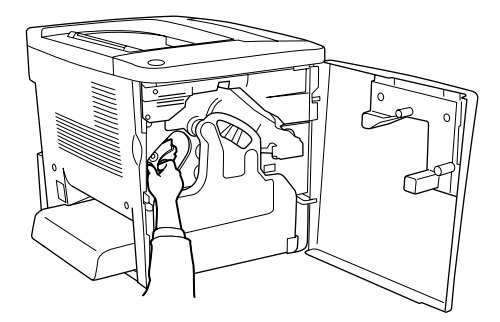

4. Retire a unidade de revelação da ranhura.

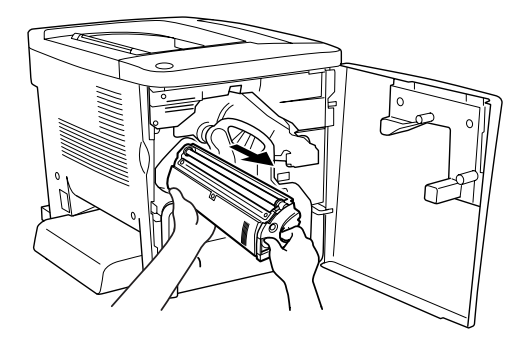

5. Retire a nova unidade de revelação da embalagem.

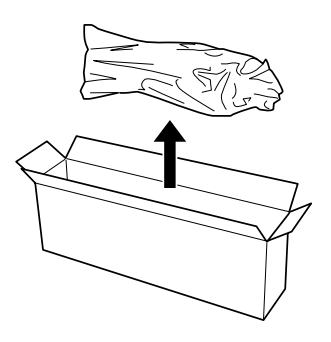

6. Com cuidado, agite a unidade de revelação da forma indicada na figura.

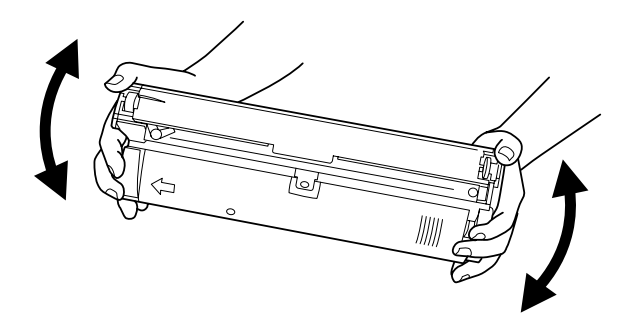

7. Retire a cobertura da nova unidade de revelação. Coloque-a na unidade de revelação que retirou da ranhura no ponto 4.

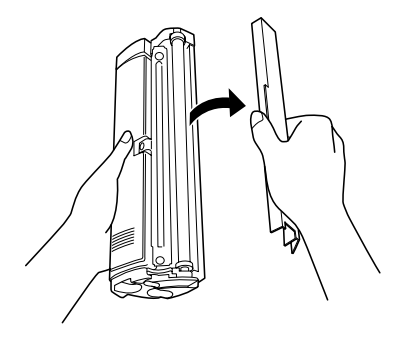

8. Introduza a nova unidade de revelação na impressora até parar.

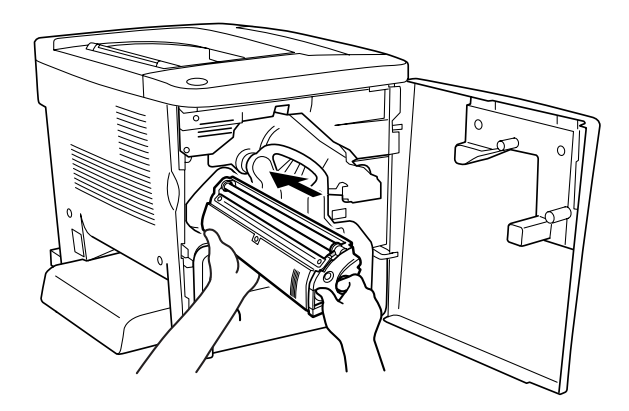

9. Feche a tampa frontal.

Caso seja necessário substituir outra unidade, espere cerca de 30 segundos e volte ao ponto 1.

# *Unidade fotocondutora*

Prepare uma nova unidade fotocondutora para a substituição quando aparecer uma mensagem com instruções nesse sentido.

### *Precauções de manuseamento*

Observe sempre as seguintes precauções de manuseamento ao substituir a unidade fotocondutora.

- ❏ Ao substituir a unidade fotocondutora, evite expô-la à luz por mais do que o necessário.
- ❏ Tenha cuidado para não riscar a superfície do tambor. Evite também tocar no tambor, uma vez que a gordura da pele pode danificar a sua superfície de forma permanente e afectar a qualidade de impressão.
- ❏ Para obter a máxima qualidade de impressão, não guarde a unidade fotocondutora numa área exposta à luz directa do sol, a pó, poluição atmosférica ou gases corrosivos (como amoníaco). Evite locais sujeitos a temperaturas ou a humidade extremas ou com alterações bruscas.

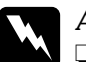

#### Atenção:

- ❏ *Não queime a unidade fotocondutora usada, porque esta pode explodir e causar lesões. Deite-a fora de acordo com as normas em vigor.*
- ❏ *Mantenha a unidade fotocondutora fora do alcance das crianças.*

### *Substituir a unidade fotocondutora*

Para substituir a unidade fotocondutora, execute as operações apresentadas em seguida.

1. Abra a tampa frontal.

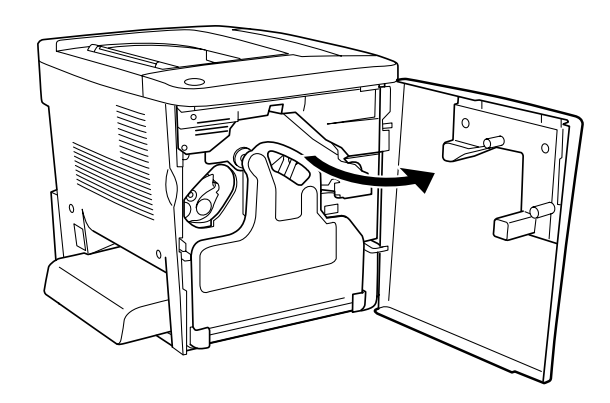

2. Incline a caixa de toner residual e puxe-a para fora.

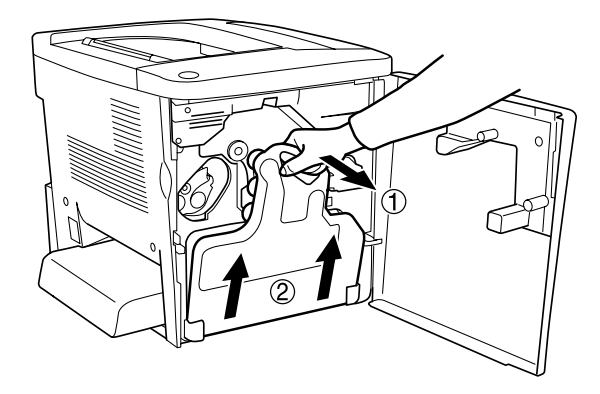

3. Rode a alavanca para cima, para a posição de abertura. Então, com os dedos, puxe a patilha verde da unidade fotocondutora para remover a unidade.

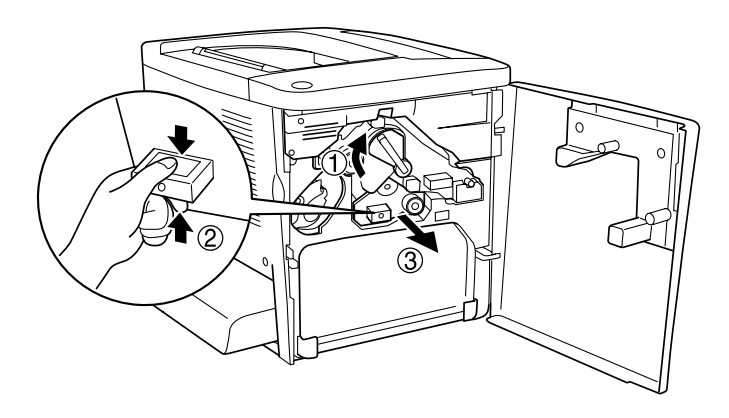

- 4. Retire a nova unidade fotocondutora da embalagem.
- 5. Introduza a nova unidade fotocondutora, alinhando-a com as calhas guias.

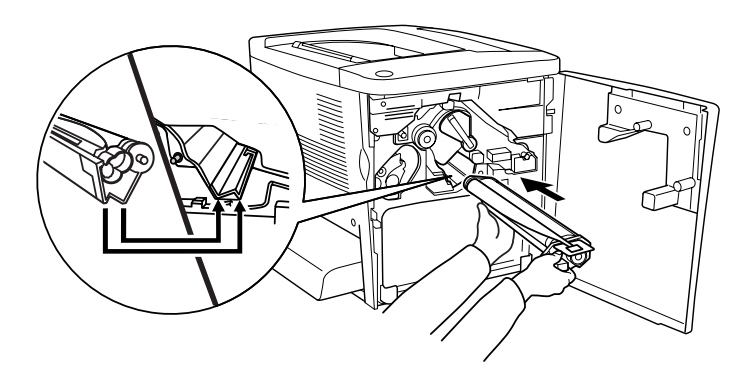

6. Puxe a fita amarela. Volte a colocar a alavanca na posição de bloqueio.

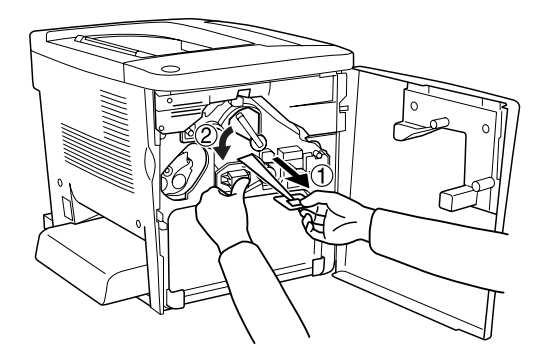

7. Volte a colocar a caixa de toner residual na impressora, da forma indicada em seguida.

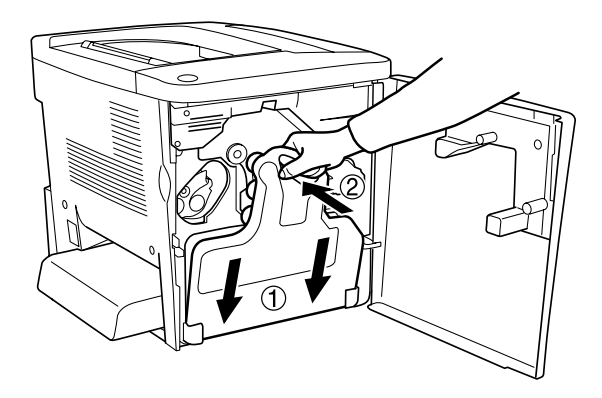

8. Feche a tampa frontal.

# *Caixa de toner residual*

Prepare uma nova caixa de toner residual para a substituição quando aparecer uma mensagem com instruções nesse sentido.

### *Precauções de manuseamento*

Observe sempre as seguintes precauções de manuseamento ao substituir a caixa de toner residual.

❏ Não reutilize o toner recolhido na caixa de toner residual.

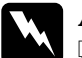

w*Atenção:* ❏ *Mantenha a caixa de toner residual fora do alcance das crianças.*

❏ *Não queime a caixa de toner residual usada, porque esta pode explodir e causar lesões. Deite-a fora de acordo com as normas em vigor.*

### *Substituir a caixa de toner residual*

Para substituir a caixa de toner residual, execute as operações apresentadas em seguida.

1. Abra a tampa frontal.

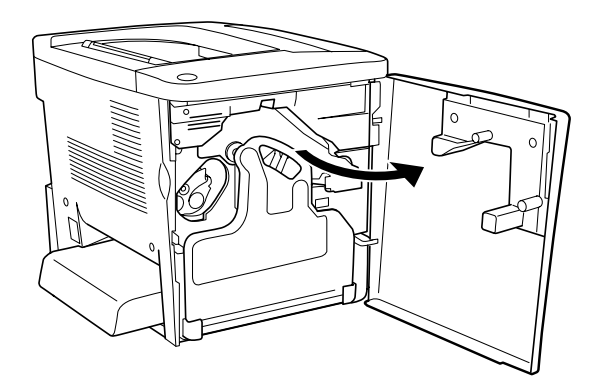

2. Incline a caixa de toner residual e puxe-a para fora.

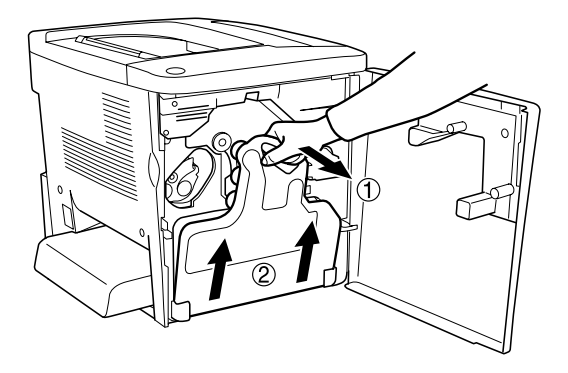

3. Retire os dois tampões que se encontram na caixa de toner residual que foi removida e utilize-os para tapar os dois orifícios, da forma indicada em seguida.

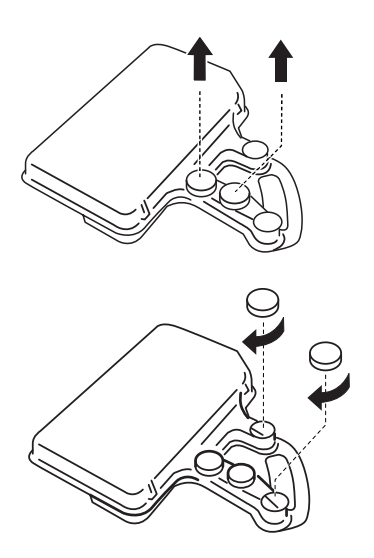

#### *Nota:*

*É necessário tapar os orifícios para que o toner não derrame dentro da caixa.*

- 4. Prepare a nova caixa de toner residual.
- 5. Incline e introduza a nova caixa de toner residual.

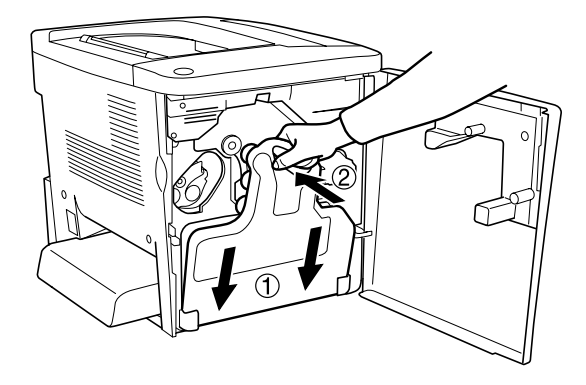

6. Feche a tampa frontal.

# *Unidade de transferência*

Prepare uma nova unidade de transferência para a substituição quando aparecer uma mensagem com instruções nesse sentido.

### *Precauções de manuseamento*

Antes de substituir a unidade de transferência, leia as seguintes precauções de manuseamento.

❏ Não toque na superfície da unidade de transferência. Se o fizer, pode prejudicar a qualidade de impressão.

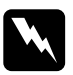

w*Atenção: Mantenha a unidade de transferência fora do alcance das crianças.*
#### *Substituir a unidade de transferência*

Para substituir a unidade de transferência, execute as operações apresentadas em seguida.

1. Abra a tampa frontal e a tampa AB.

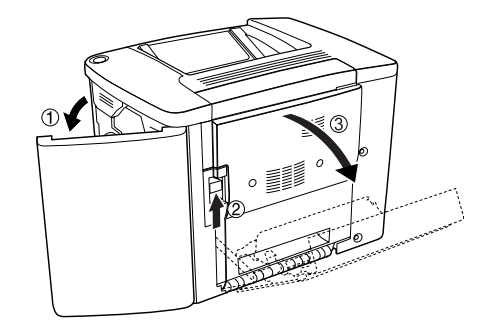

#### *Nota:*

*Tem de abrir a tampa AB para evitar a fricção da unidade de transferência.*

2. Retire para fora a caixa de toner residual e a unidade fotocondutora.

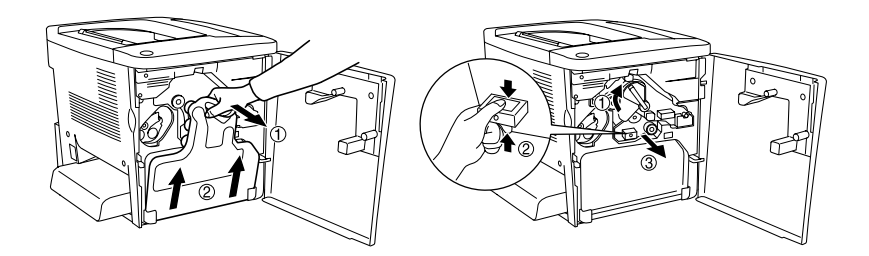

3. Retire os dois parafusos da unidade de transferência.

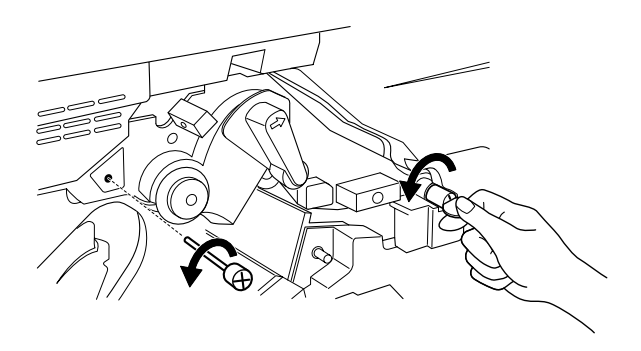

*Nota: Pode utilizar uma chave de parafusos ou uma moeda para os retirar.*

4. Para retirar a unidade de transferência, puxe a patilha, segure na pega e puxe a unidade para cima.

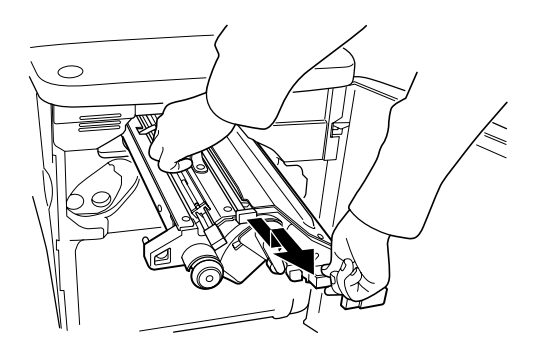

5. Retire a nova unidade de transferência da embalagem.

6. Introduza a nova unidade de transferência alinhando as setas na unidade e na impressora.

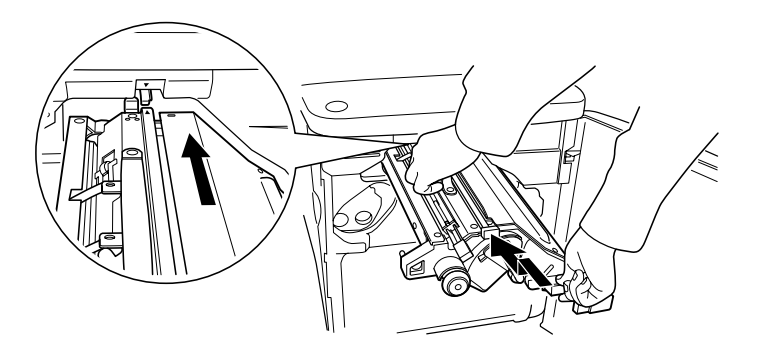

*Nota: Incline a unidade de transferência para a frente para a instalar correctamente.*

7. Aperte os dois parafusos que retirou no ponto 3.

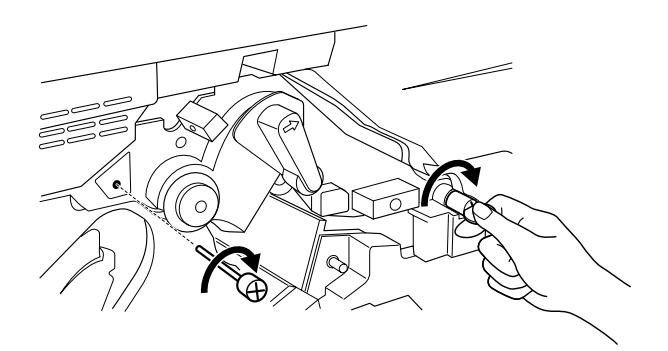

*Nota: Aperte bem os parafusos, utilizando uma chave de parafusos ou uma moeda.*

8. Torne a instalar a unidade fotocondutora.

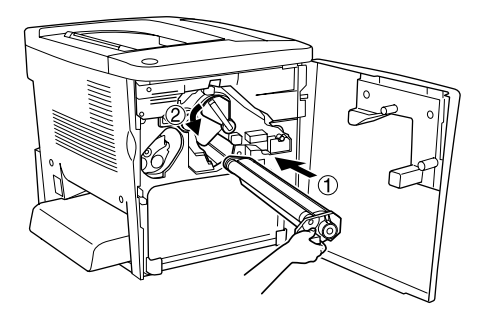

9. Remova os materiais de protecção da forma indicada em seguida.

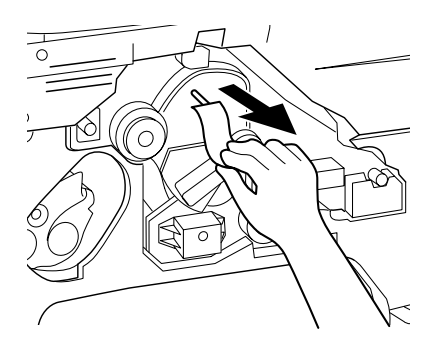

10. Torne a instalar a caixa de toner residual.

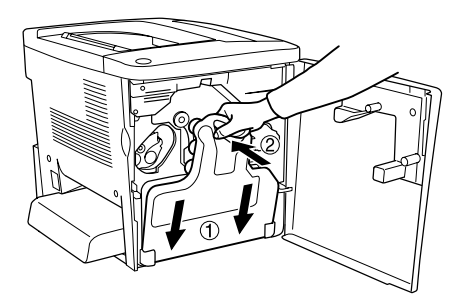

11. Feche a tampa frontal e a tampa AB.

# *Capítulo 8 Limpar e transportar a impressora*

## *Limpar a impressora*

É necessário efectuar uma limpeza mínima da impressora. Se a parte exterior da impressora estiver suja ou empoeirada, desligue a impressora e limpe-a com um pano macio humedecido com um detergente suave.

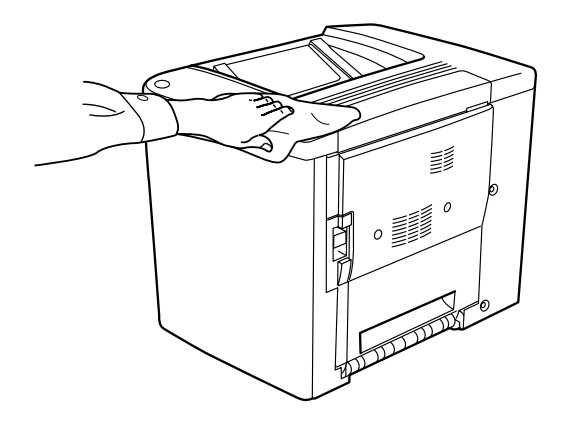

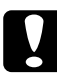

c*Importante: Nunca use álcool ou diluente para limpar a impressora; estes produtos químicos podem danificar os componentes e a parte exterior da impressora. Tenha cuidado para não derramar líquidos sobre o mecanismo da impressora ou sobre quaisquer componentes eléctricos.*

# *Limpar o rolo de alimentação*

Se o papel encravar com frequência, limpe o rolo do percurso do papel com um pano limpo humedecido. Execute as operações apresentadas em seguida.

1. Abra a tampa AB da impressora.

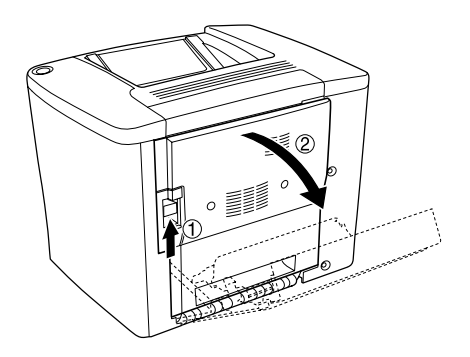

2. Abra a tampa sob o rolo do percurso do papel como indicado em seguida.

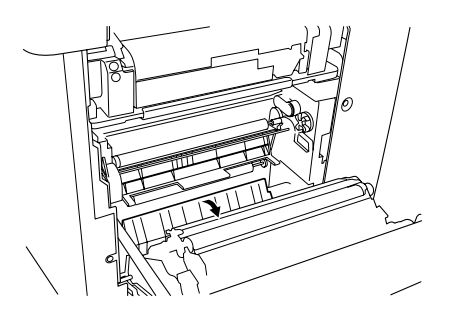

- 3. Com um pano limpo humedecido, limpe o rolo de alimentação.
- 4. Feche a tampa AB.

# *Limpar o filtro da cabeça de impressão*

Se o vidro do filtro da cabeça de impressão estiver sujo com toner, limpe-o com um pano limpo. Pode aparecer nas impressões uma linha branca vertical. Execute as operações apresentadas em seguida.

- 1. Abra a tampa frontal.
- 2. Incline a caixa de toner residual e puxe-a para fora.

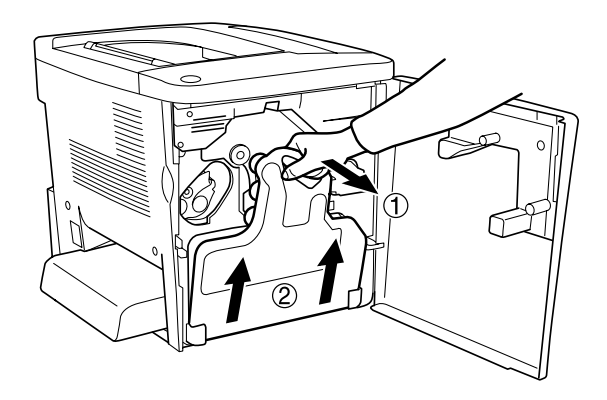

3. Agarre a pega do filtro da cabeça de impressão com os dedos e, com cuidado, puxe-a a direito para fora da ranhura.

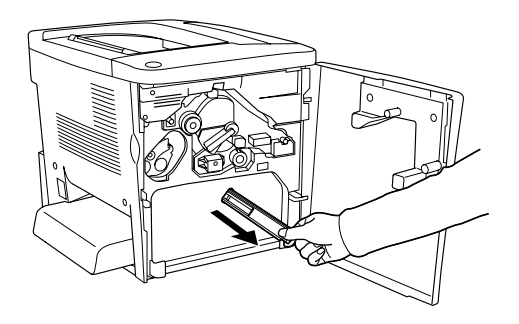

#### *Nota:*

*Tenha cuidado para não derramar o toner acumulado no filtro da cabeça de impressão.*

- 4. Com um pano limpo, limpe a superfície de vidro do filtro da cabeça de impressão.
- 5. Segure o filtro da cabeça de impressão pela pega e, com cuidado, introduza-o totalmente na ranhura.
- 6. Torne a instalar a caixa de toner residual.

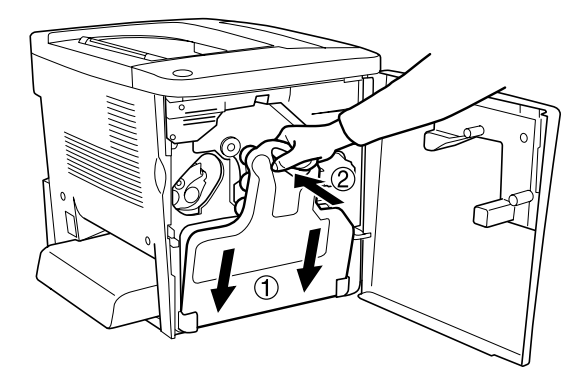

7. Feche a tampa frontal.

# *Transportar a impressora*

### *Distâncias longas*

Se necessitar de transportar a impressora numa longa distância, reembale-a cuidadosamente na caixa original e em materiais de embalagem.

Para reembalar a impressora, execute as operações apresentadas em seguida.

- 1. Desligue a impressora.
- 2. Desligue o cabo de alimentação da tomada de corrente eléctrica.
- 3. Remova a tampa do alimentador MF e levante a aba do alimentador. Remova o tabuleiro MF tal como indicado em seguida.

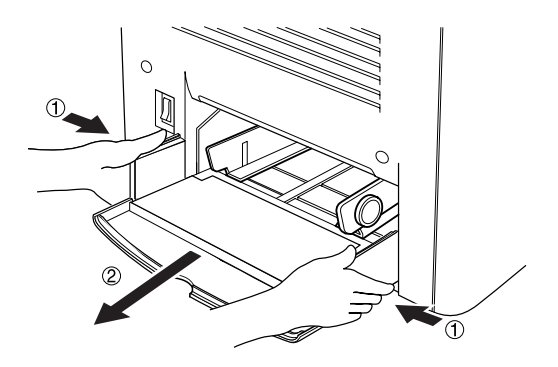

- 4. Retire todas as opções instaladas. Para mais informações sobre como remover as opções, consulte [Capítulo 6, "Opções](#page-146-0)  [de instalação".](#page-146-0)
- 5. Coloque os materiais de protecção na impressora e reembale-a na caixa original.

#### *Distâncias curtas*

Quando precisar de transportar a impressora numa distância curta, tome sempre as seguintes precauções:

❏ A impressora deve ser levantada e transportada por duas pessoas.

#### *Transportar a impressora*

Para transportar a impressora ao longo de uma distância curta, execute as operações apresentadas em seguida.

- 1. Desligue a impressora e retire os elementos seguintes:
	- ❏ Cabo de alimentação
	- ❏ Cabo de interface
- 2. A impressora deverá ser transportada da forma indicada na figura.

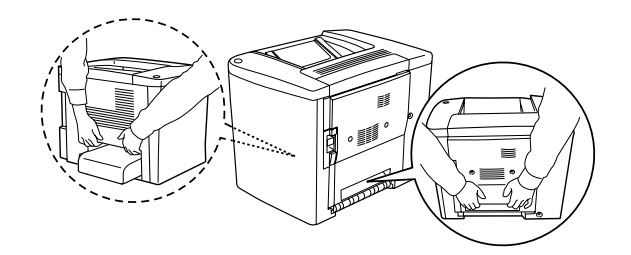

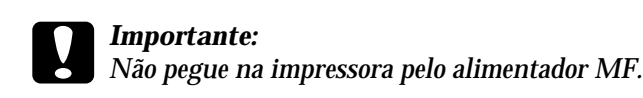

3. Ao transportar a impressora, mantenha-a sempre numa posição horizontal.

*Transportar a impressora com um alimentador inferior opcional instalado*

Para transportar a impressora com o Alimentador para 500 Folhas opcional, execute as operações apresentadas em seguida.

- 1. Desligue a impressora e retire os elementos seguintes.
	- ❏ Cabo de alimentação
	- ❏ Cabo de interface
- 2. Levante a impressora com a unidade opcional.

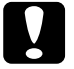

c*Importante: Não desloque a impressora sobre superfícies inclinadas ou irregulares.*

### *Determinar a localização da impressora*

Ao mudar a impressora de lugar, escolha sempre uma localização com espaço suficiente para permitir uma fácil operação e manutenção. Utilize a figura seguinte como guia para determinar o espaço necessário à volta da impressora para assegurar um funcionamento correcto. As medidas apresentadas nas ilustrações seguintes são expressas em milímetros.

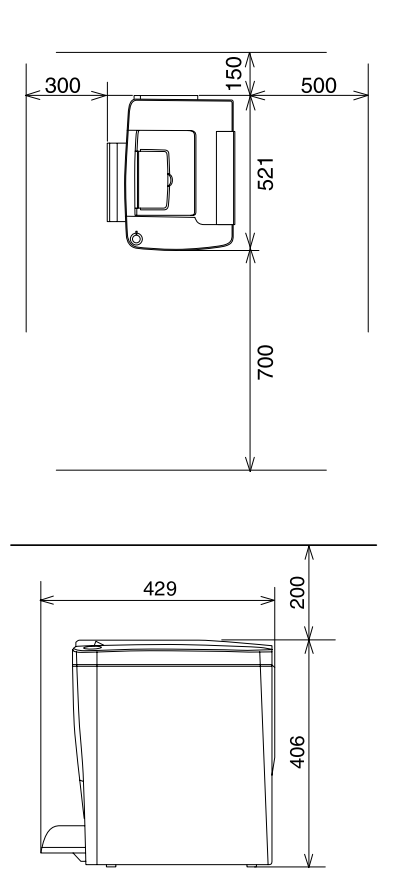

Para instalar e utilizar quaisquer das seguintes opções, é necessário dispor do espaço adicional indicado.

O Alimentador para 500 Folhas acrescenta 120 mm (4,7 pol.) à parte inferior e 40 mm (1,6 pol.) ao lado direito da impressora.

A unidade dúplex acrescenta 44 mm (1,7 pol.) ao lado direito da impressora.

Para além das considerações de espaço, tenha sempre em mente as seguintes precauções ao determinar a localização da impressora:

- ❏ Coloque a impressora num lugar onde seja fácil desligar o cabo de alimentação.
- ❏ Mantenha o computador e a impressora afastados de fontes potenciais de interferências, tais como colunas de som ou suportes de telefones sem fios.
- ❏ Evite utilizar uma tomada eléctrica controlada por interruptores de parede ou temporizadores automáticos. Um corte acidental de energia pode apagar informações importantes da memória do computador e da impressora.

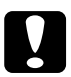

- c*Importante:* ❏ *Deixe espaço suficiente à volta da impressora para permitir uma ventilação adequada.*
	- ❏ *Evite locais expostos à luz directa do sol, a calor, humidade ou pó em excesso.*
	- ❏ *Evite utilizar tomadas às quais estejam ligados outros aparelhos.*
	- ❏ *Utilize uma tomada ligada à terra cuja forma corresponda à da ficha da impressora. Não utilize uma ficha adaptadora.*
	- ❏ *Utilize apenas uma tomada que cumpra os requisitos de voltagem desta impressora.*

# *Capítulo 9 Resolução de problemas*

# *Indicadores luminosos de Erro e Operacional*

Os indicadores luminosos de operacional (verde) e de erro (vermelho), situados na parte de cima da impressora, são a primeira indicação de problemas. O estado dos indicadores luminosos (acesos, apagados ou intermitentes) indica o estado da sua impressora, conforme se descreve em seguida.

A janela de alerta de estado do EPSON Status Monitor 3 indica o tipo de erro que ocorreu e oferece uma solução possível. Procure nesta secção o tipo de problema que está a ocorrer e, em seguida, tente as soluções recomendadas pela ordem em que aparecem, até o problema ficar resolvido.

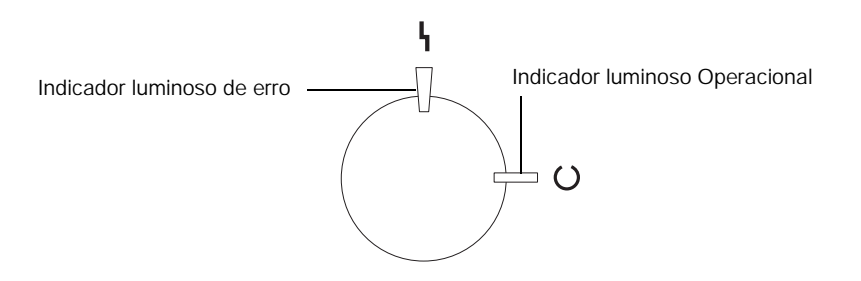

ACESSO  $*$  Intermitente <sup>\|</sup> Intermitente (lento) | APAGADO

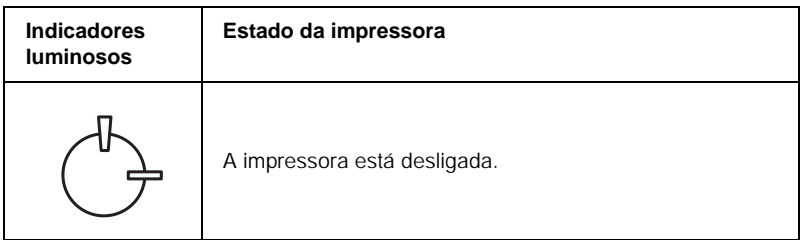

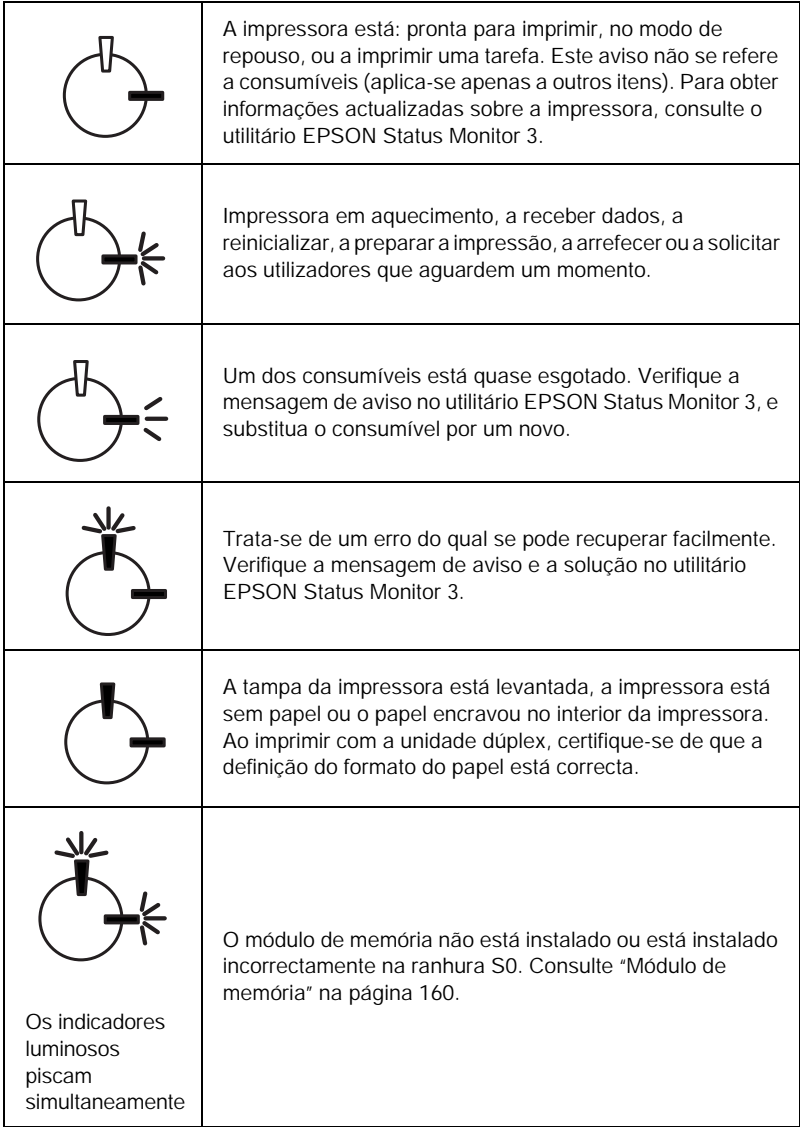

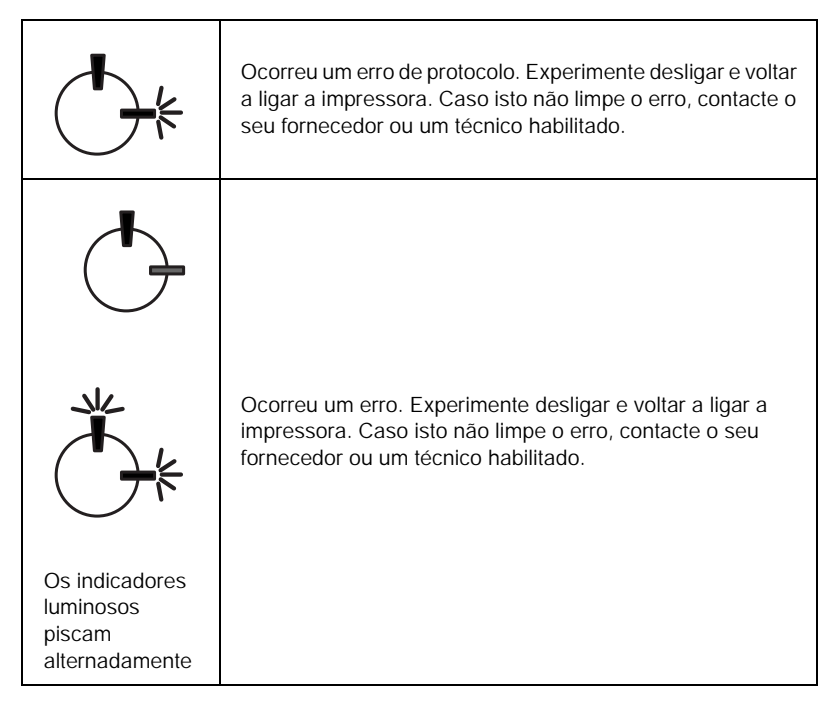

#### *Nota:*

*Se o problema persistir depois de serem seguidas as sugestões apresentadas nesta secção, contacte o seu fornecedor para obter assistência.*

# *Imprimir uma folha de configuração*

Para confirmar o estado actual da impressora, imprima uma folha de configuração a partir do controlador de impressão. A folha de configuração contém informações sobre a impressora e as definições actuais.

Para imprimir uma folha de configuração, execute as operações apresentadas em seguida.

### *Utilizadores de Windows*

- 1. Faça clique em Iniciar e seleccione Definições e Impressoras.
- 2. Faça clique com a tecla direita do rato no ícone EPSON AL-C900 Advanced e seleccione Propriedades no menu apresentado.
- 3. Faça clique no separador Definições Opcionais e seleccione Folha Config.. A impressora começa a imprimir uma folha de configuração.

### *Utilizadores de Macintosh*

- 1. Seleccione o Chooser (Selector de Recursos) no menu Apple. Faça clique no ícone da sua impressora e seleccione, então, a porta USB onde a impressora está ligada. Faça clique em Setup (Definição); é apresentada a caixa de diálogo de EPSON Printer Setup.
- 2. Faça clique em Estado da impressão; é apresentada a caixa de diálogo Folha Config.
- 3. Faça clique em Folha Config.; a impressora começa a imprimir uma folha de configuração.
- 4. Faça clique em OK para fechar a caixa de diálogo.

# *Desencravar papel*

Quando o papel está encravado na impressora, o utilitário EPSON Status Monitor 3 apresenta mensagens de aviso.

# *Precauções ao desencravar papel*

Certifique-se de que observa o seguinte ao desencravar papel.

- ❏ Não remova à força o papel encravado. Se o papel se rasgar, a sua remoção pode ser difícil e pode conduzir a mais encravamentos. Puxe com cuidado, para evitar rasgos.
- ❏ Tente sempre retirar o papel com as duas mãos, para evitar rasgá-lo.
- ❏ Se o papel encravado se rasgar e ficar na impressora ou ficar encravado num local que não seja mencionado neste capítulo, contacte o seu representante.

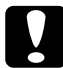

c*Importante: Salvo indicação em contrário neste manual, tenha cuidado para não tocar na unidade de fusão, que contém a etiqueta* CAUTION Hot Surface Avoid Contact *(CUIDADO Superfície quente Não tocar), ou na área envolvente. Se a impressora tiver estado em funcionamento, a unidade de fusão e as áreas circundantes podem estar muito quentes.*

# *Encrav tampa AB*

Para desencravar o papel na tampa AB, execute as operações apresentadas em seguida.

1. Abra a tampa AB.

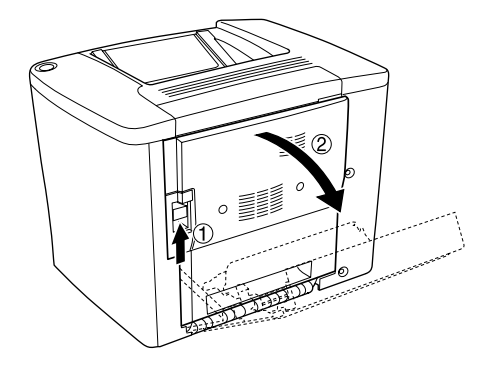

2. Abra a tampa sob o rolo do percurso do papel como indicado em seguida. Retire qualquer papel encravado com cuidado, usando as duas mãos. Tenha cuidado para não rasgar o papel encravado.

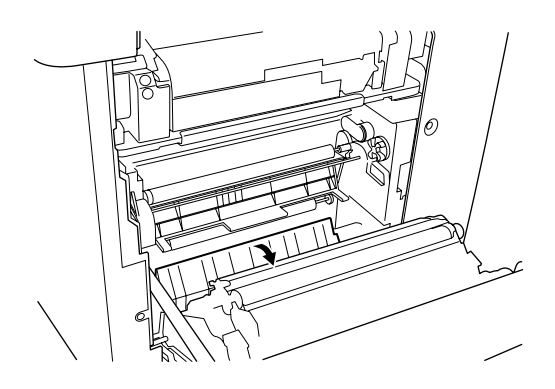

#### *Nota:*

- ❏ *Tente sempre retirar o papel com as duas mãos, para evitar rasgá-lo.*
- ❏ *Se o papel se rasgar, certifique-se de que remove todos os pedaços rasgados.*
- 3. Feche a tampa AB.

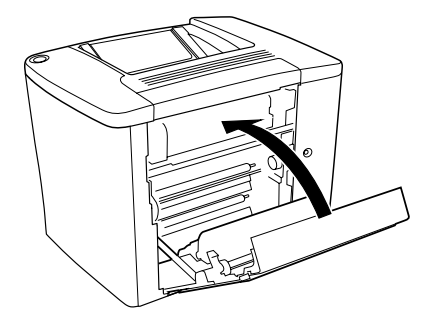

Se os indicadores luminosos continuarem a dizer que há papel encravado, execute as operações apresentadas em seguida.

1. Abra a tampa AB.

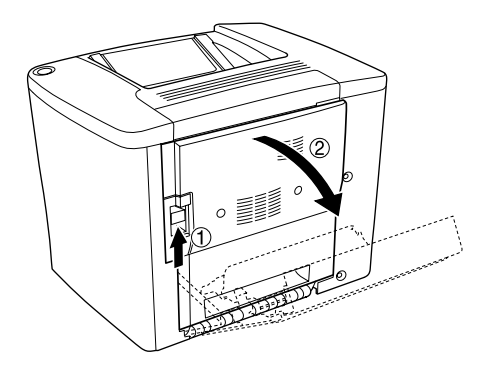

2. Abra a tampa sobre o rolo do percurso do papel como indicado em seguida. Retire qualquer papel encravado com cuidado, usando as duas mãos. Tenha cuidado para não rasgar o papel encravado.

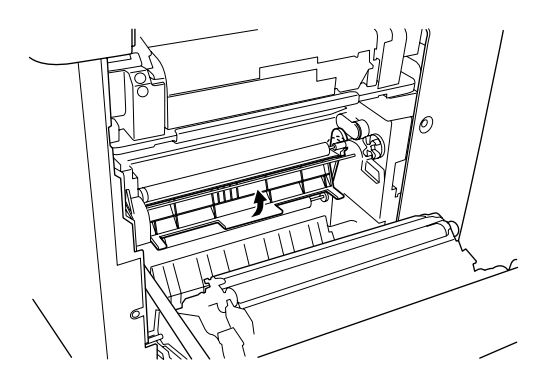

- 3. Feche a tampa que abriu no ponto 2.
- 4. Puxe as alavancas para cima, para soltar o percurso do papel, da forma indicada em seguida.

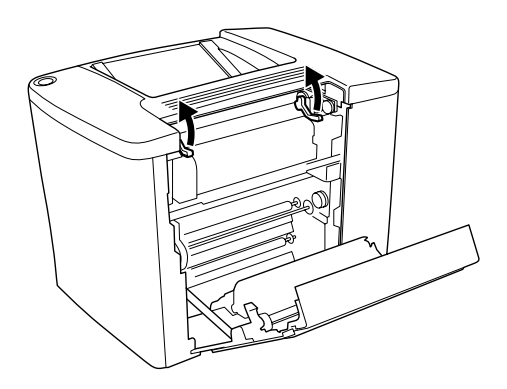

5. Se girar a roda na sua direcção, o papel encravado vem do receptor virado para baixo. Se girar a roda na direcção da impressora, o papel encravado vem do lado da tampa AB.

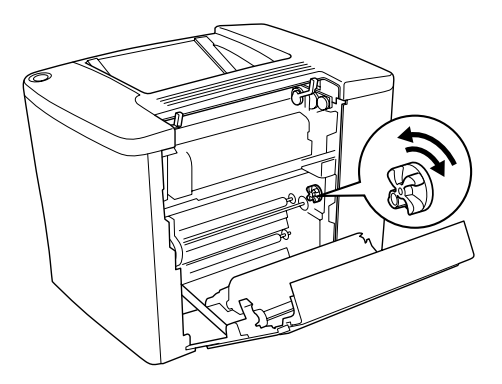

6. Puxe as alavancas para baixo, para fechar o percurso do papel, da forma indicada em seguida.

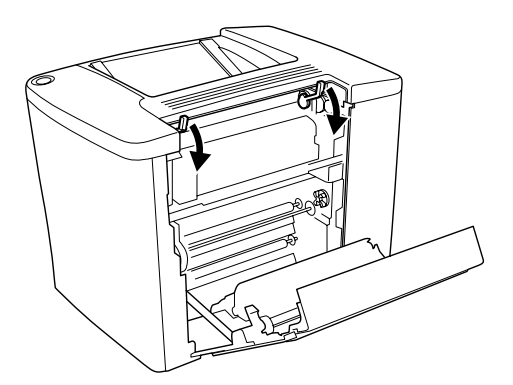

#### 7. Feche a tampa AB.

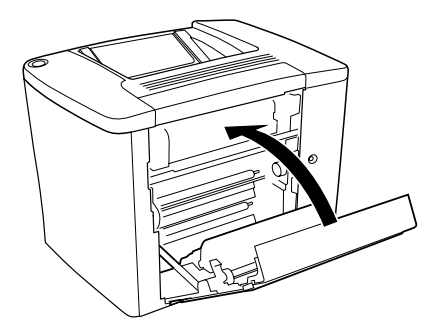

*Nota: Se instalou o Alimentador para 500 Folhas, feche a tampa C.*

Se os indicadores luminosos continuarem a dizer que há papel encravado, execute as operações apresentadas em seguida.

1. Abra a tampa AB.

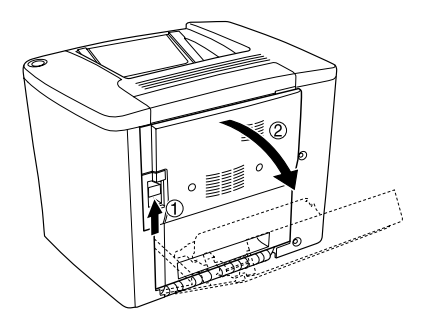

2. Puxe as alavancas para cima, para soltar o percurso do papel, da forma indicada em seguida.

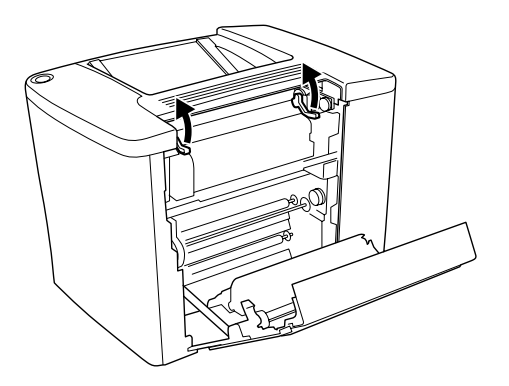

3. Abra a tampa da unidade de fusão, da forma indicada em seguida. É possível abrir um pouco da tampa.

#### *Nota:*

*Tenha cuidado para não tocar nos rolos vermelhos da unidade de fusão, porque podem estar muito quentes.*

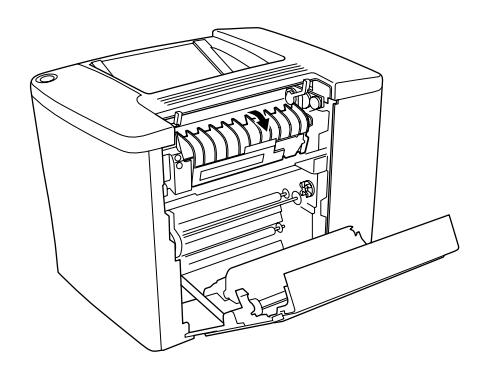

4. Retire à mão qualquer papel encravado. Tenha cuidado para não rasgar o papel encravado.

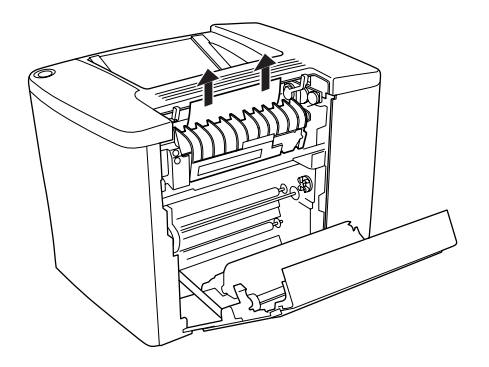

5. Feche a tampa da unidade de fusão.

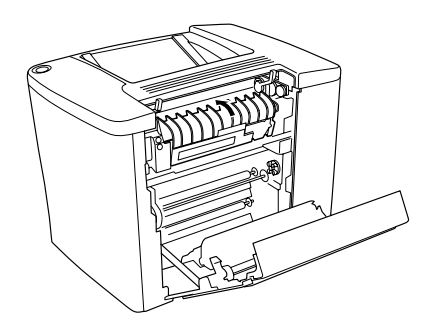

6. Puxe as alavancas para baixo, para fechar o percurso do papel, da forma indicada em seguida.

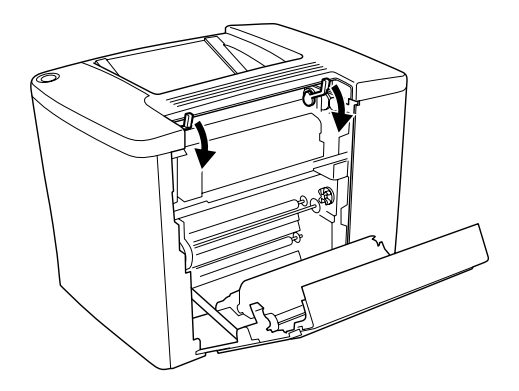

7. Feche a tampa AB.

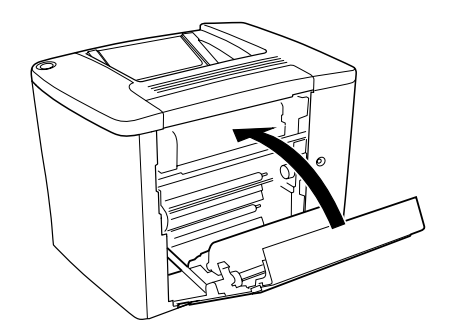

*Nota: Se instalou o Alimentador para 500 Folhas, feche a tampa C.*

Depois de retirar todo o papel encravado e de fechar a tampa C, a página que ficou encravada é reimpressa automaticamente.

#### *Nota:*

*Se não conseguir encontrar qualquer papel encravado na tampa AB, verifique a tampa DM da unidade dúplex opcional ou a tampa C do Alimentador para 500 Folhas.*

# *Papel encravado no alimentador MF e no alimentador Inferior*

Para retirar papel encravado do alimentador MF, execute as operações apresentadas em seguida.

1. Abra a tampa AB.

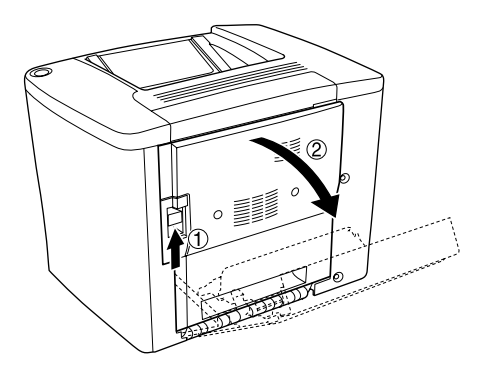

2. Abra a tampa sob o rolo do percurso do papel como indicado em seguida. Retire qualquer papel encravado com cuidado, usando as duas mãos. Tenha cuidado para não rasgar o papel encravado.

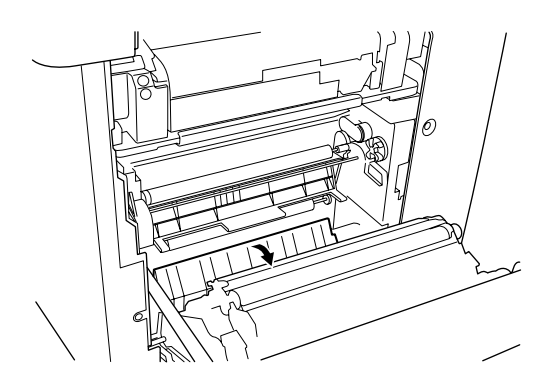

#### *Nota:*

- ❏ *Tente sempre retirar o papel com as duas mãos, para evitar rasgá-lo.*
- ❏ *Se o papel se rasgar, certifique-se de que remove todos os pedaços rasgados.*
- 3. Remova a tampa do alimentador MF e levante a aba do alimentador.

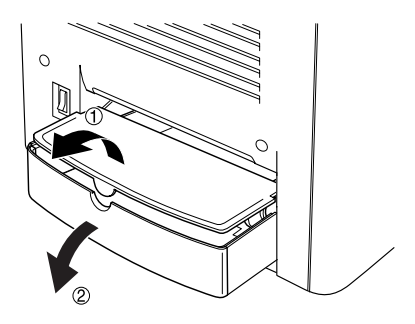

4. Puxe, com cuidado, qualquer folha que tenha sido alimentado parcialmente na impressora.

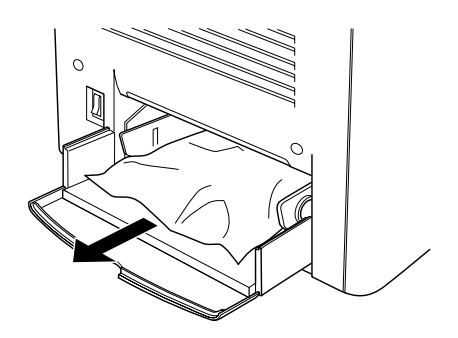

5. Remove o papel contido no alimentador MF. Verifique se há papel encravado no alimentador MF.

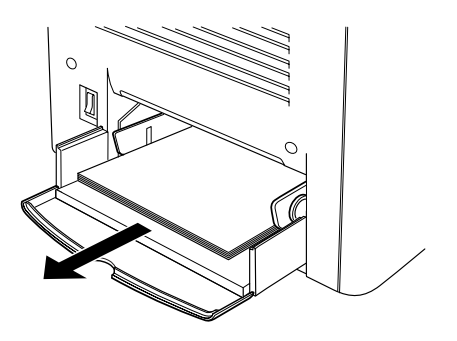

6. Folheie uma resma de papel e coloque-a no alimentador MF.

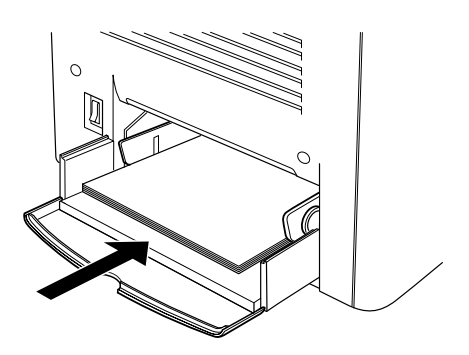

7. Feche a aba do alimentador MF e coloque a tampa do alimentador.

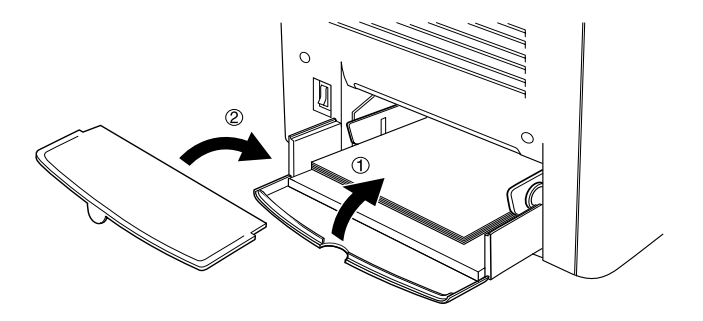

8. Feche a tampa AB.

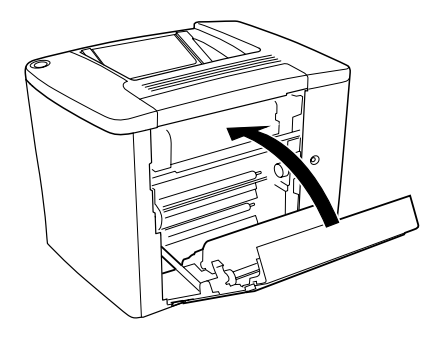

Para retirar o papel encravado no Alimentador para 500 Folhas opcional, execute as operações apresentadas em seguida.

1. Abra a tampa C do Alimentador para 500 Folhas opcional.

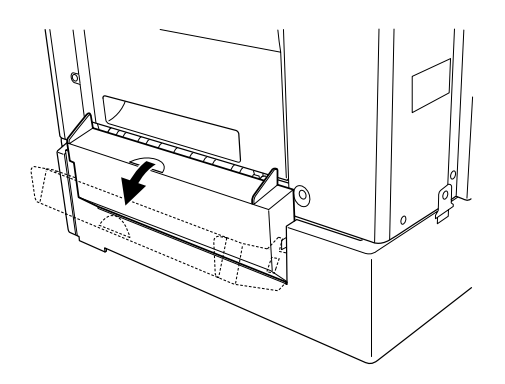

2. Retire o papel encravado com cuidado, usando as duas mãos. Tenha cuidado para não rasgar o papel encravado.

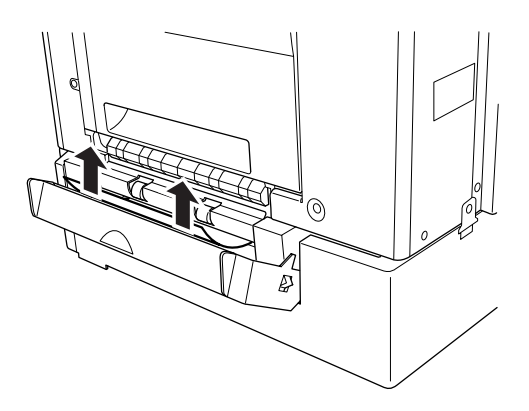

3. Puxe para fora o alimentador e deite para o lixo o papel que esteja amarrotado.

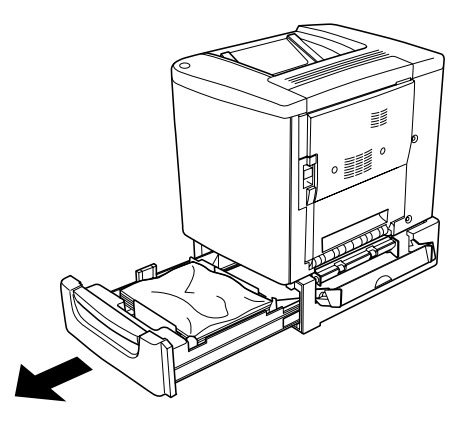

4. Feche o alimentador.

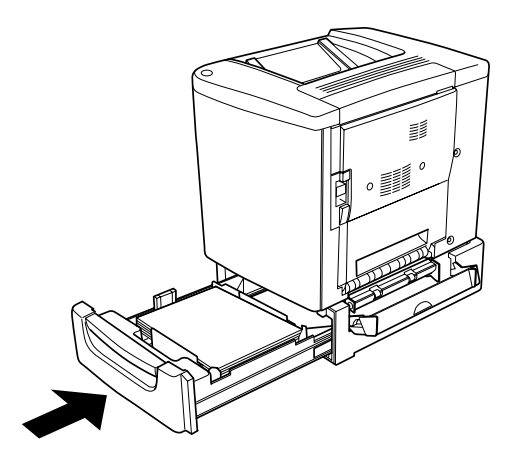

5. Feche a tampa C.

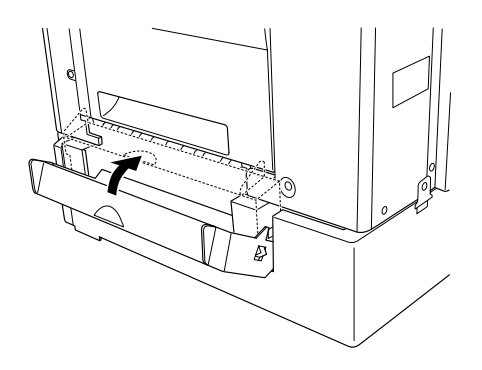

Depois de retirar todo o papel encravado e de fechar a tampa C do Alimentador para 500 Folhas, a página que ficou encravada é reimpressa automaticamente.

# *Encrav tampa DM*

Para retirar o papel encravado sob a tampa da unidade dúplex, execute as operações apresentadas em seguida.

1. Abra a tampa DM da unidade dúplex.

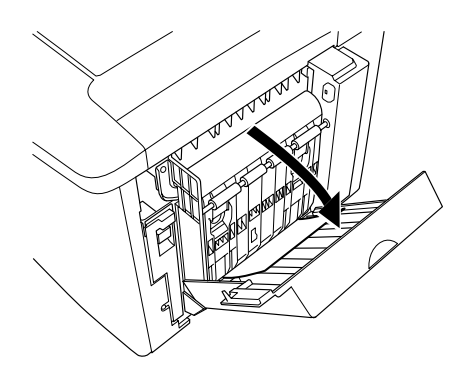

2. Retire cuidadosamente o papel encravado sob a tampa DM. Tenha cuidado para não rasgar o papel.

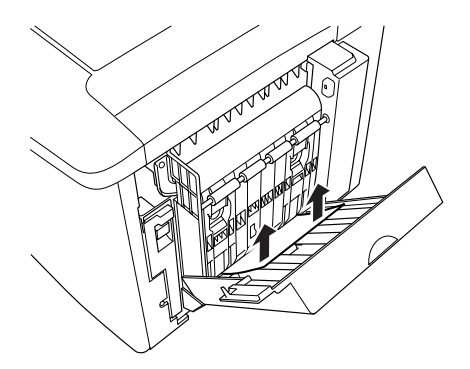

#### *Nota:*

*Se o papel se rasgar, certifique-se de que remove todos os pedaços rasgados.*

3. Feche a tampa DM.

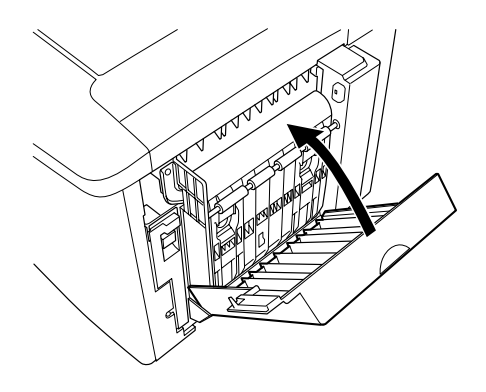

Depois de retirar todo o papel encravado e de fechar a tampa DM, a página que ficou encravada é reimpressa automaticamente.

# *Problemas operacionais*

# *O indicador luminoso Operacional não acende*

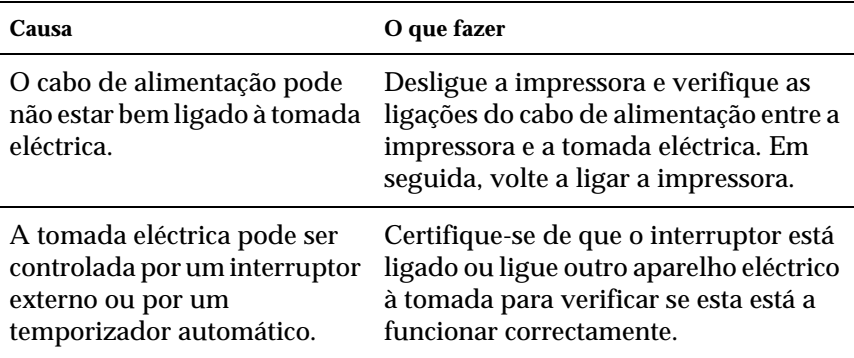

# *O indicador luminoso Operacional está aceso mas nada é impresso*

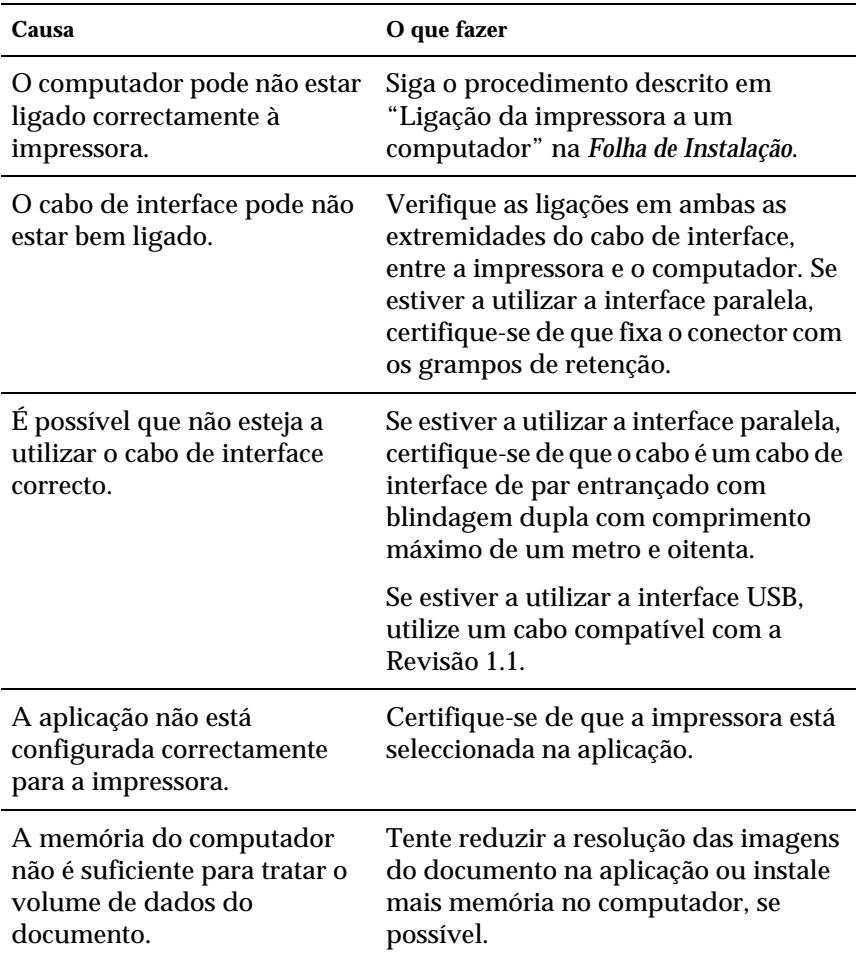
## *Problemas de impressão*

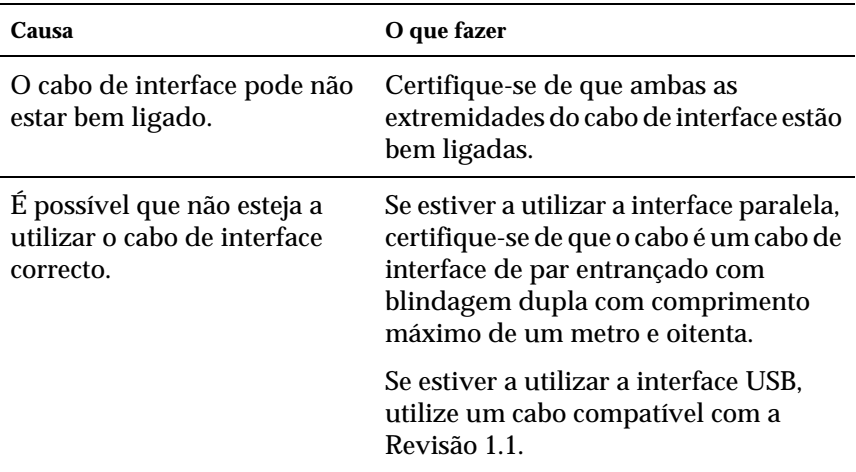

#### *A impressão contém caracteres estranhos*

#### *Nota:*

*Se uma folha de configuração não for impressa correctamente, a impressora pode estar danificada. Contacte o seu representante ou um técnico de assistência habilitado.*

### *A posição da impressão não está correcta*

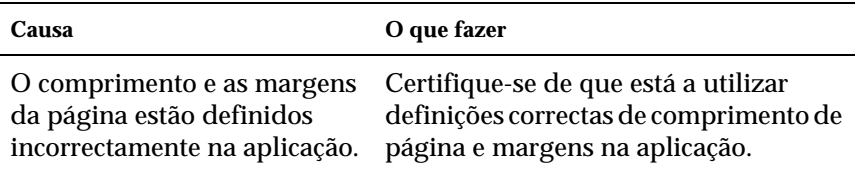

## *Os gráficos não são impressos correctamente*

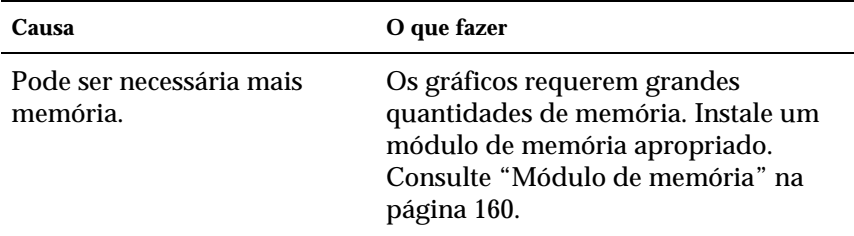

### *A superfície de impressão é rugosa (impressão frente e verso, papel revestido)*

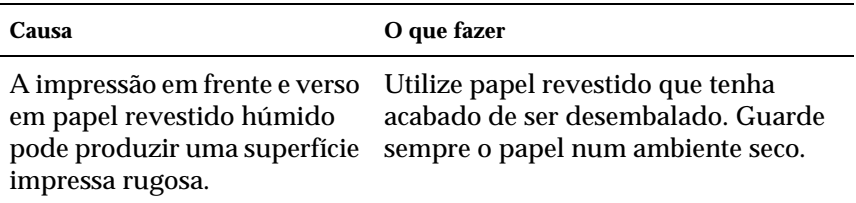

# *Problemas de impressão a cores*

#### *Não se consegue imprimir a cores*

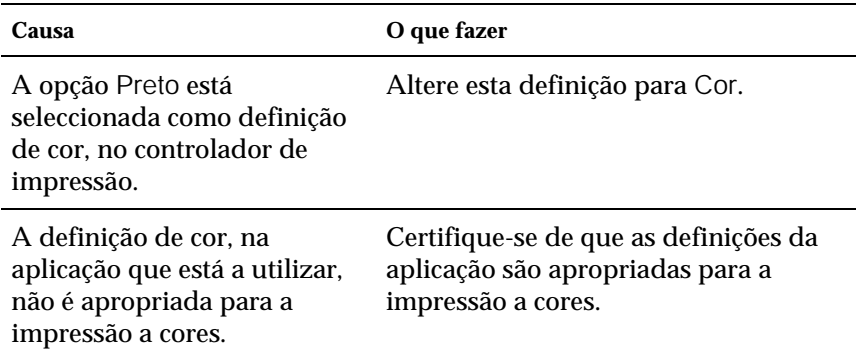

### *As cores são diferentes quando impressas em impressoras diferentes*

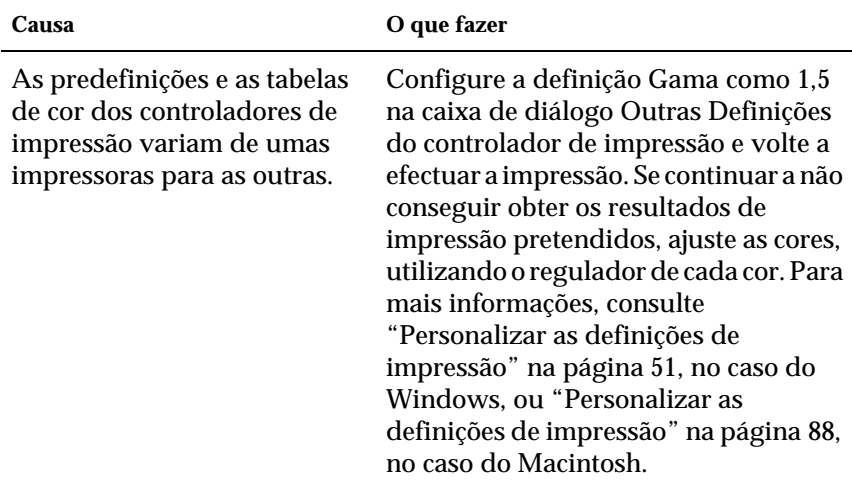

### *As cores têm um aspecto diferente das que aparecem no ecrã do computador*

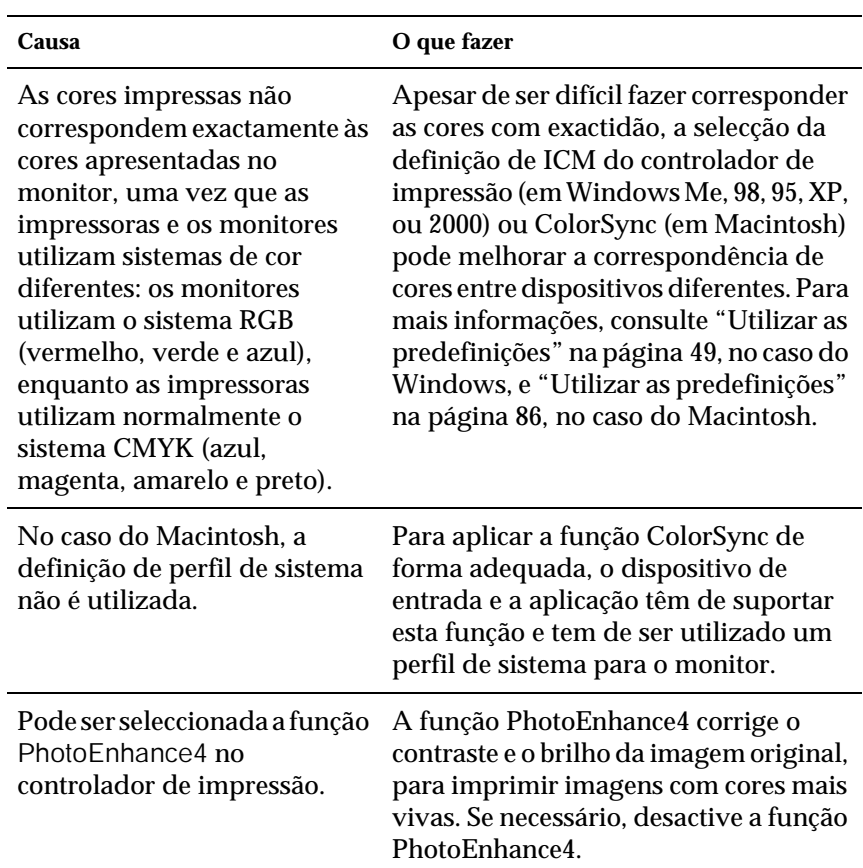

# *Problemas de qualidade de impressão*

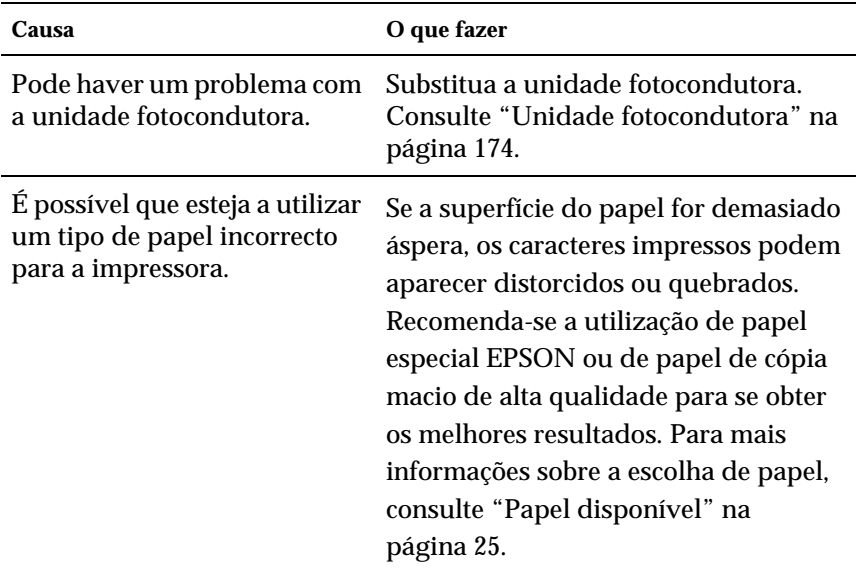

#### *O fundo aparece escuro ou sujo*

#### *Aparecem faixas pretas ou brancas na impressão*

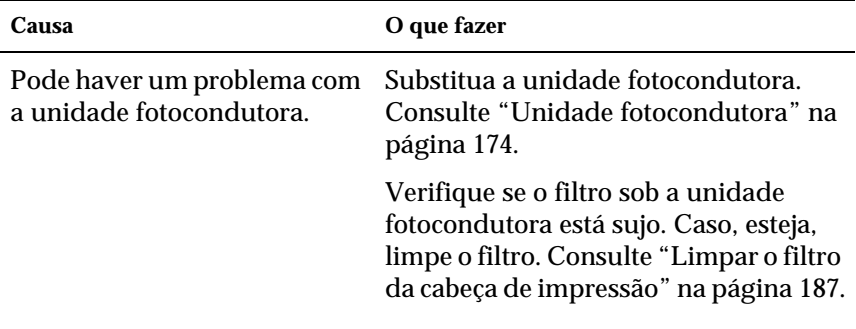

### *Aparecem pontos brancos na impressão*

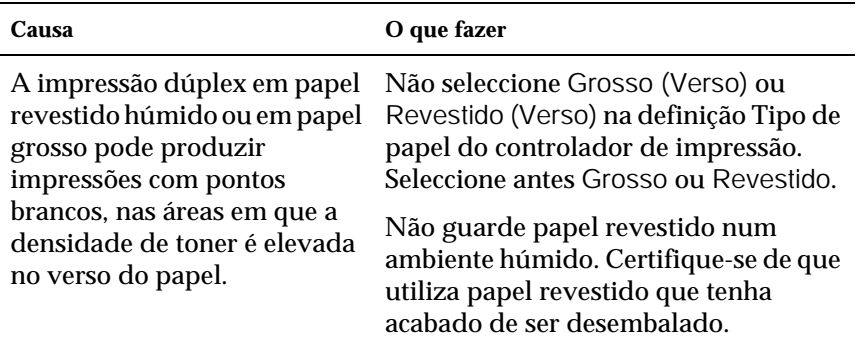

### *A qualidade de impressão é desigual na página*

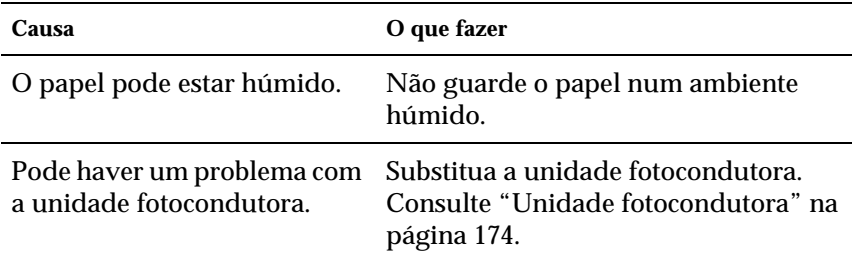

### *A qualidade de impressão é desigual (papel grosso ou revestido)*

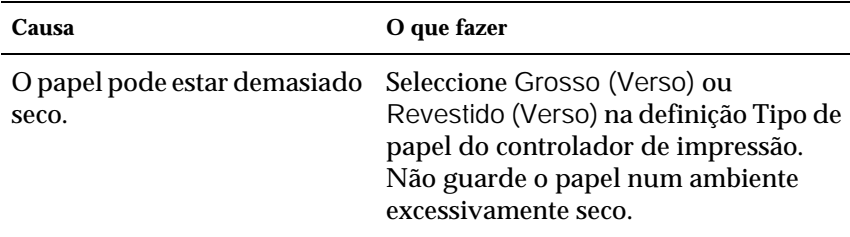

### *As imagens em meios-tons são impressas com qualidade desigual*

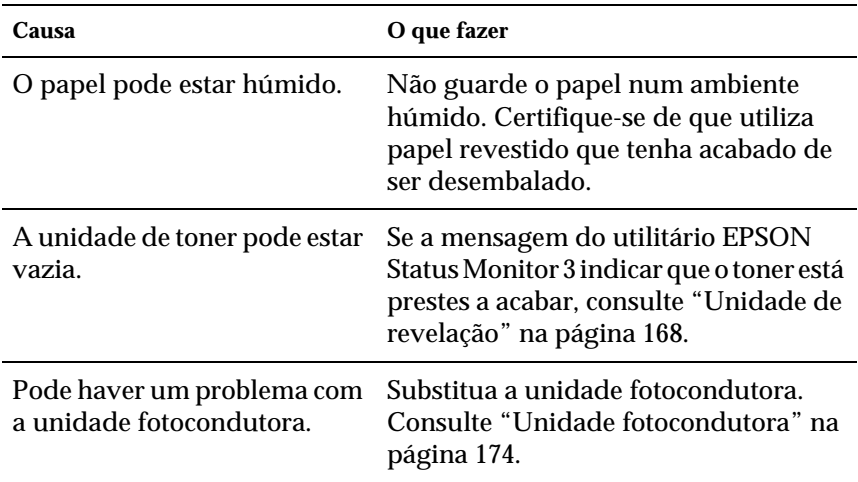

#### *O toner aparece manchado*

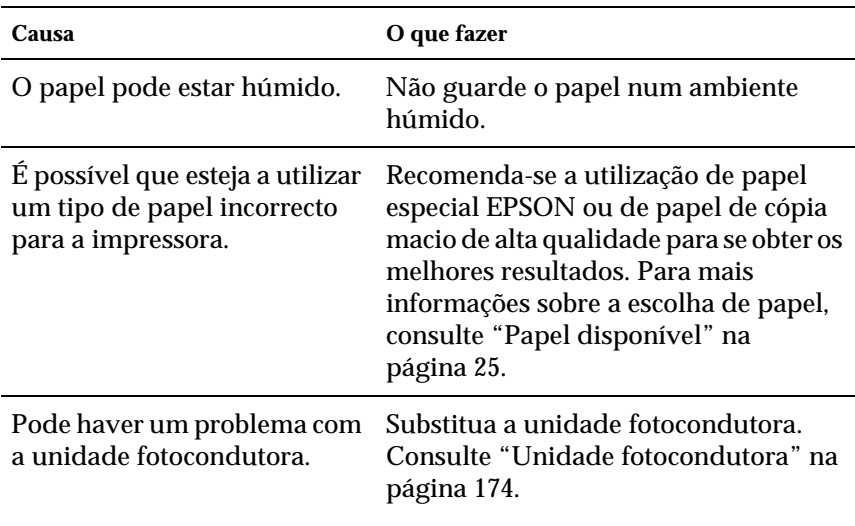

# *Faltam partes da imagem impressa*

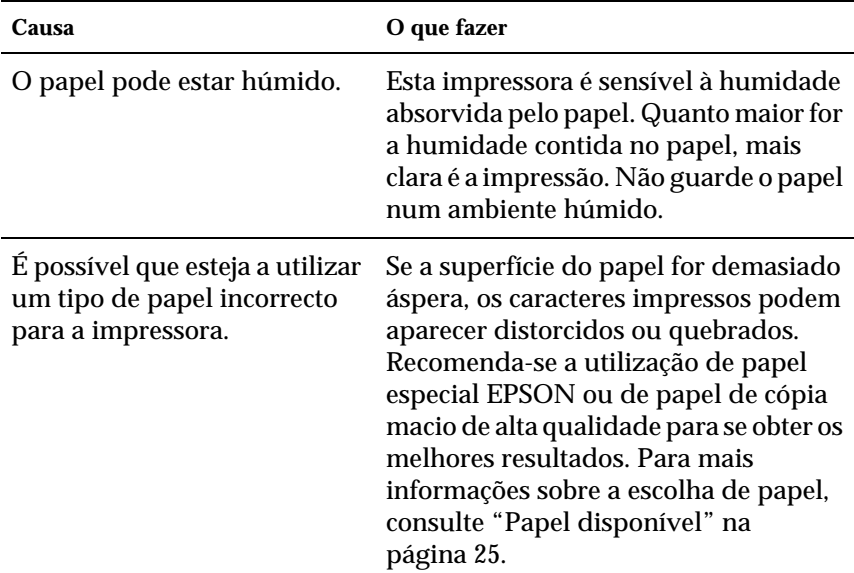

## *Saem páginas completamente vazias*

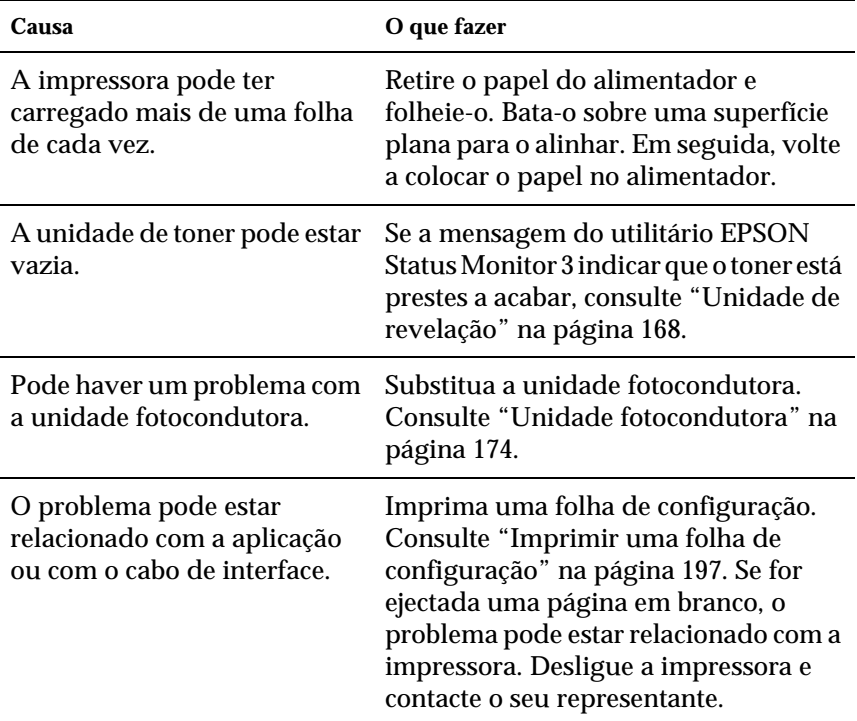

## *A imagem impressa está muito clara ou desmaiada*

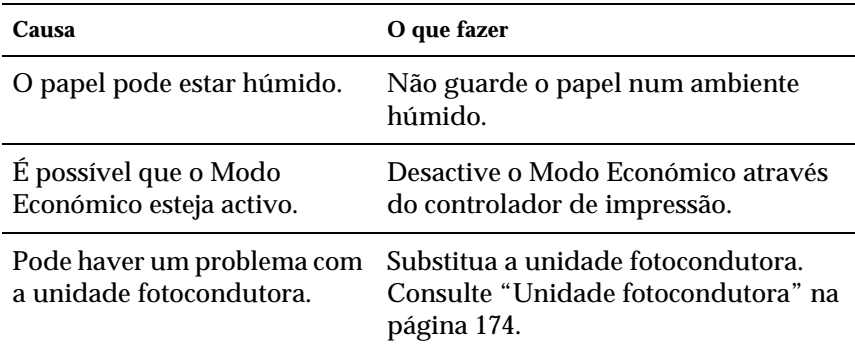

# *O lado não impresso da página está sujo*

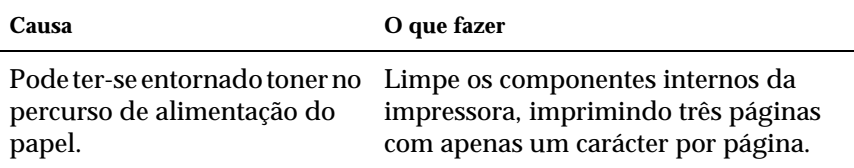

# *Problemas de tratamento do papel*

### *O papel não é carregado adequadamente*

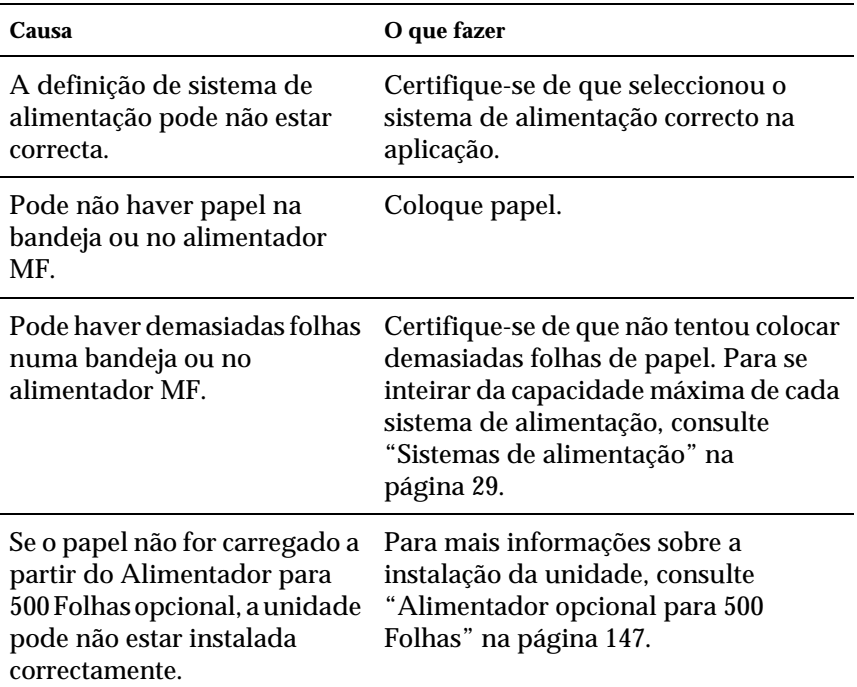

## *Papel disponível*

Uma vez que a qualidade de qualquer marca ou tipo específico de papel pode ser alterada pelo fabricante a qualquer momento, a EPSON não pode garantir a qualidade de qualquer tipo de papel. Teste sempre amostras de papel antes de adquirir grandes quantidades ou de imprimir tarefas grandes.

## *Tipos de papel disponíveis*

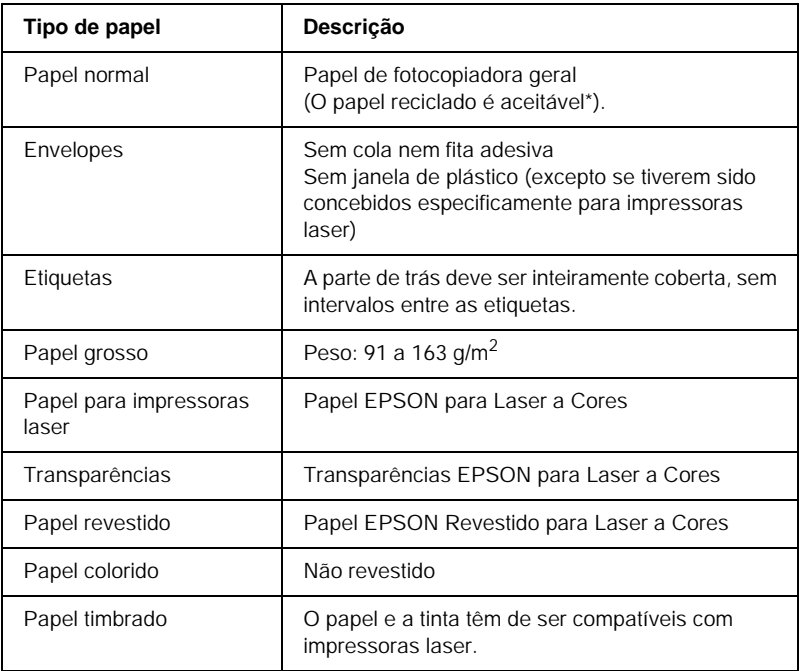

\* Utilize papel reciclado apenas em condições de temperatura e humidade normais. O papel de fraca qualidade pode reduzir a qualidade de impressão, fazer com que o papel encrave e provocar outros problemas.

## *Especificações*

#### *Papel normal*

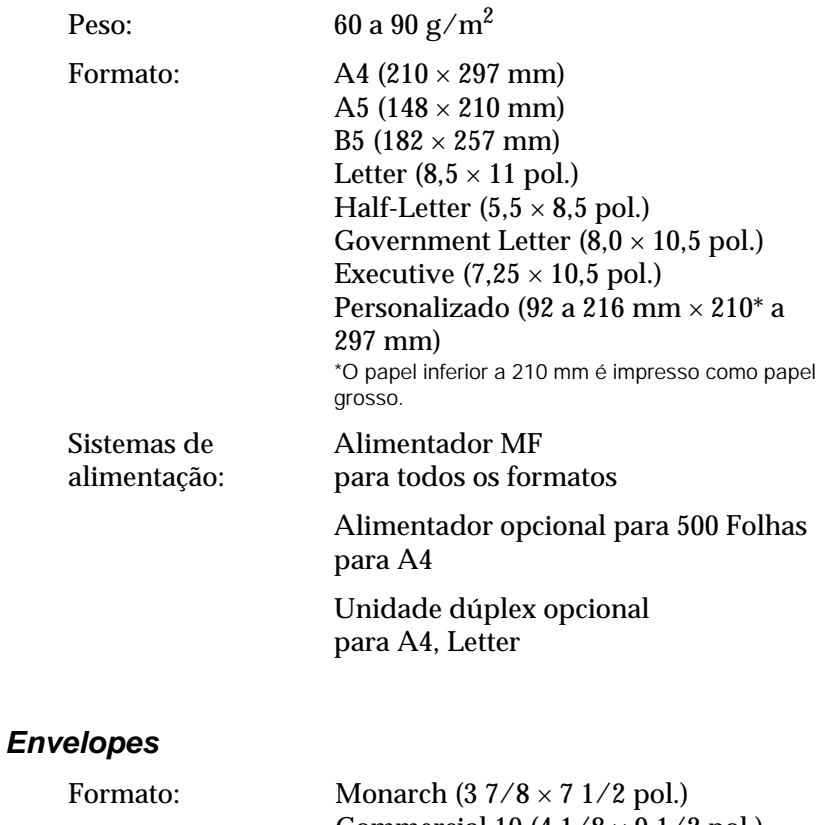

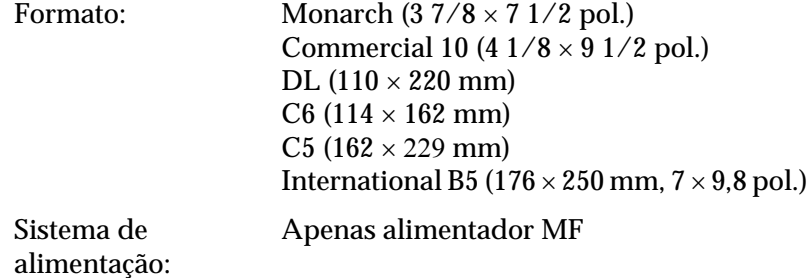

#### *Etiquetas*

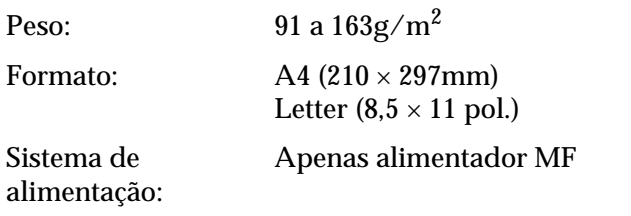

#### *Papel grosso*

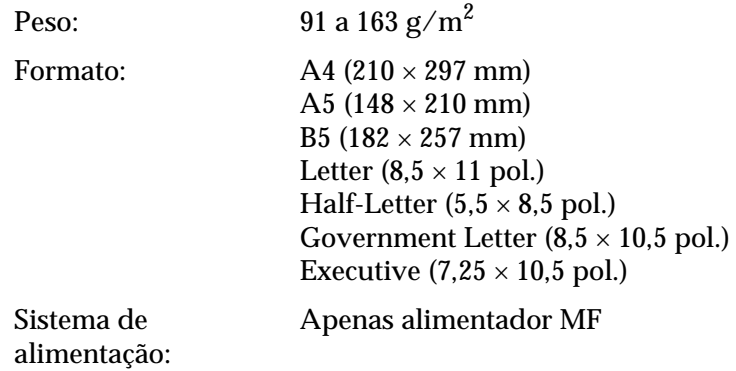

#### *Papel EPSON para Laser a Cores*

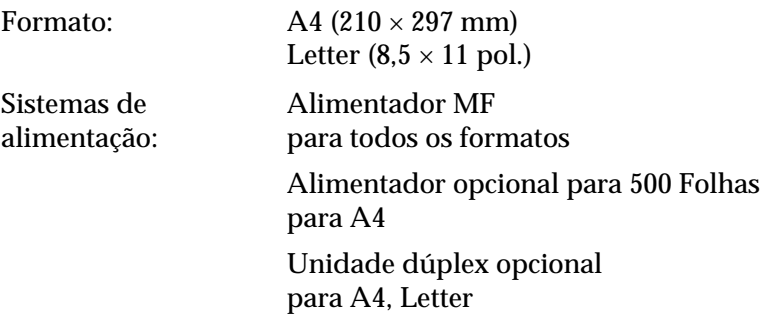

#### *Transparências EPSON para Laser a Cores*

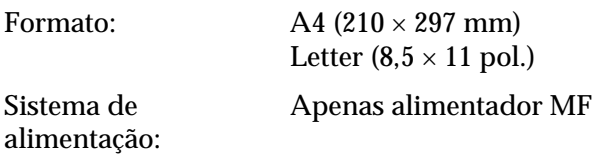

#### *Papel EPSON Revestido para Laser a Cores*

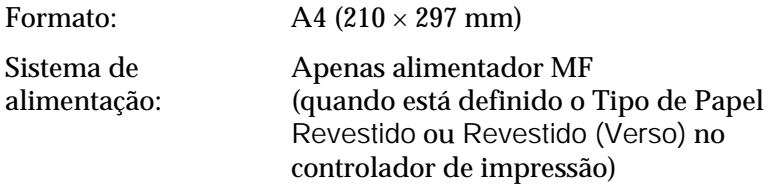

### *Área de impressão*

margem mínima de 5 mm em todos os lados

## *Impressora*

## *Geral*

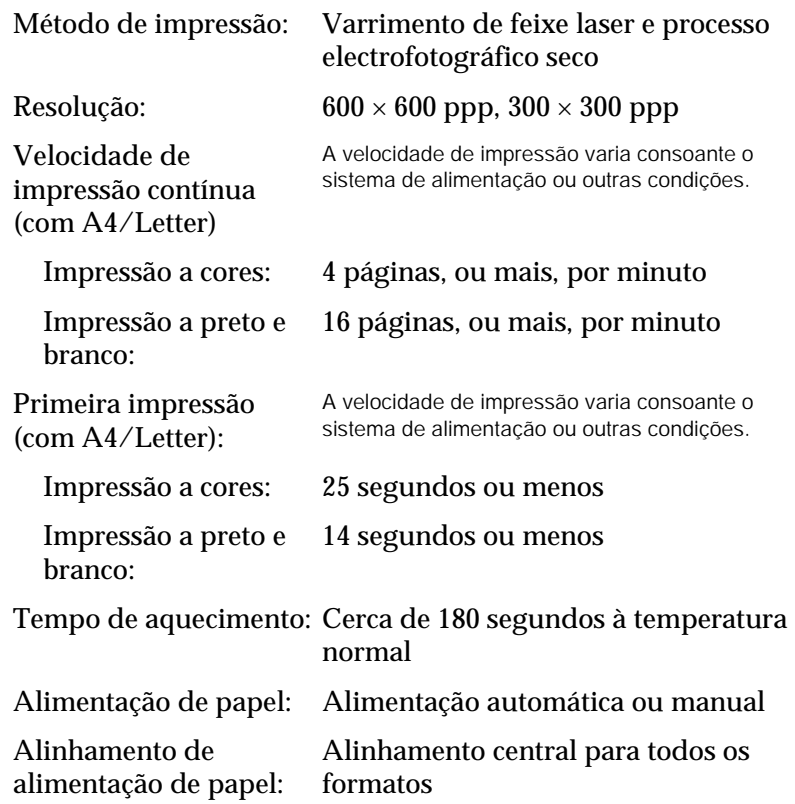

Entrada de papel:

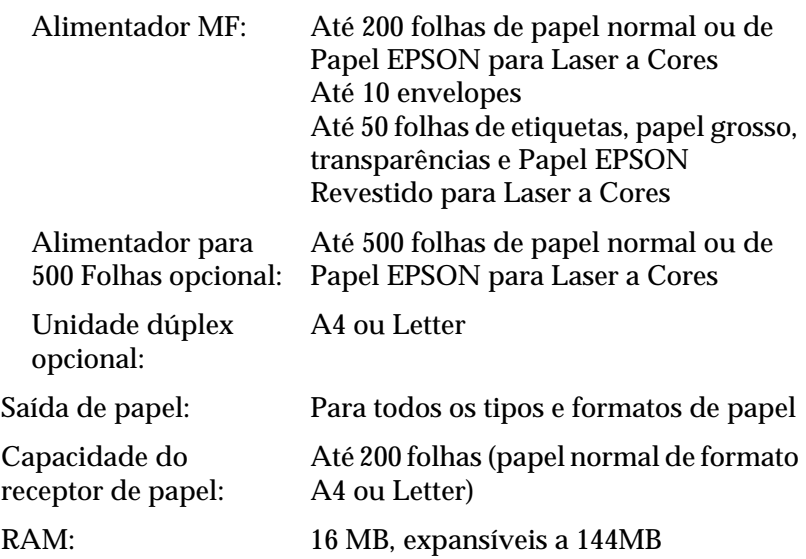

### *Ambiente*

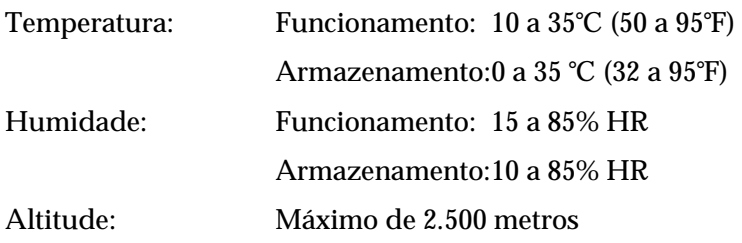

### *Mecânica*

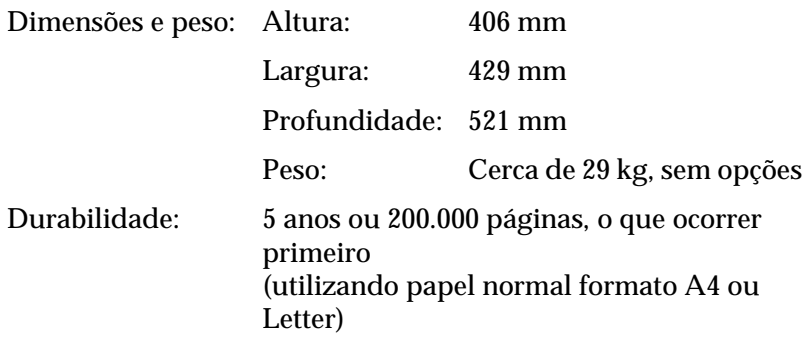

#### *Electricidade*

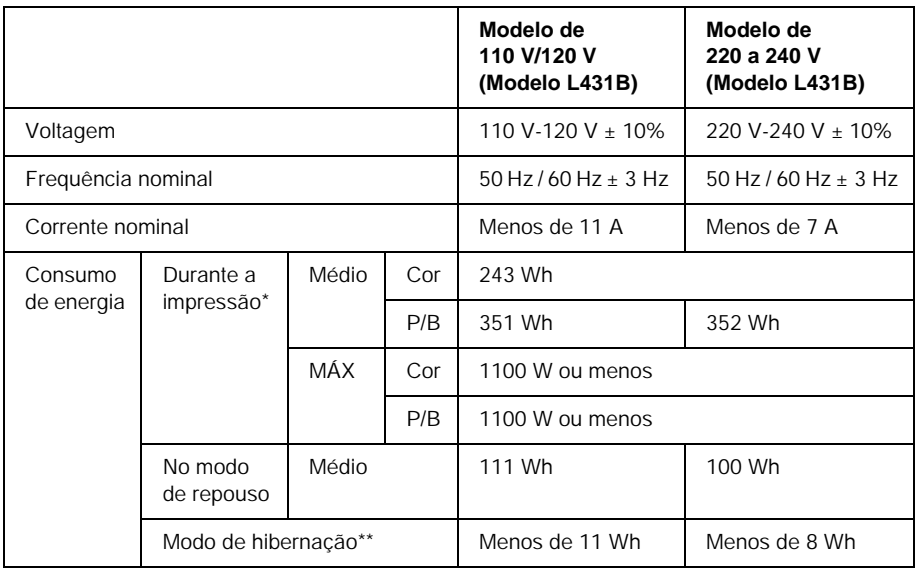

\* Inclui o alimentador opcional e a unidade dúplex.

\*\* Em hibernação. Em conformidade com o programa Energy Star.

#### *Normas e aprovações*

Modelo dos E.U.A.:

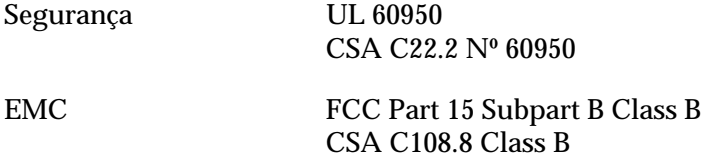

Modelo europeu:

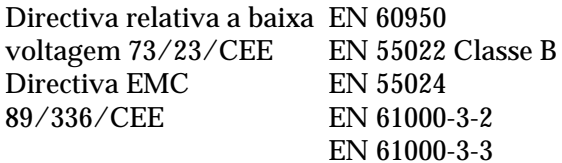

Modelo australiano:

EMC AS/NZS 3548 Class B

#### *Segurança laser*

Esta impressora está certificada como produto laser Classe 1 ao abrigo da norma Radiation Performance Standard do U.S. Department of Health and Human Services (DHHS), de acordo com o Radiation Control for Health and Safety Act de 1968. Isto significa que a impressora não produz radiações laser perigosas.

#### *Regulamentação CDRH*

O Center for Devices and Radiological Health (CDRH) da Administração de Alimentos e Medicamentos dos E.U.A. implementou regulamentos relativos a produtos laser a 2 de Agosto de 1976. Todos os produtos comercializados nos Estados Unidos têm de estar obrigatoriamente em conformidade com estes regulamentos. A etiqueta ilustrada em seguida indica a conformidade com os regulamentos do CDRH e tem de ser colocada nos produtos laser comercializados nos Estados Unidos.

> This laser product conforms to the applicable requirement of 21 CFR Chapter I, subchapter J. SEIKO EPSON CORP. Hirooka Office 80 Hirooka, Shiojiri-shi, Nagano-ken, Japan MANUFACTURED:

## *Interfaces*

### *Interface paralela*

Utilize apenas um conector de interface paralela compatível com IEEE 1284-I.

#### *Utilizar o modo ECP*

Para utilizar o modo ECP com um conector de interface paralela (compatível com IEEE 1284 nível I), o computador tem de suportar o modo ECP.

O procedimento de definição do modo da interface paralela pode ser diferente, consoante o computador. Para ajustar a definição de modo da interface paralela, consulte o manual do computador.

#### *Interface USB*

USB 1.1

#### *Nota:*

*A interface USB é suportada apenas por computadores equipados com um conector USB e com o sistema operativo Mac OS 8.1 a 9.X ou Windows Me, 98, XP ou 2000.*

## *Opções e consumíveis*

### *Alimentador opcional para 500 Folhas*

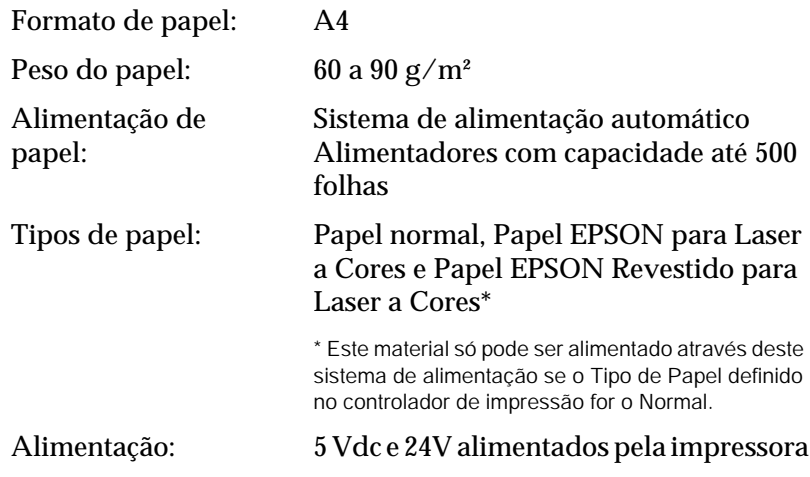

Dimensões e peso:

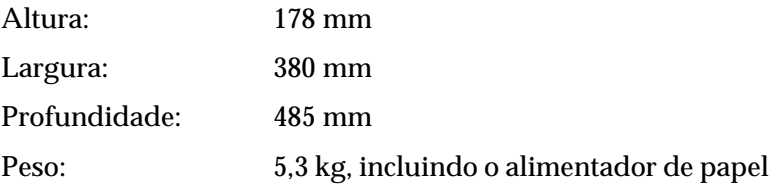

### *Unidade dúplex*

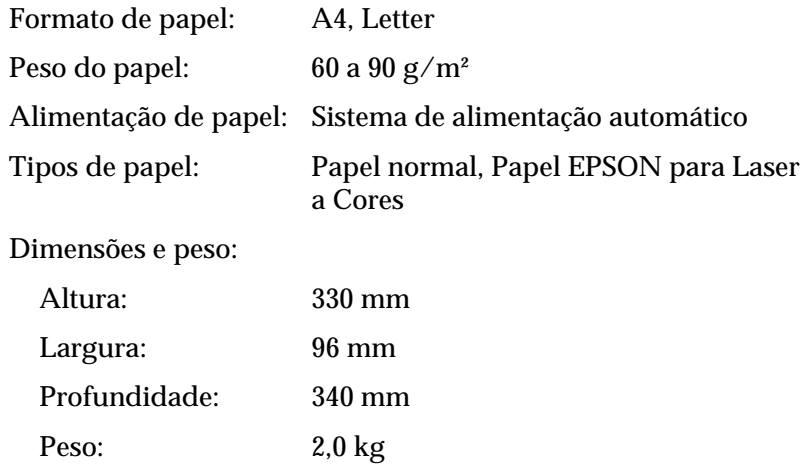

### *Módulo de memória*

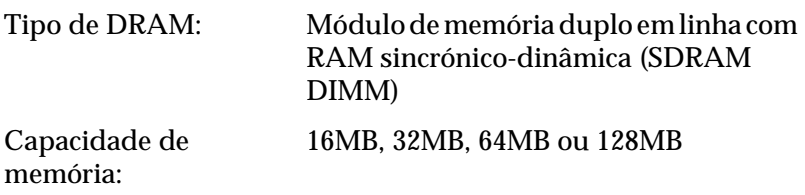

\* Apenas os DIMMs fabricados especificamente para os produtos EPSON são compatíveis.

### *Unidades de revelação*

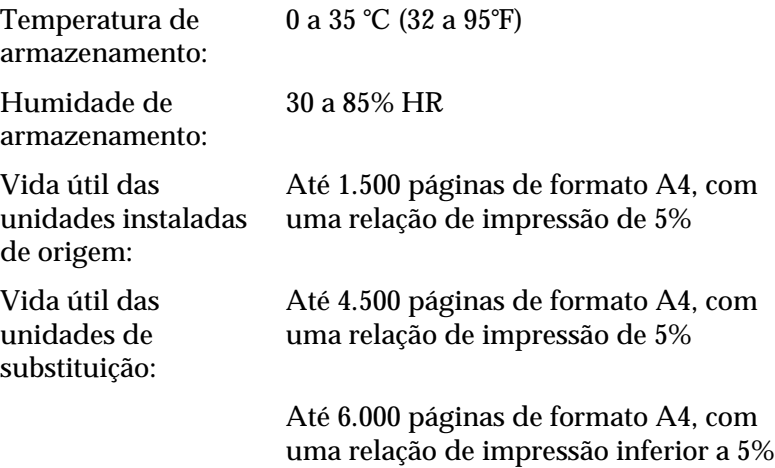

O número efectivo de páginas que é possível imprimir com as unidades de revelação varia consoante o tipo de impressão.

#### *Unidade fotocondutora*

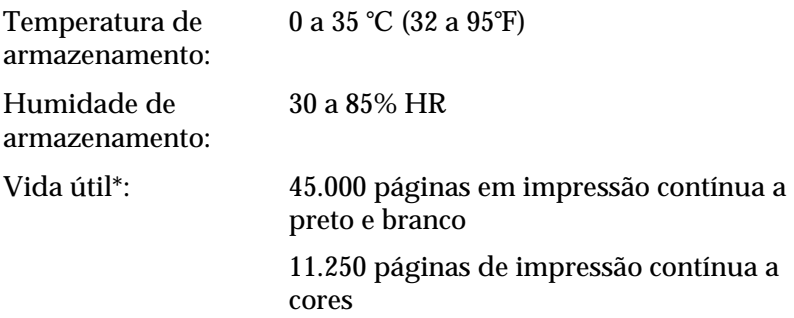

\* Nota: Os resultados podem variar em função da utilização da impressora.

A utilização de papel grosso, transparências, envelopes, etiquetas ou de outro material especial poderá levar a uma vida útil mais curta do que a acima mencionada.

### *Unidade de transferência*

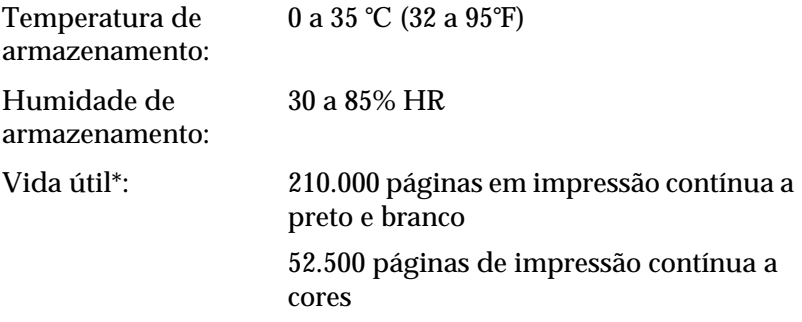

\* Nota: Os resultados podem variar em função da utilização da impressora.

A vida útil da unidade pode ver-se encurtada pelo aquecimento repetido da impressora ou pela impressão frequente em envelopes, etiquetas, papel grosso, transparências ou papel mais pequeno do que o formato de página dos dados.

O número efectivo de páginas que é possível imprimir com uma unidade de transferência varia consoante o tipo de impressão.

### *Caixa de toner residual*

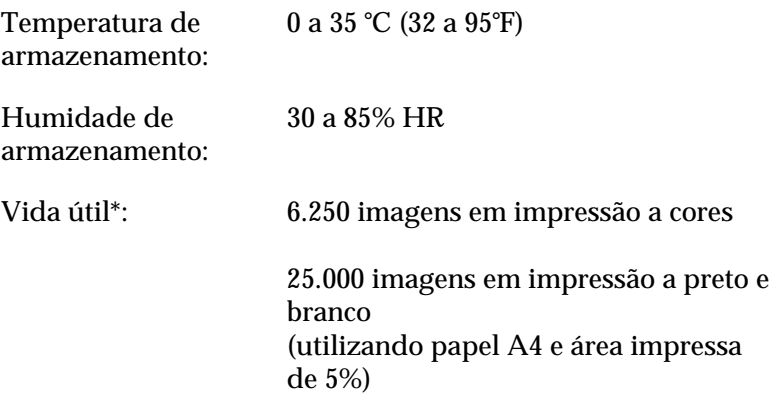

\* Nota: Os resultados podem variar em função da utilização da impressora.

O número efectivo de páginas que é possível imprimir antes de substituir a caixa de toner residual varia consoante o tipo de impressão.

# *Anexo B Trabalhar com fontes*

## *Fontes EPSON BarCode (apenas em Windows)*

As Fontes EPSON BarCode permitem criar e imprimir facilmente muitos tipos de códigos de barras.

Regra geral, a criação de códigos de barras é um processo laborioso que requer a especificação de vários códigos de comando, tais como "Start bar", "Stop bar" e OCR-B, para além dos próprios caracteres do código de barras. No entanto, as Fontes EPSON BarCode foram concebidas para acrescentar automaticamente esses códigos, permitindo ao utilizador imprimir facilmente códigos de barras que cumprem várias normas relativas a códigos de barras.

As Fontes EPSON BarCode suportam os tipos de códigos de barras apresentados em seguida.

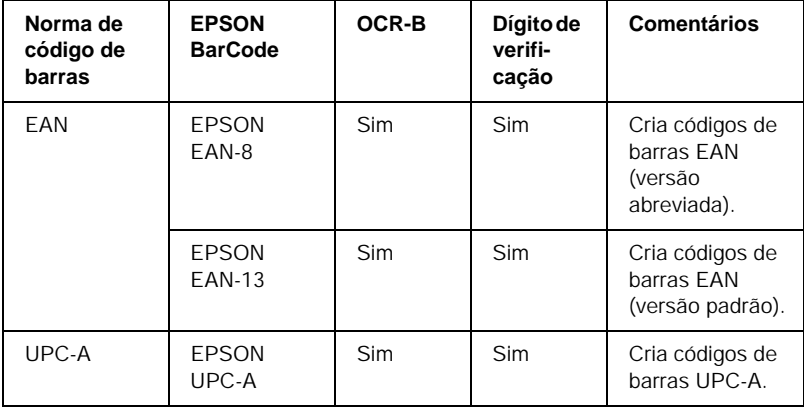

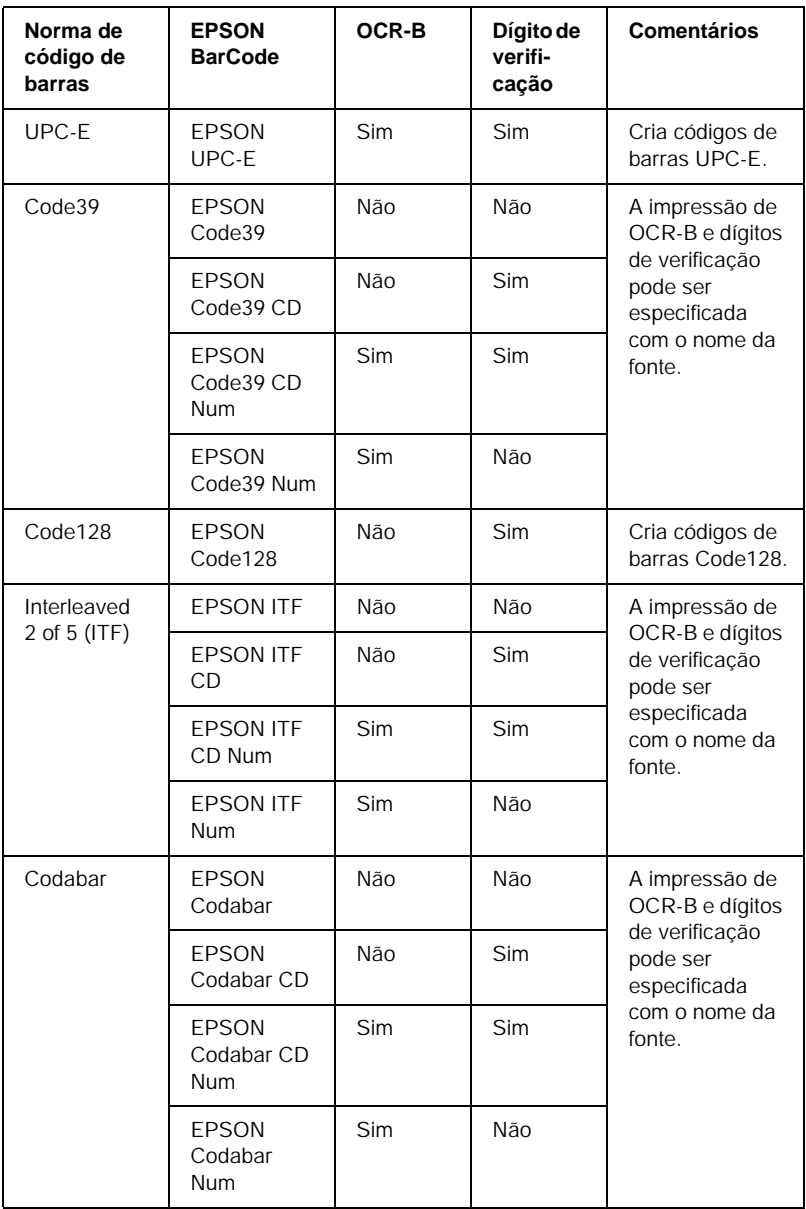

### *Requisitos de sistema*

Para utilizar as Fontes EPSON BarCode, o computador tem de cumprir os seguintes requisitos:

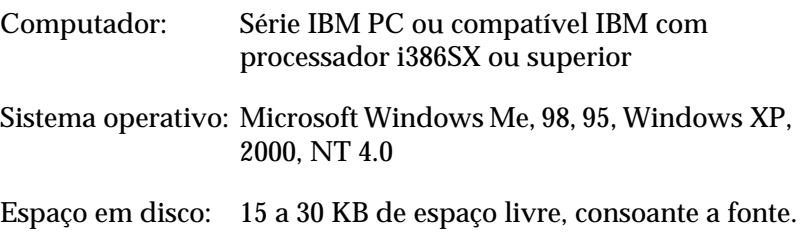

#### *Nota:*

*As Fontes EPSON BarCode só podem ser utilizadas com controladores de impressão EPSON.*

### *Instalar a Fonte EPSON BarCode*

Para instalar a Fonte EPSON BarCode, execute as operações apresentadas em seguida.

- 1. Certifique-se de que a impressora está desligada e de que o Windows está activo no computador.
- 2. Introduza no leitor o CD-ROM que acompanha a impressora.

3. Na caixa de diálogo apresentada, faça clique duas vezes em Instalar Software.

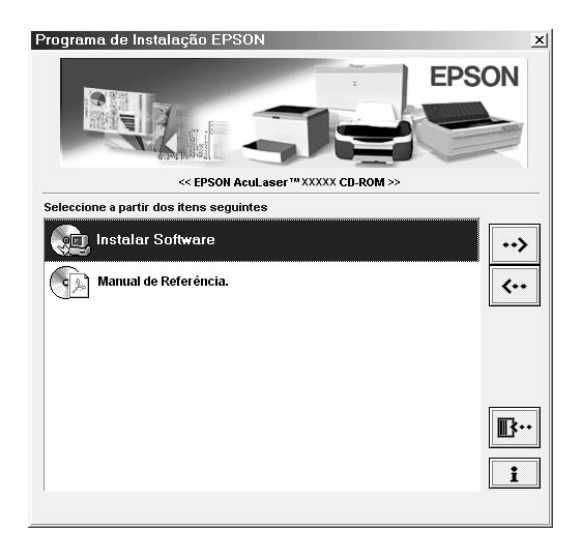

- 4. Faça clique na tecla Avançado.
- 5. Seleccione Fonte EPSON BarCode e faça clique em Instalar.
- 6. Siga as instruções apresentadas no ecrã.
- 7. Uma vez concluída a instalação, faça clique em OK.

A Fonte EPSON BarCord está instalada no computador.

### *Imprimir com Fontes EPSON BarCode*

Para criar e imprimir códigos de barras com as Fontes EPSON BarCode, execute as operações apresentadas em seguida. A aplicação apresentada nestas instruções é o Microsoft WordPad. O procedimento pode ser ligeiramente diferente quando a impressão é efectuada a partir de outras aplicações.

1. Abra um documento na aplicação e introduza os caracteres que pretende converter num código de barras.

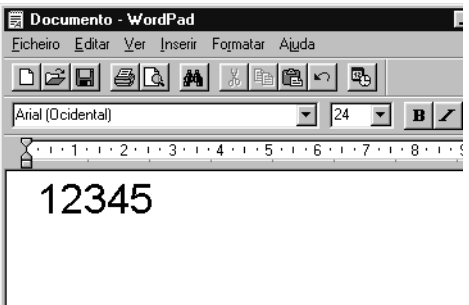

2. Seleccione os caracteres e, em seguida, a opção Tipo de letra do menu Formatar.

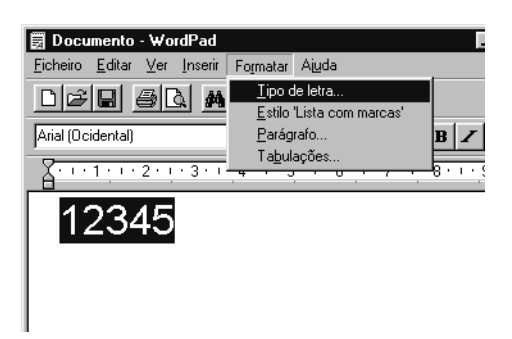

3. Seleccione a Fonte EPSON BarCode que pretende utilizar, defina o respectivo tamanho e faça clique em OK.

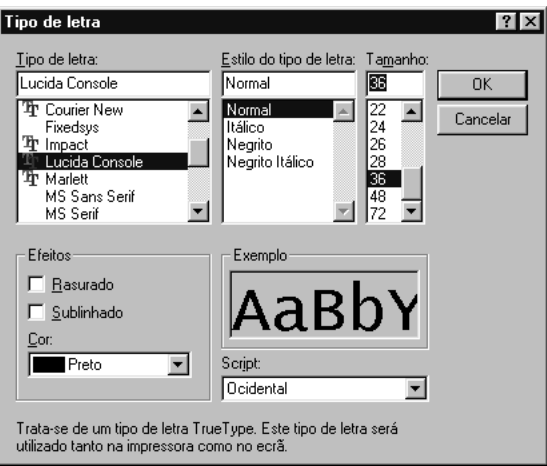

#### *Nota:*

*No Windows XP, 2000 e NT 4.0, não é possível utilizar fontes com tamanho superior a 96 pontos ao imprimir códigos de barras.*

4. Os caracteres seleccionados aparecem como caracteres de códigos de barras semelhantes aos apresentados em seguida.

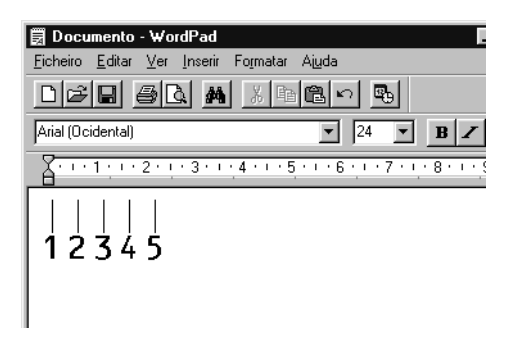

5. Seleccione Imprimir no menu Ficheiro, seleccione a impressora EPSON e faça clique em Propriedades. Especifique as seguintes definições no controlador de impressão. A AL-C1900 é uma impressora a cores baseada em sistema anfitrião. Consulte a secção "Controlador de impressora a cores baseada em sistema anfitrião" na tabela apresentada em seguida.

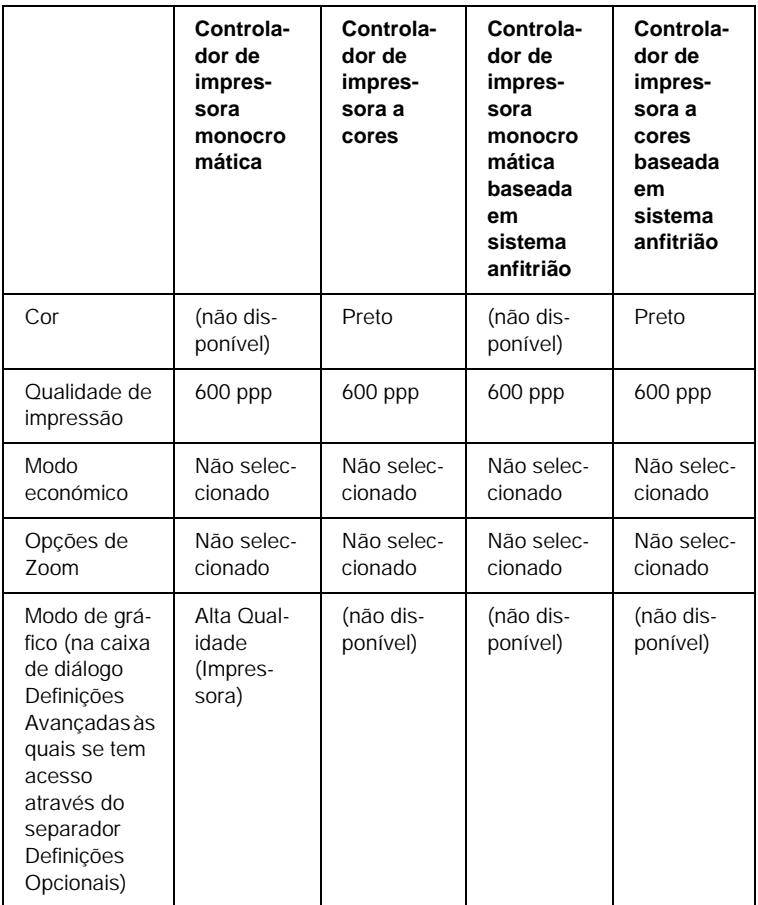

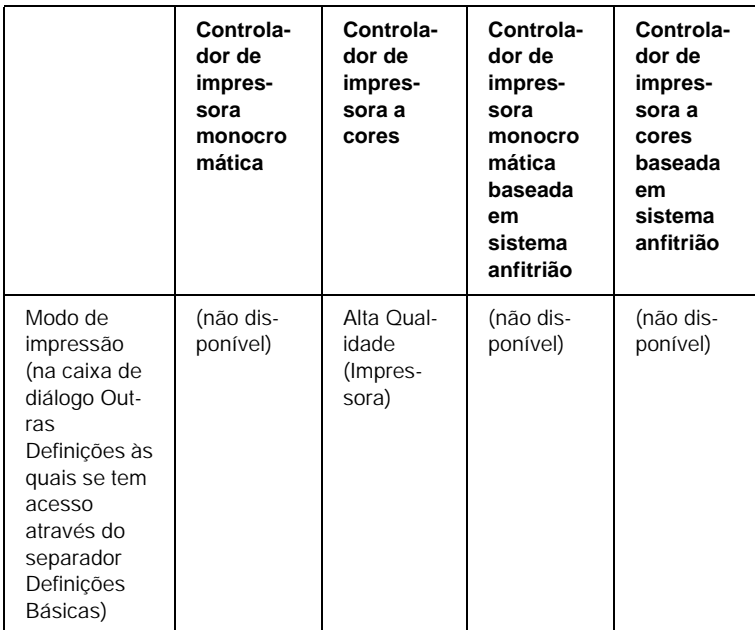

6. Faça clique em OK para imprimir o código de barras.

#### *Nota:*

*Se existir um erro na cadeia de caracteres do código de barras, como, por exemplo, dados inadequados, o código de barras é impresso tal como aparece no ecrã, mas não pode ser lido por um leitor de códigos de barras.*

#### *Notas relativas à introdução e formatação de códigos de barras*

Tenha o seguinte em mente ao introduzir e formatar caracteres de códigos de barras:

- ❏ Não aplique sombras nem formatos de caracteres especiais, tais como negro, itálico ou sublinhado.
- ❏ Imprima os códigos de barras apenas a preto e branco.
- ❏ Ao rodar os caracteres, especifique apenas ângulos de rotação de 90°, 180° e 270°.
- ❏ Desactive todas as definições de espacejamento automático de caracteres e de palavras na aplicação.
- ❏ Não utilize funções da aplicação que ampliem ou reduzam o tamanho dos caracteres apenas na horizontal ou na vertical.
- ❏ Desactive as funções de correcção automática de ortografia, gramática, espacejamento, etc. da aplicação.
- ❏ Para fazer mais facilmente a distinção entre os códigos de barras e o outro texto do documento, defina a aplicação para apresentar os símbolos de texto, tais como marcas de parágrafo, tabulações, etc.
- ❏ Uma vez que os caracteres especiais, tais como a barra de início e a barra de fim, são acrescentados quando a Fonte EPSON BarCode é seleccionada, o código de barras produzido pode ter mais caracteres do que os introduzidos originalmente.
- ❏ Para obter resultados óptimos, utilize apenas os tamanhos de fonte recomendados na secção ["Especificações das Fontes](#page-253-0)  [BarCode" na página 254](#page-253-0) para a Fonte EPSON BarCode que estiver a utilizar. Os códigos de barra com outros tamanhos podem não ser legíveis por todos os leitores de códigos de barras.

### *Nota:*

*Consoante a densidade de impressão, ou a qualidade ou cor do papel, os códigos de barras podem não ser legíveis por todos os leitores de códigos de barras. Imprima uma amostra e certifique-se de que o código de barras pode ser lido, antes de imprimir grandes volumes.*

# <span id="page-253-0"></span>*Especificações das Fontes BarCode*

<span id="page-253-1"></span>Esta secção contém informações pormenorizadas sobre as especificações de introdução de caracteres de cada Fonte EPSON BarCode.

## *EPSON EAN-8*

- ❏ EAN-8 é uma versão abreviada de oito dígitos da norma de códigos de barras EAN.
- ❏ Uma vez que o dígito de verificação é acrescentado automaticamente, só podem ser introduzidos 7 caracteres.

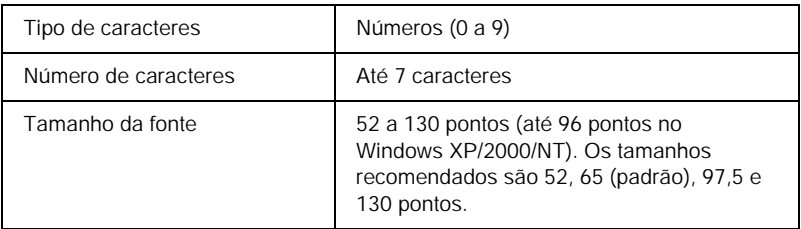

- ❏ Margem esquerda/direita
- ❏ Barra de guarda esquerda/direita
- ❏ Barra central
- ❏ Dígito de verificação
- ❏ OCR-B

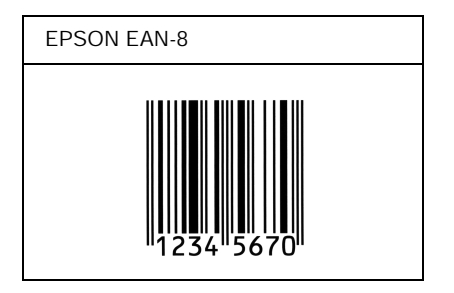

## *EPSON EAN-13*

- ❏ O EAN-13 corresponde ao código de barras EAN de 13 dígitos padrão.
- ❏ Uma vez que o dígito de verificação é acrescentado automaticamente, só podem ser introduzidos 12 caracteres.

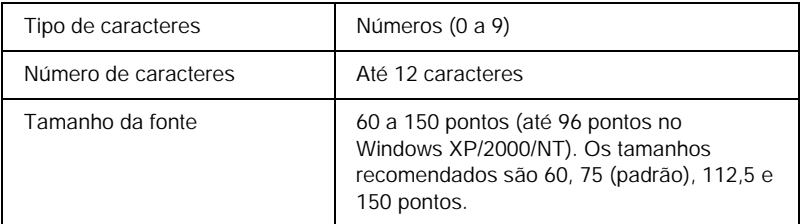

- ❏ Margem esquerda/direita
- ❏ Barra de guarda esquerda/direita
- ❏ Barra central
- ❏ Dígito de verificação
- ❏ OCR-B

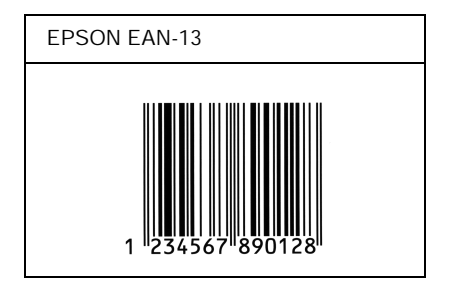

# *EPSON UPC-A*

- ❏ O UPC-A é o código de barras padrão especificado pelo American Universal Product Code (Manual de especificações de símbolos UPC).
- ❏ Só são suportados códigos UPC normais. Não são suportados códigos suplementares.

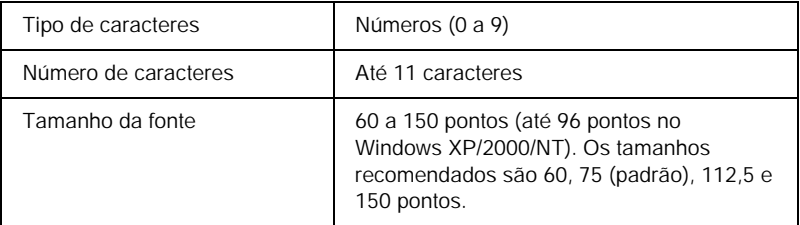

- ❏ Margem esquerda/direita
- ❏ Barra de guarda esquerda/direita
- ❏ Barra central
- ❏ Dígito de verificação
- ❏ OCR-B

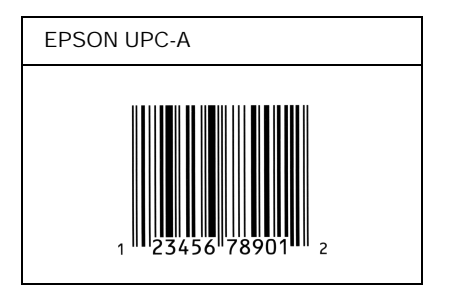

# *EPSON UPC-E*

❏ O UPC-E é o código de barras UPC-A com supressão de zeros (elimina os zeros desnecessários) especificado pelo American Universal Product Code (Manual de especificações de símbolos UPC).

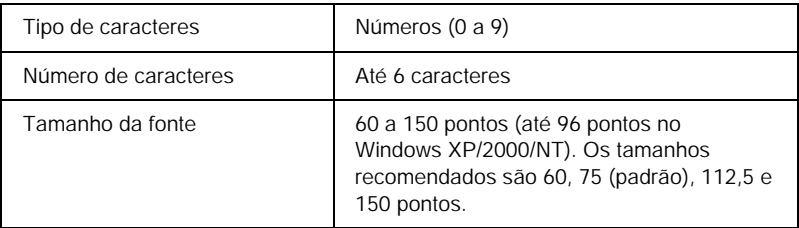

- ❏ Margem esquerda/direita
- ❏ Barra de guarda esquerda/direita
- ❏ Dígito de verificação
- ❏ OCR-B
- ❏ O número "0"

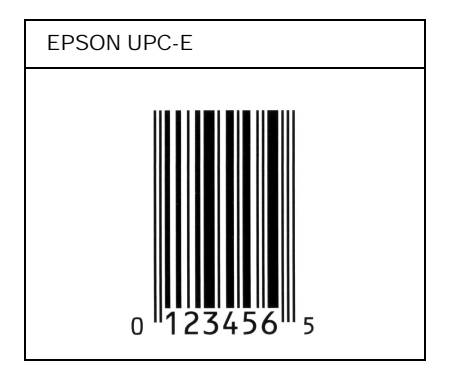

# *EPSON Code39*

- ❏ Estão disponíveis quatro fontes Code39, o que permite activar e desactivar a inserção automática de dígitos de verificação e OCR-B.
- ❏ A altura do código de barras é ajustada automaticamente para 15% ou mais do seu comprimento total, de acordo com a norma Code39. Por este motivo, é importante manter pelo menos um espaço entre o código de barras e o texto circundante, para evitar sobreposições.
- ❏ Nos códigos de barras Code39, os espaços devem ser introduzidos como sublinhados ("\_").
- ❏ Se imprimir dois ou mais códigos de barras numa linha, separe-os com uma tabulação ou seleccione uma fonte diferente da Fonte BarCode e introduza o espaço. Se introduzir um espaço com uma fonte Code39 seleccionada, o código de barras estará incorrecto.

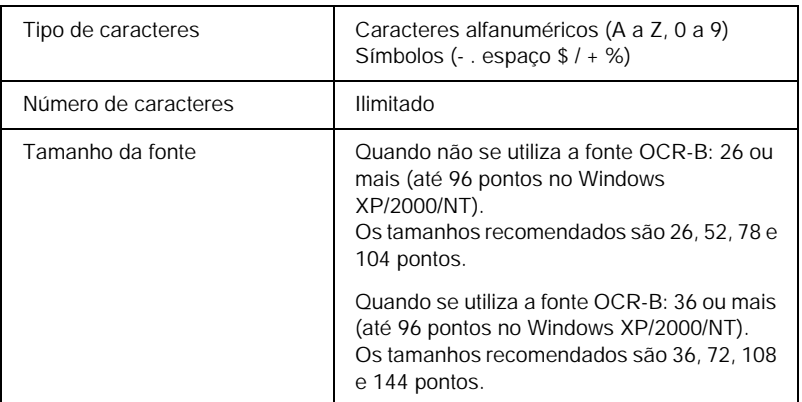

Os códigos apresentados em seguida são inseridos automaticamente e não é necessário introduzi-los manualmente:

- ❏ Zona silenciosa esquerda/direita
- ❏ Dígito de verificação
- ❏ Carácter de início/fim

## **Imprimir uma amostra**

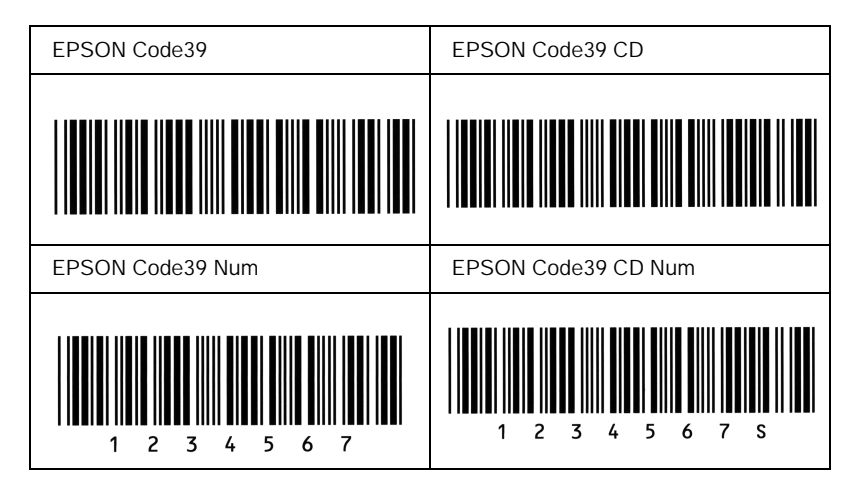

# *EPSON Code128*

- ❏ As fontes Code128 suportam os conjuntos de códigos A, B, e C. Quando o conjunto de códigos de uma linha de caracteres é alterado a meio da linha, é automaticamente inserido um código de conversão.
- ❏ A altura do código de barras é ajustada automaticamente para 15% ou mais do seu comprimento total, de acordo com a norma Code128. Por este motivo, é importante manter pelo menos um espaço entre o código de barras e o texto circundante, para evitar sobreposições.
- ❏ Algumas aplicações apagam automaticamente os espaços existentes no fim das linhas ou convertem vários espaços seguidos em tabulações. Os códigos de barras que contêm espaços podem não ser impressos correctamente a partir de aplicações que apagam os espaços existentes no fim das linhas ou convertem vários espaços seguidos em tabulações.
- ❏ Se imprimir dois ou mais códigos de barras numa linha, separe-os com uma tabulação ou seleccione uma fonte diferente da Fonte BarCode e introduza o espaço. Se introduzir um espaço com uma fonte Code128 seleccionada, o código de barras estará incorrecto.

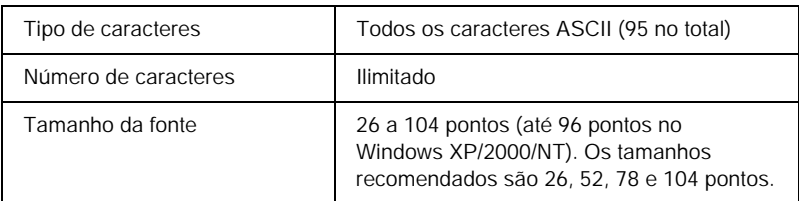

Os códigos apresentados em seguida são inseridos automaticamente e não é necessário introduzi-los manualmente:

- ❏ Zona silenciosa esquerda/direita
- ❏ Carácter de início/fim
- ❏ Dígito de verificação
- ❏ Carácter de mudança de conjunto de códigos

## **Imprimir uma amostra**

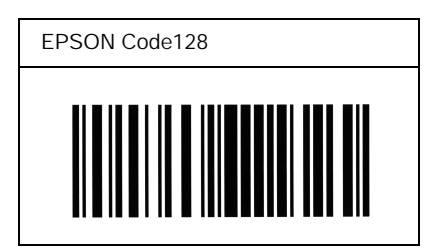

# *EPSON ITF*

- ❏ AS fontes EPSON ITF estão em conformidade com a norma USS Interleaved 2-of-5 (Americana).
- ❏ Estão disponíveis quatro fontes EPSON ITF, o que permite activar e desactivar a inserção automática de dígitos de verificação e OCR-B.
- ❏ A altura do código de barras é ajustada automaticamente para 15% ou mais do seu comprimento total, de acordo com a norma Interleaved 2-of-5. Por este motivo, é importante manter pelo menos um espaço entre o código de barras e o texto circundante, para evitar sobreposições.
- ❏ A norma Interleaved 2 of 5 trata cada grupo de dois caracteres como um conjunto. Quando existe um número ímpar de caracteres, acrescentam automaticamente um zero ao início da sequência de caracteres.

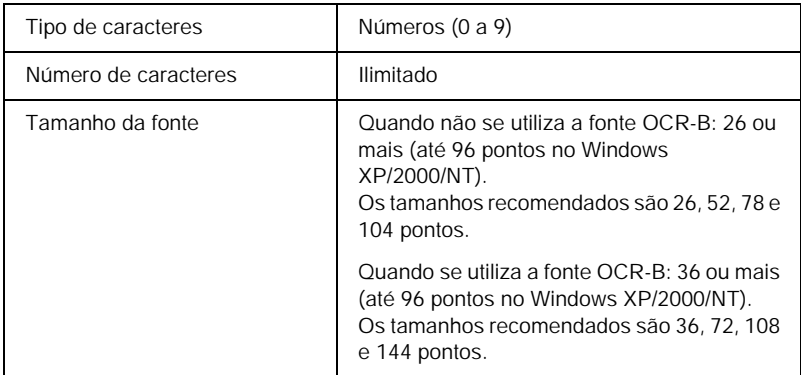

- ❏ Zona silenciosa esquerda/direita
- ❏ Carácter de início/fim
- ❏ Dígito de verificação
- ❏ Número "0" (acrescentado ao início da sequência de caracteres, se necessário)

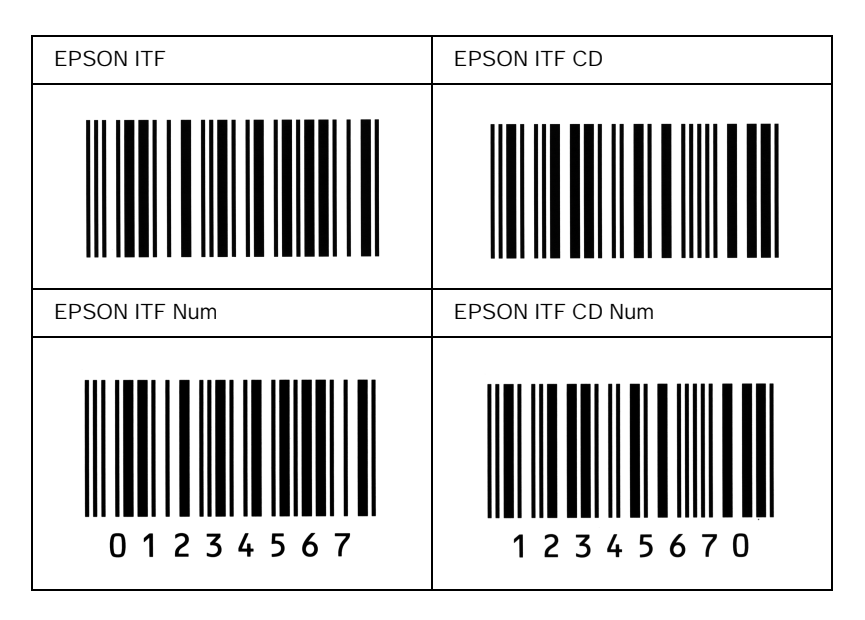

## *EPSON Codabar*

- ❏ Estão disponíveis quatro fontes Codabar o que permite activar e desactivar a inserção automática de dígitos de verificação e OCR-B.
- ❏ A altura do código de barras é ajustada automaticamente para 15% ou mais do seu comprimento total, de acordo com a norma Codabar. Por este motivo, é importante manter pelo menos um espaço entre o código de barras e o texto circundante, para evitar sobreposições.
- ❏ Quando é introduzido um carácter de início ou fim, as fontes Codabar inserem automaticamente o carácter complementar.
- ❏ Se não for introduzido nem um carácter de início nem um de fim, estes caracteres são introduzidos automaticamente como a letra *"A"*.

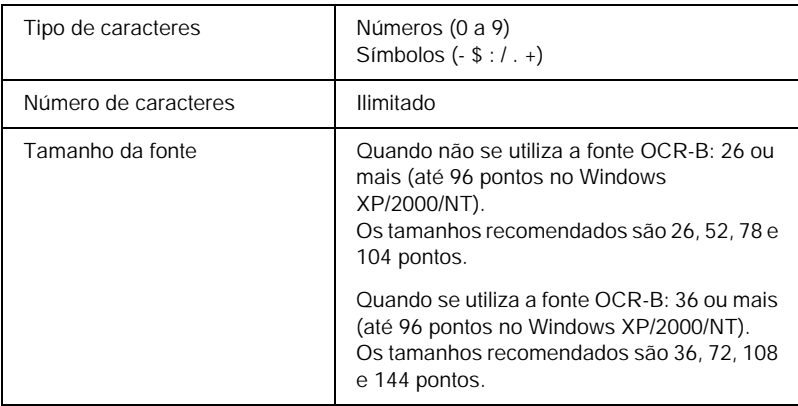

- ❏ Zona silenciosa esquerda/direita
- ❏ Carácter de início/fim (quando não é introduzido)
- ❏ Dígito de verificação

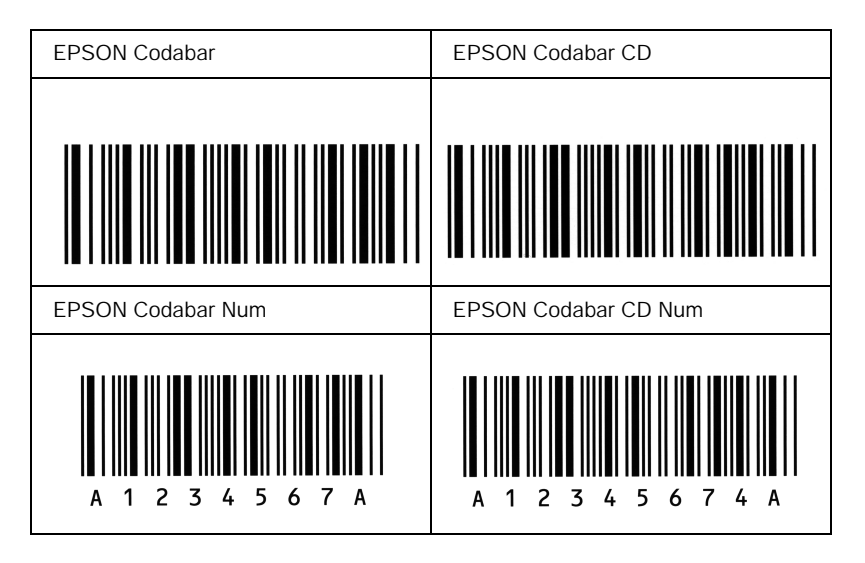

# *Fontes disponíveis*

<span id="page-265-0"></span>A tabela apresentada em seguida enumera as fontes instaladas na impressora. Os nomes de todas as fontes aparecem na lista de fontes das aplicações, se estiver a utilizar o controlador fornecido com a impressora. Se estiver a utilizar outro controlador, estas fontes podem não estar todas disponíveis.

As fontes fornecidas com a impressora são apresentadas em seguida, de acordo com o modo de emulação.

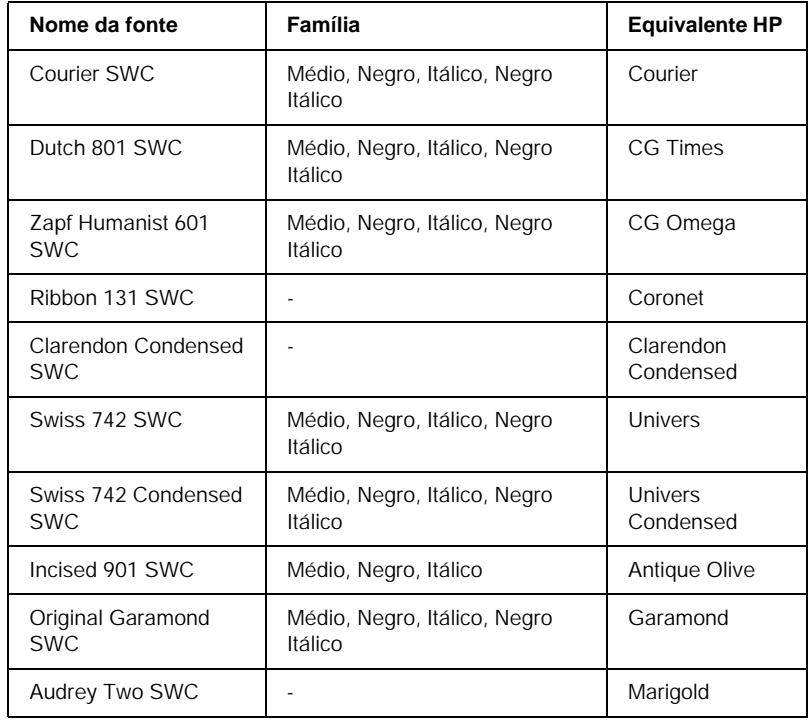

# *Modo LJ4/GL2*

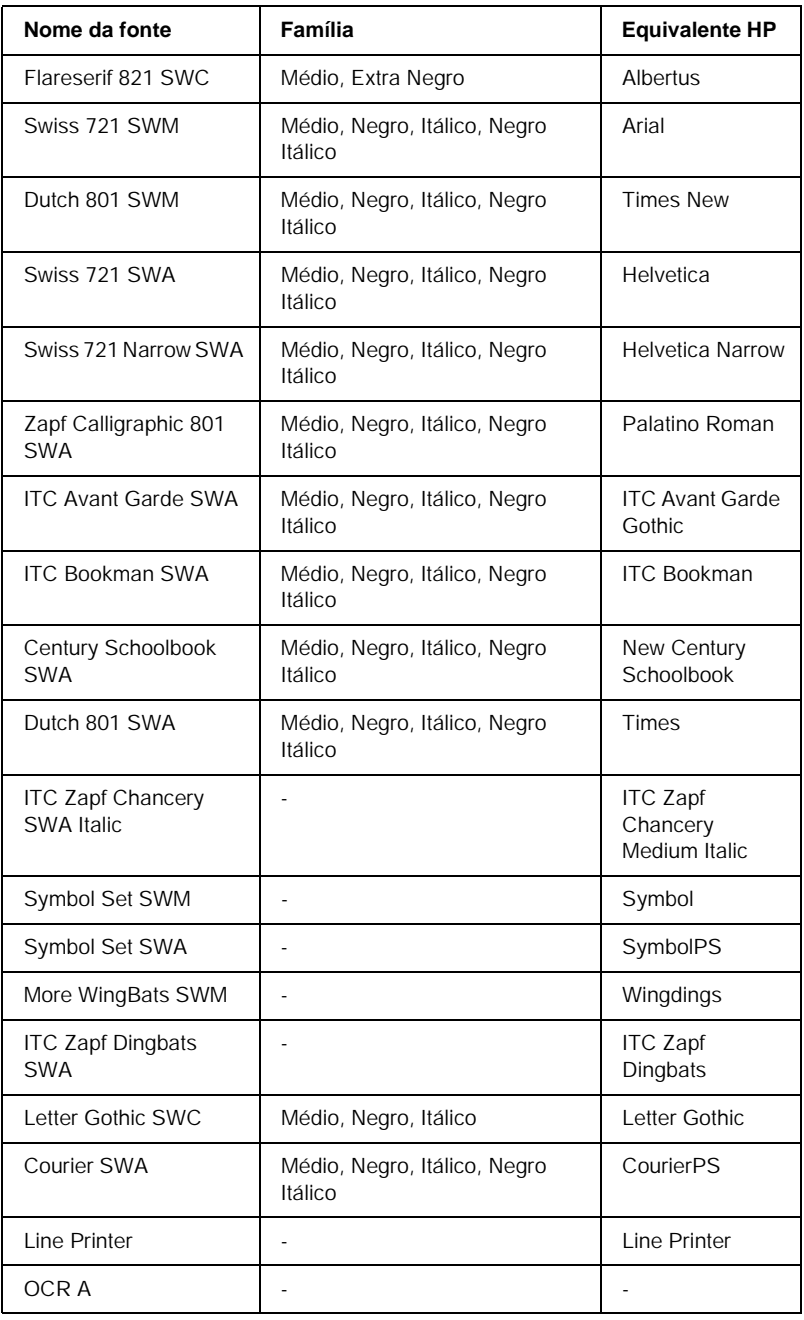

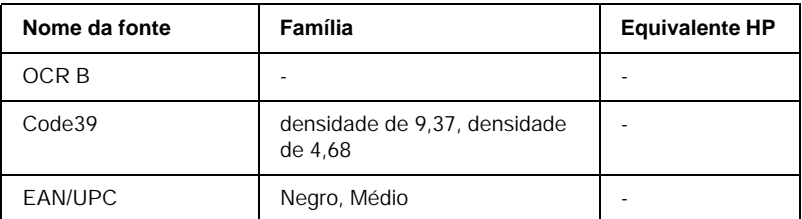

Ao seleccionar fontes na aplicação, escolha o nome de fonte indicado na coluna Equivalente HP.

### *Nota:*

*Consoante a densidade de impressão, ou a qualidade ou cor do papel, as fontes OCR A, OCR B, Code39 e EAN/UPC podem ser ilegíveis. Imprima uma amostra e certifique-se de que as fontes são legíveis, antes de imprimir grandes volumes.* 

# *Modos ESC/P 2 e FX*

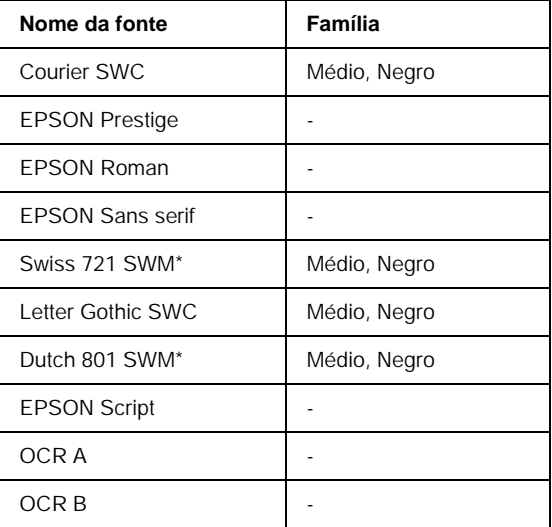

\* Disponível apenas no modo ESC/P2.

### *Nota:*

*Consoante a densidade de impressão, ou a qualidade ou cor do papel, as fontes OCR A e OCR B podem ser ilegíveis. Imprima uma amostra e certifique-se de que as fontes são legíveis, antes de imprimir grandes volumes.* 

# *Modo I239X*

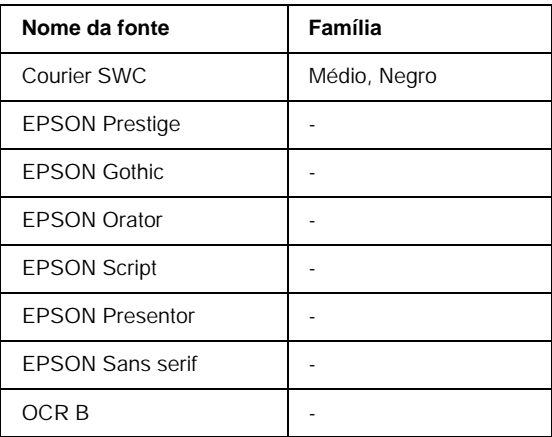

### *Nota:*

*Consoante a densidade de impressão, ou a qualidade ou cor do papel, a fonte OCR B pode ser ilegível. Imprima uma amostra e certifique-se de que a fonte é legível, antes de imprimir grandes volumes.* 

# *Imprimir amostras de fontes*

Pode imprimir amostras das fontes disponíveis em cada um dos modos, utilizando o Menu Informação do painel de controlo. Para imprimir amostras das fontes, execute as operações apresentadas em seguida.

- 1. Certifique-se de que a impressora tem papel.
- 2. Certifique-se de que aparece Operacional ou Repouso no visor LCD e, em seguida, prima a tecla  $\square$  Enter.
- 3. Prima a tecla ▼ Para baixo para seleccionar a amostra de fontes do modo apropriado.
- 4. Prima a tecla  $\equiv$  Enter para imprimir a folha de amostra de fontes seleccionada.

# *Adicionar fontes*

<span id="page-269-0"></span>Pode adicionar uma grande variedade de fontes ao computador. A maior parte dos pacotes de fontes incluem um programa de instalação para este fim.

Para obter instruções de instalação das fontes, consulte a documentação do computador.

# *Seleccionar fontes*

<span id="page-270-1"></span>Sempre que possível, seleccione as fontes na aplicação. Para obter instruções, consulte a documentação do software.

Se enviar texto não formatado para a impressora, directamente a partir do DOS, ou se estiver a utilizar um software simples que não inclua a selecção de fontes, pode seleccionar as fontes utilizando os menus do painel de controlo da impressora, no modo de emulação de LJ4, ESC/P 2, FX ou I239X.

# *Descarregar fontes*

<span id="page-270-0"></span>As fontes que residem no disco do computador podem ser descarregadas, ou transferidas, para a impressora de modo a poderem ser impressas. As fontes descarregadas, também denominadas fontes lógicas, permanecem na memória da impressora até que esta seja desligada ou reinicializada. Se tenciona descarregar muitas fontes, certifique-se de que a impressora tem memória suficiente.

A maioria dos pacotes de fonte permite gerir as fontes de forma fácil, através de um programa de instalação próprio. Com este programa, pode descarregar as fontes automaticamente sempre que o computador é iniciado ou descarregar apenas as fontes necessárias para imprimir, no momento oportuno.

*EPSON Font Manager (apenas em Windows)*

O EPSON Font Manager disponibiliza 131 fontes lógicas.

# *Instalar o EPSON Font Manager*

Para instalar o EPSON Font Manager, execute as operações apresentadas em seguida.

- 1. Certifique-se de que a impressora está desligada e de que o Windows está activo no computador.
- 2. Introduza no leitor o CD-ROM que acompanha a impressora.
- 3. Na caixa de diálogo apresentada, faça clique duas vezes em Instalar EPSON Font Manager. Em alternativa, pode instalá-lo seleccionando Instalar EPSON Font Manager e fazendo clique na seta localizada no canto superior direito.

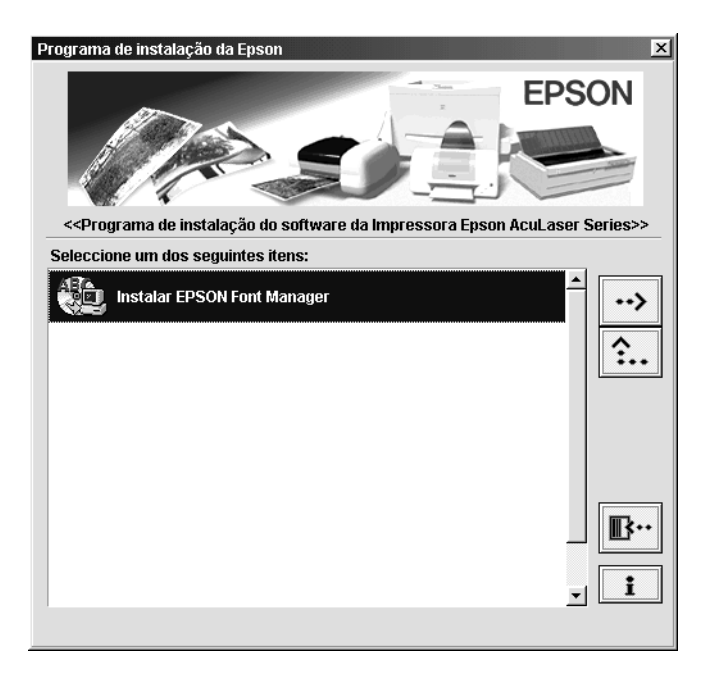

- 4. Siga as instruções apresentadas no ecrã.
- 5. Uma vez concluída a instalação, faça clique em OK.

O EPSON Font Manager está instalado no computador.

# *Anexo C*

# *Contactar a Assistência a Clientes*

Se a sua impressora não estiver a funcionar correctamente e não conseguir remediar a situação utilizando as informações de resolução de problemas deste manual, contacte os serviços de assistência a clientes EPSON para obter ajuda.

A ajuda da Epson poderá ser muito mais rápida se lhe facultar todas as informações indicadas em seguida:

### **Número de série da impressora**

(A etiqueta do número de série encontra-se na parte posterior da impressora.)

Modelo da impressora

Marca e modelo do computador

### **Versão do software da impressora**

(Faça clique em Versão no menu Definições Básicas do controlador de impressão.)

Sistema operativo utilizado (Windows 95/98, NT 4.0, Mac OS 8.1, etc.)

Versão das aplicações que utiliza normalmente com a impressora

# *Utilizadores norte-americanos*

Se tiver adquirido a impressora nos Estados Unidos ou no Canadá, a EPSON disponibiliza assistência técnica 24 horas por dia, através dos serviços de assistência electrónica e de assistência telefónica enumerados na seguinte tabela:

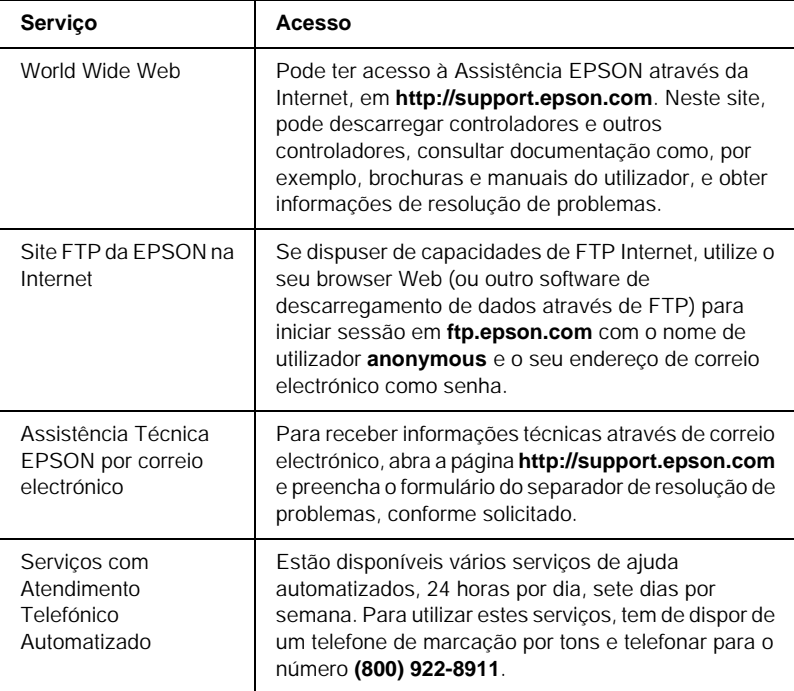

Para falar directamente com um técnico da assistência, marque: **(888) 377-6611**, das 6:00 às 20:00, Hora do Pacífico, de segunda a sexta-feira, e das 7:00 às 16:00, Hora do Pacífico, aos sábados e domingos.

Antes de telefonar, certifique-se de que tem preparado o número de ID da unidade.

Pode adquirir unidades de tinta ou de toner, papel, manuais e acessórios à EPSON, através do **(800) 873-7766** ou visitando o site Web da Epson em **www.epsonsupplies.com** (vendas nos E.U.A. apenas). No Canadá, telefone para o número **(800) 873-7766** para obter informações sobre fornecedores.

# *Utilizadores latino-americanos*

Os serviços de assistência electrónica estão disponíveis 24 horas por dia, nos seguintes sites Web:

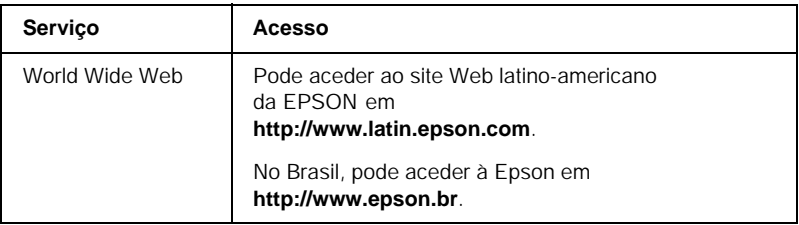

Para falar com um técnico da assistência, telefone para um dos seguintes números:

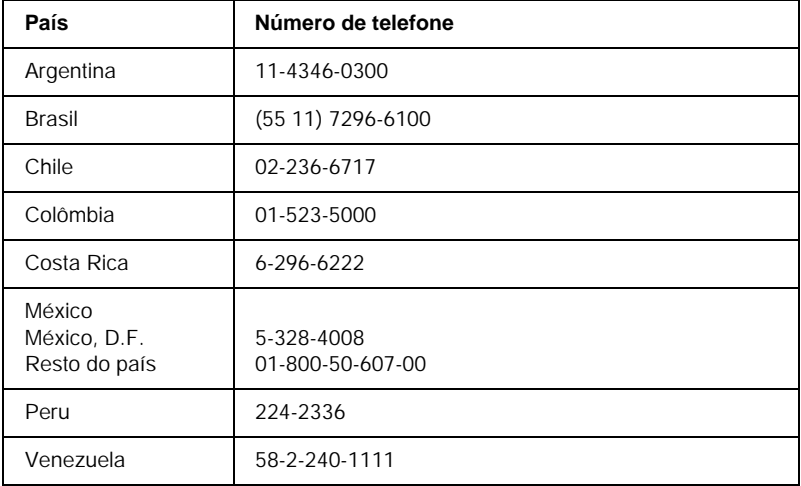

# *Utilizadores europeus*

# *Utilizadores do Reino Unido e da República da Irlanda*

Se tiver adquirido o seu produto no Reino Unido ou na República da Irlanda, a EPSON (UK) Limited oferece um vasto conjunto de serviços a clientes e assistência técnica.

### *Suporte através da World Wide Web*

❏ Para obter informações sobre os mais recentes produtos, controladores de impressão e manuais do utilizador interactivos da EPSON, bem como respostas a perguntas frequentes:

http://www.epson.co.uk

❏ Assistência técnica EPSON por correio electrónico:

http://www.epson.co.uk/support/email/

❏ Para obter uma lista completa dos serviços a clientes e de assistência na garantia EPSON:

http://www.epson.co.uk/support/

## *Assistência telefónica*

AS equipas de Assistência a Clientes e Garantia podem ser contactadas através do número de telefone 0870 163 7766 a partir do Reino Unido ou do 0044 0870 163 7766 a partir da República da Irlanda. Podem prestar os seguintes serviços:

- ❏ Informações técnicas sobre a instalação, configuração e utilização dos produtos EPSON
- ❏ Encarregar-se da reparação de produtos EPSON com defeitos, dentro do período da garantia

Antes de telefonar, prepare as seguintes informações:

Modelo do produto

## **Número de série do produto**

(A etiqueta do número de série encontra-se na parte posterior do produto.)

Marca e modelo do computador

## **Versão do controlador**

(Faça clique em Versão no menu Definições Básicas do controlador de impressão.)

## **Sistema operativo**

(Por exemplo, Windows 95/98, NT 4.0 ou Mac OS 8.1)

## Aplicações

As aplicações que utiliza normalmente com a impressora e os respectivos números de versão.

## *Centro de atendimento pré-vendas*

A equipa de atendimento da EPSON pode ser contactada através do número 0800 220546 no Reino Unido ou 1 800 409132 a partir da República da Irlanda, enviando um fax para o número 01442 227271 no Reino Unido ou 0044 1442 227271 a partir da República da Irlanda e através do endereço de correio electrónico info@epson.co.uk. Esta equipa pode facultar as seguintes informações:

- ❏ Informações e literatura pré-vendas sobre novos produtos EPSON (disponíveis também através do site da EPSON na World Wide Web, em http://www.epson.co.uk)
- ❏ Onde adquirir consumíveis, acessórios e opções EPSON originais

# *Utilizadores da Alemanha*

## **EPSON Service Center c/o Exel Hünxe GmbH**

Werner-Heisenberg-Straße 2 46569 Hünxe http://www.epson.de/support

# *França*

## **Support Technique EPSON France**

0 821 017 017 (2,21 F por minuto) Ouvert du lundi au samedi de 9h00 à 20h00 sans interruption http://www.epson.fr/support/selfhelp/french.htm pour accéder à l'**AIDE EN LIGNE**.

http://www.epson.fr/support/services/index.shtml pour accéder aux **SERVICES** du support technique.

# *Espanha*

## **EPSON IBÉRICA, S.A.**

Avda. Roma 18-26, 08290 Cerdanyola, Barcelona, España Tel.: 34.93.5821500; Fax.: 34.93.5821555 CENTRO DE ATENCIÓN AL CLIENTE: 902.404142 Fax Centro de Atención al Cliente no. 34 935 821 516 soporte@epson.es http://www.epson.es

# *Itália*

## **EPSON Italia s.p.a.**

Viale F.IIi Casiraghi, 427 20099 Sesto San Giovanni (MI) Tel.: 02.26.233.1 Fax.: 02.2440750 Assistenza e Servizio Clienti 02.29400341 http://www.epson.it

# *Portugal*

EPSON Portugal, S.A. Rua do Progresso, 471 - 1° - Perafita - Apartado 5132 4458 - 901 Perafita Codex Tel.: 22.999.17.00; Fax.: 22.999.17.90 CENTRO DE ATENDIMENTO TÉCNICO: 808 200015 http://www.epson.pt

# *Áustria*

ASC Büromaschinen GmbH Kettenbrückengasse 16 1052 Wien Tel.: 01/58966-0; Fax.: 01/5867726 http://www.artaker.com; http://www.epson.at

# *Holanda*

CARD IS B.V. Ambachsweg 3606 AP Maarssen http://www.epson.nl/support/

# *Bélgica e Luxemburgo*

MDR (ARC) H. Dom. Saviolaan 8 1700 Dilbeek http://www.epson.be

# *Suíça*

EXCOM Service A.G. Moosacherstrasse 6, Au, 8820 Wadenswil Tel.: 01/7822111 http://www.excom.ch

# *Glossário*

### *ColorSync*

Software Macintosh concebido para ajudar o utilizador a visualizar cores WYSIWYG (o que vê é o que obtém). Este software imprime as cores tal como aparecem no ecrã.

### *controlador*

Consulte controlador de impressão.

### *controlador de impressão*

Software que envia instruções para a impressora, para lhe comunicar o que tem de fazer. Por exemplo, o controlador de impressão aceita dados provenientes de um processador de texto e envia instruções à impressora que indicam como é que esses dados devem ser impressos.

#### *densidade*

Medida do número de caracteres por polegada (cpp) das fontes de largura fixa.

### *descarregar*

Transferir informações do computador para a impressora.

### *família de fontes*

Conjunto de todos os tamanhos e estilos de uma fonte.

### *FF (Avanço de Página)*

Código de controlo que serve para mudar de página.

### *folha de configuração*

Relatório que apresenta as definições da impressora e outras informações.

### *fonte*

Conjunto de caracteres e símbolos que partilham um desenho ou estilo tipográfico comum.

### *fonte de largura fixa*

Uma fonte cujos caracteres ocupam todos a mesma quantidade de espaço horizontal, independentemente da sua largura. Assim, a letra maiúscula *M* ocupa a mesma largura que a letra minúscula *l*.

### *fonte delineada*

Fonte cujo contorno é descrito matematicamente, permitindo que seja produzida (impressa ou desenhada) de forma nítida em qualquer tamanho.

### *fonte proporcional*

Fonte cujos caracteres ocupam um espaço horizontal variável em função da sua largura. Portanto, a letra maiúscula *M* ocupa mais espaço horizontal do que a letra minúscula *l*.

### *horizontal*

Impressão em que os dados são impressos deitados na página. Esta orientação proporciona uma página mais larga do que alta e é útil para imprimir folhas de cálculo.

### *inicialização*

Acto que consiste em restaurar as predefinições (conjunto fixo de condições) da impressora.

### *interface*

Ligação entre a impressora e o computador. As interfaces paralelas transmitem os dados um carácter ou um código de cada vez, enquanto as interfaces série os transmitem um bit de cada vez.

### *jogo de caracteres*

Conjunto de letras, números e símbolos utilizados numa determinada língua.

### *meios-tons*

Imagem de tons de cinzento, composta por pequenos pontos. Os pontos podem estar mais próximos uns dos outros, para produzir a cor preta, ou mais espaçados, para criar áreas cinzentas ou brancas na imagem. As fotografias de jornais são exemplos típicos de imagens de meios-tons.

### *memória*

Parte do sistema electrónico da impressora que é utilizada para guardar informações. Algumas informações são fixas e são utilizadas para controlar a operação da impressora. As informações enviadas para a impressora a partir do computador são guardadas temporariamente na memória. Consulte também *RAM*.

### *memória local*

Consulte *memória*.

### *orientação*

Relativo ao sentido em que os caracteres são impressos numa página. Este sentido pode ser vertical, em que o comprimento da página é maior do que a sua largura, ou horizontal, em que a largura é maior que o comprimento.

### *ppm (páginas por minuto)*

Número de páginas que pode ser impresso num minuto.

### *ppp (pontos por polegada)*

O número de pontos por polegada é uma medição da resolução da impressora. Quando maior for o número de pontos, maior é a resolução.

### *predefinição*

Valor, ou definição, activado quando a impressora é ligada, reiniciada ou inicializada.

### *RAM*

Random Access Memory (memória de acesso aleatório). Parte da memória da impressora que é utilizada como memória local e para guardar caracteres definidos pelo utilizador. Todos os dados guardados na RAM são perdidos quando a impressora é desligada.

### *reiniciar*

Actualizar a memória da impressora e apagar as tarefas de impressão actuais.

### *resolução*

Medida do grau de pormenor e da nitidez das imagens produzidas pela impressora ou pelo monitor. A resolução das impressoras é medida em pontos por polegada. A resolução dos monitores é medida em pixels.

### *RITech*

Resolution Improvement Technology (tecnologia de aperfeiçoamento da resolução). Função que suaviza os contornos irregulares das linhas ou formas impressas.

### *tamanho de ponto*

A altura de cada fonte é medida da parte superior do carácter mais alto até à parte inferior do mais baixo. Um ponto é uma unidade de medida tipográfica equivalente a 1/72 de polegada.

#### *tambor*

Parte do mecanismo da impressora onde a imagem é formada e transferida para o papel.

#### *toner*

Pó colorido existente nas unidades de revelação e utilizado para imprimir imagens no papel.

### *unidade fotocondutora*

Componente da impressora que contém um tambor de impressão fotossensível.

### *vertical*

Impressão efectuada ao alto na página (ao contrário da horizontal, em que a impressão é efectuada deitada). Esta é a orientação predefinida para imprimir cartas ou documentos.

# *Índice remissivo*

# *A*

Alimentador opcional para 500 Folhas [especificações, 239](#page-238-0) Alimentador para 500 Folhas [acerca, 147](#page-146-0) [remover, 153](#page-152-0)

## *C*

Caixa de toner residual [especificações, 243](#page-242-0) [precauções de manuseamento, 178](#page-177-0) [substituir, 178](#page-177-1) Colocar papel [Alimentador inferior, 35](#page-34-0) [Alimentador MF, 33](#page-32-0) [envelopes, 41](#page-40-0) [papel com formato](#page-42-0)  personalizado, 43 [transparências, 39](#page-38-0) Computadores-clientes [com Windows NT 4.0, 137](#page-136-0) [em Macintosh, 143](#page-142-0) [em Windows Me/98/95, 130](#page-129-0) [em Windows XP/2000, 132](#page-131-0) Consumíveis [caixa de toner residual, 178](#page-177-2) [mensagens de substituição, 168](#page-167-0) [precauções ao substituir, 167](#page-166-0) [unidade de transferência, 180](#page-179-0) [unidade fotocondutora, 174](#page-173-0) [unidades de revelação, 168](#page-167-1) Controlador adicional [utilizar, 117](#page-116-0) Controlador de impressão [acerca \(Macintosh\), 83](#page-82-0) [acerca \(Windows\), 45](#page-44-0) [acesso \(Macintosh\), 83](#page-82-1) [acesso \(Windows\), 46](#page-45-0) [desinstalar \(Macintosh\), 111](#page-110-0)

[desinstalar \(Windows\), 77](#page-76-0)

## *D*

Definições da impressora [definição automática](#page-84-0)  (Macintosh), 85 [definição automática \(Windows\), 47](#page-46-0) [definições avançadas](#page-100-0)  (Macintosh), 101 [definições avançadas \(Windows\), 65](#page-64-0) [esquema de impressão](#page-91-0)  (Macintosh), 92 [esquema de impressão](#page-56-0)  (Windows), 57 [guardar definições personalizadas](#page-89-0)  (Macintosh), 90 [guardar definições personalizadas](#page-52-0)  (Windows), 53 [impressão dúplex \(Macintosh\), 100](#page-99-0) [impressão dúplex \(Windows\), 62](#page-61-0) [marca de água \(Macintosh\), 94](#page-93-0) [marca de água \(Windows\), 59](#page-58-0) [personalizar as definições](#page-87-0)  (Macintosh), 88 [personalizar definições](#page-50-0)  (Windows), 51 [predefinições \(Macintosh\), 86](#page-85-0) [predefinições \(Windows\), 49](#page-48-0) [qualidade de impressão](#page-83-0)  (Macintosh), 84 [qualidade de impressão](#page-46-0)  (Windows), 47 [redimensionar impressões](#page-89-1)  (Macintosh), 90 [redimensionar impressões](#page-53-0)  (Windows), 54 Desinstalar [controlador de dispositivo USB, 80](#page-79-0)

[software da impressora](#page-110-0)  (Macintosh), 111 [software da impressora](#page-76-0)  (Windows), 77

# *E*

Envelopes [colocar, 41](#page-40-0) [definições do controlador, 40](#page-39-0) [especificações, 231](#page-230-0) [utilização de, 40](#page-39-1) EPSON Status Monitor 3 [acerca \(Macintosh\), 104](#page-103-0) [acerca \(Windows\), 67](#page-66-0) [acesso \(Macintosh\), 104](#page-103-1) [acesso \(Windows\), 68](#page-67-0) [controlar preferências](#page-106-0)  (Macintosh), 107 [controlar preferências](#page-70-0)  (Windows), 71 [estado da impressora](#page-104-0)  (Macintosh), 105 [estado da impressora \(Windows\), 69](#page-68-0) [Janela de alerta de estado](#page-107-0)  (Macintosh), 108 [Janela de alerta de estado](#page-72-0)  (Windows), 73 **Etiquetas** [definições do controlador, 42](#page-41-0) [especificações, 232](#page-231-0) [utilização de, 42](#page-41-1)

# *F*

Folha Config. [impressão \(Macintosh\), 198](#page-197-0) [imprimir \(Windows\), 198](#page-197-1) Fontes [adicionar, 270](#page-269-0) [descarregar, 271](#page-270-0) [disponível, 266](#page-265-0) [Fontes EPSON BarCode, 245](#page-244-0) [seleccionar, 271](#page-270-1) Fontes EPSON BarCode

[acerca, 245](#page-244-0) [especificações, 254](#page-253-1) [formatar, 252](#page-251-0) [imprimir, 249](#page-248-0) [instalar, 247](#page-246-0) [introduzir, 252](#page-251-0) [requisitos de sistema, 247](#page-246-1)

# *I*

Impressora [componentes, 19](#page-18-0) [consumíveis, 22](#page-21-0) [definições \(Macintosh\), 84](#page-83-0) [definições \(Windows\), 47](#page-46-0) [especificações, 234](#page-233-0) [limpar, 185,](#page-184-0) [186](#page-185-0) [localização, 192](#page-191-0) [partilhar \(Macintosh\), 141](#page-140-0) [partilhar \(Windows\), 113](#page-112-0) [produtos opcionais disponíveis, 21](#page-20-0) [Indicadores luminosos, 195](#page-194-0) [Indicador luminoso de erro, 195](#page-194-0) [Indicador luminoso](#page-194-0)  Operacional, 195 [Indicador luminoso de erro, 195](#page-194-0) [Indicador luminoso Operacional, 195](#page-194-0) Instalar [módulos de memória, 160](#page-159-0) [Placas de interface, 163](#page-162-0) [Unidade dúplex, 153](#page-152-1) Interface paralela [especificações, 238](#page-237-0) [utilizar o modo ECP, 238](#page-237-1)

## *L*

ligação USB [definições \(Macintosh\), 109](#page-108-0) [definições \(Windows\), 75](#page-74-0)

### *M*

Manuais [Folha de configuração, 1](#page-0-0)
[Manual do Utilizador, 1](#page-0-0) Material especial EPSON [Papel EPSON para Laser a Cores, 25](#page-24-0) [Papel EPSON Revestido para Laser](#page-25-0)  a Cores, 26 [Transparências EPSON para Laser a](#page-25-1)  Cores, 26 Módulos de memória [especificações, 160,](#page-159-0) [240](#page-239-0) [instalar, 160](#page-159-1) [remover, 163](#page-162-0)

## *O*

Opções [Alimentador para 500 Folhas, 147](#page-146-0) [Unidade dúplex, 153](#page-152-0)

### *P*

Papel [área de impressão, 233](#page-232-0) [especificações, 231](#page-230-0) [Material especial EPSON, 25](#page-24-1) [proibido, 28](#page-27-0) [tipos de material suportados, 230](#page-229-0) Papel encravado [Alimentador MF ou Inferior, 208](#page-207-0) [precauções ao desencravar](#page-198-0)  papel, 199 [Tampa AB, 200](#page-199-0) [Tampa DM, 214](#page-213-0) [Papel EPSON para Laser a Cores,](#page-231-0)  especificações, 232 [Papel EPSON Revestido para Laser a](#page-232-1)  Cores, especificações, 233 Papel grosso [definições do controlador, 42](#page-41-0) [especificações, 232](#page-231-1) Placas de interface [instalar, 163](#page-162-1) [remover, 166](#page-165-0) Precauções [durante o funcionamento, 13](#page-12-0) [precauções ao ligar/desligar, 17](#page-16-0)

## *Q*

[Qualidade \(Macintosh\), 84](#page-83-0) [Qualidade \(Windows\), 47](#page-46-0)

#### *R*

Receptor [receptor voltado para baixo, 32](#page-31-0) Remover [Alimentador para 500 Folhas, 153](#page-152-1) [módulos de memória, 163](#page-162-0) [placas de interface, 166](#page-165-0) [Unidade dúplex, 159](#page-158-0) Resolução de problemas [onde obter ajuda, 275](#page-274-0) [problemas de impressão, 217](#page-216-0) [problemas de qualidade de](#page-220-0)  impressão, 221 [problemas de tratamento do](#page-226-0)  papel, 227 [problemas operacionais, 215](#page-214-0) [RITech, 24](#page-23-0)

## *S*

Segurança [precauções, 13](#page-12-0) Sistemas de alimentação [Alimentador MF, 30](#page-29-0) [para Papel EPSON para Laser a](#page-37-0)  Cores, 38 [para Papel EPSON Revestido para](#page-37-1)  Laser a Cores, 38 [para Transparências EPSON para](#page-38-0)  Laser a Cores, 39 [seleccionar, 30](#page-29-1)

## *T*

Transparências [colocar, 39](#page-38-1) [definições, 39](#page-38-2) [utilização de, 39](#page-38-0) [Transparências EPSON para Laser a](#page-232-2)  Cores, especificações, 233 Transportar a impressora [Distâncias curtas, 190](#page-189-0) [distâncias longas, 188](#page-187-0)

# *U*

Unidade de transferência [precauções de manuseamento, 180](#page-179-0) Unidade dúplex [acerca, 153](#page-152-0) [especificações, 240](#page-239-1) [instalar, 153](#page-152-2) [remover, 159](#page-158-0) Unidade fotocondutora [especificações, 242](#page-241-0) [precauções de manuseamento, 174](#page-173-0) [substituir, 175](#page-174-0) Unidades de revelação [precauções de manuseamento, 169](#page-168-0) [substituir, 169,](#page-168-1) [171](#page-170-0) Unidades de toner [especificações, 241](#page-240-0)